**KEMENTERIAN KESEHATAN REPUBLIK INDONESIA** 

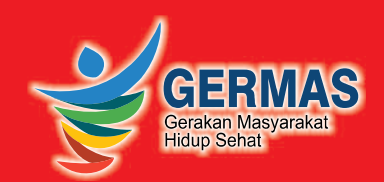

614.542 Ind p

# **PETUNJUK TEKNIS PEMERIKSAAN TB MENGGUNAKAN TES CEPAT MOLEKULER**

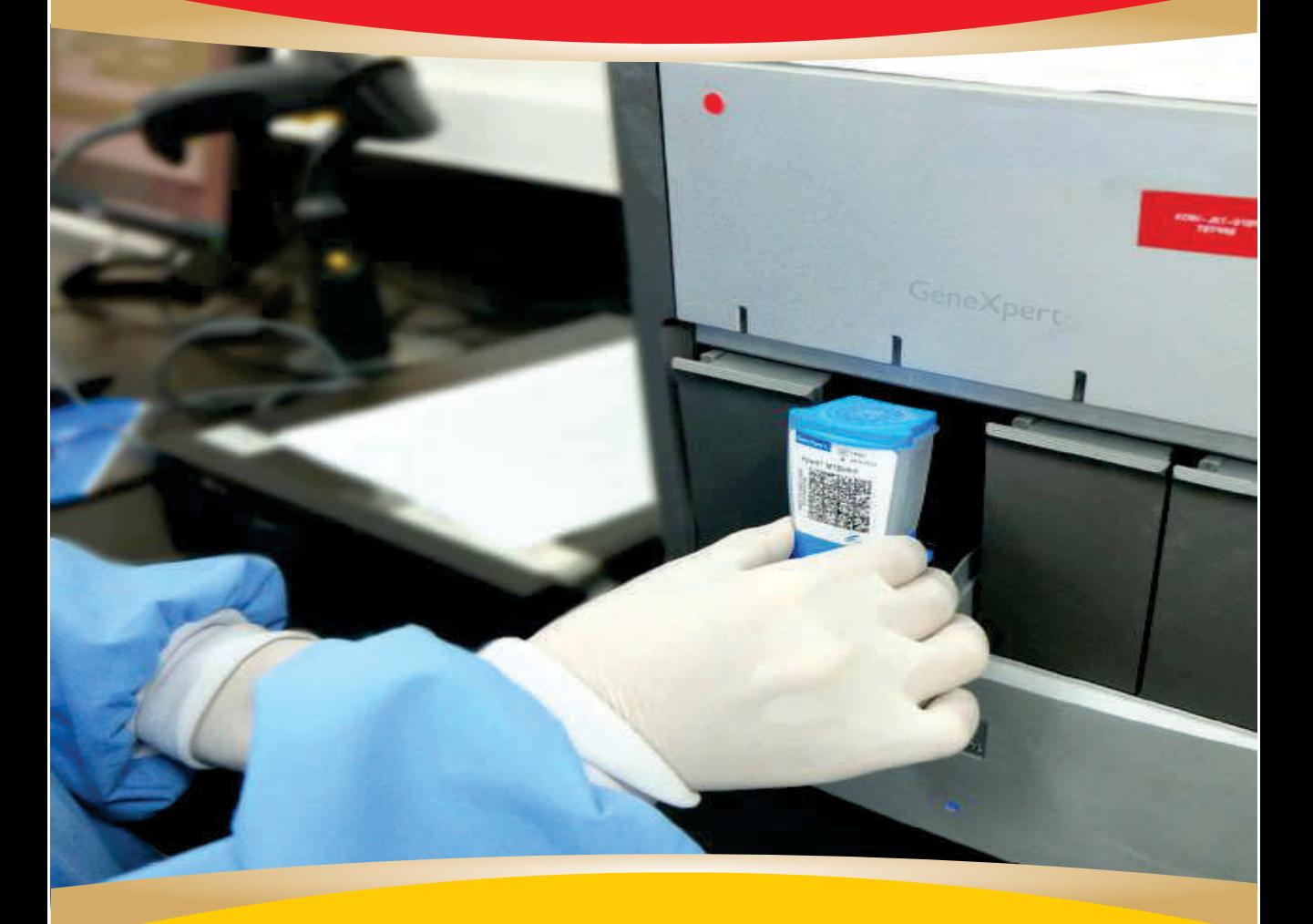

**KEMENTERIAN KESEHATAN RI** 2017

# KATA PENGANTAR

Berdasarkan hasil survey prevalensi tahun 2013 yang dilakukan oleh Ditjen PP dan PL bekerja sama dengan Badan Litbangkes, diketahui bahwa angka Prevalensi TB semua bentuk untuk semua umur 660 per 100.000 penduduk, diperkirakan setiap tahunnya terdapat 1.000.000 orang kasus TB di Indonesia. Cakupan penemuan kasus TB di Indonesia tahun 2014 masih rendah, yaitu 324.469 jumlah kasus TB, atau sekitar 32% dari kasus TB yang diperkirakan.

Dengan semakin berkembangnya teknologi pemeriksaan TB dan dengan mempertimbangkan tingginya angka prevalensi dan insiden penyakit TB di Indonesia menjadi salah satu dasar diterapkannya alur diagnosis penemuan pasien TB. Pemeriksaan TB dengan metode tes cepat berbasis biomolekuler (Tes Cepat Molekuler / TCM TB) sudah diperluas penggunaannya tidak hanya untuk penemuan kasus TB Resistan Obat dan TB pada ODHA saja, tetapi juga dipergunakan untuk penegakan TB kasus baru secara umum. Di samping itu dalam mempercepat penemuan kasus TB, perlu diikuti dengan penguatan jejaring transportasi spesimen dan percepatan upaya pengobatan TB secara standar.

Seiring dengan perkembangan kemajuan pelaksanaan Program Penanggulangan TB dan bertambahnya alat TCM di seluruh Indonesia, maka disusunlah buku **Petunjuk Teknis Pemeriksaan TB Menggunakan Tes Cepat Molekuler** yang ditujukan untuk digunakan oleh fasilitas pelayanan kesehatan, khususnya bagi petugas laboratorium yang melakukan pemeriksaan dengan alat TCM. Buku ini diharapkan menjadi petunjuk standar untuk pemeriksaan TB dengan alat TCM.

Saya ucapkan terima kasih kepada semua pihak yang telah berkontribusi dalam penyusunan buku ini. Semoga buku ini dapat bermanfaat dalam upaya meningkatkan penemuan kasus TB dan mutu pelayanan Program Penanggulangan TB.

Direktur Jenderal P2P AN KA Agustus 2017 Jakarta,  $\ell$ dr. H. Mohamad Subuh, MPPM NIP. 196201191989021001

# KATA SAMBUTAN

Indonesia termasuk lima besar negara dengan jumlah penderita tuberkulosis (TB) terbanyak di dunia. Selain dari kasus baru dan pengobatan ulang, peningkatan kasus HIV/AIDS secara langsung berdampak pada peningkatan kasus TB resistan obat tersebut. Prevalensi TB yang terus meningkat menjadi salah satu dasar diterapkannya metode deteksi cepat TB menggunakan pemeriksaan berbasis biomolekuler, alat Tes Cepat Molekular (TCM) TB, Xpert MTB/RIF. Pelaksanaan pemeriksaan TB dengan alat TCM pada tahap awal ditujukan pada penemuan kasus TB resistan obat dan TB-HIV. Namun saat ini, pemeriksaan dapat dimanfaatkan pada pemeriksaan TB biasa, TB pada anak, TB DM, dan TB ekstra paru.

Hasil pemeriksaan dengan alat TCM harus mengikuti prosedur operasional yang benar agar mutu hasil pemeriksaan selalu terjamin. Dalam upaya memenuhi tuntutan masyarakat terhadap standar mutu pelayanan laboratorium TCM, maka disusun buku **Petunjuk Teknis Pemeriksaan TB Menggunakan Tes Cepat Molekuler** sebagai acuan bagi laboratorium.

Kami mengucapkan terima kasih kepada semua pihak yang telah berkerja sama, khususnya Kelompok Kerja Laboratorium TB dalam menyusun **Petunjuk Teknis Pemeriksaan TB Menggunakan Tes Cepat Molekuler** ini.

Harapan kami semoga pedoman ini bermanfaat. Masukan dan saran yang bersifat membangun untuk penyempurnaan pedoman ini sangat kami harapkan.

> Kepala Laboratorium Rujukan Nasional Molekuler FK-UI  $1N_{\odot}$

> > $\mathcal{U}$ dr. Fera Ibrahim, M.Sc., PhD., SpMK(K)

NIP. 19600217 198903 2 002

Jakarta, September 2017

# TIM PENYUSUN

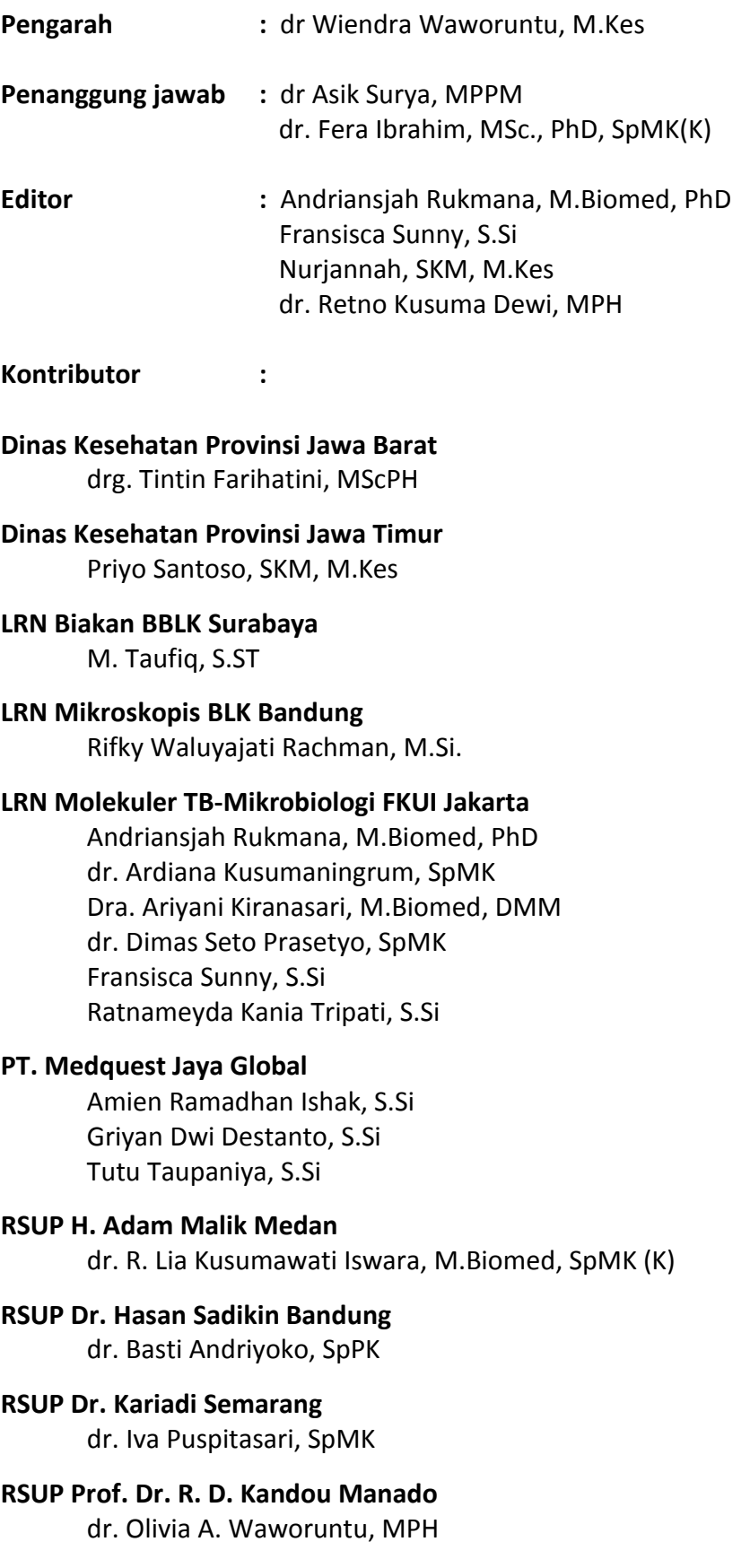

# **Subdit Mutu & Akreditasi**

Agnes Marina Lestari, Amd. Keb Retno Puspita Rini, Amd. Keb Siti Romlah, SKM, MKM

# **Subdit Tuberkulosis**

Anastasia Armimi, S.Si Dra. Delyana Bangun, MM Dina Frasasti, SKM dr. Endang Lukitosari, MPH Drs. Erdison Saragih, MM dr. Irfan Ediyanto Lydia Mursida, S.Si dr. Retno Kusuma Dewi, MPH Totok Haryanto, SKM, M.Kes

# **KNCV Tuberculosis Foundation**

Novia Rachmayanti, S.Si., M.Biomed Pujiyati Herlina, S.Si Roni Chandra, S.Si., M.Biomed

# DAFTAR ISI

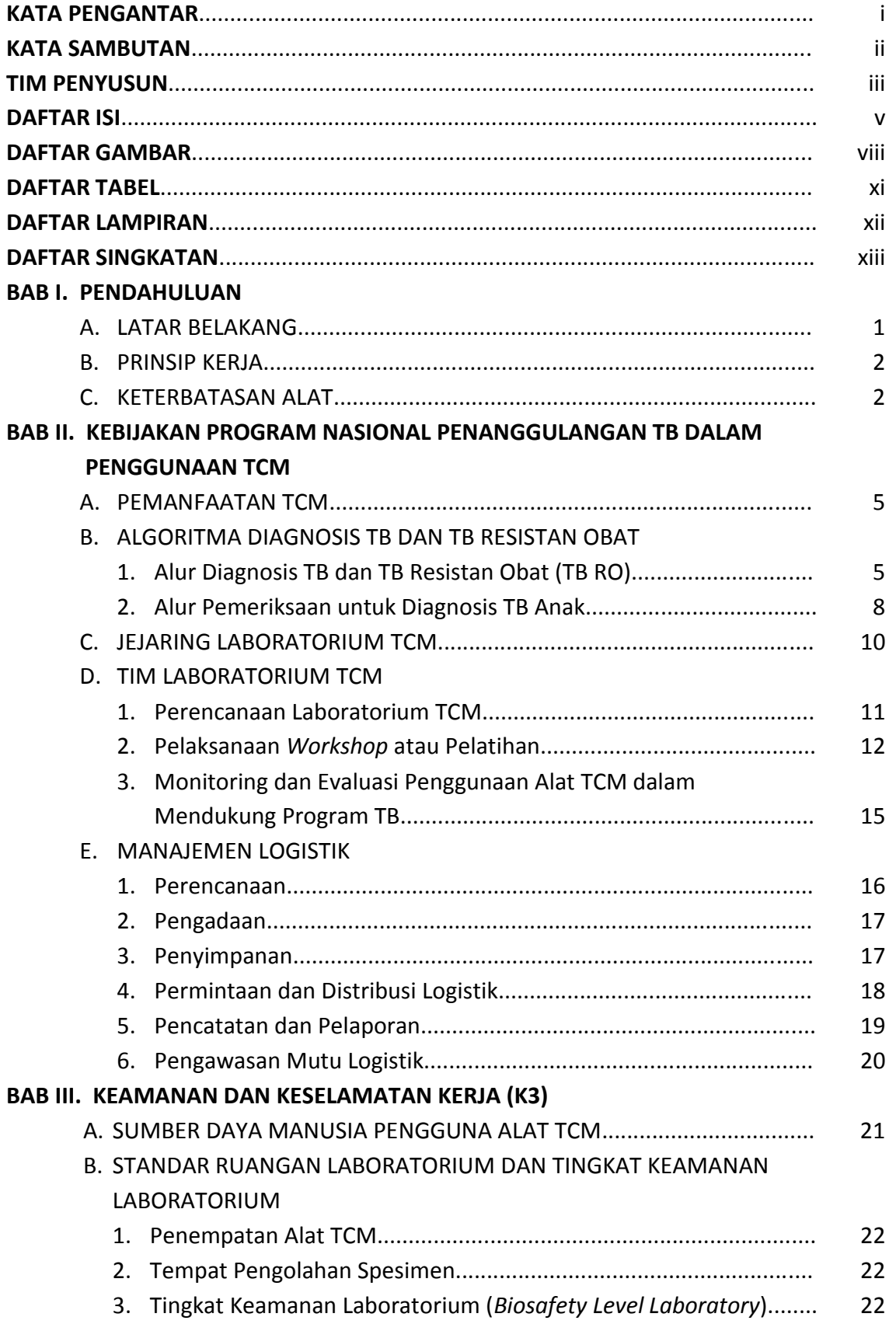

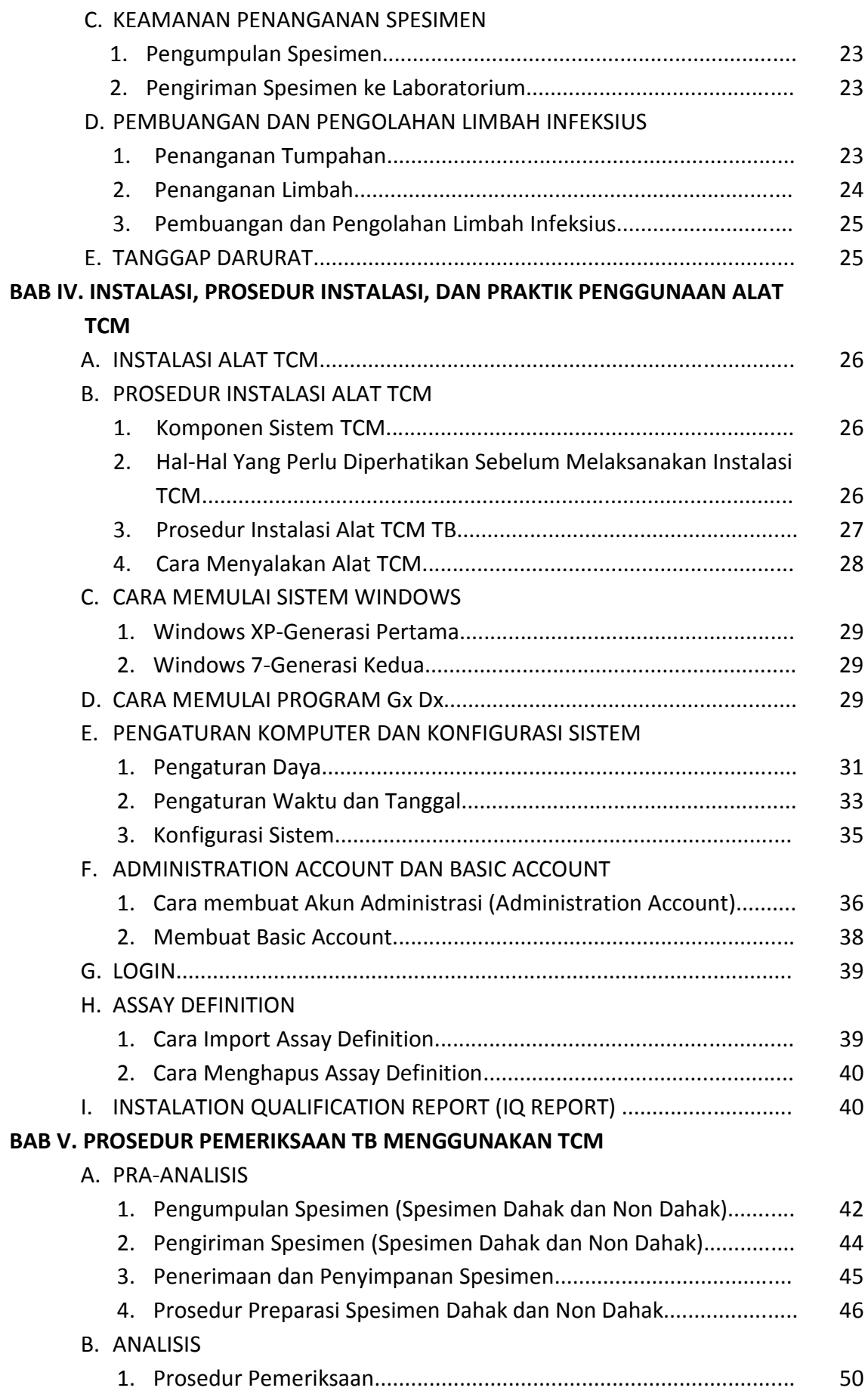

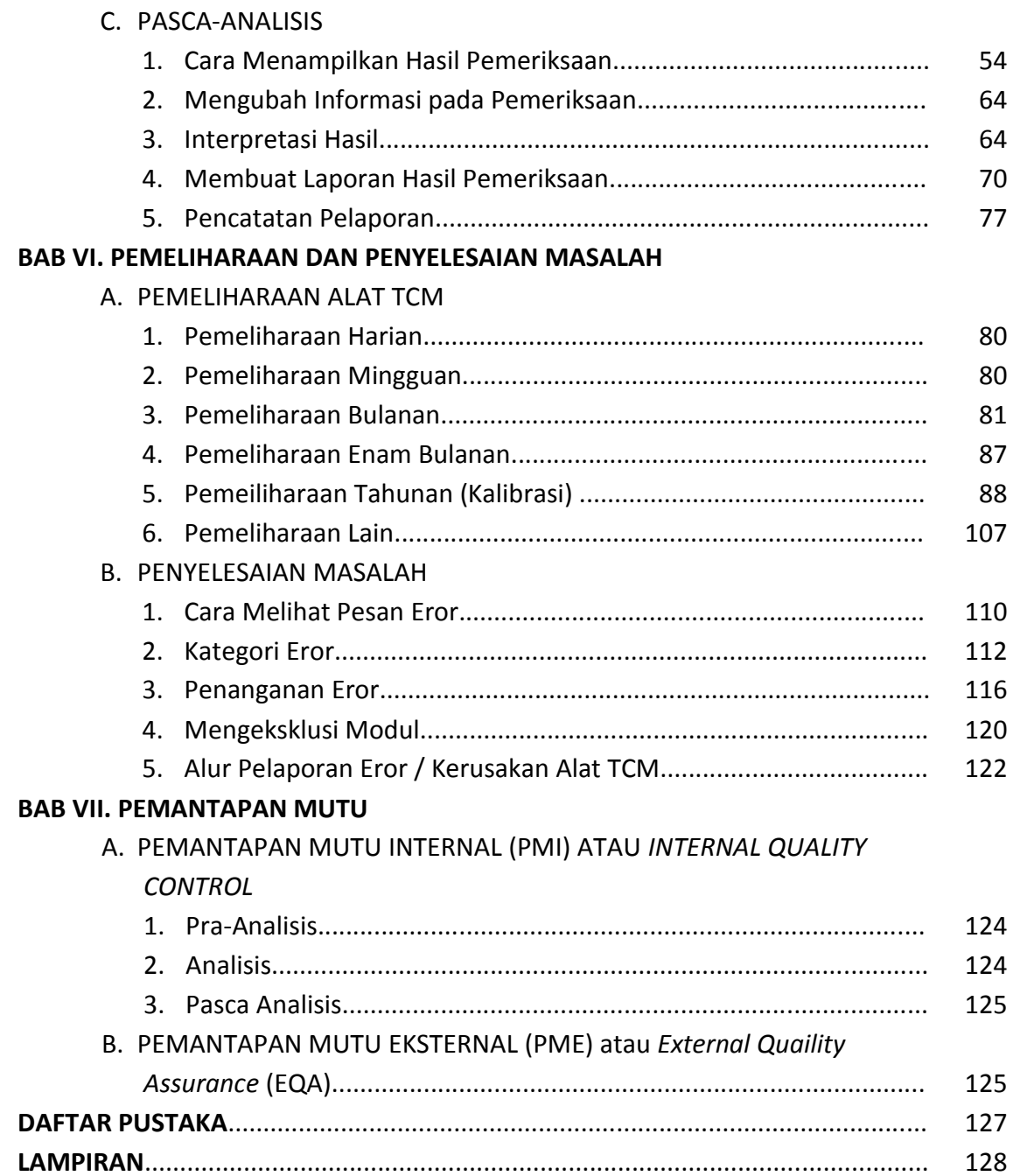

# DAFTAR GAMBAR

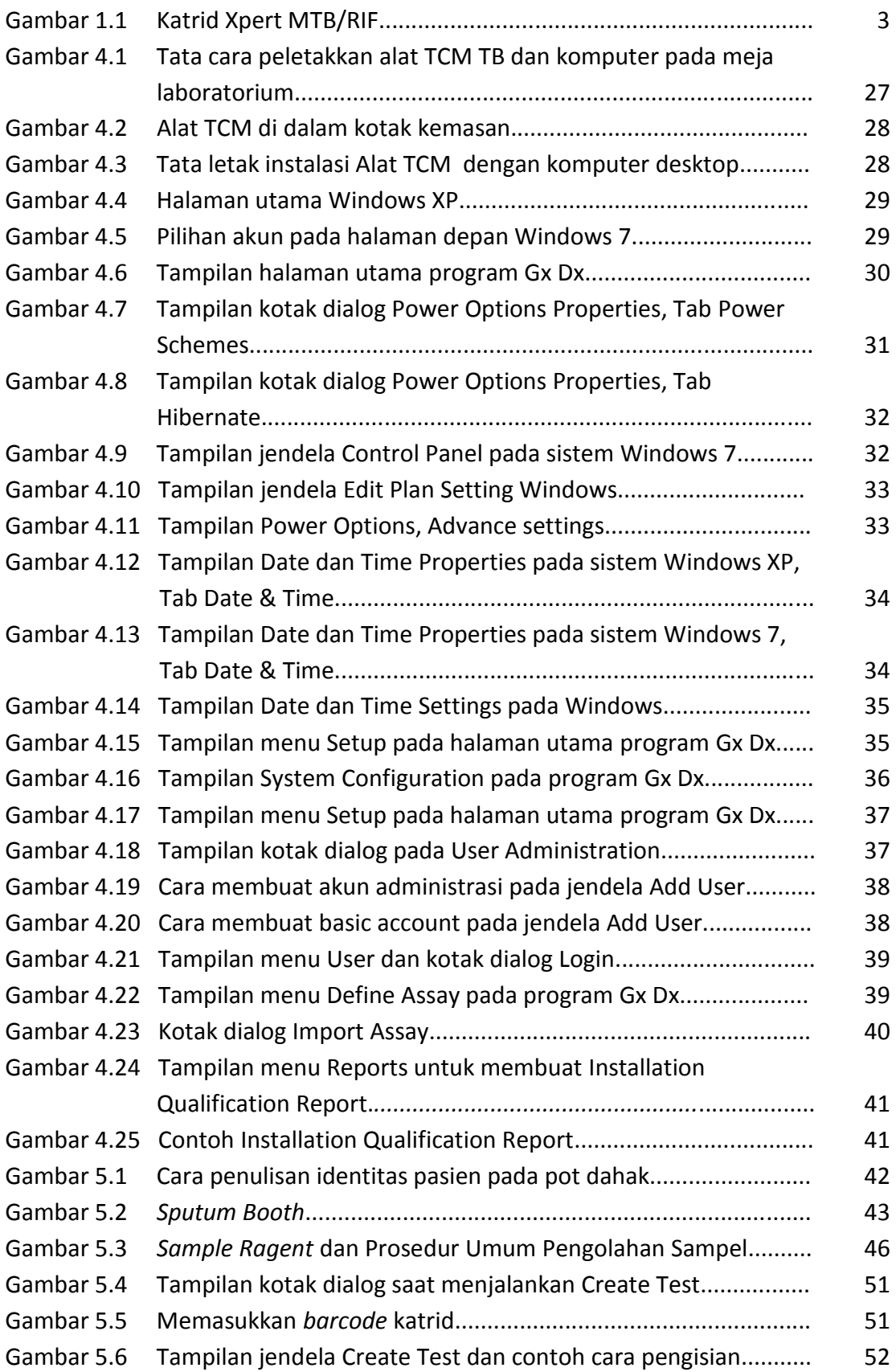

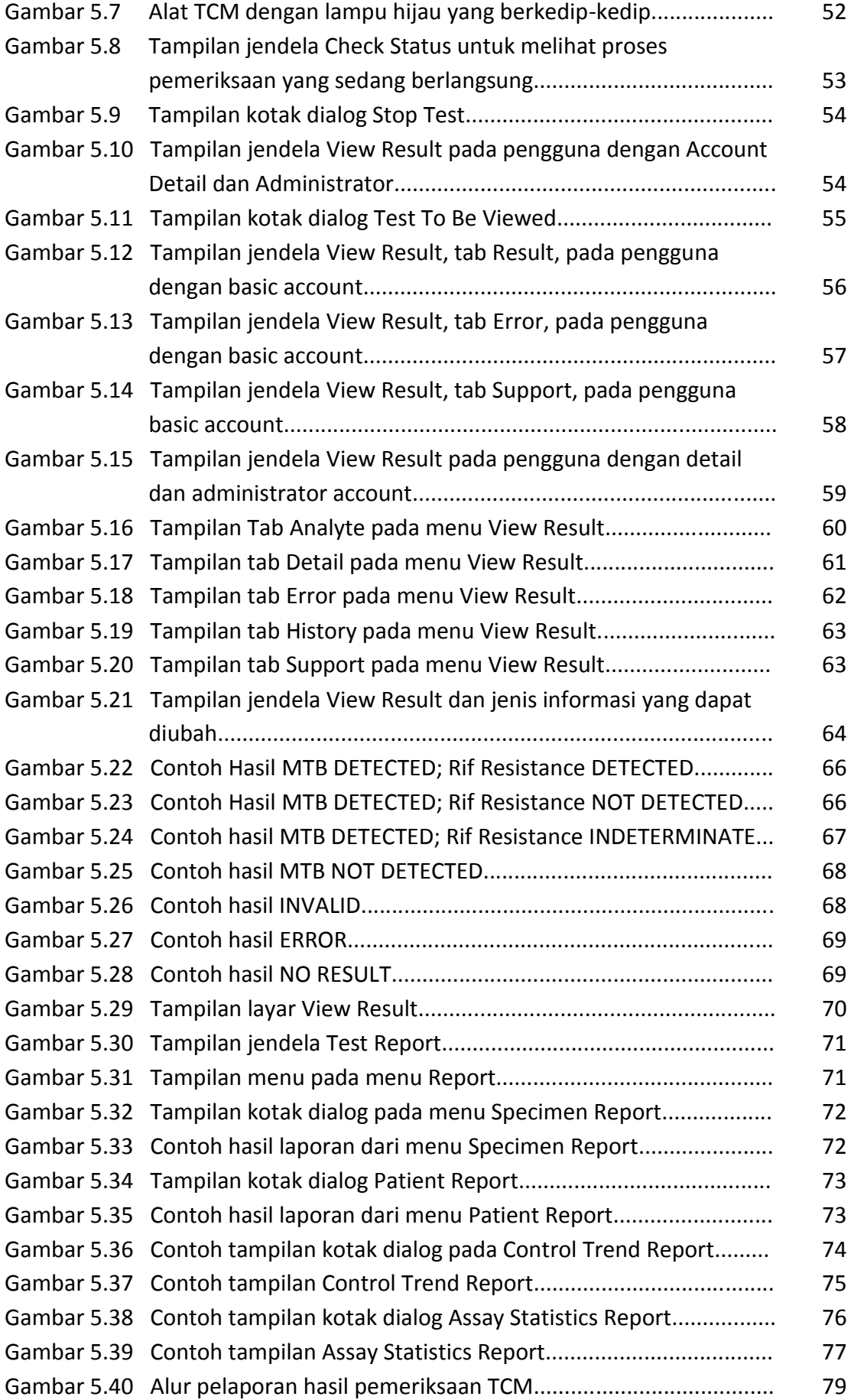

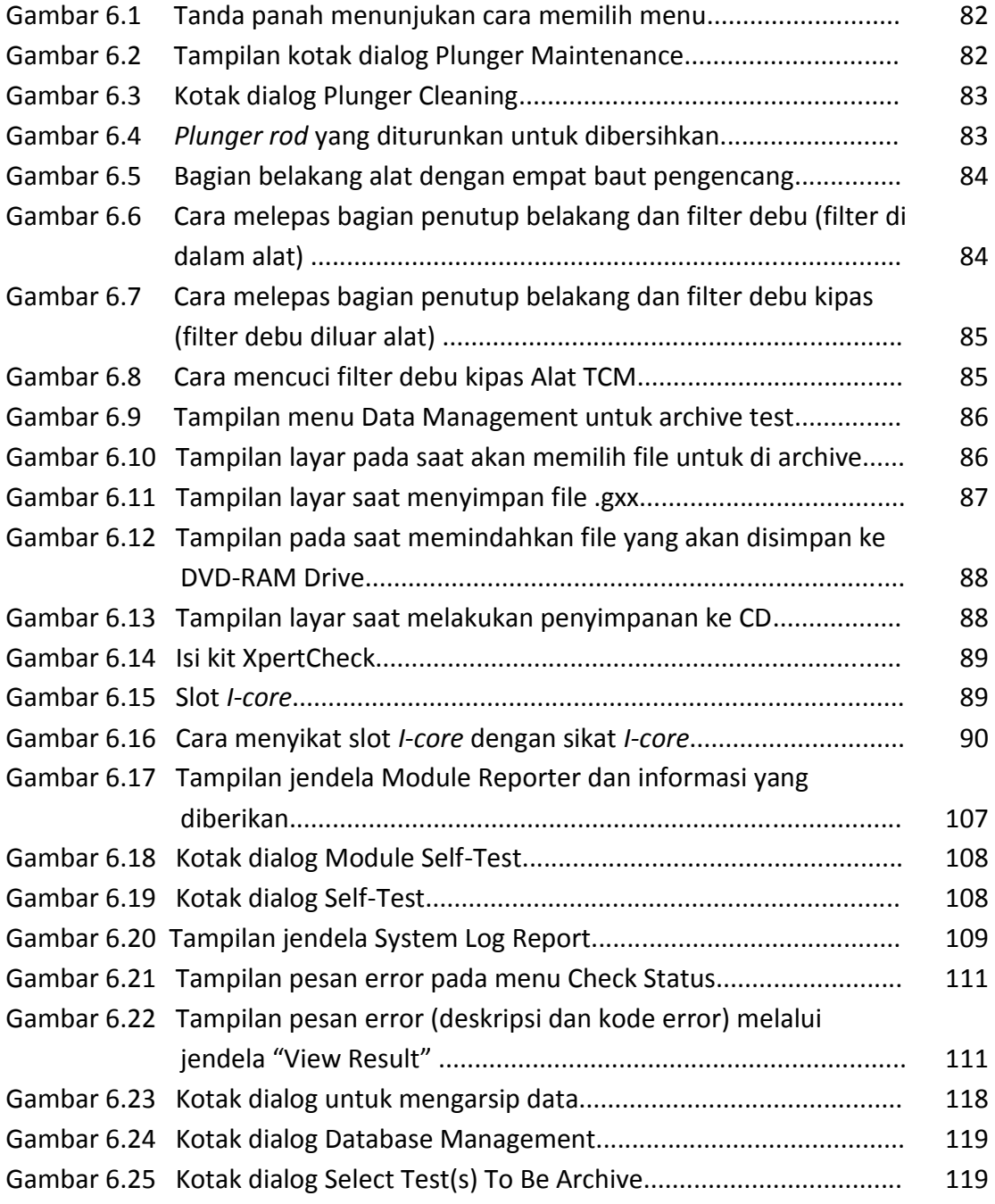

# DAFTAR TABEL

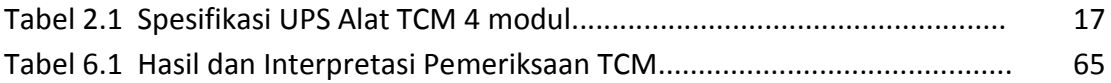

# DAFTAR LAMPIRAN

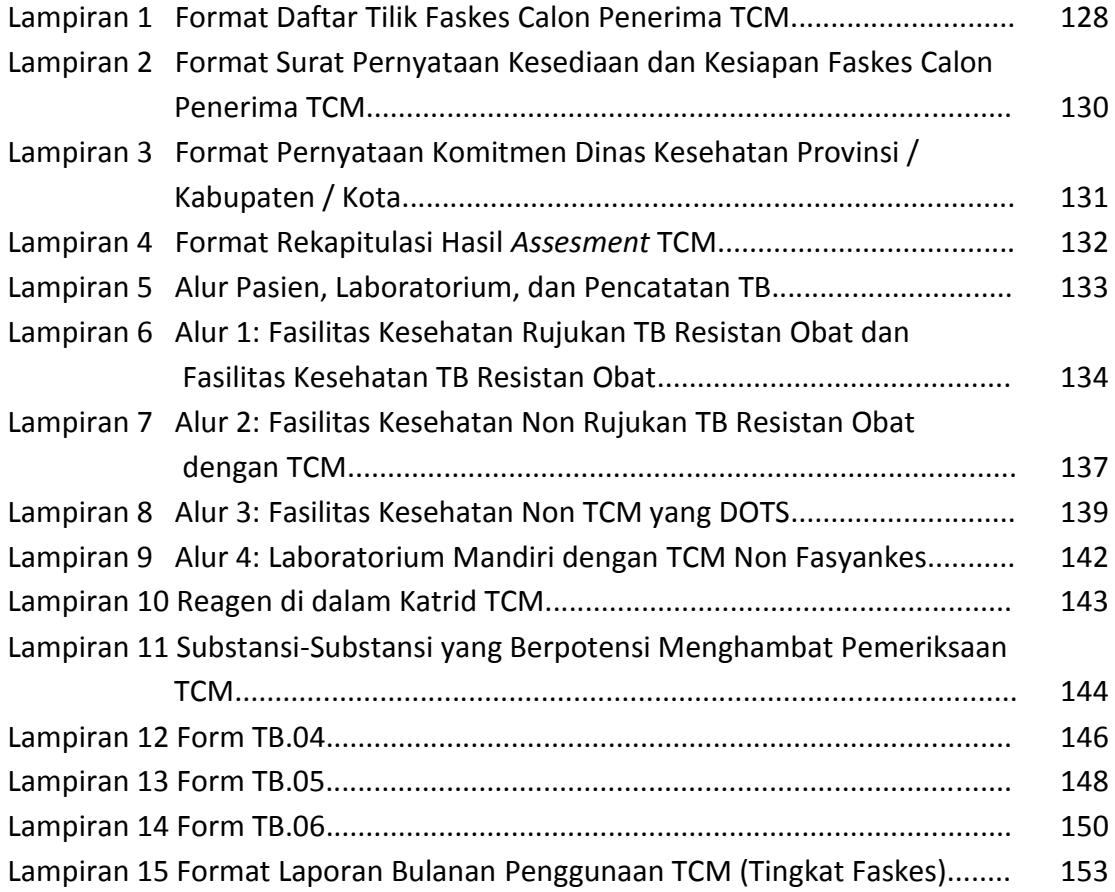

# DAFTAR SINGKATAN

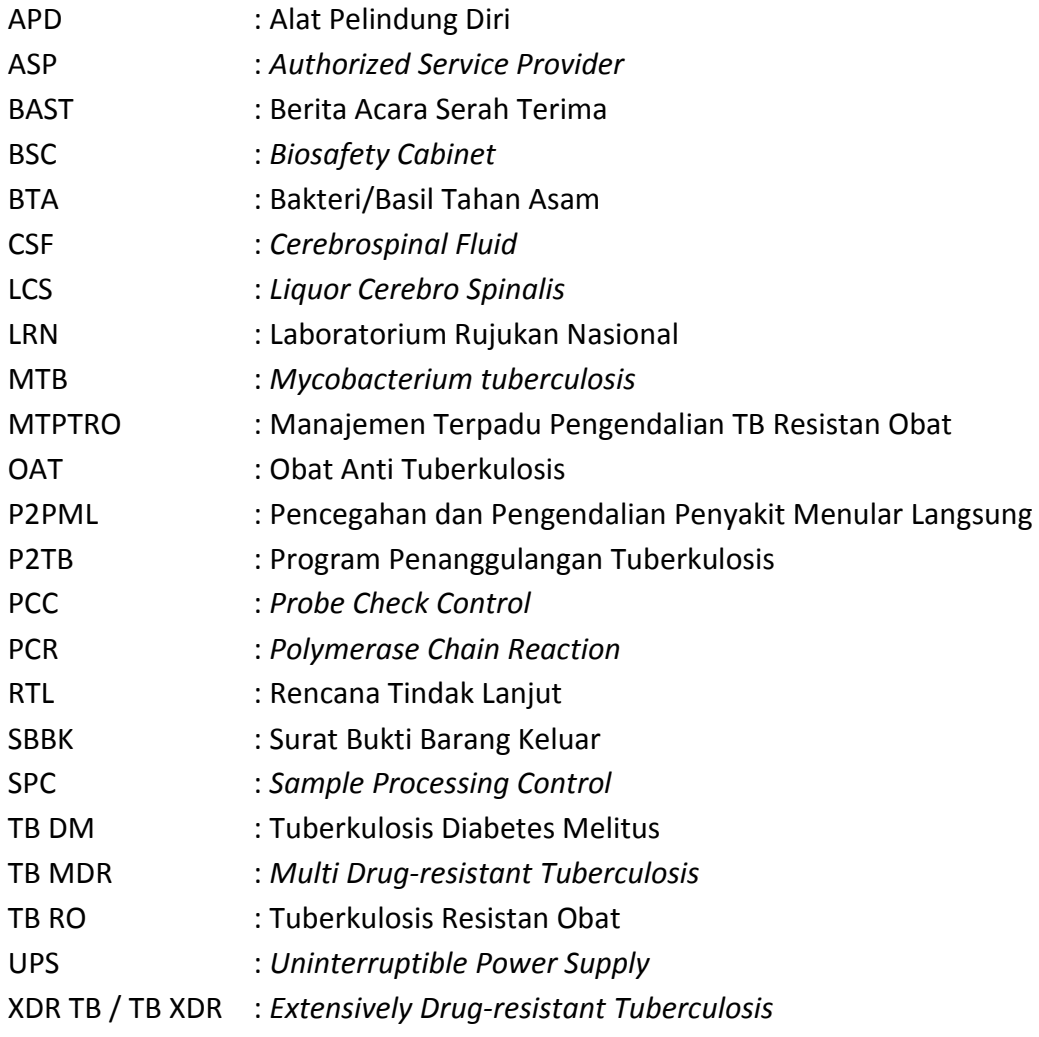

# BAB I. PENDAHULUAN

#### A. LATAR BELAKANG

Tuberkulosis (TB) merupakan salah satu ancaman kesehatan yang mematikan dan masih memiliki kelemahan dalam metode deteksi yang efektif. Hal tersebut berkontribusi terhadap masalah TB di seluruh dunia, karena pasien TB yang tidak mendapat pengobatan tepat dapat menjadi sumber infeksi di komunitas. Kasus TB yang tidak diobati juga meningkatkan mortalitas, khususnya pada penderita HIV.

Metode pemeriksaan yang banyak digunakan di negara endemik TB adalah pemeriksaan mikroskopis. Namun demikian metode tersebut memiliki sensitivitas yang rendah, tidak mampu dalam menentukan kepekaan obat, dan memiliki kualitas yang berbeda-beda karena dipengaruhi oleh tingkat keterampilan teknisi dalam melakukan pemeriksaan. Diagnosis konvensional untuk mendeteksi TB Resistan Obat (TB RO) bergantung pada biakan dan uji kepekaan obat yang membutuhkan waktu lama dan prosedur khusus dalam isolasi bakteri dari spesimen klinik, identifikasi *Mycobacterium tuberculosis* (MTB) kompleks, dan pemeriksaan in vitro dalam uji kepekaan obat anti tuberkulosis (OAT). Selama pemeriksaan, pasien mungkin mendapatkan pengobatan yang tidak sesuai, sehingga meningkatkan kemungkinan berkembangnya strain TB resistan obat dan kejadian resistan. Hal tersebut diharapkan dapat diatasi dengan penggunaan pemeriksaan Tes Cepat Molekuler (TCM) dengan Xpert MTB/RIF yang cepat dan dapat mengidentifikasi keberadaan MTB dan resistansi terhadap rifampisin secara simultan, sehingga inisiasi dini terapi yang akurat dapat diberikan dan dapat mengurangi insiden TB secara umum. Hasil penelitian skala besar menunjukkan bahwa pemeriksaan TCM dengan Xpert MTB/RIF memiliki sensitivitas dan spesifisitas untuk diagnosis TB yang jauh lebih baik dibandingkan pemeriksaan mikroskopis serta mendekati kualitas diagnosis dengan pemeriksaan biakan.

Teknologi molekuler dalam mendiagnosis TB sudah digunakan sejak beberapa waktu yang lalu. Namun demikian, metode yang digunakan terlalu kompleks untuk pemeriksaan rutin di negara berkembang. Tahapan pengolahan spesimen dan ekstraksi DNA mempersulit implementasi di negara dengan sumber daya terbatas. Saat ini, pemeriksaan TCM dengan Xpert MTB/RIF merupakan satu – satunya pemeriksaan molekuler yang mencakup seluruh elemen reaksi yang diperlukan termasuk seluruh reagen yang diperlukan untuk proses PCR (*Polymerase Chain Reaction*) dalam satu katrid (Gambar 1.1). Pemeriksaan Xpert MTB/RIF mampu mendeteksi DNA MTB kompleks secara kualitatif dari spesimen langsung, baik dari dahak maupun non dahak. Selain mendeteksi MTB kompleks, pemeriksaan Xpert MTB/RIF juga mendeteksi mutasi pada gen rpoB yang menyebabkan resistansi terhadap rifampisin. Pemeriksaan Xpert MTB/RIF dapat mendiagnosis TB dan resistansi terhadap rifampisin secara cepat dan akurat, namun tidak dapat digunakan sebagai pemeriksaan lanjutan (monitoring) pada pasien yang mendapat pengobatan.

# B. PRINSIP KERJA

Pemeriksaan TCM dengan Xpert MTB/RIF merupakan metode deteksi molekuler berbasis *nested real-time* PCR untuk diagnosis TB. Primer PCR yang digunakan mampu mengamplifikasi sekitar 81 bp daerah inti gen rpoB MTB kompleks, sedangkan *probe* dirancang untuk membedakan sekuen *wild type* dan mutasi pada daerah inti yang berhubungan dengan resistansi terhadap rifampisin.

Pemeriksaan tersebut dilakukan dengan alat GeneXpert, yang menggunakan sistem otomatis yang mengintegrasikan proses purifikasi spesimen, amplifikasi asam nukleat, dan deteksi sekuen target. Sistem tersebut terdiri atas alat GeneXpert, komputer dan perangkat lunak. Setiap pemeriksaan menggunakan katrid sekali pakai dan dirancang untuk meminimalkan kontaminasi silang. Katrid Xpert MTB/RIF juga memiliki *Sample Processing Control* (SPC) dan *Probe Check Control* (PCC). *Sample processing control* berfungsi sebagai control proses yang adekuat terhadap bakteri target serta untuk memonitor keberadaan penghambat reaksi PCR, sedangkan PCC berfungsi untuk memastikan proses rehidrasi reagen, pengisian tabung PCR pada katrid, integritas *probe*, dan stabilitas *dye*. Pemeriksaan Xpert MTB/RIF dapat mendeteksi MTB kompleks dan resistansi terhadap rifampisin secara simultan dengan mengamplifikasi sekuen spesifik gen rpoB dari MTB kompleks menggunakan lima *probe* molecular beacons (*probe* A – E) untuk mendeteksi mutasi pada daerah gen rpoB. Setiap *molecular beacon* dilabel dengan *dye florofor* yang berbeda. *Cycle threshold* (Ct) maksimal yang valid untuk analisis hasil pada *probe* A, B dan C adalah 39 siklus, sedangkan pada *probe* D dan E adalah 36 siklus. Hasil dapat diinterpretasikan sebagai berikut:

- 'MTB terdeteksi' apabila terdapat dua *probe* memberikan nilai Ct dalam batas valid dan delta Ct min (selisih/perbedaan Ct terkecil antar pasangan *probe*) < 2.0
- $\triangleright$  'Rifampisin Resistan tidak terdeteksi' apabila delta Ct maks (selisih/perbedaan antara *probe* yang paling awal muncul dengan paling akhir muncul) ≤ 4.0
- $\triangleright$  'Rifampisin Resistan terdeteksi' apabila delta Ct maks > 4.0
- 'Rifampisin Resistan indeterminate' apabila ditemukan dua kondisi sebagai berikut :
	- o Nilai Ct pada *probe* melebihi nilai valid maksimal (atau nilai 0)
	- o Nilai Ct pada *probe* yang paling awal muncul > (nilai Ct valid maksimal delta Ct maksimal *cut-off* 4.0)
- 'Tidak terdeteksi MTB' apabila hanya terdapat satu atau tidak terdapat *probe* yang positif.

Pemeriksaan Xpert MTB/RIF sudah diatur secara otomatis sesuai dengan protokol kerja Xpert MTB/RIF dan tidak dapat dimodifikasi oleh pengguna.

# C. KETERBATASAN ALAT

- 1. Pemeriksaan TCM dengan Xpert MTB/RIF **TIDAK** ditujukan untuk menentukan keberhasilan atau pemantauan pengobatan.
- 2. Hasil negatif tidak menyingkirkan kemungkinan TB. Pemeriksaan tersebut harus dilakukan sejalan dengan pemeriksaan biakan MTB untuk menghindari risiko hasil negatif palsu dan untuk mendapatkan isolat MTB sebagai bahan identifikasi dan uji kepekaan.
- 3. Hasil positif tidak selalu mengindikasikan keberadaan mikroorganisme hidup/*viable*.
- 4. Deteksi MTB kompleks dipengaruhi oleh jumlah mikroorganisme dalam spesimen. Hasil sangat dipengaruhi cara pengumpulan, pengolahan, dan penyimpanan spesimen.
- 5. Kinerja pemeriksaan Xpert MTB/RIF tergantung dari kemampuan petugas lab dan kepatuhan terhadap instruksi kerja, sehingga seluruh petugas lab harus mendapatkan pelatihan terlebih dahulu.
- 6. Dokter yang mengambil keputusan medis harus menginterpretasi hasil pemeriksaan Xpert MTB/RIF sesuai dengan riwayat medis pasien, gejala, dan tanda yang ditemukan serta hasil dari uji diagnostik lainnya.
- 7. Interferensi pemeriksaan dapat terjadi akibat keberadaan *lidocaine* (>20% v/v), *mucin* (>1.5% w/v), ethambutol (>5 μg/mL), guaifenesin (>2.5 mg/mL), phenylephrine (>25% v/v), atau *tea tree oil* (>0.008% v/v).

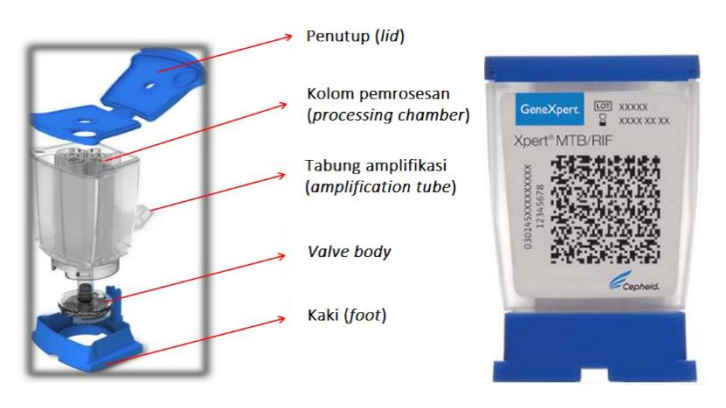

Gambar 1.1 Katrid Xpert MTB/RIF

# BAB II. KEBIJAKAN PROGRAM NASIONAL PENANGGULANGAN TB DALAM PENGGUNAAN TCM

Tuberkulosis (TB) masih merupakan masalah kesehatan masyarakat yang menjadi tantangan global dan nasional. Berdasarkan laporan Global TB Report tahun 2016 diketahui bahwa Indonesia merupakan salah satu negara yang mempunyai beban TB yang terbesar di antara 5 negara yaitu India, Indonesia, China, Nigeria, dan Pakistan. Sesuai hasil survei prevalensi TB 2013-2014 yang dilakukan oleh Badan Litbangkes Kemenkes RI, angka insiden TB adalah 399 per 100.000 penduduk, angka prevalensi TB sebesar 647 per 100.000 penduduk (WHO, 2015). Selain itu TB-HIV, TB Resistan Obat, TB Anak serta TB pada kelompok resiko tinggi juga menjadi tantangan yang perlu diselesaikan. Kondisi ini telah mendorong Program Nasional Penanggulangan TB untuk melakukan intensifikasi, akselerasi dan inovasi melalui Strategi Nasional Program Penanggulangan TB 2016-2020.

Di antara beberapa permasalahan Program Penanggulangan TB adalah rendahnya penemuan kasus dan lamanya penegakkan diagnosis TB. Salah satu prioritas dalam penanggulangan TB di Indonesia adalah mampu mendeteksi kasus TB secara dini, termasuk kasus BTA negatif yang sering terkait dengan HIV serta meningkatkan kapasitas laboratorium untuk mendiagnosis TB Resistan Obat (RO).

Sejak tahun 2010, WHO merekomendasikan penggunaan alat Xpert MTB/RIF sebagai pemeriksaaan awal untuk diagnosis TB RO dan TB pada pasien HIV. Pemeriksaan Xpert MTB/RIF merupakan pemeriksaan molekuler dengan teknologi *Nucleic Acid Amplification Technology* (NAAT) yang dapat mendiagnosis TB dan resistansi terhadap Rifampisin dalam waktu 2 jam. Pada tahun 2013, terdapat rekomendasi WHO yang menambahkan pemeriksaan TCM dapat dilakukan pada *Liquor Cerebro Spinalis* (LCS) untuk mendiagnosis meningitis TB dan tambahan rekomendasi untuk diagnosis TB pada anak dan dewasa, serta diagnosis TB Ekstra Paru. Pemeriksaan laboratorium dengan menggunakan alat TCM relatif lebih cepat dan mudah dibandingkan dengan pemeriksaan biakan dan uji kepekaan dengan metode konvensional yang membutuhkan waktu 3 - 4 bulan.

Penggunaan TCM untuk TB diatur melalui Permenkes No. 67 tahun 2016 tentang Penanggulangan TB dan Rencana Aksi Nasional Penanggulangan TB Melalui Penguatan Laboratorium TB 2016-2020. Fasilitas layanan kesehatan yang dilengkapi dengan TCM dapat menggunakan alat tersebut untuk diagnosis TB Sensitif Obat dan TB Resistan Obat (RO).

#### A. PEMANFAATAN TCM

Tuberkulosis masih merupakan masalah kesehatan masyarakat di Indonesia. Salah satu penyebab peningkatan beban masalah TB antara lain peningkatan kasus HIV dan adanya kekebalan ganda kuman TB terhadap obat anti TB. Salah satu upaya untuk mengatasi permasalahan tersebut adalah penegakan diagnosis TB menggunakan alat TCM berdasarkan Permenkes nomor 67 tahun 2016.

Pemeriksaan TCM dapat digunakan untuk pasien yang berasal dari sektor pemerintah dan swasta sesuai dengan jejaring yang diatur dalam Program Nasional Penanggulangan TB. Semua pasien TB dan TB RO yang didiagnosis dari pemeriksaan TCM harus tercatat, terlaporkan dan mendapatkan pengobatan sesuai standar.

 Pemanfaatan pemeriksaan TCM dapat dikembangkan pemanfaatannya untuk pemeriksaan non TB seperti HIV dan Hepatitis. Pengembangan pemeriksaan TCM untuk spesimen selain TB diputuskan berdasarkan rekomendasi Subdit TB.

#### B. ALGORITMA DIAGNOSIS TB DAN TB RESISTAN OBAT

Penegakan diagnosis TB dan TB RO secara bakteriologis dilakukan menggunakan pemeriksaan mikroskopis, TCM, dan biakan. Pemeriksaan penunjang lainnya seperti radiologis dapat membantu menegakkan diagnosis secara klinis pada pasien yang tidak terbukti secara bakteriologis. Uji kepekaan dapat dilakukan untuk menentukan adanya resistansi terhadap obat TB yang digunakan.

Setiap jenis pemeriksaan TB mempunyai kelebihan dan kekurangan. Untuk saat ini, penggunaan TCM menjadi prioritas pemeriksaan TB karena mempunyai beberapa kelebihan, antara lain:

- 1. Sensitivitas tinggi.
- 2. Hasil pemeriksaan dapat diketahui dalam waktu kurang lebih 2 jam.
- 3. Dapat digunakan untuk mengetahui hasil resistansi terhadap Rifampisin.
- 4. Tingkat *biosafety* rendah.

### 1. Alur Diagnosis TB dan TB Resistan Obat (TB RO)

Alur diagnosis TB dan TB RO dilakukan pada semua terduga TB dan TB RO, terduga TB Anak, terduga TB dengan riwayat komorbid (HIV, DM, atau komorbid lainnya), dan terduga TB ekstra paru, mengacu pada Permenkes No. 67 Tahun 2016 adalah sebagai berikut:

#### **Alur Diagnosis TB dan TB Resistan Obat di Indonesia**

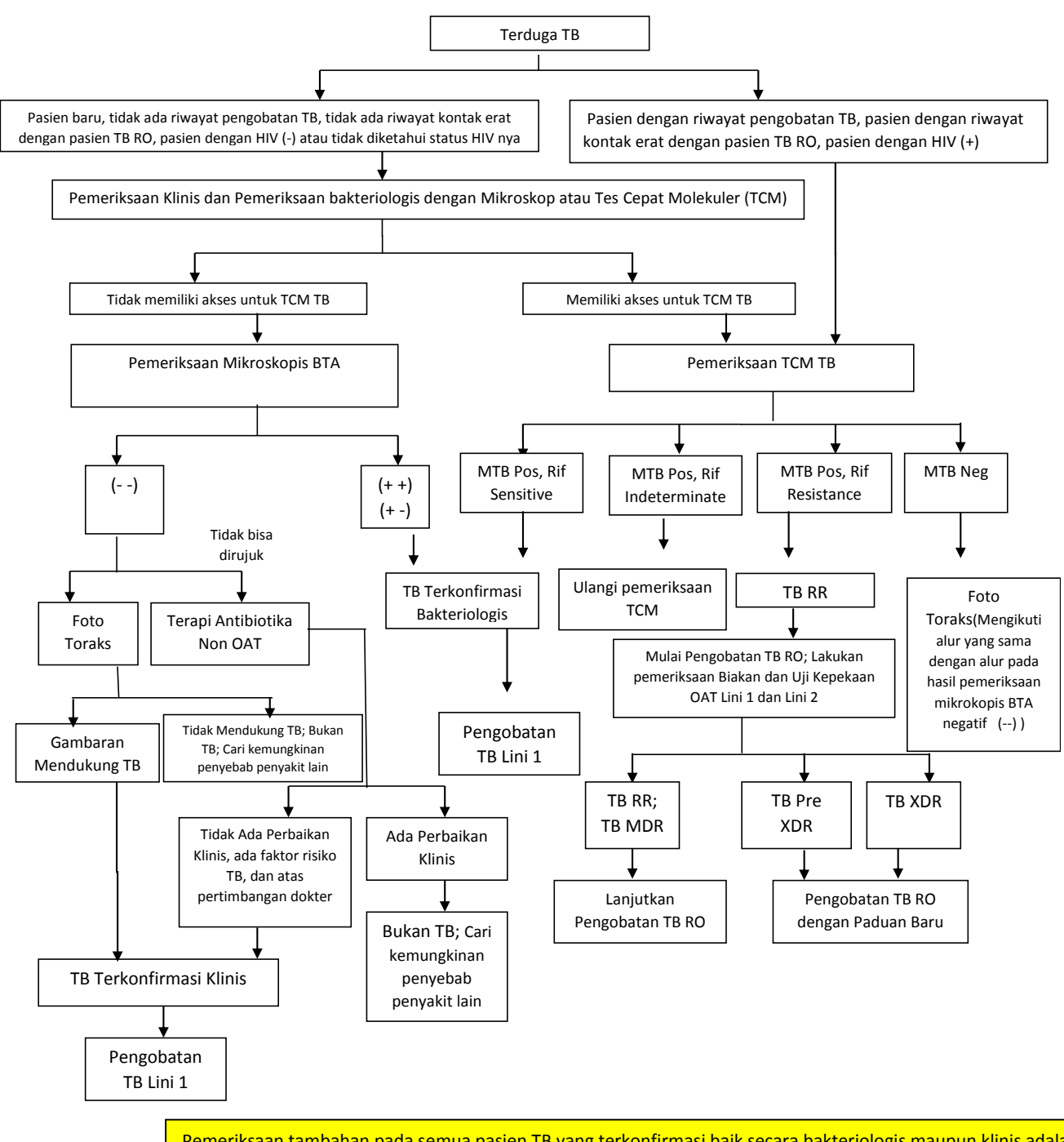

Pemeriksaan tambahan pada semua pasien TB yang terkonfirmasi baik secara bakteriologis maupun klinis adalah pemeriksaan HIV dan gula darah. Pemeriksaan lain dilakukan sesuai indikasi misalnya fungsi hati, fungsi ginjal, dll)

# Keterangan alur:

Prinsip penegakan diagnosis TB: 2.

 Diagnosis TB Paru pada orang dewasa harus ditegakkan terlebih dahulu dengan pemeriksaan bakteriologis. Pemeriksaan bakteriologis yang dimaksud adalah pemeriksaan mikroskopis, TCM, dan biakan.

- Pemeriksaan TCM digunakan untuk penegakan diagnosis TB, sedangkan pemantauan kemajuan pengobatan tetap dilakukan dengan pemeriksaan mikroskopis.
- Tidak dibenarkan mendiagnosis TB hanya berdasarkan pemeriksaan foto toraks saja. Foto toraks tidak selalu memberikan gambaran yang spesifik pada TB paru, sehingga dapat menyebabkan terjadi *overdiagnosis* ataupun *underdiagnosis*.
- Tidak dibenarkan mendiagnosis TB dengan pemeriksaan serologis.

# **A. Faskes yang mempunyai Alat TCM:**

- 1. Faskes yang mempunyai akses pemeriksaan TCM, penegakan diagnosis TB pada terduga TB dilakukan dengan pemeriksaan TCM. Pada kondisi dimana pemeriksaan TCM tidak memungkinkan (misalnya alat TCM melampui kapasitas pemeriksaan, alat TCM mengalami kerusakan, dll), penegakan diagnosis TB dilakukan dengan pemeriksaan mikroskopis.
- 2. Jika terduga TB adalah kelompok terduga TB RO dan terduga TB dengan HIV positif, harus tetap diupayakan untuk dilakukan penegakan diagnosis TB dengan TCM TB, dengan cara melakukan rujukan ke layanan TCM terdekat, baik dengan cara rujukan pasien atau rujukan spesimen.
- 3. Jumlah spesimen dahak yang diperlukan untuk pemeriksaan TCM sebanyak 2 (dua) S-S atau S-P dengan kualitas yang bagus.
	- a. Satu spesimen untuk diperiksa TCM
	- b. Satu spesimen untuk disimpan sementara dan akan diperiksa jika spesimen pertama memberikan hasil :
		- Invalid
		- Rif Indeterminate
		- Rif Resistan pada terduga TB yang bukan kriteria terduga TB RO
		- Rif Resistan, spesimen dikirim ke Laboratorium *Line Probe Assay* (LPA) untuk pemeriksaan uji kepekaan Lini-2 dengan metode cepat.
	- c. Spesimen non-dahak yang dapat diperiksa dengan TCM terdiri atas cairan serebrospinal (*Cerebro Spinal Fluid*/CSF), jaringan biopsi, bilasan lambung (*gastric lavage*), dan aspirasi cairan lambung (*gastric aspirate*).
	- d. Pasien dengan hasil Mtb Resistan Rifampisin tetapi bukan berasal dari kriteria terduga TB RO harus dilakukan pemeriksaan TCM ulang. Jika terdapat perbedaan hasil, maka hasil pemeriksaan TCM yang terakhir yang menjadi acuan tindakan selanjutnya.
	- e. Jika hasil TCM indeterminate, lakukan pemeriksaan TCM ulang. Jika hasil tetap sama, berikan pengobatan TB Lini 1, lakukan biakan dan uji kepekaan.
	- f. Pengobatan standar TB MDR segera diberikan kepada semua pasien TB RR, tanpa menunggu hasil pemeriksaan uji kepekaan OAT lini 1 dan lini 2 keluar. Jika hasil resistansi menunjukkan MDR, lanjutkan pengobatan TB MDR. Bila ada tambahan resistansi terhadap OAT lainnya, pengobatan harus disesuaikan dengan hasil uji kepekaan OAT.
	- g. Pemeriksaan uji kepekaan menggunakan metode LPA (*Line Probe* Assay) Lini-2 atau dengan metode konvensional.
- h. Pengobatan TB pre XDR/ TB XDR menggunakan paduan standar TB pre XDR atau TB XDR atau menggunakan paduan obat baru.
- i. Pasien dengan hasil TCM Mtb negatif, lakukan pemeriksaan foto toraks. Jika gambaran foto toraks mendukung TB dan atas pertimbangan dokter, pasien dapat didiagnosis sebagai pasien TB terkonfirmasi klinis. Jika gambaran foto toraks tidak mendukung TB kemungkinan bukan TB, dicari kemungkinan penyebab lain.

### **B. Faskes yang tidak mempunyai alat TCM:**

- 1. Faskes yang tidak mempunyai alat TCM dan kesulitan mengakses TCM, penegakan diagnosis TB tetap menggunakan mikroskop.
- 2. Jumlah spesimen dahak untuk pemeriksaan mikroskop sebanyak 2 (dua) dengan kualitas yang bagus. Spesimen dapat berasal dari dahak Sewaktu-Sewaktu atau Sewaktu-Pagi.
- 3. BTA (+) adalah jika salah satu atau kedua spesimen dahak menunjukkan hasil pemeriksaan BTA positif. Pasien yang menunjukkan hasil BTA (+) pada pemeriksaan dahak pertama, pasien dapat segera ditegakkan sebagai pasien dengan BTA (+)
- 4. BTA (-) adalah jika kedua spesimen dahak menunjukkan hasil BTA negatif. Apabila pemeriksaan secara mikroskopis hasilnya negatif, maka penegakan diagnosis TB dapat dilakukan secara klinis menggunakan hasil pemeriksaan klinis dan penunjang (setidak-tidaknya pemeriksaan foto toraks) yang sesuai dan ditetapkan oleh dokter.
- 5. Apabila pemeriksaan secara mikroskopis hasilnya negatif dan tidak memilki akses rujukan (radiologi/TCM/biakan) maka dilakukan pemberian terapi antibiotika spektrum luas (Non OAT dan Non kuinolon) terlebih dahulu selama 1-2 minggu. Jika tidak ada perbaikan klinis setelah pemberian antibiotik, pasien perlu dikaji faktor risiko TB. Pasien dengan faktor risiko TB tinggi maka pasien dapat didiagnosis sebagai TB Klinis.

Faktor risiko TB yang dimaksud antara lain:

- Terbukti ada kontak dengan pasien TB
- Ada penyakit komorbid: HIV, DM
- Tinggal di wilayah berisiko TB: lapas/rutan, tempat penampungan pengungsi, daerah kumuh, dll.

#### 2. Alur Pemeriksaan untuk Diagnosis TB Anak

Diagnosis TB anak berdasarkan gejala klinis berupa gejala sistemik/ umum atau sesuai organ terkait. Gejala klinis TB pada anak tidak khas, karena gejala serupa juga dapat disebabkan oleh berbagai penyakit selain TB. Berikut alur diagnosis TB pada anak:

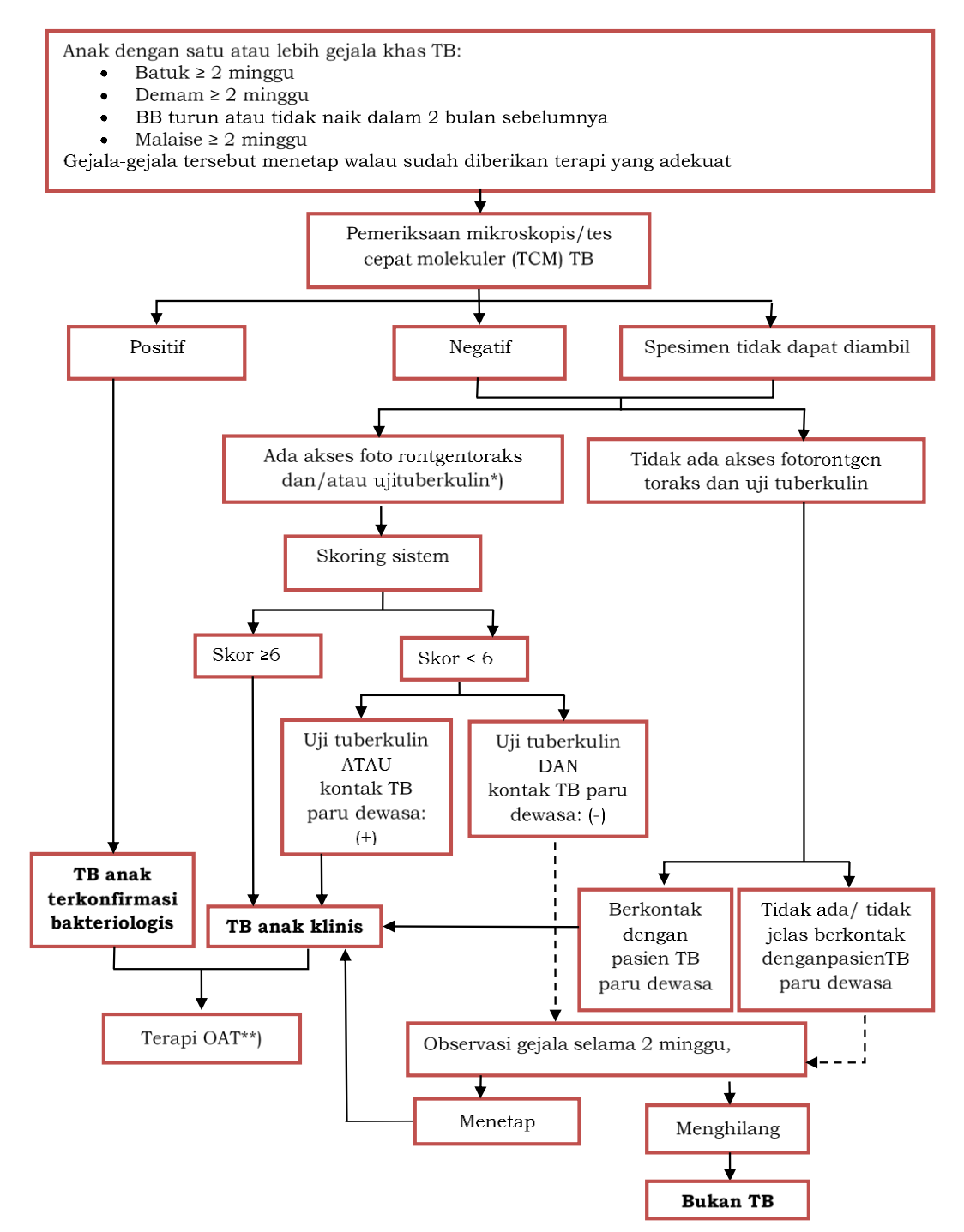

Keterangan:

\*) Dapat dilakukan bersamaan dengan pemeriksaan sputum

\*\*) Kontak TB Paru Dewasa dan Kontak TB Paru Anak terkonfirmasi bakteriologis \*\*\*) Evaluasi respon pengobatan. Jika tidak merespon baik dengan pengobatan adekuat, evaluasi ulang diagnosis TB dan adanya komorbiditas atau rujuk.

Pada pasien dengan kecurigaan TB paru dan ekstra paru dapat dilakukan penegakan diagnosis menggunakan dua katrid dari spesimen dahak dan non-dahak secara bersamaan.

# C. JEJARING LABORATORIUM TCM

Pemeriksaan diagnosis molekuler terdiri dari tes cepat molekuler (TCM) dan *Line Probe Assay* (LPA). Jejaring laboratorium molekuler TB terdiri dari:

- **1. Laboratorium Rujukan Nasional Molekuler TB** yaitu Departemen Mikrobiologi FKUI, mampu melakukan supervisi dan mengawasi semua laboratorium pelaksana pemeriksaan molekuler TB.
- **2. Laboratorium Rujukan Regional TCM TB** merupakan laboratorium pembina yang mampu melakukan fungsi pembinaan, pengawasan, bimbingan teknis, pengembangan sumber daya manusia ke laboratorium fasyankes TCM di regionalnya. Fungsi ini akan melekat kepada fungsi Balai Besar Laboratorium Kesehatan (BBLK).
- **3. Laboratorium Rujukan TCM TB Tingkat Provinsi** merupakan laboratorium rujukan yang mampu melakukan pemeriksaan tes cepat, melakukan fungsi pembinaan teknis ke laboratorium fasyankes TCM di wilayahnya. Laboratorium Rujukan TCM TB tingkat provinsi ditetapkan oleh Kepala Dinas Kesehatan Provinsi.
- **4. Laboratorium Rujukan TCM TB Tingkat Kabupaten/Kota** merupakan laboratorium rujukan yang mampu melakukan pemeriksaan tes cepat, melakukan fungsi pembinaan teknis ke laboratorium fasyankes TCM di wilayahnya. Laboratorium Rujukan TCM TB tingkat Kabupaten/Kota ditetapkan oleh Kepala Dinas Kesehatan Kabupaten/Kota.
- **5. Laboratorium Fasyankes dengan TCM TB** merupakan laboratorium fasyankes yang mampu melakukan pemeriksaan TCM.

# D. TIM LABORATORIUM TCM

Sebagai upaya penguatan laboratorium TCM, perlu dibentuk Tim Laboratorium TCM disemua level baik pusat, provinsi maupun kabupaten/kota. Tim ini merupakan bagian dari Tim Laboratorium TB, dapat berupa tim yang baru atau mengintensifkan tim yang sudah terbentuk di Provinsi misalnya Tim TB Provinsi, Tim MTPTRO (Manajemen Terpadu Pengendalian TB Resistan Obat), Tim TB HIV dll. Tim Laboratorium TCM terdiri dari komponen Dinas Kesehatan (Bidang P2 dan Yankes), Laboratorium Rujukan TCM sesuai tingkatnya, Rumah Sakit Rujukan, B/BLK, Labkesda, organisasi profesi maupun komponen lain yang diperlukan. Perlu pembagian peran antar komponen anggota Tim Laboratorium TCM untuk memastikan berfungsinya tim tersebut secara efektif.

Secara garis besar, tim laboratorium TCM memiliki 3 (tiga) peran utama yaitu:

### 1. Perencanaan Laboratorium TCM

Perencanaan kebutuhan jumlah alat TCM dihitung di tingkat kabupaten/kota, provinsi dan pusat. Langkah-langkah perencanaan laboratorium TCM adalah sebagai berikut:

a. Menghitung kebutuhan jumlah alat TCM di wilayahnya

Jumlah kebutuhan alat TCM di tingkat provinsi berdasarkan perkiraan terduga TB sesuai dengan jumlah penduduk, secara administratif (minimal satu alat TCM per kabupaten kota), dan geografis (akses pasien terhadap pemeriksaan laboratorium).

Kebutuhan alat TCM per provinsi dapat diperoleh melalui perhitungan di bawah ini:

- 1) Menentukan target penemuan kasus TB di tingkat provinsi. Target ini diperoleh dari penggabungan target penemuan kasus TB di kabupaten/kota.
- 2) Menentukan target terduga TB. Acuan yang digunakan adalah penemuan kasus TB sebanyak 10 % dari terduga TB, sehingga untuk menghitung target terduga TB dilakukan dengan formula:

Target terduga TB = target penemuan kasus TB X 10

3) Menentukan proporsi penemuan kasus TB menggunakan pemeriksaan TCM. Sebagai acuan, dalam Rencana Aksi Nasional Penanggulangan TB melalui Pengendalian Laboratorium 2016-2020 disebutkan target pemeriksaan diagnosis TB menggunakan pemeriksaan mikroskopis dan TCM sebagai berikut:

Tahun 2017: pemeriksaan mikroskopis 40%, pemeriksaan TCM 40%. Tahun 2018: pemeriksaan mikroskopis 55%, pemeriksaan TCM 45%. Tahun 2019: pemeriksaan mikroskopis 45%, pemeriksaan TCM 55%. Tahun 2020: pemeriksaan mikroskopis 30%, pemeriksaan TCM 70%

- 4) Menghitung beban pemeriksaan diagnosis TB, dari perkalian antara proporsi rencana pemeriksaan diagnosis dan target terduga TB sebagai berikut:
	- a. Mikroskopis (60%) = 60% x Target terduga TB
	- b. TCM (40%) = 40% x Target terduga TB
- 5) Menghitung kebutuhan alat TCM di provinsi dengan formula: Kebutuhan alat TCM = Beban pemeriksaan diagnosis TB menggunakan TCM Kapasitas mesin (80%)

Kapasitas mesin (100%) dihitung dengan asumsi alat 3 x running , 20 hari sebulan, 12 bulan setahun.

 $=$  Jumlah running per hari (3) x jumlah modul x jumlah hari sebulan (20) x jumlah bulan setahun (12)

Kapasitas yang digunakan dalam perhitungan adalah sebesar 80% dari kapasitas maksimal.

6) Kebutuhan mesin TCM di provinsi ditambahkan 10% berdasarkan asumsi administratif dan geografis sebagi berikut:

= (Kebutuhan alat sesuai proporsi TCM dibandingkan dengan mikroskopis) + (Kebutuhan alat sesuai proporsi TCM dibandingkan dengan mikroskopis x 10%)

- b. Pemilihan faskes TCM disesuaikan dengan pengembangan RS Rujukan Nasional, RS Rujukan Provinsi, dan RS Rujukan Regional.
- c. Melakukan penilaian kesiapan calon laboratorium TCM dengan daftar tilik terstandar. Penilaian mandiri dapat dilakukan pada seluruh fasyankes yaitu Puskesmas, RS, B/BKPM (Balai Besar Kesehatan Paru Masyarakat / Balai Kesehatan Paru Masyarakat), laboratorium kesehatan, atau Balai Paru dengan mempertimbangkan kemudahan akses terhadap pasien. Daftar tilik berisi penilaian tentang infrastruktur, SDM, jumlah terduga TB/TB RO, dan jejaring layanan. Selain itu diperlukan komitmen kesediaan dan kesiapan calon faskes TCM berupa surat pernyataan dari kepala institusi dan Dinas Kesehatan Provinsi/Kabupaten Kota. Secara lengkap daftar tilik terdapat pada Lampiran 1,2, dan 3.
- d. Dinas Kesehatan Provinsi selanjutnya melakukan analisis hasil penilaian mandiri dengan format rekapitulasi untuk menetapkan calon fasyankes penerima TCM (Lampiran 4).
- e. Dinas Kesehatan Provinsi mengusulkan calon fasyankes penerima TCM terpilih sesuai dengan prioritas serta kebutuhan jumlah TCM per provinsi. Usulan daftar calon faskes TCM dikirimkan ke Direktur P2PML dan dilampirkan rekapitulasi hasil daftar tilik dan daftar tilik yang telah diisi dan ditandatangani. Seluruh hasil penilaian mandiri dan hasil analisisnya menjadi tanggung jawab Dinas Kesehatan Provinsi.
- f. Kementerian Kesehatan menetapkan jumlah alokasi alat TCM untuk masingmasing provinsi.
- g. Dinas Kesehatan Provinsi berhak mengusulkan pemindahan alat TCM kepada Direktur P2PML, berdasarkan evaluasi pemanfaatan alat.

# 2. Pelaksanaan *Workshop* atau Pelatihan

Pelatihan penggunaan alat TCM kepada petugas dilakukan dalam bentuk pelatihan terstandar, *workshop* maupun *On the Job Training (OJT).*  Tujuan dilaksanakannya *workshop* TCM adalah

- 1. Tersedianya tenaga pengelola yang memahami Program Penanggulangan TB, jejaring layanan rujukan pasien, dan spesimen.
- 2. Tersedianya tenaga yang terlatih dan terampil dalam mengoperasikan alat TCM dan mampu mengatasi permasalahan minor yang terkait dengan TCM.

*Workshop* TCM dilakukan di tingkat pusat, provinsi maupun kabupaten/kota dengan fasilitator yang memiliki kompetensi dalam penggunaan dan pemanfaatan TCM.

*Workshop* dilakukan selama 4 hari, dengan peserta sebanyak 5 (lima) komponen per faskes terpilih yang terdiri dari manajemen, dokter TAK, perawat poli TB/TB RO, koordinator laboratorium TCM dan petugas analis laboratorium TCM. Seluruh peserta wajib mengikuti *workshop* hari pertama dan kedua. Hari ketiga dan keempat *workshop* diikuti oleh penanggung jawab laboratorium dan teknisi laboratorium.

#### Tahapan pelaksanaan *Workshop* TCM:

# a. Persiapan

Tahapan persiapan *workshop* TCM adalah sebagai berikut:

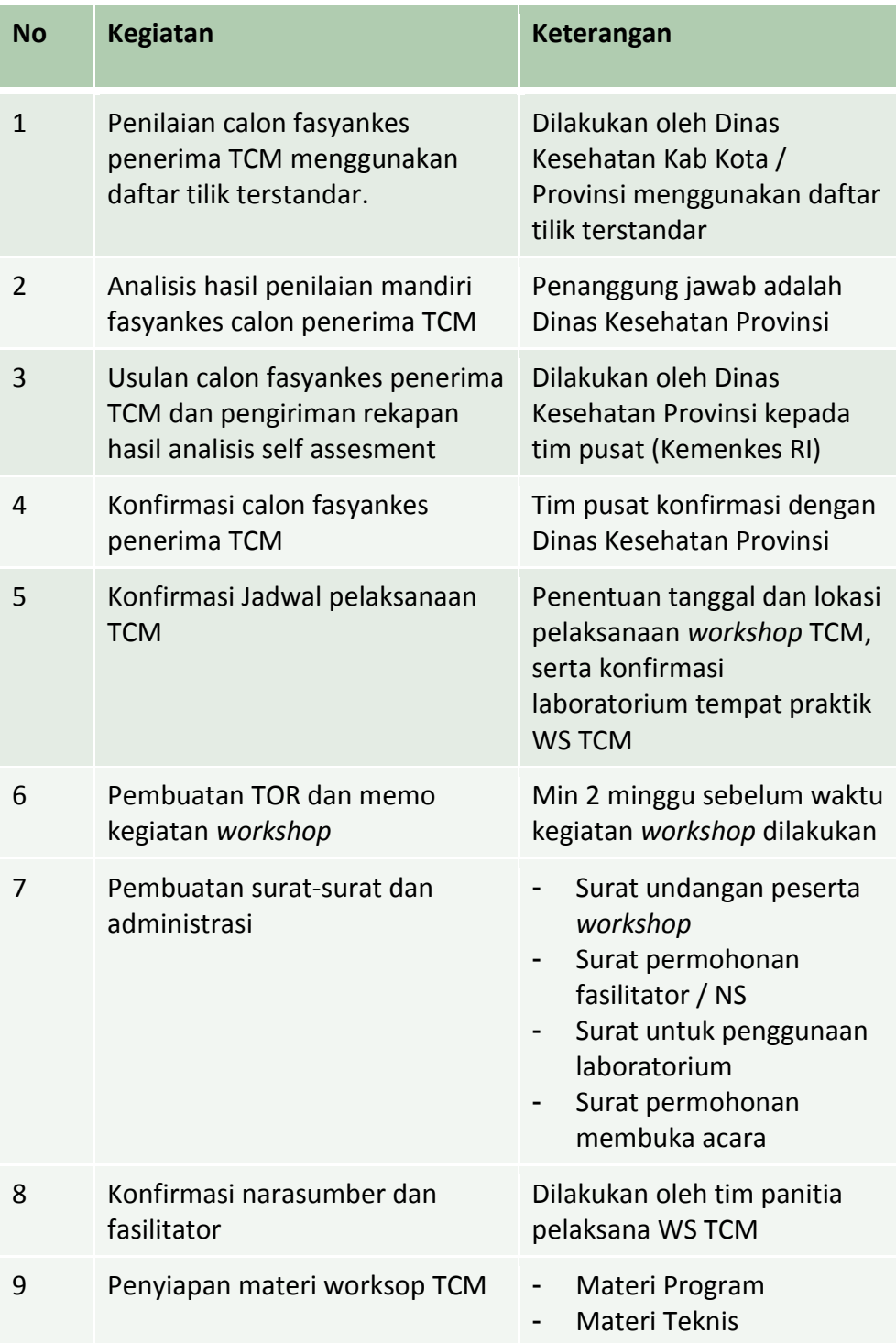

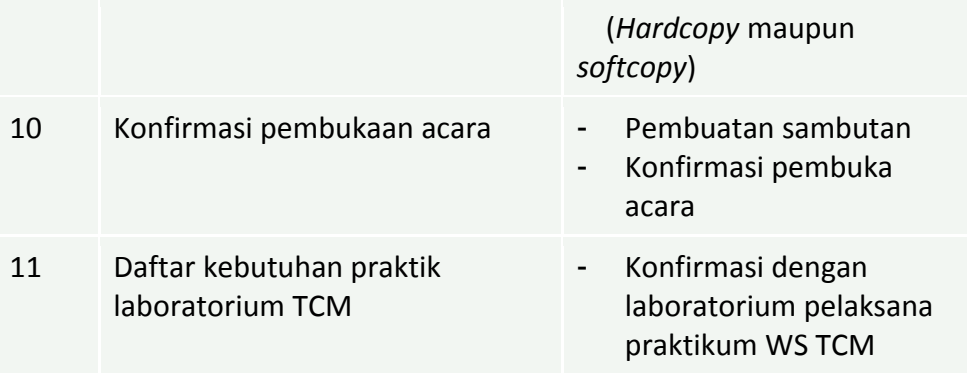

### b. Pelaksanaan

*Workshop* dilaksanakan selama 4 hari efektif (hari 1 dan 2 untuk materi program; hari 3 dan 4 untuk materi teknis).

Materi *workshop* TCM terdiri atas materi program dan materi teknis.

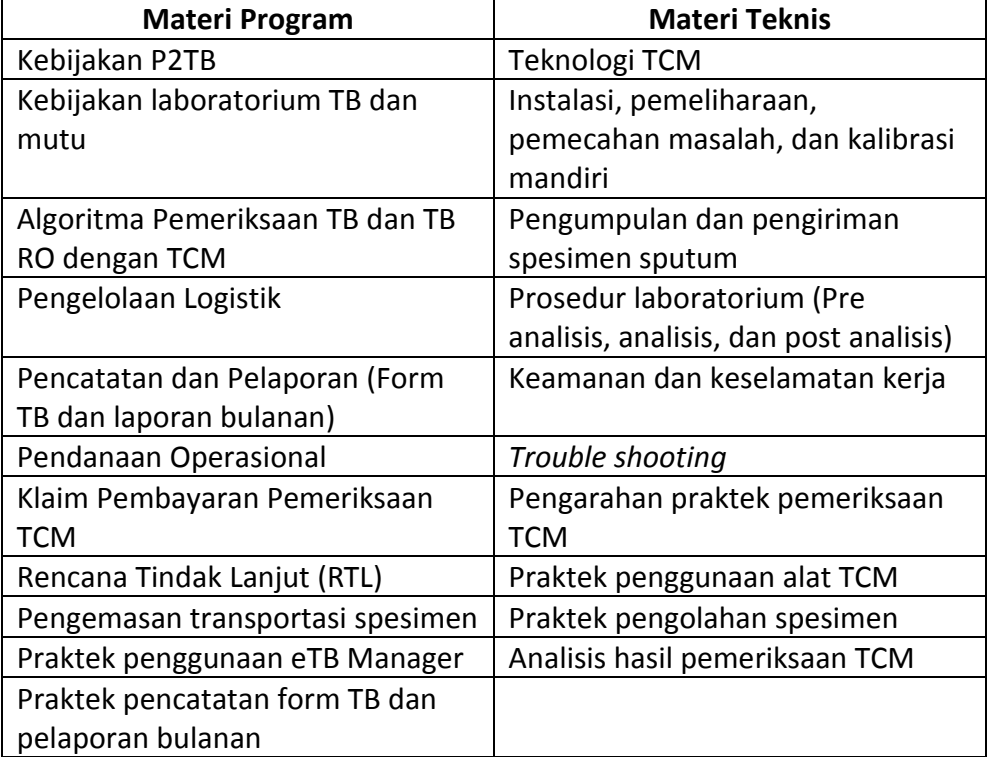

#### c. Pasca *Workshop* TCM

Pada *workshop* TCM, masing-masing komponen peserta *workshop* yaitu Dinas Kesehatan Provinsi, Dinas Kesehatan Kabupaten/Kota dan Calon Faskes TCM wajib membuat Rencana Tindak Lanjut serta dipaparkan dalam kegiatan *workshop*.

Kegiatan yang dilakukan pasca *workshop* TCM adalah sebagai berikut:

- 1. Memastikan RTL yang telah disusun dilaksanakan oleh masing-masing komponen.
- 2. Melengkapi kekurangan persyaratan standar laboratorium TCM jika ada.

# 3. Monitoring dan Evaluasi Penggunaan Alat TCM dalam Mendukung Program TB.

Secara berkala Tim Laboratorium TCM di semua level akan melakukan monitoring dan evaluasi penggunaan alat TCM dalam mendukung Program TB di wilayahnya. Tujuan dari kegiatan monitoring dan evaluasi adalah:

- Memastikan pemanfaatan TCM sesuai dengan kebijakan P2TB misalnya penerapan algoritme terbaru, jenis pasien atau spesimen yang diperiksa, jumlah spesimen, dll.
- Membuat rencana pengembangan TCM termasuk asesmen dan pemilihan Fasyankes TCM.
- Memastikan semua alat TCM yang terdapat di Provinsi beroperasi dan berfungsi dengan baik.
- Memastikan ketersediaan logistik/katrid (pemantauan penggunaan dan estimasi kebutuhan katrid).
- Memastikan pencatatan dan pelaporan sesuai dengan kebijakan P2TB (e-TB Manager, SITT).
- Memastikan akses dan pemanfaatan alat TCM secara optimal dengan membangun sistem transportasi spesimen.
- Memfasilitasi pembentukan jejaring rujukan untuk pemanfaatan TCM.

Kegiatan monitoring dan evaluasi dilakukan melalui analisis data laporan bulanan dan supervisi ke laboratorium TCM. Tim laboratorium TCM juga berperan untuk memfasilitasi perawatan alat maupun pemecahan masalah yang bersifat ringan.

#### E. MANAJEMEN LOGISTIK

Logistik Program Pengendalian Tuberkulosis (P2TB) merupakan komponen yang penting dalam program pengendalian TB agar kegiatan program dapat dilaksanakan. Manajemen logistik P2TB merupakan suatu rangkaian kegiatan yang dilakukan untuk menjamin agar logistik tersedia di setiap layanan pada saat dibutuhkan dengan jumlah yang cukup dan kualitas yang baik. Kegiatan pengelolaan logistik dimulai dari perencanaan, pengadaan, penyimpanan, pendistribusian, sampai dengan penggunaan, serta adanya sistem manajemen pendukung yaitu organisasi, dana, sistem informasi, sumber daya manusia dan juga mutu. Hal ini dapat dilihat pada siklus pengelolaan logistik di bawah ini.

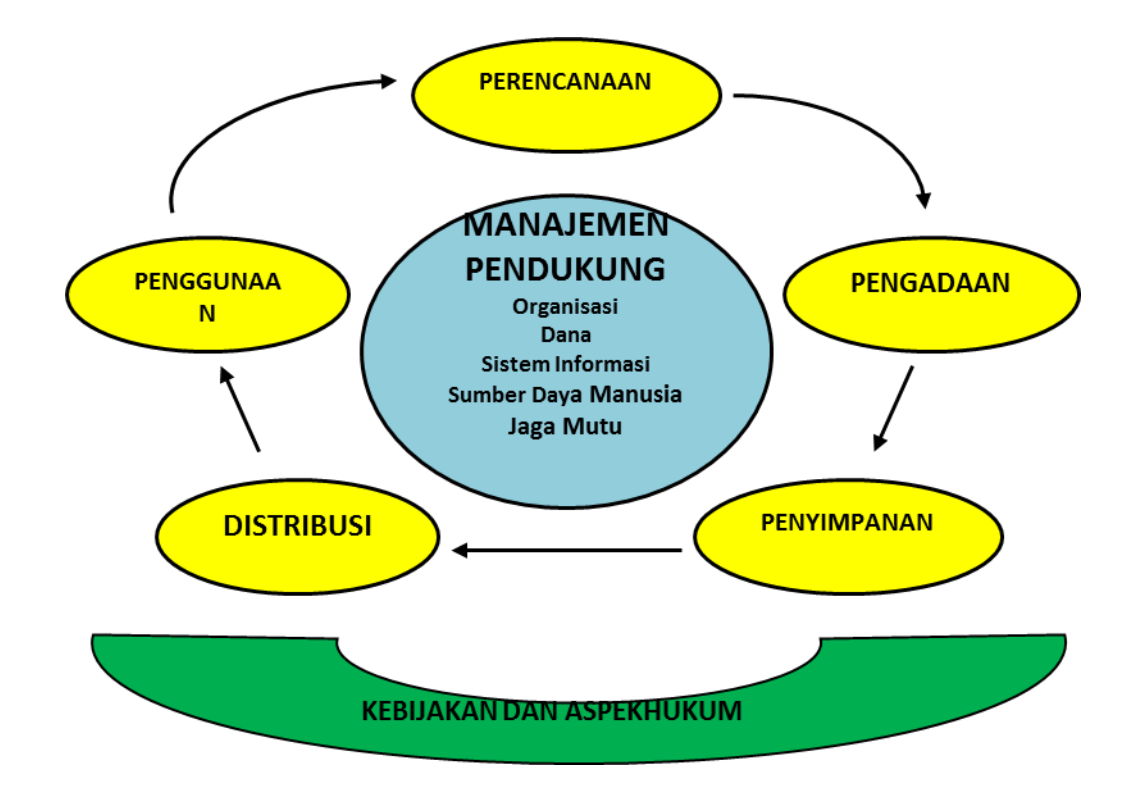

Logistik yang dibahas dalam petunjuk teknis ini adalah alat TCM, katrid, UPS (*Uninterruptible Power Supply*), dan printer yang dikatagorikan sebagai logistik non OAT yang pengelolaannya masuk ke dalam jejaring pengelolaan logistik P2TB. Pengelolaan tersebut dilakukan pada setiap tingkat, mulai dari tingkat Pusat, Dinkes Provinsi, Dinkes Kab/Kota sampai dengan di Fasyankes, baik rumah sakit, puskesmas maupun fasyankes lainnya yang melaksanakan pelayanan pasien TB.

#### 1. Perencanaan

Perencanaan adalah kegiatan pertama dalam siklus pengelolaan logistik. Kegiatan ini meliputi proses penilaian kebutuhan, menentukan sasaran, menetapkan tujuan dan target, menentukan strategi, dan sumber daya yang akan digunakan. Perencanaan logistik berdasarkan kebutuhan program TB (program *oriented*) bukan berdasarkan kebutuhan biaya (*budget oriented*). Proses pelaksanaan perencanaan logistik Non OAT dapat dilaksanakan di setiap tingkatan dengan memperhatikan:

- a. Jenis logistik
- b. Standar logistik
- c. Jumlah kebutuhan berdasarkan:
	- 1) Data jumlah terduga TB dan TB RO
	- 2) Data jumlah penggunaan tahun sebelumnya per triwulan
	- 3) Data pemeriksaan mikroskopis tingkat Faskes TCM
	- 4) Stok yang tersedia dan masih dapat dipergunakan
	- 5) Data pemeriksaan mikroskopis tingkat Faskes TCM (rekapan dari Provinsi).

Data yang dibutuhkan untuk perencanaan alat TCM, UPS, dan printer berdasarkan Rencana Aksi Nasional (RAN) Laboratorium yang telah ditetapkan.

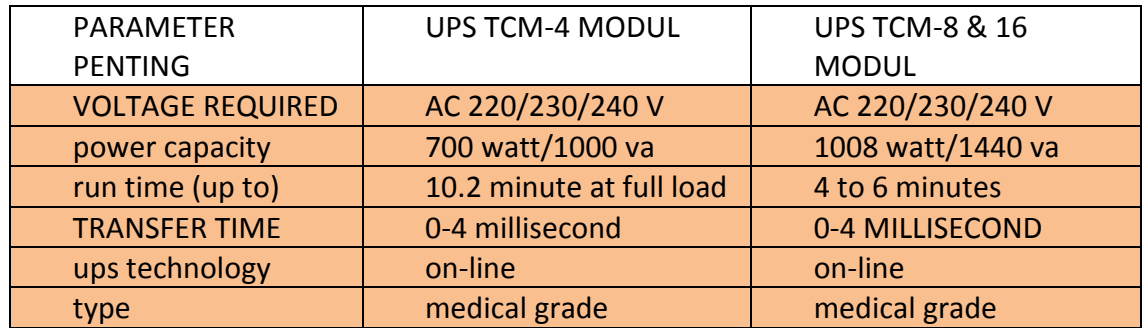

# **Tabel 2.1 Spesifikasi UPS Alat TCM 4 modul**

# 2. Pengadaan

Pengadaan logistik merupakan proses penyediaan logistik yang dibutuhkan pada institusi maupun layanan kesehatan. Pengadaan yang baik harus dapat memastikan logistik yang diadakan sesuai dengan jenis, jumlah, tepat waktu sesuai dengan kontrak kerja dan harga yang kompetitif serta memperhatikan masa kadaluarsanya. Hal-hal yang harus diperhatikan dalam pengadaan logistik Non OAT adalah sebagai berikut:

- a. Proses pengadaan harus mengikuti peraturan perundang-undangan yang berlaku.
- b. Logistik yang diadakan sesuai dengan kebutuhan P2TB.
- c. Jumlah kebutuhan memperhitungkan stok penyangga (*buffer stock*) sebesar 10% dari total kebutuhan pada setiap tingkatan.
- d. Mutu logistik yang diadakan sesuai dengan standar yang telah ditentukan untuk setiap jenis logistik.
- e. Terdapat garansi purna jual (*after sales service*) untuk pengadaan alat kesehatan berupa, antara lain:
	- 1) Pelatihan bagi pengguna
	- 2) Garansi *services* minimal 1 tahun
	- 3) Ketersediaan suku cadang (*spare part* ) minimal 5 tahun
	- 4) Adanya perwakilan perusahaan di beberapa daerah di Indonesia untuk kemudahan pemeliharaan alat di daerah.

# 3. Penyimpanan

Penyimpanan adalah suatu kegiatan menyimpan logistik yang diterima termasuk memelihara yang mencakup aspek tempat penyimpanan, penataan penyimpanan logistik dan administrasi keluar masuk logistik yang disimpan. Dengan melakukan penataan penyimpanan yang baik dan benar serta didukung administrasi penyimpanan yang tertib, maka akan terpelihara mutu logistik dan menghindari penggunaan yang tidak bertanggung jawab, menjaga kelangsungan persediaan serta memudahkan pencarian dan pengawasan.

Hal- hal yang perlu diperhatikan dalam kegiatan penyimpanan logistik antara lain:

1. Penyimpanan logistik dilakukan di Gudang Farmasi baik di pusat, provinsi, kabupaten/kota, maupun fasyankes sesuai persyaratan yang ditetapkan Peraturan Menteri Kesehatan yang berlaku (*One Gate Policy)*.

- 2. Penyimpanan logistik sesuai dengan persyaratan suhu masing-masing jenis logistik, tempat yang kering, dan tidak boleh terkena sinar matahari langsung.
- 3. Penyimpanan logistik dilengkapi dengan pencatatan ketersediaan, keluar masuk logistik dalam kartu stok, Surat Bukti Barang Keluar (SBBK), dan buku inventaris barang.
- 4. Penyimpanan logistik sesuai dengan *FEFO* (*First Expired First Out*).
- 5. Logistik yang telah kadaluwarsa dilaporkan dalam laporan bulanan secara berjenjang untuk ditindaklanjuti dengan proses penghapusan dan pemusnahan sesuai ketentuan pengelolaan Barang Milik Negara/Daerah (BMN/D). Pemusnahan Limbah Bahan Berbahaya dan Beracun (B3) mengacu kepada peraturan pemerintah yang mengaturnya.

#### 4. Permintaan dan Distribusi Logistik

Distribusi adalah pengeluaran dan pengiriman logistik dari satu tempat ke tempat lainnya dengan memenuhi persyaratan baik administratif maupun teknis untuk memenuhi ketersediaan jenis dan jumlah logistik agar sampai di tempat tujuan. Distribusi dilaksanakan berdasarkan permintaan secara berjenjang untuk memenuhi kebutuhan logistik di setiap tingkat pelaksana P2TB. Proses distribusi ini harus memperhatikan aspek keamanan, mutu, dan manfaat. Alur permintaan dan distribusi dilakukan sesuai dengan skema gambar di bawah ini:

#### **Alur Distribusi Logistik TB**

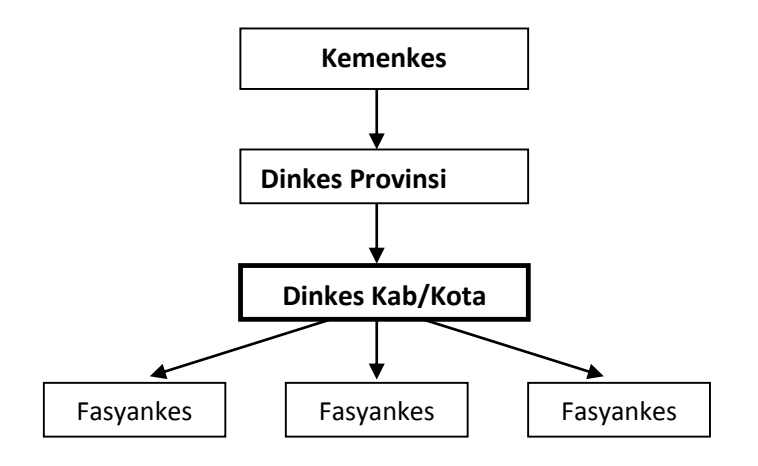

- 1. Distribusi dari Pusat dilaksanakan atas permintaan dari Dinas Kesehatan Provinsi.
- 2. Distribusi dari Provinsi kepada Kabupaten/ Kota atas permintaan Kabupaten/ Kota.
- 3. Distribusi dari Kabupaten/Kota berdasarkan permintaan Fasyankes.
- 4. Setelah ada kepastian jumlah logistik yang akan didistribusikan, maka satuan kerja pengirim akan menyampaikan surat pemberitahuan kepada satuan kerja penerima mengenai jumlah, jenis, dan waktu pengiriman logistik.
- 5. Membuat SBBK dan BAST (Berita Acara Serah Terima).
- 6. Apabila terjadi kelebihan atau kekurangan logistik maka satuan kerja penerima menginformasikan ke satuan kerja pengirim untuk dilakukan relokasi atau penambahan logistik tersebut.
- 7. Proses distribusi ke tempat tujuan harus memperhatikan sarana/transportasi pengiriman yang memenuhi syarat sesuai ketentuan obat atau logistik lainnya yang dikirim.
- 8. Penerimaan logistik dilaksanakan pada jam kerja.
- 9. Penetapan frekuensi pengiriman logistik haruslah memperhatikan antara lain anggaran yang tersedia, jarak dan kondisi geografis, fasilitas gudang, dan sarana yang ada.

Hal-hal yang harus diperhatikan dalam proses permintaan dan distribusi logistik adalah sebagai berikut:

- 1. Permintaan dilakukan oleh Fasyankes/RS/Laboratorium pelaksana TCM secara berjenjang melalui Dinas Kesehatan Kabupaten/Kota kemudian Dinas Kesehatan Provinsi selanjutnya Kementerian Kesehatan.
- 2. Untuk faskes TCM yang baru, diberikan katrid sebagai stok awal sebanyak 100 buah. Jika diasumsikan penggunaan stok awal kurang, dapat dilakukan permintaan penambahan stok sebelum habis.
- 3. Cara perhitungan kebutuhan logistik non-OAT dihitung berdasarkan perkiraan penggunaan sebelumnya selama triwulan dengan ditambahkan 10% untuk stok penyangga dikurangi sisa stok yang masih bisa digunakan.
- 4. Permintaan logistik dilakukan per triwulan dan sesuai jadwal dan mencapai batas aman stok minimal (kebutuhan 2 bulan). Apabila logistik mencapai batas minimal atau habis sebelum jadwal permintaan triwulan, maka diperbolehkan mengajukan surat permintaan tambahan logistik dilengkapi dengan penjelasan pengajuan tambahan permintaan.
- 5. Pemenuhan tambahan permintaan logistik dapat dilakukan melalui realokasi logistik antar kabupaten/kota yang diketahui oleh Pengelola Logistik tingkat Provinsi dan/atau antar provinsi yang diketahui oleh Pengelola Logistik tingkat Kementerian Kesehatan.
- 6. Distribusi logistik dilakukan dengan dilengkapi SBBK dan BAST logistik yang dikirim untuk ditandatangani oleh pejabat yang berwenang.
- 7. Proses pengiriman logistik mengacu kepada persyaratan sarana dan transportasi termasuk pengemasan (*packing*) dan asuransi yang dibutuhkan bagi distribusi logistik.
- 8. Apabila terjadi ketidaksesuaian jenis, jumlah (kelebihan atau kekurangan) dalam penerimaan logistik maka satuan kerja penerima menginformasikan segera ke satuan kerja pengirim beserta bukti ketidaksesuaian tersebut.
- 9. Penerimaan logistik dilaksanakan pada jam kerja.
- 10. Penetapan frekuensi distribusi logistik mempertimbangkan anggaran yang tersedia, jarak dan kondisi geografis, fasilitas gudang dan sarana yang ada.

# 5. Pencatatan dan Pelaporan

Pencatatan dan pelaporan penggunaan logistik dilakukan sesuai dengan peraturan atau sistem informasi yang ditetapkan pada P2TB baik secara manual maupun elektronik.

### 6. Pengawasan Mutu Logistik

Pengawasan mutu didefinisikan sebagai suatu konsep pengawasan yang mencakup segala aspek yang secara individual atau bersama-sama dapat mempengaruhi mutu suatu produk. Pengawasan mutu post market dilakukan di setiap tingkatan pelaksana pengelolaan logistik TB, mulai dari Pusat, Provinsi, Kabupaten/Kota hingga Fasilitas Pelayanan Kesehatan bekerjasama dengan Badan Pengawas Obat dan Makanan (BPOM).

# BAB III. KEAMANAN DAN KESELAMATAN KERJA (K3)

Pemeriksaan laboratorium TB memiliki resiko penularan infeksi dan kemungkinan kecelakaan kerja. Adapun paparan yang dapat terjadi di laboratorium TB adalah aerosol. Aerosol dapat terjadi pada saat petugas lab membuka pot dahak dan saat melakukan pencampuran *sample buffer* ke dalam spesimen.

Keselamatan kerja di laboratorium Tes Cepat Molekuler (TCM) merupakan tanggung jawab seluruh petugas lab. Petugas lab diharapkan mampu bekerja sesuai prosedur tetap (protap) dan harus melaporkan setiap tindakan, kondisi atau kejadian yang dinilai tidak sesuai dengan protap kepada penanggung jawab laboratorium. Petugas di laboratorium TCM minimal harus memiliki pengetahuan dasar tentang keselamatan dan keamanan kerja:

- Penanganan spesimen dahak mulai dari pengambilan, proses pencampuran *buffer* dengan spesimen, dan tumpahan.
- Pengolahan limbah infeksius.

Beberapa komponen yang perlu diperhatikan terkait untuk pemeriksaan TCM adalah:

# A. SUMBER DAYA MANUSIA PENGGUNA ALAT TCM

Dalam implementasi TCM di laboratorium dibutuhkan pelatihan agar tercapai hasil pemeriksaan yang akurat. Setiap laboratorium TCM membutuhkan setidaknya 1-2 petugas laboratorium yang memiliki kemampuan teknis laboratorium dan kemampuan mengoperasikan komputer.

Pelatihan penggunaan alat TCM juga ditujukan untuk para klinisi dan petugas kesehatan yang berhubungan dengan program TB Nasional agar dapat menginterpretasikan hasil dan memahami spesimen dengan kualitas baik.

Tutor pelatihan TCM adalah personil yang memiliki latar belakang keahlian di bidang mikrobiologi kesehatan dasar dan yang telah mendapatkan pelatihan aplikasi GeneXpert dari Cepheid. Tutor terdiri dari tim ahli dari Subdit TB, unit di Kementrian Kesehatan yang memiliki tupoksi pembinaan laboratorium, LRN Molekuler TB, mitra serta ahli dari laboratorium TB di Indonesia.

# B. STANDAR RUANGAN LABORATORIUM DAN TINGKAT KEAMANAN LABORATORIUM

Penempatan alat TCM dan pengolahan spesimen dahak memerlukan beberapa persyaratan dan kondisi sesuai dengan standar pelayanan laboratorium TB. Terpenuhinya persyaratan tersebut mendukung pemeriksaan spesimen yang adekuat.
#### 1. Penempatan Alat TCM

#### a. Sumber Listrik

Alat TCM membutuhkan ketersediaan sumber listrik yang stabil dan tidak terputus selama pengujian spesimen berlangsung. Terputusnya aliran listrik dalam waktu yang singkat dapat menyebabkan kegagalan pengujian sehingga katrid terbuang dengan percuma dan memerlukan pengulangan pemeriksaan. Pasokan listrik yang tidak stabil juga dapat merusak alat TCM dan komputer. Oleh karena itu, UPS tipe *online* yang berfungsi ganda sebagai *stabilizer* direkomendasikan dalam penggunaan alat TCM.

b. Keamanan Ruangan

Ruangan tempat diletakkannya alat TCM sebaiknya terjamin keamanannya dari risiko pencurian seperti alat laboratorium pada umumnya. Alat TCM dapat diletakkan bersamaan dengan peralatan laboratorium lain. Penempatan alat TCM tidak ditempatkan satu meja dengan alat yang bergetar (sentrifus).

## c. Suhu Ruangan

Suhu ruangan alat TCM saat bekerja berkisar antara 15-30 °C, tidak berbeda dengan suhu ruangan yang direkomendasikan untuk peralatan laboratorium lainnya. Suhu ruangan yang tinggi dapat meningkatkan kegagalan pemeriksaan dan menyebabkan kerusakan alat. Tempat peletakkan alat TCM membutuhkan pendingin ruangan (*air conditioner*/AC) untuk memastikan suhu berada pada kisaran yang direkomendasikan. Alat TCM tidak diletakkan tepat di bawah AC, dan tidak terpapar sinar matahari langsung.

d. Tempat Penyimpanan Katrid.

Berdasarkan rekomendasi pabrikan (Cepheid), katrid harus disimpan pada suhu 2-28 °C. Oleh karena itu, katrid harus ditempatkan pada ruangan dengan AC atau disimpan di dalam kulkas, dan terhindar dari sinar matahari langsung.

# e. Kebersihan ruangan Ruangan penempatan TCM harus dipastikan kebersihannya dan tidak berdebu.

## 2. Tempat Pengolahan Spesimen

a. Dahak

Ruangan tempat pengolahan spesimen dahak menggunakan alat TCM setara dengan tingkat keselamatan kerja untuk pemeriksaan mikroskopis. Oleh karena itu, pengolahan dapat dikerjakan di meja preparasi (*working bench*) dengan sirkulasi udara yang benar.

b. Non-dahak

Spesimen cairan <5 ml maka dapat dikerjakan pada meja preparasi (*working bench*). Namun, apabila spesimen berupa jaringan atau cairan dengan volume >5 ml harus dikerjakan di dalam *biosafety cabinet* (BSC). BSC yang direkomendasikan untuk pemeriksaan spesimen TB adalah BSC kelas II-A.

#### 3. Tingkat Keamanan Laboratorium (*Biosafety Level Laboratory*)

Tingkat keamanan pelaksanaan TCM setara dengan tingkat keamanan laboratorium mikroskopik TB meliputi tata ruang, peralatan dan fasilitas laboratorium, Alat Pelindung Diri (APD) berupa jas lab, masker, dan sarung tangan, serta disinfeksi lingkungan kerja dan peralatan. **Khusus untuk pengolahan**  **spesimen non-dahak, harus dilakukan dalam** *Biosafety Cabinet* **(BSC) dan**  *biocontainment centrifiuge***.**

# C. KEAMANAN PENANGANAN SPESIMEN

1. Pengumpulan Spesimen

Pengumpulan spesimen dahak dilakukan di tempat khusus berdahak (*sputum booth*) yang terdapat di ruang terbuka, mendapat sinar matahari langsung, dan tidak dilalui banyak orang, untuk mengurangi kemungkinan penularan akibat percikan dahak yang infeksius. Tempat pengumpulan dahak dilengkapi dengan petunjuk prosedur pengeluaran dahak, tempat cuci tangan dengan air mengalir, sabun, dan tempat sampah. Dahak **tidak boleh** dikeluarkan di ruangan tertutup seperti kamar mandi, toilet, ruang kerja, atau ruang tunggu. Pot dahak yang digunakan harus tidak mudah pecah, tidak bocor, bermulut lebar (diameter 5—6 cm), dan bertutup ulir (minimal 4 ulir). **Untuk pengambilan spesimen ekstra paru dilakukan sesuai dengan prosedur yang berlaku di setiap rumah sakit.**

## 2. Pengiriman Spesimen ke Laboratorium

Pengiriman spesimen di dalam lingkungan Fasyankes dilakukan sesegera mungkin. Pot dahak atau wadah spesimen harus dimasukkan ke dalam wadah/kotak pembawa yang tertutup pada saat dikirim ke laboratorium. Sedangkan, untuk pengiriman spesimen dari Fasyankes ke laboratorium rujukan TCM, spesimen dikemas sesuai dengan standar International *Air Trasportation Association* (IATA) dan buku Petunjuk Teknis Pengemasan, Pengiriman, dan Penerimaan Spesimen TB.

## D. PEMBUANGAN DAN PENGOLAHAN LIMBAH INFEKSIUS

## 1. Penanganan Tumpahan

## 1. Alat dan Bahan

- a. Larutan hipoklorit 1% segar (diencerkan saat akan digunakan)
- b. Forsep, sapu dan serokan (alat penampung sampah) yang dapat disterilisasi (*autoclavable*), atau alat mekanik lain untuk menangani benda tajam.
- c. Kertas tisu atau bahan penyerap lainnya
- d. Kantong *biohazard* untuk membuang tumpahan yang terkontaminasi
- e. Tempat sampah benda tajam yang kosong
- f. Sarung tangan
- g. Pelindung wajah (kacamata dan masker atau pelindung wajah)
- h. Sepatu *boots* kedap air
- 2. Pedoman Umum pada Insiden Tumpahan
	- a. Hindari menghirup material yang terkandung di udara dan segera tinggalkan ruangan. Beritahu yang lain untuk meninggalkan ruangan.
	- b. Tutup pintu dan pasang tanda bahaya.
	- c. Lepas pakaian yang terkointaminasi, balik bagian yang terkontaminasi ke dalam dan masukkan ke kantong *biohazard*.
	- d. Cuci semua bagian kulit yang terpapar dengan sabun dan air.
- e. Informasikan pada supervisor dan tim keamanan kerja.
- 3. Pembersihan Tumpahan
	- Ikuti tahapan berikut pada saat akan membersihkan tumpahan di laboratorium:
	- a. Petugas laboratorium keluar dan memasang tanda peringatan **"BAHAYA TUMPAHAN, DILARANG MASUK!"** di depan pintu laboratorium.
	- b. Biarkan aerosol hilang/ mengendap selama setidaknya 30 menit sebelum masuk kembali laboratorium. Persiapkan alat untuk pembersihan (*spill kit*).
	- c. Kenakan alat pelindung diri (baju lab, pelindung wajah, sarung tangan lapis ganda, dan sepatu boot).
	- d. Tutupi area tumpahan dengan kertas tisu / absorban.
	- e. Tuang larutan hipoklorit 1% pada kertas tisu / absorbant di mulai dari area luar menuju area inti tumpahan.
	- f. Biarkan kontak selama 20 menit.
	- g. Bersihkan daerah tumpahan menggunakan pinset dan buang ke dalam plastik otoklaf.
	- h. Tuangkan kembali disinfektan pada area tumpahan, kemudian keringkan dengan kertas tisu / absorban yang baru.
	- i. Buang kertas tisu/absorban tersebut ke dalam plastik otoklaf.
	- j. Bersihkan area sekitarnya (dimana mungkin tumpahan terpercik) dengan disinfektan. Gerakan pembersihan dilakukan secara sirkuler dimulai dari bagian terluar menuju ke pusat tumpahan.
	- k. Jika terdapat pecahan, ambillah dengan pinset dan buang dalam wadah benda tajam.
	- l. Buangan limbah tisu dan pecahan di atas harus diperlakukan sebagai limbah infeksius.
	- m.Lepaskan masker dan sarung tangan masukkan ke dalam plastik otoklaf.
	- n. Lepaskan jas laboratorium dan masukkan ke dalam plastik otoklaf lainnya untuk dilakukan sterilisasi.
	- o. Cucilah tangan dan area kulit yang terpapar dengan sabun cair dan air mengalir.

#### 2. Penanganan Limbah

Pemeriksaan TCM menghasilkan limbah infeksius berupa sisa spesimen, katrid bekas pakai, pipet, serta bahan habis pakai lainnya yang telah terkontaminasi. Seluruh limbah infeksius harus dipisahkan dari limbah noninfeksius, serta dimasukkan ke dalam plastik otoklaf.

Penanganan limbah tersebut adalah sebagai berikut:

- 1. Pot dahak dan tutupnya, serta limbah padat lain harus direndam dalam larutan hipoklorit 0,1% baru atau disinfektan lain selama minimal 12 jam.
- 2. Limbah katrid dimasukkan pada plastik otoklaf yang kemudian dihancurkan dalam insenerator.
- 3. Sterilisasi dengan otoklaf dibutuhkan suhu 121  $^{\circ}$ C dengan tekanan udara 1,5 2 atm selama 20 menit.
- 4. Limbah cair dibuang melalui sistem IPAL (Instalasi Pengolahan Air Limbah).
- 5. Setelah proses otoklaf penanganan limbah dapat dilanjutkan dengan insinerasi.

#### 3. Pembuangan dan Pengolahan Limbah Infeksius

Seluruh materi biologis dan non-biologis termasuk katrid yang sudah digunakan harus ditangani sebagai limbah medis yang berpotensi untuk menularkan penyakit. Pembuangan limbah medis harus dipisahkan dari sampah non-infeksius, dilakukan sesegera mungkin dan dilakukan oleh petugas laboratorium yang telah mendapatkan pelatihan *biosafety.* Pemusnahan limbah dilakukan sesuai dengan prosedur yang berlaku di masing-masing faskes.

# E. TANGGAP DARURAT

Dalam penggunaan alat TCM terdapat risiko bahaya kebakaran dan bahaya materi infeksius. Tanggap darurat mencakup respon terhadap kecelakaan kerja dan bencana alam. Laboratorium harus memiliki prosedur tetap dan fasilitas penanganan kecelakaan kerja dan bencana alam, seperti spill kit dan alat pemadam api ringan (APAR).

Langkah yang harus dilakukan bila terjadi kecelakaan di laboratorium adalah:

- a. Memastikan kecelakaan kerja ditangani sesuai dengan SOP
- b. Melakukan tindakan pengobatan penderita kecelakaan
- c. Mengetahui faktor penyebab kecelakaan
- d. Melakukan perbaikan untuk pencegahan selanjutnya

# BAB IV. INSTALASI, PROSEDUR INSTALASI, DAN PRAKTIK PENGGUNAAN ALAT TCM

# A. INSTALASI ALAT TCM

- 1. Instalasi dan pelayanan perbaikan alat TCM dilakukan oleh penyedia layanan TCM (*Authorized Service Provider*) yang bekerja sama secara resmi dengan Program TB Nasional Kemenkes.
- 2. Penanggung jawab instalasi alat TCM adalah LRN Molekuler TB, PT. Medquest yang berkoordinasi dengan Program TB Nasional.

# B. PROSEDUR INSTALASI ALAT TCM

Prosedur instalasi TCM yang dijelaskan pada buku ini sesuai dengan program GX Dx versi 4.7b.

## 1. Komponen Sistem TCM

Komponen sistem TCM TB merupakan komponen yang disediakan oleh produsen pada setiap kali pembelian alat. Komponen tersebut terdiri atas:

- Alat TCM
- Komputer atau laptop, yang telah berisi program GX Dx dan program lain yang dibutuhkan
- *Barcode scanner*
- Kabel daya dan kabel lainnya
- Buku petunjuk operasional alat TCM

Peralatan atau bahan habis pakai yang **TIDAK** tersedia dan harus disediakan oleh laboratorium pelaksana TCM TB adalah:

- Pot dahak
- Alat pelindung diri (jas lab, masker, sarung tangan)
- Penghitung waktu (*timer*)
- Label dan spidol

Peralatan yang bersifat opsional untuk dimiliki laboratorium pelaksana TCM TB adalah:

- *Biosafety cabinet* (BSC), minimal BSC kelas II-A, *biocontainment centrifuge*
- *Vortex*
- 2. Hal-Hal Yang Perlu Diperhatikan Sebelum Melakukan Instalasi TCM
	- 1. Ruangan memiliki jendela atau *exhaust fan* sehingga sirkulasi udara baik.
	- 2. Alat tidak diletakkan langsung di bawah AC atau tidak terpapar sinar matahari langsung.
- 3. Alat diletakkan pada meja yang stabil dan kuat, serta tidak bersama dengan alat yang menghasilkan getaran (contohnya, sentrifus).
- 4. Alat diletakkan dengan jarak 10-15 cm dari dinding dan peralatan lain di sekitarnya (Gambar 4.1).
- 5. Tersedia sumber listrik yang dekat dengan alat.
- 6. Terdapat alat pendingin ruangan yang mampu menjaga suhu ruangan stabil antara 15-25°C.
- 7. Alat diletakkan pada tempat yang bebas debu.

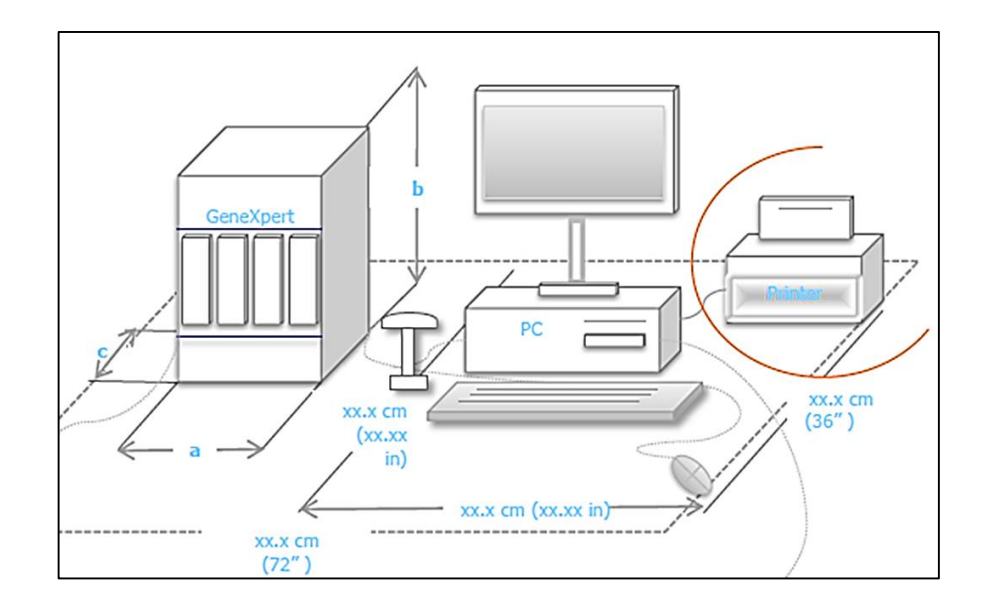

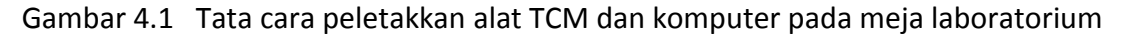

3. Prosedur Instalasi Alat TCM

Berikut langkah-langkah instalasi alat TCM:

- a. Keluarkan seluruh komponen alat dari dalam kotak (Gambar 4.2).
- b. Letakan alat pada meja yang stabil dan kuat.
- c. Susun seluruh peralatan dengan urutan sebagai berikut: *Hard disk*– *barcode scanner* - komputer – TCM TB – UPS **atau** UPS – TCM TB – Komputer – *Barcode scanner* – *Hard disk* (Gambar 4.3).

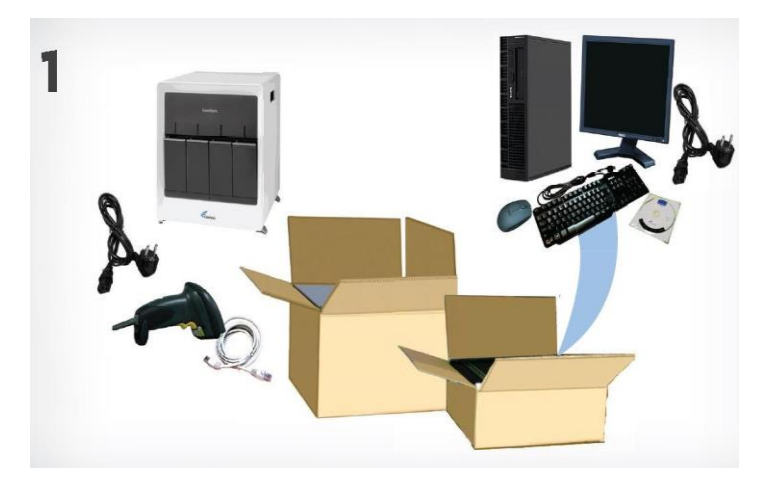

Gambar 4.2 Alat TCM di dalam kotak kemasan. Alat TCM tersimpan di dalam dua kotak berbeda. Kotak pertama berisi alat TCM, *barcode scanner*, dan kabel. Kotak kedua berisi monitor, *hard drive*, *keyboard*, *mouse*, dan kabel

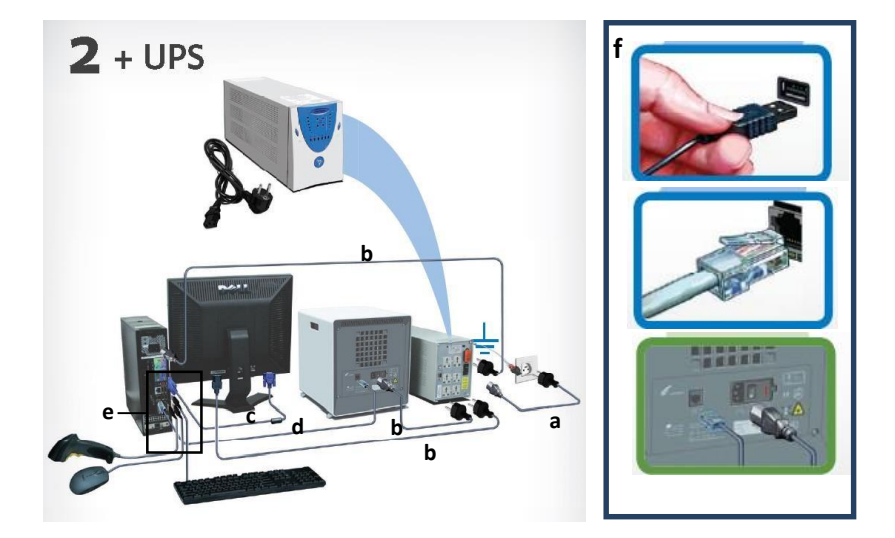

Gambar 4.3 Tata letak instalasi Alat TCM dengan komputer desktop a. Pasang kabel UPS langsung ke sumber listrik; b. Pasang kabel power TCM, monitor, dan *hard drive* ke UPS; c. Hubungkan monitor ke *hard disk*; d. Hubungkan *hard disk* ke alat TCM; e. Hubungkan kabel *barcode scanner*, *mouse*, dan keyboard ke *hard disk*; f. Pasang kabel sesuai dengan *port*-nya.

# 4. Cara Menyalakan Alat TCM

- 1. Nyalakan UPS dengan menekan tombol *power* selama beberapa detik.
- 2. Hidupkan alat TCM dengan menekan tombol ON yang berada di bagian belakang alat hingga lampu warna biru yang ada di depan alat menyala.
- 3. Nyalakan komputer dengan menekan tombol *power*. Akan terdengar bunyi pada alat TCM yang menandakan bahwa telah terjadi koneksi antara alat TCM dengan komputer.
- 4. Nyalakan layar monitor.

## C. CARA MEMULAI SISTEM WINDOWS

#### 1. Windows XP-Generasi Pertama

- a. Nyalakan alat TCM dan komputer seperti panduan **BAB IV.B.4**.
- b. Pada halaman utama Windows XP, pilih username "**Cepheid**" dan ketik "**cphd**" pada kolom password (Gambar 4.4).

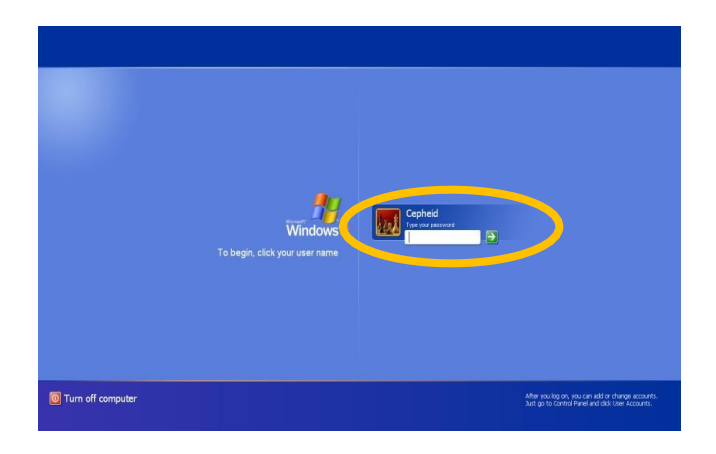

Gambar 4.4 Halaman utama Windows XP (Sumber: GeneXpert Operator Manual, Cepheid)

- 2. Windows 7-Generasi Kedua
	- a. Nyalakan alat TCM dan komputer seperti panduan **BAB IV.B.4.**
	- b. Pada halaman utama Windows 7, pilih username "**Cepheid-Admin**" dan ketik "**cphd**" pada kolom password (Gambar 4.5).

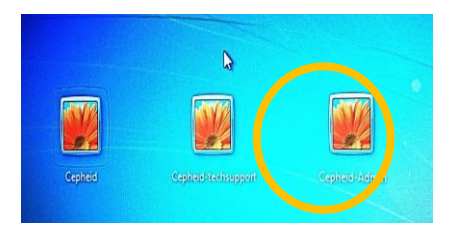

Gambar 4.5 Pilihan akun pada halaman depan Windows 7 (Sumber: GeneXpert Operator Manual, Cepheid)

# D. CARA MEMULAI PROGRAM Gx Dx

Tahapan yang dijelaskan berikut juga merupakan tahapan yang akan dilakukan saat melakukan pemeriksaan TCM secara rutin.

1. Setelah memulai sistem Windows (**BAB IV.C**), tunggu sampai program Gx Dx berjalan secara otomatis **ATAU** jika program tertutup dan komputer masih hidup, maka untuk membuka program Gx Dx:

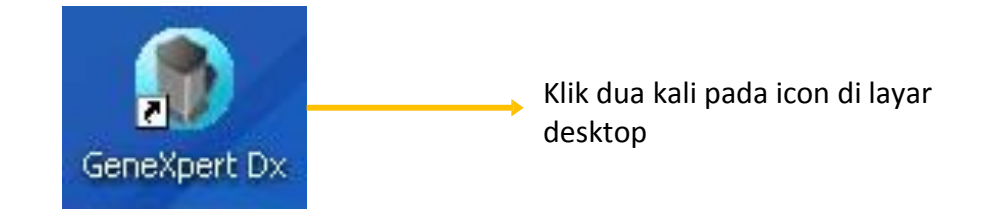

2. Saat program Gx Dx berjalan, maka pada layar monitor akan muncul kotak dialog bertuliskan:

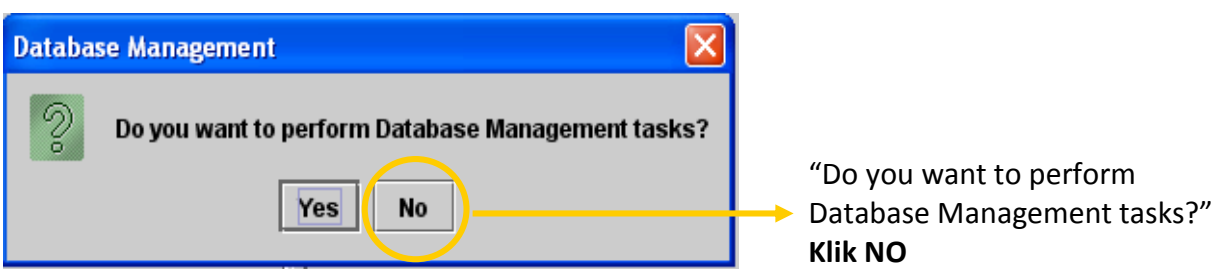

3. Klik menu "**Check Status**", pastikan status semua modul adalah "**Available**" (Gambar 4.6)

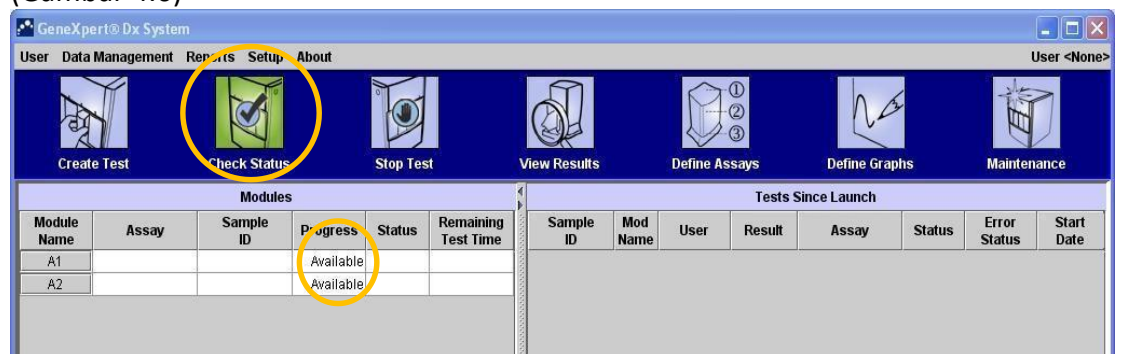

Gambar 4.6 Tampilan halaman utama program Gx Dx (Sumber: GeneXpert Operator Manual, Cepheid)

**Catatan**: Jika status modul tidak "**Available**" maka lihat BAB VI.B. Penyelesaian Masalah.

# E. PENGATURAN KOMPUTER DAN KONFIGURASI SISTEM

Pengaturan dan konfigurasi sistem **HARUS** dilakukan pada saat alat TCM pertama kali diinstal. Pengaturan dan konfigurasi tersebut bertujuan untuk mengganti format waktu lokal pada Windows, memberikan nama laboratorium lokasi alat TCM, pengaturan tampilan dan daya, serta *set-up* pilihan-pilihan berdasarkan kebutuhan. Pengaturan dan konfigurasi sistem **TIDAK BOLEH** dilakukan saat pemeriksaan sedang berlangsung.

#### 1. Pengaturan Daya

Pengaturan daya perlu dilakukan untuk mencegah komputer hibernate atau sleep saat pemeriksaan berlangsung yang dapat menyebabkan pemeriksaan terhenti. Ikuti tahap berikut untuk melakukan pengaturan daya:

#### **a. Pengaturan daya untuk Windows XP**

- 1) Pada Windows desktop, klik "**Start**", dan klik "**Control Panel**".
- 2) Pilih "**Performance and Maintenance**". Klik ganda pada ikon "**Power Options**", maka akan muncul kotak dialog (Gambar 4.7):

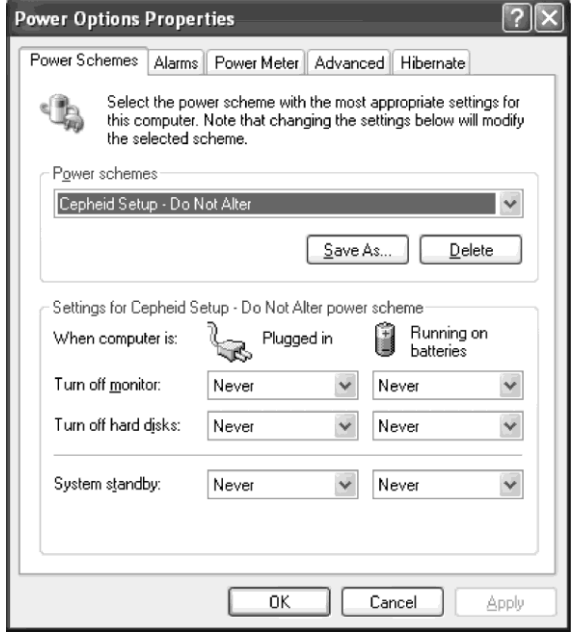

Gambar 4.7 Tampilan kotak dialog Power Options Properties, Tab Power Schemes (Sumber: GeneXpert Operator Manual, Cepheid)

- 3) Pada "**Power schemes**" pilih "**Cepheid Setup-Do Not Alter**".
- 4) Pada "**Setting for Cepheid Setup-Do Not Alter power scheme**", pilih "**Never**" untuk mengisi semua kolom, baik pada saat komputer/laptop tersambung dengan daya ataupun saat menggunakan baterai.
- 5) Klik "**Apply**" untuk menyimpan pengaturan.
- 6) Klik menu "**Hibernate**", pastikan bahwa pilihan hibernate "**disabled**" dengan cara **TIDAK** mencentang kotak "**Enable hibernation**" (Gambar 4.8).
- 7) Klik "**Apply**" untuk menyimpan pengaturan.

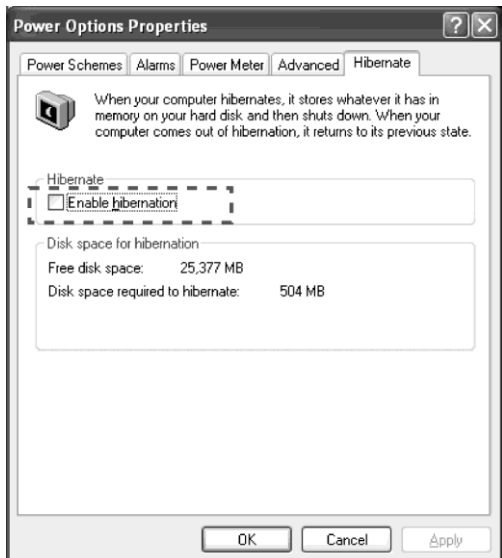

Gambar 4.8 Tampilan kotak dialog Power Options Properties, Tab Hibernate (Sumber: GeneXpert Operator Manual, Cepheid)

#### **b. Pengaturan daya untuk Windows 7**

2) Pilih "**Control Panel**",

1) Pada Windows desktop, klik ikon

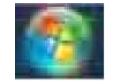

Maka akan muncul jendela seperti pada Gambar 4.9. Pilih "**Power Options**". Kemudian **Edit Plan Setting Window**.

- 3) Pastikan semua pilihan adalah "**Never**". Kemudian klik "**Change advance power settings**" (Gambar 4.10).
- 4) Setelah klik "**Change advance power settings**", maka akan muncul jendela seperti pada Gambar 4.11. Klik Ganda pada "**Sleep**" untuk membuka semua pilihan. Atur setting "**Sleep after**" menjadi "**Never**". Atur setting "**Hibernate after**" menjadi "**Never**".
- 5) Klik "**Apply**" untuk menyimpan pengaturan.

|    | Di B Control Panel 1 All Control Panel Items 1 |   |                                       |    |                         |                                      |   | $ -$<br>$\mathbf{z}$<br>- 4g Search Control Panel<br>₽ |
|----|------------------------------------------------|---|---------------------------------------|----|-------------------------|--------------------------------------|---|--------------------------------------------------------|
|    | Adjust your computer's settings                |   |                                       |    |                         |                                      |   | View by: Large icons *                                 |
|    | Action Center                                  |   | Administrative Tools                  |    | AutoPlay                | Backup and Restore                   |   | Color Management                                       |
| ø  | Credential Manager                             |   | Date and Time                         |    | Default Programs        | Dell ControlPoint                    |   | Desktop Gadgets                                        |
|    | Device Manager                                 |   | Devices and Printers                  |    | Display                 | <b>COD</b> Ease of Access Center     | Е | Folder Options                                         |
| ä  | Fonts                                          |   | Getting Started                       |    | <b>Quest</b> HomeGroup  | Indexing Options                     |   | Intel(R) GMA Driver for<br>Mobile                      |
| ۲à | Internet Options                               |   | Java Plug-in 1.3.1                    |    | Keyboard                | Location and Other<br>Sensors        |   | இ Mail                                                 |
| ு  | Mouse                                          |   | Ex Network and Sharing<br>Fig. Center |    | Notification Area Icons | Performance Information<br>and Tools | 囓 | Personalization                                        |
|    | Phone and Modem                                |   | Power Options                         | ā  | Programs and Features   | Recovery                             |   | Region and Language                                    |
|    | RemoteApp and Desktop<br>Connections           | ⊛ | Sound                                 |    | Speech Recognition      | (a) Symantec LiveUpdate              |   | (B) Sync Center                                        |
| W  | System                                         |   | Taskbar and Start Menu                | п. | Troubleshooting         | <b>SR</b> , User Accounts            |   | Windows Anytime<br>Windows                             |
|    | Windows CardSpace                              |   | 图 Windows Defender                    |    | Windows Firewall        | Windows Mobility Center              |   | Windows Update                                         |

Gambar 4.9 Tampilan jendela Control Panel pada sistem Windows 7 (Sumber: GeneXpert Operator Manual, Cepheid)

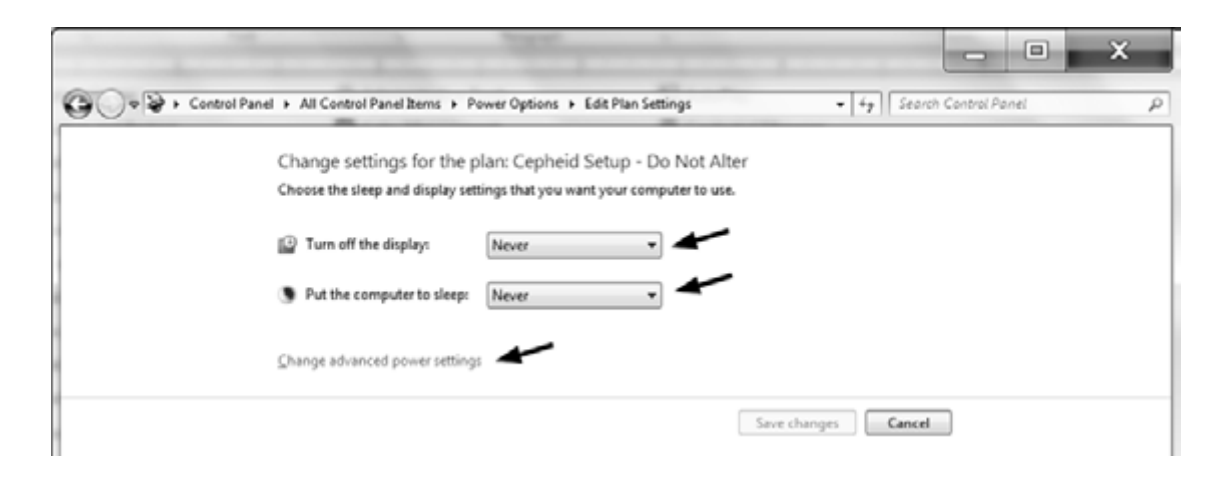

Gambar 4. 10 Tampilan jendela Edit Plan Setting Window (Sumber: GeneXpert Operator Manual, Cepheid)

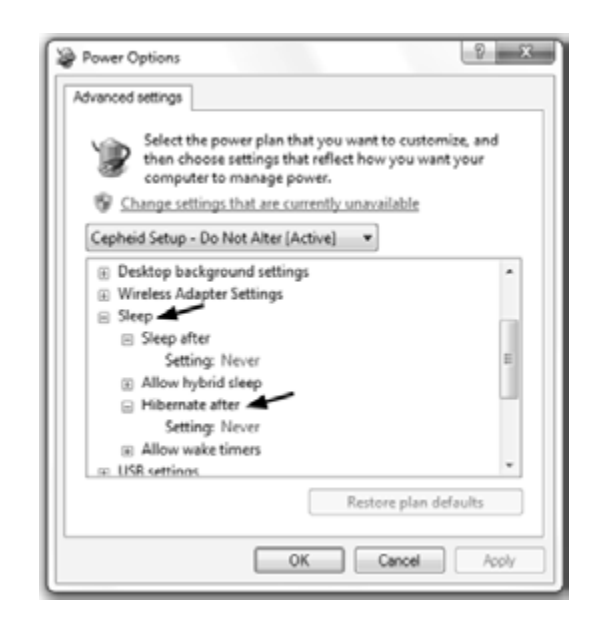

Gambar 4.11 Tampilan Power Options, Advance settings (Sumber: GeneXpert Operator Manual, Cepheid)

## 2. Pengaturan Waktu dan Tanggal

- **a. Pengaturan waktu dan tanggal untuk Windows XP**
	- 1) Klik "**Start**", kemudian klik "**Control Panel**".
	- 2) Klik ganda pada ikon "**Date and Time**", kemudian akan muncul kotak dialog seperti pada Gambar 4.12. Pada menu "**Date & Time**" ubah tanggal dan waktu sesuai dengan waktu lokal.
	- 3) Klik "**OK**" untuk menyimpan pengaturan dan menutup kotak dialog.

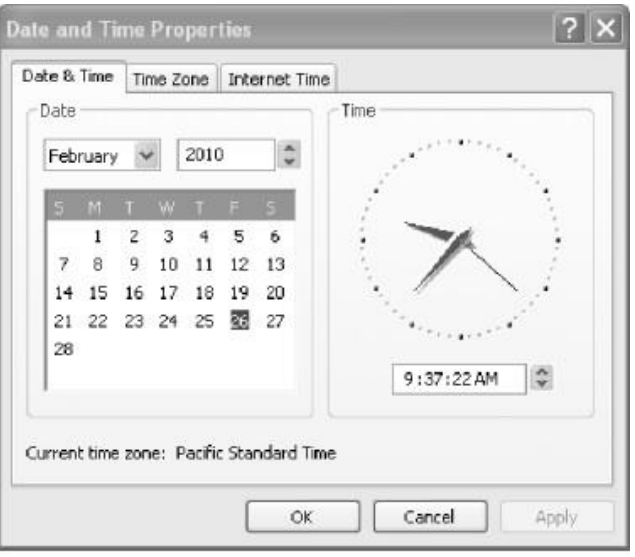

Gambar 4.12 Tampilan Date dan Time Properties pada sistem Windows XP, Tab Date & Time (Sumber: GeneXpert Operator Manual, Cepheid)

#### **b. Pengaturan waktu dan tanggal untuk Windows 7**

- 1) Klik "**Control Panel**", dan pilih "**Clock, Language, and Region**".
- 2) Klik "**Date and Time**", maka akan muncul kotak dialog sebagai berikut (Gambar 4.13):

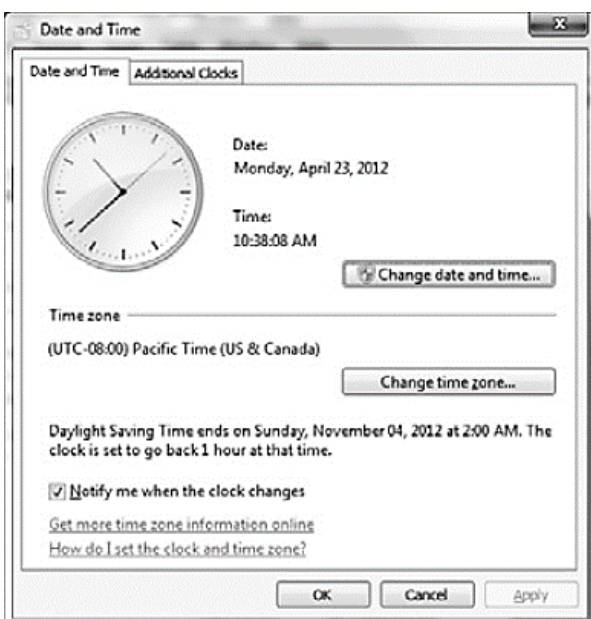

Gambar 4.13 Tampilan Date dan Time Properties pada sistem Windows 7, Tab Date & Time (Sumber: GeneXpert Operator Manual, Cepheid)

3) Klik "**Change date and time**…", maka akan muncul kotak dialog (Gambar 4.14). Ubah waktu dan tanggal yang sesuai dengan waktu lokal. Klik "**OK**" untuk menyimpan pengaturan dan menutup kotak dialog.

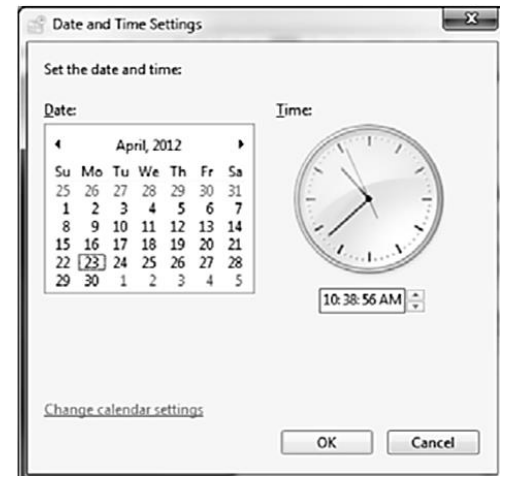

Gambar 4.14 Tampilan Date dan Time Settings pada Windows (Sumber: GeneXpert Operator Manual, Cepheid)

## 3. Konfigurasi Sistem

- a. Buka Program Gx Dx seperti panduan pada **BAB IV.D.**
- b. Pada halaman utama Program Gx Dx, klik "**Setup**" dan pilih "**System Configuration**" (Gambar 4.15)

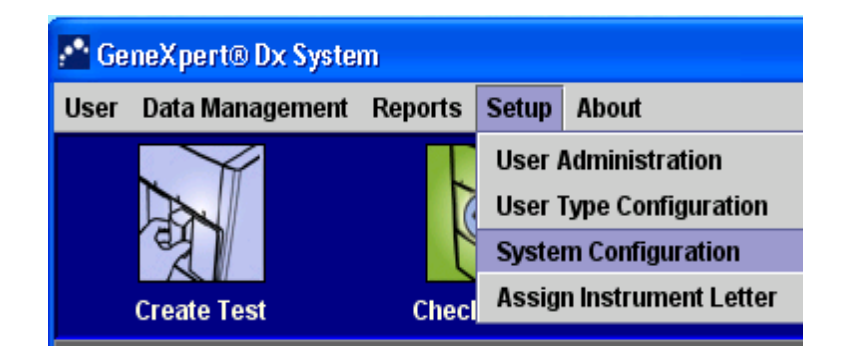

Gambar 4.15 Tampilan menu Setup pada halaman utama program Gx Dx (Sumber: GeneXpert Operator Manual, Cepheid)

- c. Setelah memilih **System Configuration**, maka akan muncul kotak dialog (Gambar 4.16).
	- Pada "**System Name**" isi kolom dengan **nomor seri TCM-nama faskeskota/kabupaten-negara**. Nama tersebut akan tercetak pada setiap hasil pemeriksaan.
	- Ubah "**Date Format**" sesuai dengan format yang diinginkan, contohnya "**DD/MM/YY**" yang berarti angka yang ditampilkan adalah "**Tanggal/Bulan/Tahun**".
	- Ubah "**Time Format**" sesuai dengan yang diinginkan 12 jam atau 24 jam. Contohnya "24 Hour (HH:mm:ss) yang berarti angka yang ditampilkan adalah "Jam:menit:detik".
- Pada kotak pilihan, ubah pilihan untuk memasukan data pasien dengan ID dan memasukan kode katrid dengan *barcode scanner*.
- Pada "**Require Start Test Login**", Pilih "**Always**" untuk selalu memulai login setiap kali akan memulai pemeriksaan.
- Pilih "**Audio At End Of Test**" untuk mengatur agar alat berbunyi setiap kali pemeriksaan selesai dikerjakan.
- Pilih "**Print Test Report At End of Test**" apabila ingin mencetak hasil setiap kali pemeriksaan secara otomatis **ATAU** kosongkan kotak apabila tidak ingin mencetak otomatis.
- Pilih "**Assay Statistic Deletion Reminder**" untuk mengingatkan petugas agar menghapus data-data lama yang telah disimpan.

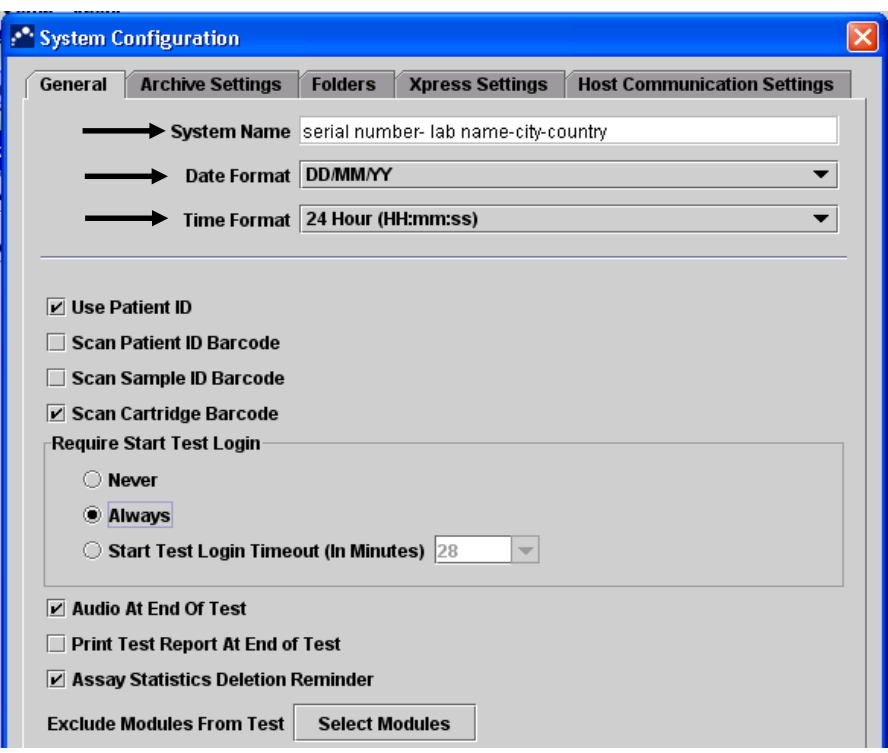

Gambar 4.16 Tampilan System Configuration pada program Gx Dx (Sumber: GeneXpert Operator Manual, Cepheid)

# F. ADMINISTRATION ACCOUNT DAN BASIC ACCOUNT

## 1. Cara Membuat Akun Administrasi (Administration Account)

Akun administrasi dibuat terutama untuk petugas yang bertanggung jawab penuh terhadap alat TCM. Pemilik akun administrasi akan memiliki akses yang lebih luas untuk menjalankan beberapa program, seperti melihat data Xpert dengan rinci dan kalibrasi alat. Akun tersebut disarankan dibuat untuk lebih dari satu orang.

a. Pada Menu **Setup**, Pilih "**User Administration**" (Gambar 4.17).

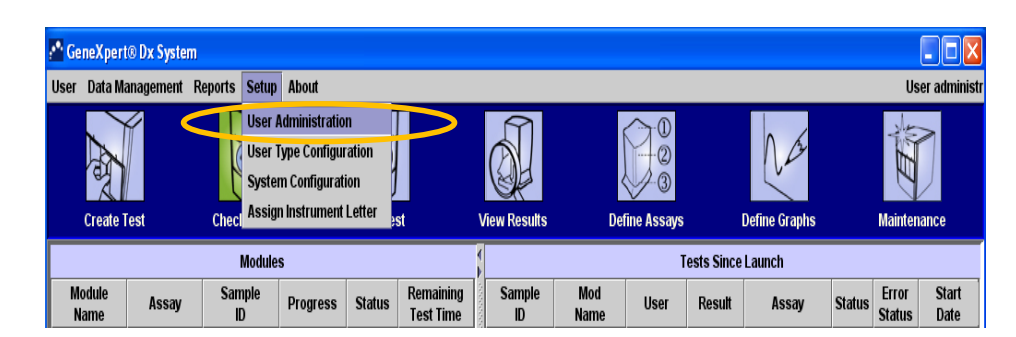

Gambar 4.17 Tampilan menu Setup pada halaman utama program Gx Dx (Sumber: GeneXpert Operator Manual, Cepheid)

b. Setelah klik User Administration, maka akan muncul kotak dialog seperti pada Gambar 4.18. Klik "**Add**".

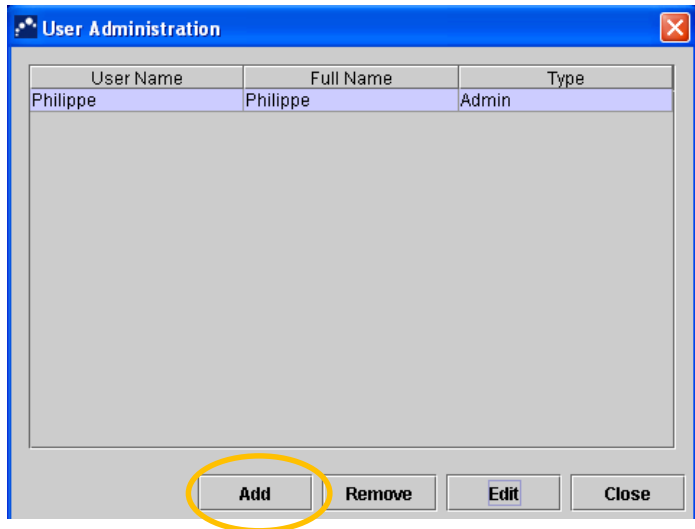

Gambar 4.18 Tampilan kotak dialog pada User Administration (Sumber: GeneXpert Operator Manual, Cepheid)

c. Ketik username, fullname, dan password pada kolom yang tersedia. Ketik password sekali lagi pada kolom "**Confirm Password**" untuk konfirmasi password. Pada pilihan User Type pilih akun "**Admin**". Klik "**OK**" (Gambar 4.19).

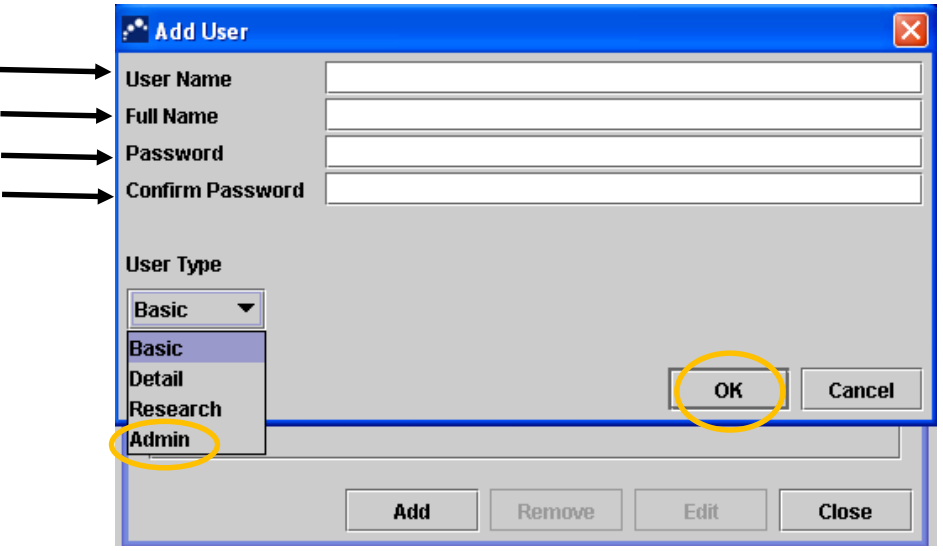

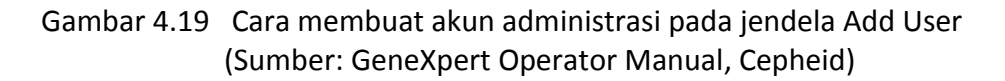

#### *2.* Membuat Basic Account

Basic account diutamakan dibuat untuk petugas dengan akses data terbatas. Petugas hanya dapat melihat hasil tes tanpa melihat grafik. Disarankan membuat lebih dari satu account.

- a. Pada Menu Setup, Pilih "**User Administration**".
- b. Setelah muncul kotak dialog, klik "**Add**".
- c. Ketik username, fullname, dan password pada kolom yang tersedia. Ketik password sekali lagi pada kolom "**Confirm Password**" untuk konfirmasi password. Pada pilihan User Type pilih account "**Basic**". Klik "**OK**" (Gambar 4.20).

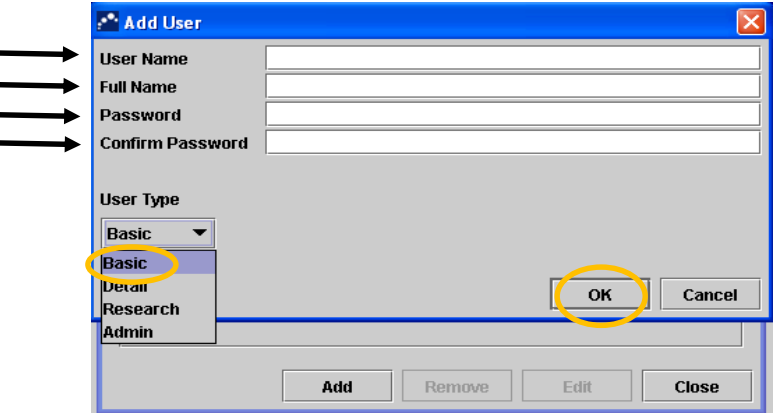

Gambar 4.20 Cara membuat basic account pada jendela Add User (Sumber: GeneXpert Operator Manual, Cepheid)

## G. LOGIN

Pada Menu User, klik "**Login**", maka akan muncul kotak dialog login. Masukan user name dan password sesuai dengan user name dan password yang telah dibuat pada tahap sebelumnya. Klik "**OK**" (Gambar 4.21).

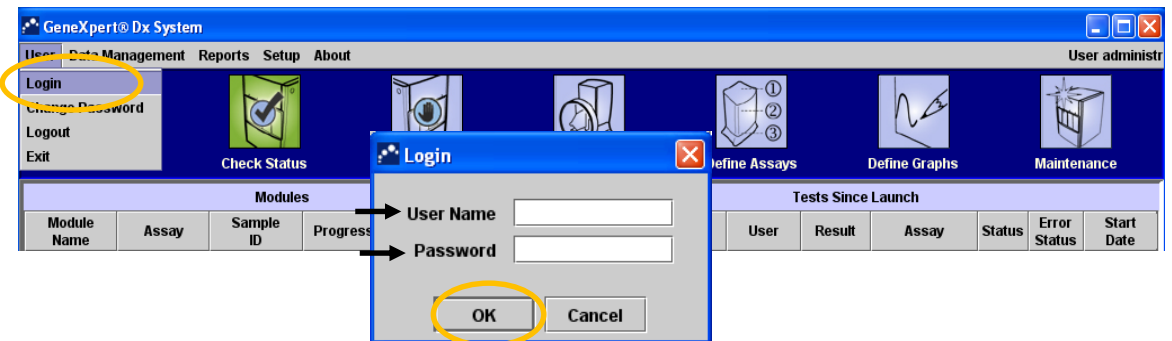

Gambar 4.21 Tampilan menu User dan kotak dialog Login (Sumber: GeneXpert Operator Manual, Cepheid)

# H. ASSAY DEFINITION

## 1. Cara Import Assay Definition

**Catatan:** Import file assay definition tidak perlu dilakukan secara rutin. Import file hanya dilakukan pada saat pertama kali pemasangan alat dan apabila terdapat katrid versi baru, sehingga program Gx Dx tidak mengenali kode katrid.

- a. Masukkan *Compact disc* (CD) Assay Definition ke dalam CD drive.
- b. Pada program Gx Dx, pilih menu "**Define Assay**" (Gambar 4.22). Catatan: Basic Account dan Detil Account hanya memiliki menu terbatas untuk Define Assay.

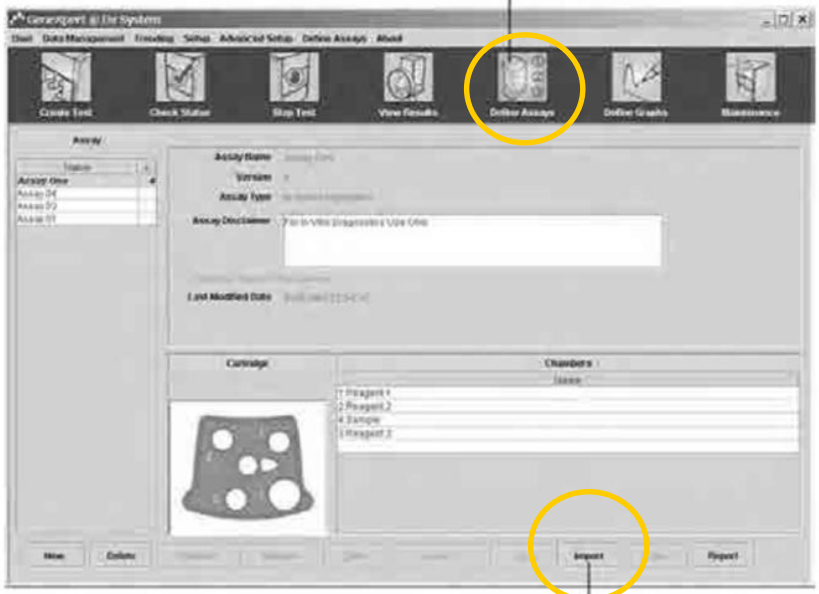

Gambar 4.22 Tampilan menu Define Assay pada program Gx Dx (Sumber: GeneXpert Operator Manual, Cepheid)

c. Klik "**Import**", maka akan muncul kotak dialog (Gambar 4.23). Klik pada file dengan extension**.gxa**, kemudian klik "**Import**".

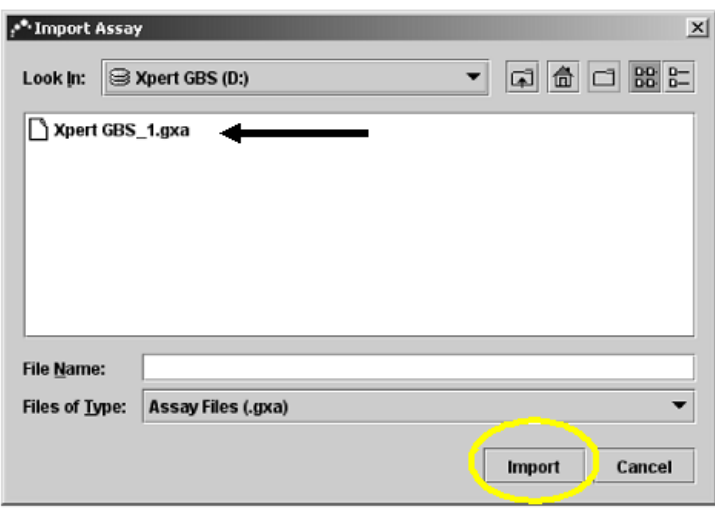

Gambar 4.23 Kotak dialog Import Assay (Sumber: GeneXpert Operator Manual, Cepheid)

d. Assay dengan versi baru akan muncul pada "**Assay List**"(bagian sebelah kiri di jendela program Gx Dx), sedangkan keterangan rinci *assay* tersebut ada di bagian kanan.

#### 2. Cara Menghapus Assay Definition

- a. Untuk menghapus Assay Definition File, pada jendela **Define Assay** (Gambar 4.22), pilih **Assay** pada **Assay List** yang ada di sebelah kiri jendela, kemudian klik "**Delete**". Kotak dialog konfirmasi akan muncul.
- b. Klik "**Yes**" untuk menghapus assay.

## I. INSTALATION QUALIFICATION REPORT (IQ REPORT)

Installation Qualification Report (IQ Report) merupakan laporan yang harus dibuat saat pertama kali alat TCM diinstal, saat alat selesai dikalibrasi rutin, atau saat selesai pergantian modul. Laporan tersebut berfungsi untuk mengetahui status keberhasilan alat saat pertama kali dipasang dan merupakan dokumen yang diperlukan untuk garansi. Laporan tersebut akan disimpan pada masing-masing komputer oleh petugas dari Subdit TB atau ASP lokal yang menginstal atau mengkalibrasi alat.

1. Pada menu Reports, klik "**Installation Qualification**" (Gambar 4.24).

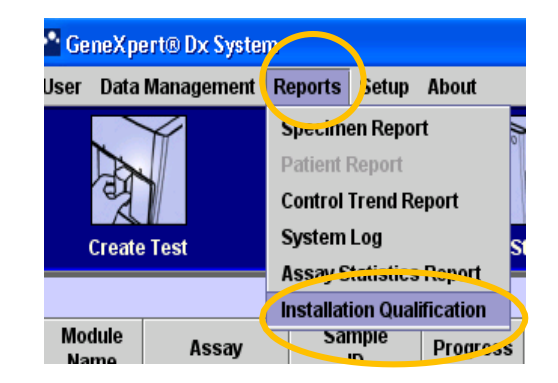

Gambar 4.24 Tampilan menu Reports untuk membuat *Installation Qualification Report* (Sumber: GeneXpert Operator Manual, Cepheid)

2. Setelah itu, maka akan muncul dokumen IQ Report (Gambar 4.25). Simpan IQ Report.

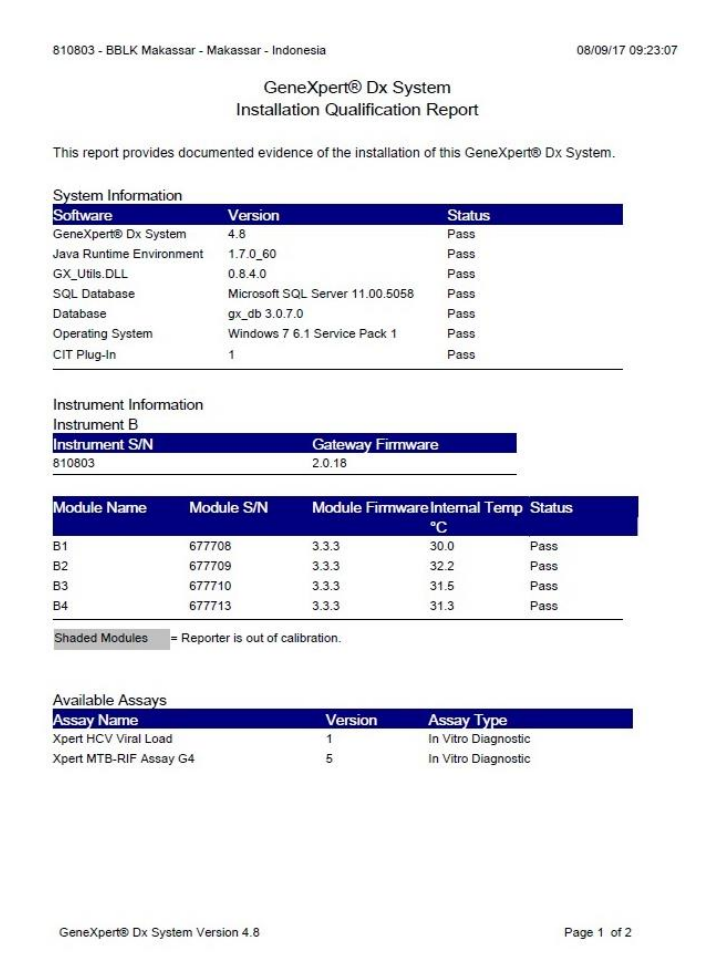

Gambar 4.25 Contoh Installation Qualification Report (Sumber: GeneXpert Operator Manual, Cepheid)

# BAB V. PROSEDUR PEMERIKSAAN TB MENGGUNAKAN TCM

# A. PRA-ANALISIS

- 1. Pengumpulan Spesimen (Spesimen Dahak dan Non Dahak) Untuk diagnosis TB pada Anak, spesimen yang dapat digunakan adalah:
	- 1. Dahak baik melalui berdahak langsung maupun induksi sputum.
	- 2. Bilas Lambung.
	- 3. Feses (jika tidak dapat diperoleh spesimen dahak maupun bilas lambung, sementara kecurigaan TB paru masih ada).
- a. Prosedur Pengumpulan Spesimen Dahak
	- 1. Sediakan pot dahak bertutup minimal 4 ulir, baru, bersih, dan bermulut lebar (± diameter 5cm).
	- 2. Tuliskan nama pasien dan nomor identitas spesimen dahak pada dinding pot dahak sesuai dengan aturan penamaan pedoman nasional. **JANGAN** lakukan penulisan identitas pasien pada tutup pot dahak (Gambar 5.1).

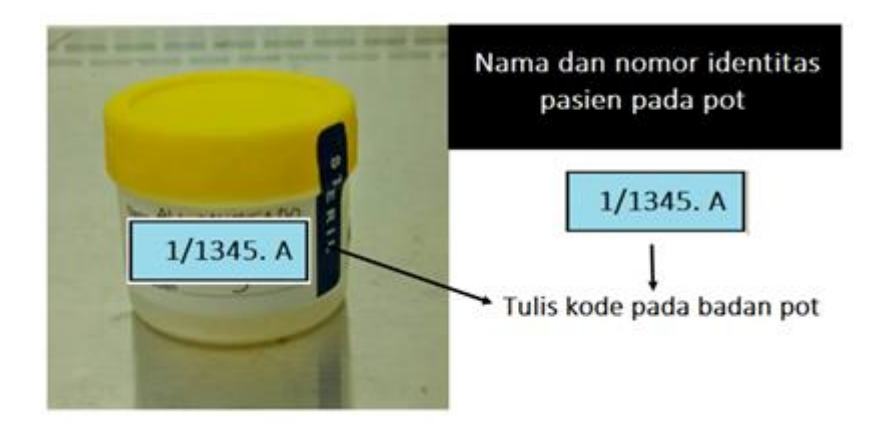

Gambar 5.1 Cara penulisan identitas pasien pada pot dahak

3. Pengumpulan spesimen dahak dilakukan di tempat khusus berdahak (*sputum booth*) yang terdapat di ruang terbuka, mendapat sinar matahari langsung, terdapat wastafel, sabun cuci tangan, tempat sampah infeksius, tisu, dan tidak dilalui banyak orang. Contoh *sputum booth* dapat dilihat pada Gambar 5.2.

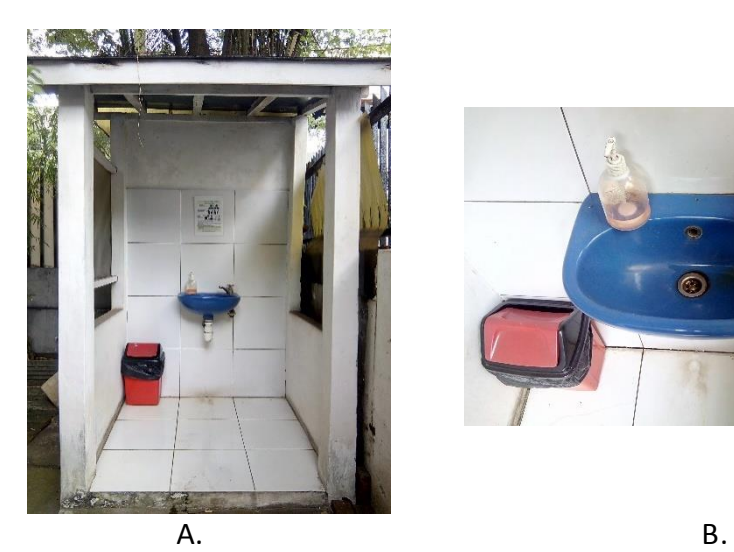

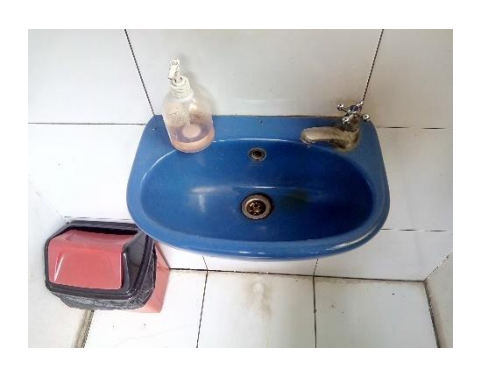

Gambar 5.2 *Sputum Booth* A. *Sputum booth* tampak depan; B. *Wastafel sputum booth*

- 4. Bila memakai gigi palsu, lepaskan sebelum berkumur.
- 5. Kumur dengan air minum sebelum mengeluarkan dahak.
- 6. Tarik napas dalam sebanyak 2-3 kali dan setiap kali hembuskan napas dengan kuat.
- 7. Letakkan pot dahak yang sudah dibuka dekat dengan mulut.
- 8. Batukkan dengan keras dari dalam dada dan keluarkan dahak ke dalam pot. Tutup langsung pot dahak dengan rapat. Hindari terjadinya tumpahan atau mengotori bagian luar wadah dan kemudian kencangkan tutup pada wadah pengumpulan. Pemeriksaan TCM membutuhkan volume dahak minimal 1 ml.
- 9. Bersihkan mulut dengan tisu dan buang tisu pada tempat sampah tertutup yang sudah disediakan.
- 10. Cuci tangan dengan sabun dan antiseptik.

Hal-hal yang perlu diperhatikan untuk menilai kualitas dahak:

- a. Periksa kekentalan, warna, dan volume dahak. Dahak yang baik untuk pemeriksaan adalah berwarna kuning kehijau–hijuan (mukopurulen), dan kental.
- b. Hindari menggunakan spesimen dahak yang mengandung sisa makanan atau partikel padat lainnya. Apabila tidak memungkinkan untuk mendapatkan spesimen baru, lakukan pengolahan spesimen dan ambil bagian yang tidak bercampur dengan sisa makanan atau partikel padat lainnya.
- b. Prosedur Pengumpulan Spesimen Non-Dahak

Cara pengambilan spesimen non dahak mengacu kepada SPO masing-masing rumah sakit.

- 2. Pengiriman Spesimen (Spesimen Dahak dan Non-Dahak)
- a. Alat TCM yang Berada di Dalam Fasilitas Kesehatan

Apabila laboratorium TCM berada dalam fasilitas kesehatan yang sama, maka spesimen harus dikirim secepatnya.

#### b. Alat TCM yang Berada di Luar Fasilitas Kesehatan

Apabila laboratorium TCM berada di luar fasilitas kesehatan, pihak pengirim harus berkoordinasi dengan laboratorium pelaksana TCM sebelum mengirimkan spesimen dahak. Pengemasan dan pengiriman spesimen dilakukan sebagai berikut:

- Pot spesimen ditutup rapat dan disegel dengan parafilm.
- Masukkan pot spesimen ke dalam kantong plastik klip berisi 1 lembar tisu. Pastikan klip tertutup sempurna, rapikan dan ikat dengan karet gelang.
- Masukkan kantong plastik yang telah berisi pot terduga TB ke dalam *cool box/ Styrofoam box/* kotak plastik.
- Masukkan *ice pack gel/ cool pack* beku*/ ice cube* untuk menjaga suhu tetap dingin.
- Isi ruang kosong pada *cool box/styrofoam box*/kotak plastik dengan potongan kertas bekas sampai seluruh box padat agar posisi pot dahak tidak berubah.
- Tutup *cool box/ Styrofoam box/* kotak plastik dengan rapat, rekatkan lakban bening di sekeliling tutupnya.
- Tempelkan label tanda arah panah ( $\hat{\mathbb{T}}$  sesuai arah atas pot dan label BAHAN RUJUKAN LABORATORIUM pada dinding c*ool box/ Styrofoam box/* kotak plastik.
- Masukkan lembar rujukan permintaan pemeriksaan laboratorium ke dalam amplop yang bertuliskan alamat laboratorium rujukan dan pengirim.
- Masukkan amplop dalam kantung plastik klip.
- Tempelkan amplop pada bagian atas c*ool box/ Styrofoam box/* kotak plastik, rekatkan dengan lakban bening.
- Contoh pelabelan pengemasan dan pengiriman pot:
	- 1) Gambar tanda panah dan barang mudah pecah

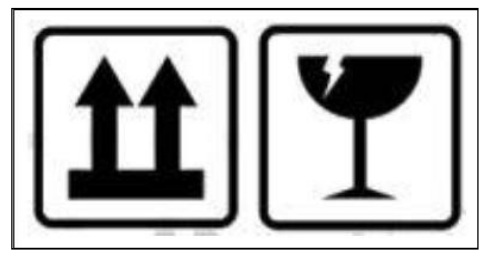

2) Amplop bertuliskan alamat pengirim dan laboratorium rujukan

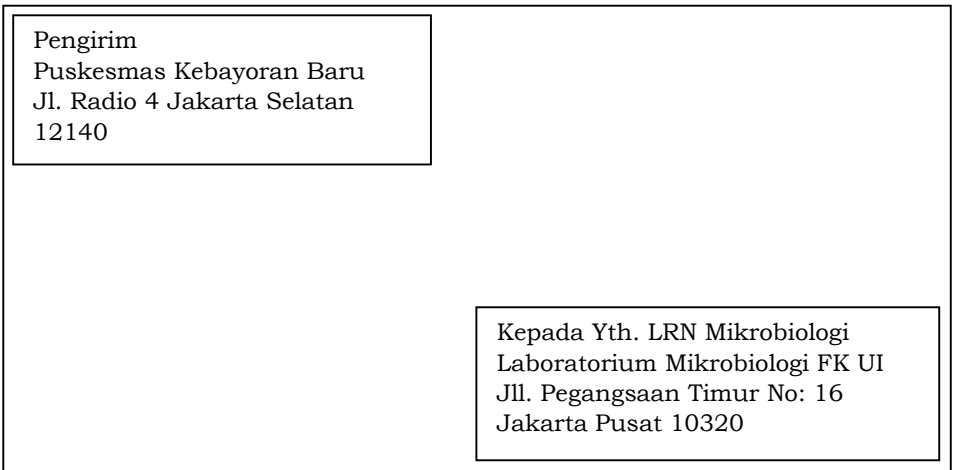

- 3. Penerimaan Dan Penyimpanan Spesimen
- a. Hal-hal yang Perlu Diperhatikan Saat Menerima Spesimen
	- a. Petugas laboratorium pelaksana TCM harus memeriksa kelengkapan dan kesesuaian paket spesimen yang diterima dengan formulir TB-05.
	- b. Petugas laboratorium pelaksana TCM mencatat data permintaan pemeriksaan TCM ke dalam buku register (TB-04). Periksa kesesuaian identitas pada pot spesimen dengan lembar pengumpulan dan pemeriksaan spesimen.
	- c. Bila terdapat ketidaksesuaian identitas dan kualitas spesimen, segera hubungi pengirim untuk melakukan klarifikasi.
- b. Hal-hal yang Perlu Diperhatikan Saat Menyimpan Spesimen
	- a. Petugas laboratorium pelaksana TCM harus menggunakan APD, yaitu jas laboratorium, masker, dan sarung tangan pada saat membuka kemasan dan melakukan proses pemeriksaan spesimen.
	- b. Periksa kerapatan tutup pot dan perhatikan ada tidaknya kebocoran pada pot spesimen. Jika terdapat pot spesimen yang pecah, maka pot spesimen diperlakukan sebagai limbah infeksius. Selanjutnya, harus dilaporkan ke laboratorium pengirim spesimen melalui telepon/email secepatnya dan dimintakan spesimen baru.
	- c. Pemeriksaan harus dilakukan sesegera mungkin, namun apabila tidak memungkinkan maka penyimpanan spesimen dilakukan pada:
		- i. Suhu 2-8º C. Spesimen harus diolah dalam 7 hari, ATAU
		- ii. Suhu ruang. Spesimen harus segera diolah dalam 3 hari.
	- d. Bila spesimen yang terkumpul tidak memenuhi kualifikasi sebagai spesimen yang berkualitas, petugas laboratorium berhak meminta pasien terduga TB memberikan spesimen kembali.
	- e. Petugas laboratorium pelaksana TCM harus mencuci tangan dengan sabun dan air mengalir, serta membilas kedua tangan dengan alkohol 70% setelah melakukan penyimpanan spesimen.

## 4. Prosedur Preparasi Spesimen Dahak dan Non Dahak

Pastikan alat TCM telah menyala dan status modul adalah *available* sebelum melakukan pengolahan spesimen untuk pemeriksaan TCM. Petugas laboratorium wajib mengenakan APD selama bekerja di laboratorium. Prinsip pencegahan dan pengendalian infeksi (PPI) dalam pengolahan spesimen harus diterapkan.

#### a. Spesimen Dahak

Spesimen dahak dapat berupa dahak yang dikeluarkan langsung atau dengan cara invasif (seperti induksi dan *suction*). Pengolahan spesimen dahak dapat dilakukan di tempat yang sama untuk pengolahan dan pewarnaan mikroskopis. Apabila di laboratorium pelaksana TCM tersedia *Biological Safety Cabinet* (BSC), maka direkomendasikan untuk dapat mengolah spesimen di dalam BSC.

Berikut adalah prosedur pengolahan spesimen dahak:

- a. Beri label identitas pada setiap katrid*.* Identitas spesimen dapat ditempel atau ditulis pada bagian sisi katrid. JANGAN memberikan label pada bagian *barcode*.
- b. Bukalah penutup pot dahak, tambahkan *Sample Reagent* yang sudah tersedia sebanyak 2 kali volume spesimen.

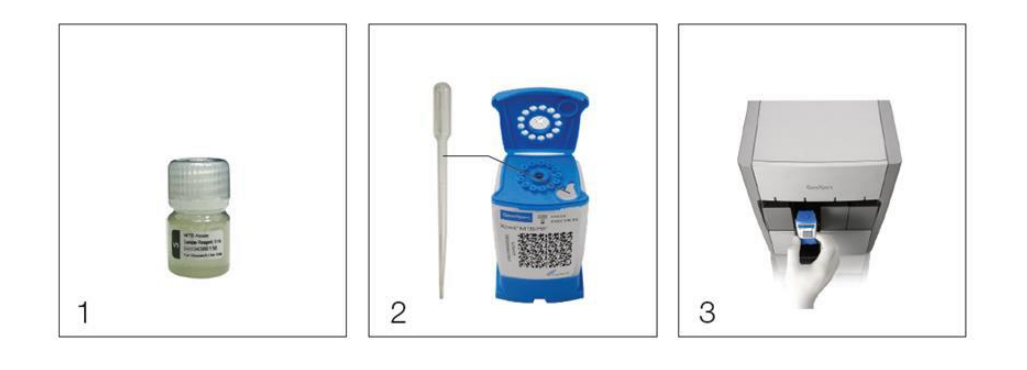

Gambar 5.3 *Sample Reagent* dan Prosedur Umum Pengolahan Spesimen

- 1. Campur *Sample Reagent* dengan sampel, kocok, dan inkubasi
- 2. Masukkan spesimen ke dalam katrid
- 3. Masukkan katrid yang sudah berisi spesimen ke dalam alat **TCM**

## **Catatan**:

- 1 *Sample Reagent* untuk pengolahan 1 spesimen dahak.
- Apabila volume dahak >4 ml, maka disarankan untuk membagi spesimen menjadi 2 bagian dan harus dilakukan dalam BSC. Satu bagian digunakan untuk pemeriksaan TCM, satu bagian lainnya disimpan dalam pot dahak baru sebagai cadangan.
- c. Tutup kembali pot dahak, kemudian kocok dengan kuat sampai campuran dahak dan *Sample Reagent* menjadi homogen.
- d. Diamkan selama 10 menit pada suhu ruang.
- e. Kocok kembali campuran, lalu diamkan selama 5 menit.
- f. Bila masih ada gumpalan, kocok kembali agar campuran dahak dan *Sample Reagent* menjadi homogen sempurna dan biarkan selama 5 menit pada suhu

kamar.

- g. Buka penutup katrid, kemudian buka tempat penampung spesimen. Gunakan pipet yang disediakan untuk memindahkan spesimen dahak yang telah diolah sebanyak 2 ml (sampai garis batas pada pipet) ke dalam katrid secara perlahanlahan untuk mencegah terjadinya gelembung yang bisa menyebabkan eror.
- h. Tutup katrid secara perlahan dan masukan katrid ke dalam alat TCM. **Catatan:**
	- Spesimen yang sudah diolah dan masuk ke dalam katrid harus segera dimasukkan ke dalam alat TCM. Saat mengolah beberapa spesimen dalam satu waktu, pengisian spesimen ke dalam katrid dilakukan satu persatu. Tutup katrid terlebih dahulu sebelum mengisi katrid berikutnya.
	- Jika terdapat sisa spesimen yang telah diolah, spesimen tersebut dapat disimpan selama 5 jam jika dibutuhkan pemeriksaan ulang.

# b. Spesimen Non-Dahak

- i). Hal Penting Sebelum Melakukan Pengolahan Spesimen Non-Dahak
	- a. **Pengelolaan spesimen non-dahak harus dilakukan di dalam BSC** untuk menghindari terhirupnya aerosol saat proses pengolahan spesimen oleh petugas laboratorium.
	- b. Spesimen non-dahak, apabila volume spesimen minimal 5 ml atau minimal 2 gr, maka dibagi dua sebelum diperiksa dengan TCM untuk mengantisipasi hasil TCM yang harus dilanjutkan dengan biakan dan uji kepekaan.
	- c. Spesimen non-dahak yang dapat diperiksa dengan TCM terdiri atas cairan serebrospinal (CSF), bilasan lambung (*gastric lavage*), jaringan biopsi-aspirasi, feses, dan cairan tubuh lainnya kecuali darah.
	- d. Seluruh spesimen non-dahak harus diproses sesegera mungkin untuk mendapatkan hasil pemeriksaan yang optimal. Selama transportasi, spesimen harus disimpan pada suhu 2-8 °C dan sudah harus diproses maksimal dalam waktu 7 hari.
- ii). Cairan Serebrospinal (CSF), Bilasan Lambung (*gastric lavage*), dan Cairan Tubuh lainnya

**Catatan**: Volume minimal cairan yang diambil sebanyak 1 ml dan harus dipastikan tidak bercampur dengan darah.

- a. Alat dan Bahan
	- Tabung konikal*/screw-capped* tube steril
	- Alat Sentrifus (bisa *refrigerated*, bisa tidak)
	- Pipet steril
	- Mikro tips steril berfilter
	- Spidol marker permanen
	- Disinfektan
	- Sarung tangan

## b. Prosedur Pengolahan Spesimen

- 1) Jika volume cairan yang didapat **0,1--1 ml**, maka:
	- a) Tambahkan Sample Reagent ke dalam spesimen hingga volume akhir mencapai 2 ml.
	- b) Kocok seluruh campuran hingga homogen.
	- c) Diamkan selama 5 menit untuk menghindari aerosol.
	- d) Buka penutup katrid, kemudian buka tempat penampung spesimen. Gunakan pipet yang disediakan untuk memindahkan spesimen yang telah diolah sebanyak 2 ml (sampai garis batas pada pipet) ke dalam katrid secara perlahan-lahan untuk mencegah terjadinya gelembung yang bisa menyebabkan eror.
	- e) Tutup katrid secara perlahan dan masukan katrid ke dalam alat TCM.
- 2) Jika volume cairan yang didapat **>1--5 ml**, maka:
	- a) Tambahkan *Sample Reagent* sesuai volume spesimen (rasio 1:1).
	- b) Kocok seluruh campuran hingga homogen.
	- c) Diamkan selama 5 menit untuk menghindari aerosol.
	- d) Buka penutup katrid, kemudian buka tempat penampung spesimen. Gunakan pipet yang disediakan untuk memindahkan spesimen yang telah diolah sebanyak 2 ml (sampai garis batas pada pipet) ke dalam katrid secara perlahan-lahan untuk mencegah terjadinya gelembung yang bisa menyebabkan eror.
	- e) Tutup katrid secara perlahan dan masukan katrid ke dalam alat TCM.
- 3) Jika volume cairan yang didapat **> 5 ml**, maka:
	- a) Seluruh spesimen dipindahkan ke dalam tabung konikal steril, kemudian disentrifugasi pada kecepatan 3000 g selama 15 menit.
	- b) Supernatan kemudian dibuang ke dalam wadah yang berisi disinfektan (contoh: fenol 5%).
	- c) Pelet diresuspensi dengan *Sample Reagent* hingga volume akhir mencapai 2 ml.
	- d) Kocok seluruh campuran hingga homogen.
	- e) Diamkan selama 5 menit untuk menghindari aerosol.
	- f) Buka penutup katrid, kemudian buka tempat penampung spesimen. Gunakan pipet yang disediakan untuk memindahkan spesimen yang telah diolah sebanyak 2 ml (sampai garis batas pada pipet) ke dalam katrid secara perlahan-lahan untuk mencegah terjadinya gelembung yang bisa menyebabkan eror.
	- g) Tutup katrid secara perlahan dan masukan katrid ke dalam alat TCM.

#### iii). Kelenjar Getah Bening (*Lymph Node*) dan Jaringan (*Tissues*)

#### a. Jenis Spesimen

- 1) Kelenjar Getah Bening (*Lymph Node*)
	- Sampel yang dapat diterima berupa biopsi jaringan langsung dan biopsi menggunakan jarum (FNAB/*Fine Needle Aspirate Biopsy*).
- 2) Jaringan (*Tissues*)
	- Jaringan yang dapat diperiksa menggunakan TCM adalah semua **jaringan baik steril maupun tidak steril.**

**Catatan:** spesimen tidak boleh dimasukkan ke dalam cairan formalin dan alkohol, sebaiknya direndam dalam saline steril atau akuades steril.

- b. Alat dan Bahan
	- PBS (*Phosphate-buffered saline*) 1X steril atau akuades
	- Tabung konikal steril 15 ml
	- Mortar steril
	- Pipet steril
	- Mikro tips steril berfilter
	- Gunting steril
	- Pinset steril
	- Spidol marker permanen
	- Disinfektan
	- Sarung tangan
- c. Prosedur Pengolahan Spesimen
	- 1) Spesimen jaringan dipotong hingga kecil dalam mortar steril.
	- 2) Tambahkan 2 ml PBS 1× pada spesimen.
	- 3) Gerus jaringan sampai homogen.
	- 4) Pindahkan campuran sebanyak ± 0,7 ml menggunakan mikropipet ke dalam tabung konikal steril.

**CATATAN: Jangan memindahkan campuran yang masih menggumpal atau tidak dapat dihancurkan.** Tambahkan Sample Reagent 2x dari volume campuran (1,4 ml).

- 5) Kocok campuran sebanyak 10-20 kali hingga homogen.
- 6) Diamkan campuran selama 10 menit pada suhu ruang, kemudian kocok kembali 10-20 kali atau vorteks selama 10 detik.
- 7) Diamkan campuran selama 5 menit pada suhu ruang.
- 8) Buka penutup katrid, kemudian buka tempat penampung spesimen. Gunakan pipet yang disediakan untuk memindahkan spesimen yang telah diolah sebanyak 2 ml (sampai garis batas pada pipet) ke dalam katrid secara perlahan-lahan untuk mencegah terjadinya gelembung yang bisa menyebabkan eror.
- 9) Tutup katrid secara perlahan dan masukan katrid ke dalam alat TCM.

## iv). Feses

- a. Alat dan Bahan
	- PBS 1X steril atau akuades
	- Tabung konikal steril 15 ml
	- Pipet steril
	- Spidol marker permanen
	- Disinfektan
	- Sarung tangan

#### b. Prosedur Pengolahan Spesimen

- 1) Campurkan spesimen feses (min 1gr) dengan PBS sebanyak 10mL kemudian dikocok sampai homogen selama 30 detik.
- 2) Inkubasi pada suhu ruang selama kurang lebih 15 menit.
- 3) Pindahkan 2 mL supernatant sampel tersebut ke tabung konikal baru.
- 4) Bukalah penutup tabung konikal, tambahkan *Sample Reagent* dengan perbandingan 1 bagian volume sampel dan 1 bagian volume *Sample Reagent.*
- 5) Kocok sebanyak 10-20 kali.
- 6) Inkubasi selama 10 menit pada suhu kamar.
- 7) Kocok kembali sebanyak 10-20 kali.
- 8) Inkubasi lagi selama 5 menit pada suhu kamar.
- 9) Buka penutup katrid, kemudian buka tempat penampung spesimen. Gunakan pipet yang disediakan untuk memindahkan spesimen yang telah diolah sebanyak 2 ml (sampai garis batas pada pipet) ke dalam katrid secara perlahan-lahan untuk mencegah terjadinya gelembung yang bisa menyebabkan eror.
- 10) Tutup katrid secara perlahan dan masukan katrid ke dalam alat TCM.

## c. Substansi Yang Kemungkinan Dapat Menghambat Pemeriksaan TCM

Substansi yang bersifat endogenus yang mungkin dapat menghambat reaksi PCR pada kadar tertentu yang dapat menyebabkan hasil invalid meliputi darah, nanah (sel darah putih), sel saluran pernafasan, DNA manusia, dan asam lambung. Berbagai substansi penghambat lainnya dapat dilihat pada Lampiran 11.

## B. ANALISIS

- 1. Prosedur pemeriksaan
- a. Prosedur Umum Persiapan Katrid

Jika spesimen telah diolah dan dimasukan ke dalam katrid, maka pemeriksaan harus dilakukan dalam kurun waktu 4 jam. Saat mengolah beberapa spesimen dalam satu waktu, pengisian spesimen ke dalam katrid dilakukan satu persatu. Tutup katrid terlebih dahulu sebelum mengisi katrid berikutnya.

## b. Prosedur Umum Membuat Pemeriksaan TCM

- 1. Pastikan komputer dan alat TCM telah menyala serta telah menjalankan program GeneXpert Dx sesuai panduan dari BAB IV.
- 2. Pada halaman utama GeneXpert® Dx System, klik "**Create Test**", maka akan muncul kotak dialog "**Please scan katrid barcode**" (Gambar 5.4).

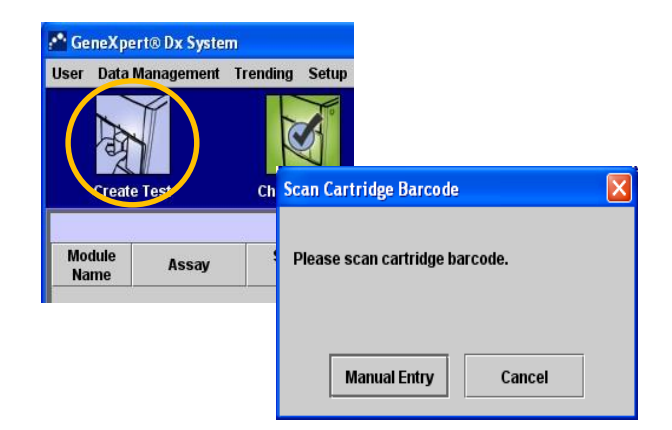

Gambar 5. 4 Tampilan kotak dialog saat menjalankan Create Test (Sumber: GeneXpert Dx System Operator Manual, Cepheid)

3. Pindai *barcode* katrid menggunakan *barcode scanner* dengan cara menekan tombol warna kuning pada *barcode scanner* (Gambar 5.5A) atau pilih '*Manual Entry'* untuk memasukkan 16 digit nomor seri katrid (Gambar 5.5B).

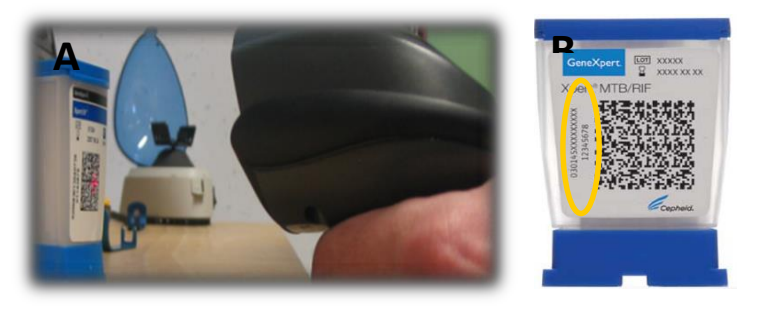

Gambar 5. 5 Memasukkan *barcode* katrid

A. Memasukkan *barcode* katrid dengan cara memindai barcode; B. Posisi 16 digit nomor seri katrid yang dapat dimasukkan secara manual (Sumber: GeneXpert Dx System Operator Manual, Cepheid)

4. Setelah nomor seri katrid masuk, masukkan: NIK pada kolom Patient ID dan bila tidak ada maka menggunakan no.identitas sediaan. Pada kolom sample ID masukkan No urut register TB 04\_Nama\_umur. Bagian "**Select Module**" akan terisi secara otomatis, petugas lab tidak perlu mengubahnya. Kemudian klik "**Start Test**" (Gambar 5.6)

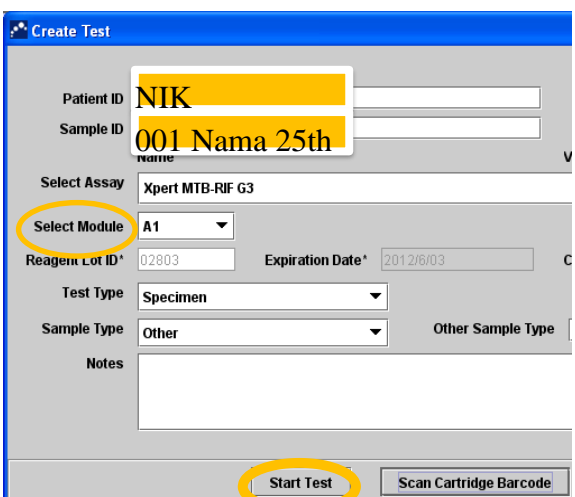

Gambar 5.6 Tampilan jendela Create Test dan contoh cara pengisian (Sumber: GeneXpert Dx System Operator Manual, Cepheid)

5. Lampu warna hijau di alat TCM akan berkedip-kedip pada modul yang terpilih otomatis. Buka pintu modul dan letakkan katrid TCM (Gambar 5.7).

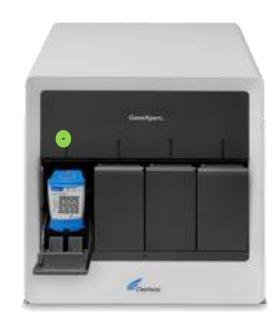

Gambar 5.7 Alat TCM dengan lampu hijau yang berkedip-kedip (Sumber: GeneXpert Dx System Operator Manual, Cepheid)

- 6. Tutup pintu modul dengan sempurna hingga terdengar bunyi klik. Pemeriksaan akan dimulai dan lampu hijau akan tetap menyala tanpa berkedip. Pemeriksaan akan berlangsung kurang lebih 2 jam. Saat pemeriksaan selesai, lampu akan mati secara otomatis dan pintu modul akan terbuka secara otomatis.
- 7. Buka pintu modul dan keluarkan katrid. Katrid yang telah dipakai harus dibuang ke tempat sampah infeksius sesuai dengan SOP yang diterapkan oleh masingmasing institusi.

#### c. Pemantauan Selama Pemeriksaan

Petugas dapat memantau jalannya pemeriksaan dan indikator lain saat pemeriksaan sedang berlangsung dengan cara klik menu "**Check Status**" (Gambar 5.8).

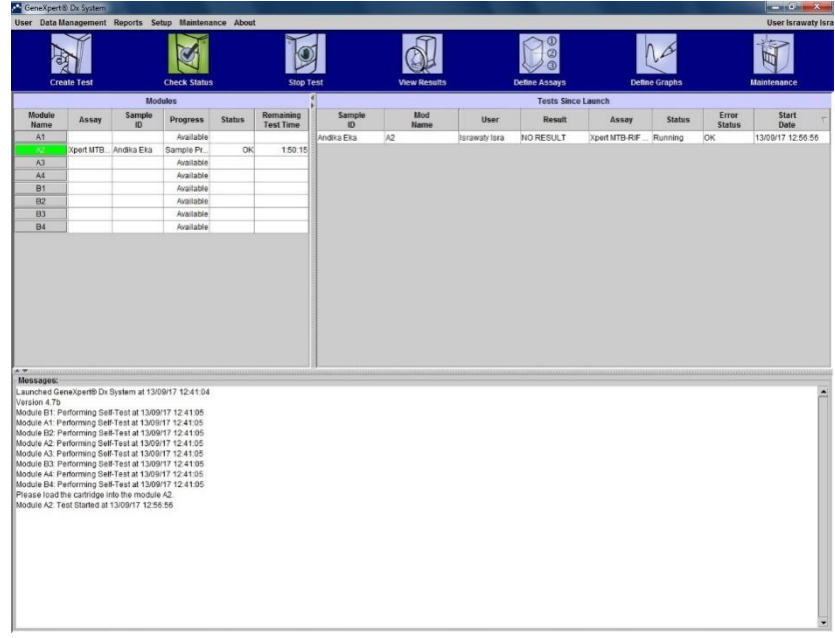

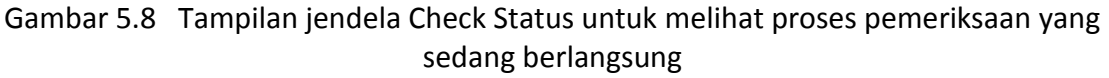

(Sumber: GeneXpert Dx System Operator Manual, Cepheid)

 **Modules**—menampilkan assay yang sedang dijalankan, ID sampel, kemajuan pemeriksaan (contoh: 3/45 berarti PCR telah berlangsung 3 siklus dari total 45 siklus), status fase, dan waktu yang tersisa untuk menyelesaikan satu pemeriksaan.

> **Messages**—Menampilkan tanggal dan waktu saat petugas memulai program, nomor versi program, dan pesan eror lain yang terjadi saat pemeriksaan berlangsung. Saat pemeriksaan masih berjalan, maka hasil pada kolom "Result" adalah "NO RESULT".

## d. Cara Menghentikan Pemeriksaan Yang Sedang Berlangsung

**Pemeriksaan dihentikan apabila sumber listrik terputus dan daya UPS tidak mencukupi sampai pemeriksaan selesai. Untuk mengetahui sisa daya UPS, dapat dilihat pada indikator daya pada UPS.**

**Catatan: Apabila petugas menjalankan perintah STOP TEST maka sistem GeneXpert Dx akan menghentikan seluruh kegiatan pengolahan sampel dan menghentikan pengumpulan data. Katrid yang sudah dipakai TIDAK dapat digunakan kembali**

Pemeriksaan dapat dihentikan meskipun sedang berlangsung, yaitu dengan cara klik "**Stop Test**" pada menu. Setelah klik Stop Test maka akan muncul kotak dialog (Gambar 5.9), sehingga petugas dapat memilih salah satu perintah sebagai berikut:

 **Stop individual test**—Pilih salah satu pemeriksaan yang akan dihentikan, kemudian klik "**Stop**". Saat kotak dialog untuk konfirmasi muncul, klik "**Yes**" untuk mengkonfirmasi, atau "**No**" untuk membatalkan.

- **Stop all tests in progress**—Klik "**Select running**" untuk memilih semua pemeriksaan yang sedang berlangsung, kemudian klik "**Stop**", maka kotak dialog untuk konfirmasi akan muncul. Klik "**Yes**" untuk mengkonfirmasi, atau klik "**No**" untuk membatalkan.
- **Deselect All**—untuk membatalkan semua pemeriksaan yang sudah dipilih.
- **Cancel**—untuk keluar dari kotak dialog Stop Test.

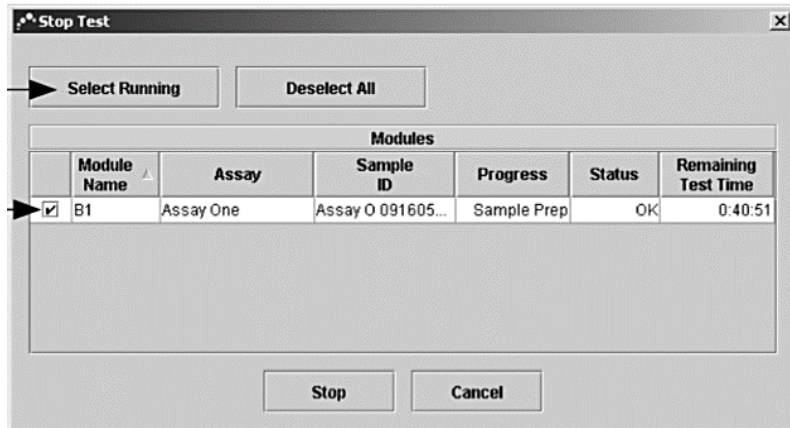

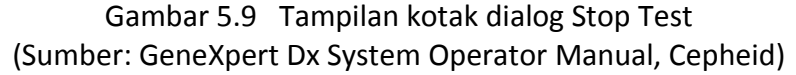

# C. PASCA-ANALISIS

## 1. Cara Menampilkan Hasil Pemeriksaan

Petugas dapat melihat hasil pemeriksaan dengan cara klik "**View Result**" pada menu GeneXpert Dx, maka secara umum akan muncul jendela seperti pada Gambar 5.10. Untuk memilih hasil pemeriksaan, maka klik "**View Test**".

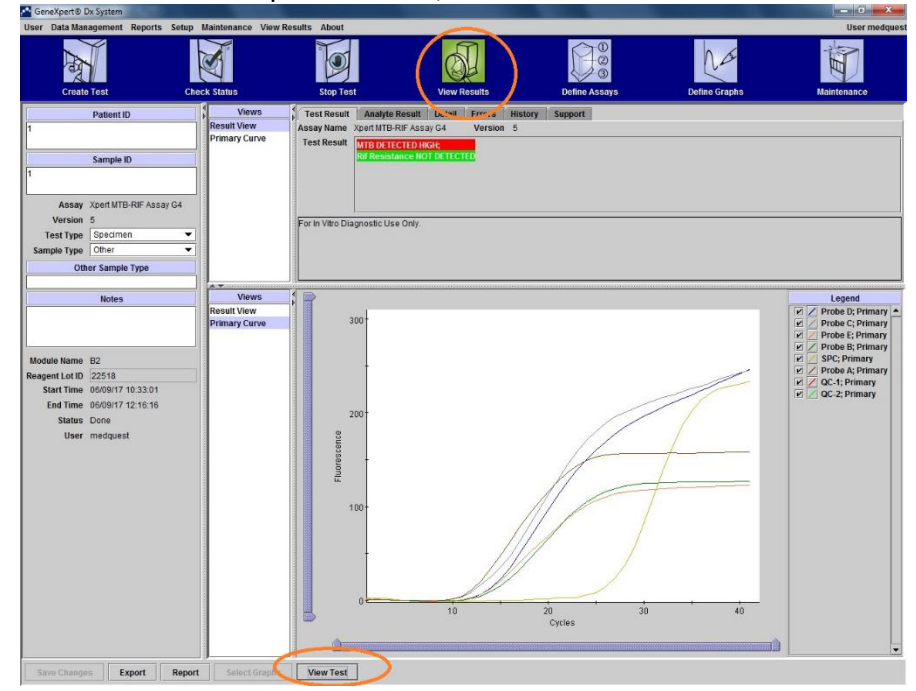

Gambar 5.10 Tampilan jendela View Result pada pengguna dengan Account Detail dan Administrator

Setelah klik "**View Test**", maka akan muncul kotak dialog "**Select Test To Be Viewed**" (Gambar 5.11). Pilih pemeriksaan yang diinginkan, kemudian klik "**OK**", maka hasil pemeriksaan akan muncul. Adapun tampilan jendela View Result yang muncul dapat berbeda tergantung dari tipe account pengguna (Lihat **BAB IV.F**).

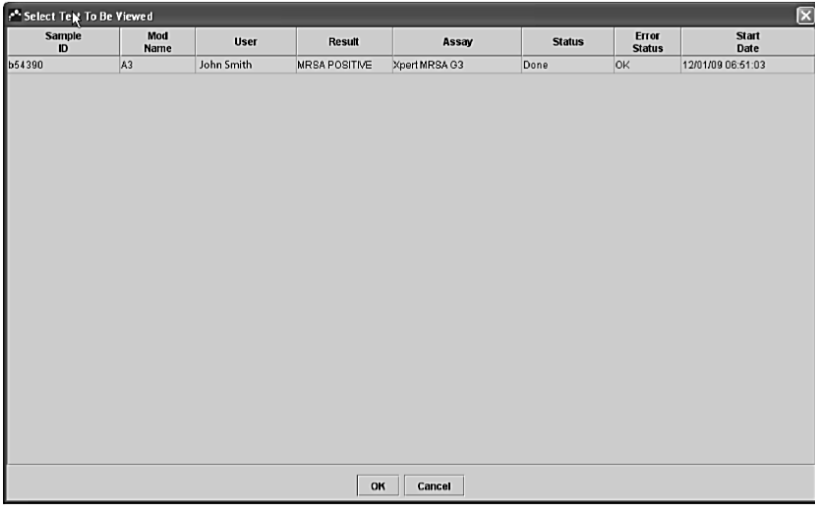

Gambar 5. 11 Tampilan kotak dialog Test To Be Viewed (Sumber: GeneXpert Dx System Operator Manual, Cepheid)

## a. Tampilan Pada Pengguna Dengan Basic Account

Pengguna dengan Basic Account hanya dapat melihat tiga tab pada kotak View Results: **Results, Error, dan Support**.

#### **1) Tab Results**

Pada tab Results (Gambar 5.12), petugas dapat melihat:

- **ID pasien** (dapat diedit oleh petugas)
- **ID sampel** (dapat diedit oleh petugas)
- **Assay**—nama *assay*
- **Version**—nomor versi *assay* yang digunakan
- **•** Result
- **User**—nama petugas
- **Sample type**—menu *dropdown* yang dapat diedit
- **Other sample type**
- **Notes**—dapat diedit. Digunakan apabila memiliki catatan khusus terhadap sampel yang diperiksa
- **Start time**—menampilkan waktu saat pemeriksaan dimulai
- **End time**—menampilkan waktu saat pemeriksaan selesai
- **Status**—status pemeriksaan
- **Disclaimer**—menampilkan pernyataan mengenai keterbatasan pemeriksaan

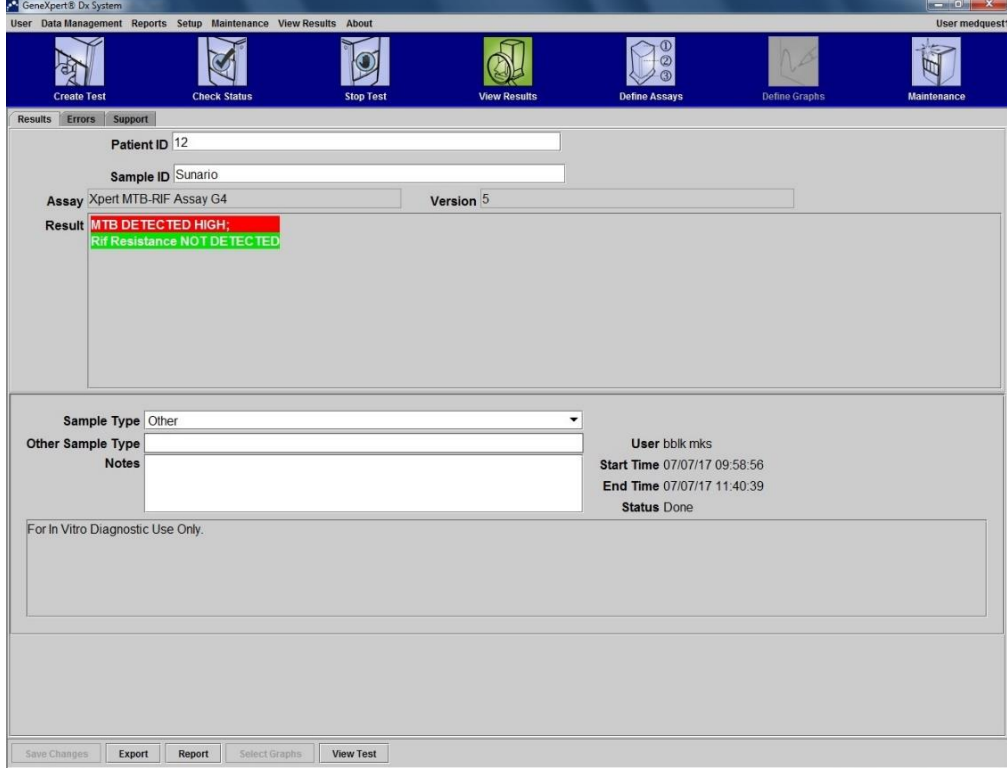

Gambar 5.12 Tampilan jendela View Result, tab Result, pada pengguna dengan basic account

# **2) Tab Error**

Tab **Error** (Gambar 5.13) memungkinkan petugas untuk melihat eror yang terjadi saat pemeriksaan dilengkapi dengan keterangan mengenai eror tersebut.

- **#**—Nomor yang mengindikasikan tahapan dimana eror terjadi
- **Description**—kategori pesan eror
- **Detail**—keterangan rinci mengenai eror
- **Time**—waktu saat eror terjadi

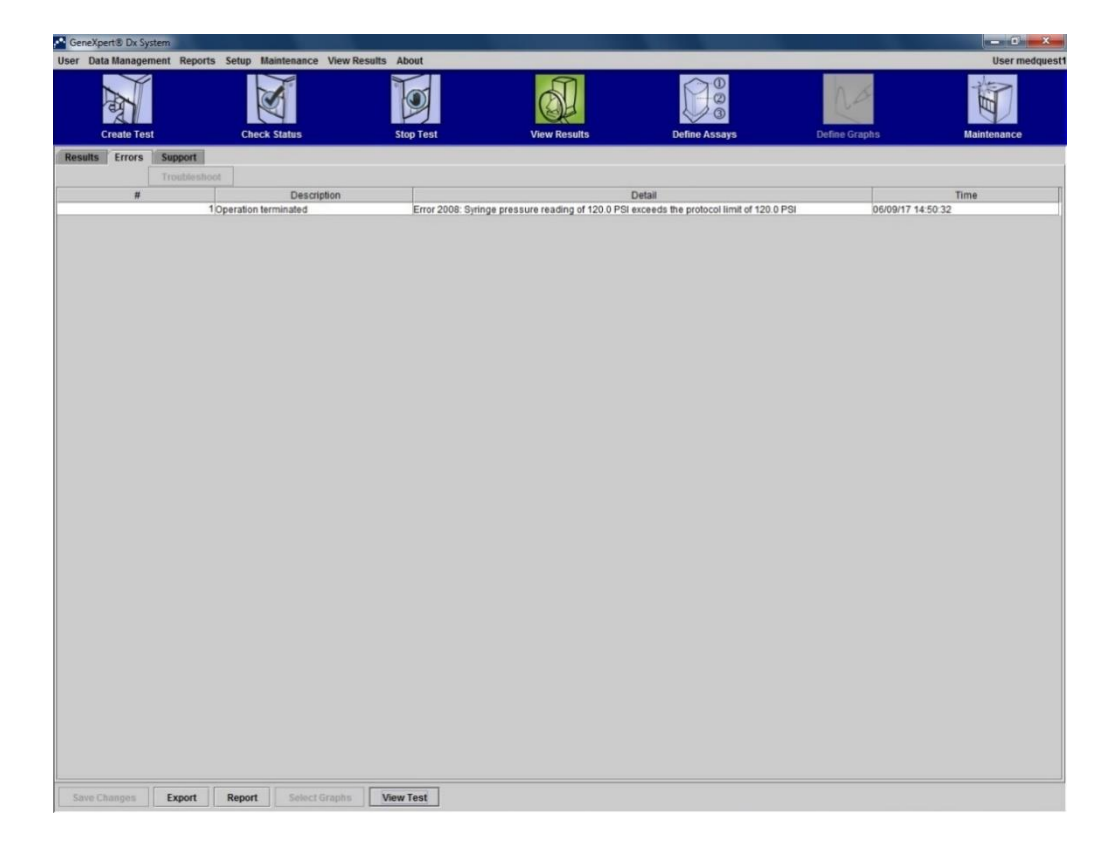

Gambar 5.13 Tampilan jendela View Result, tab Error, pada pengguna dengan basic account

Jika tidak terdapat pesan eror, maka tab **Error** hanya akan menampilkan tabel kosong. Lihat **BAB VI** untuk penjelasan lebih rinci mengenai pesan eror, kemungkinan penyebab, dan cara penyelesaian masalahnya.

## **3) Tab Support**

Tab Support akan menampilkan beberapa informasi (Gambar 5.14), yaitu:

- **Assay Type**
- **Reagent Lot ID**
- **Expiration Date**—menampilkan tanggal *expire* katrid
- **Katrid S/N**—menampilkan nomor seri katrid. Tidak dapat diedit apabila nomor katrid dimasukkan menggunakan *barcode scanner*.
- **Test Type** (dapat diedit oleh pengguna)
- **Error Status**—(OK, Error, atau Warning)
- **S/W version**
- **Module Name**
- **Instrument S/N**
- **Module S/N**
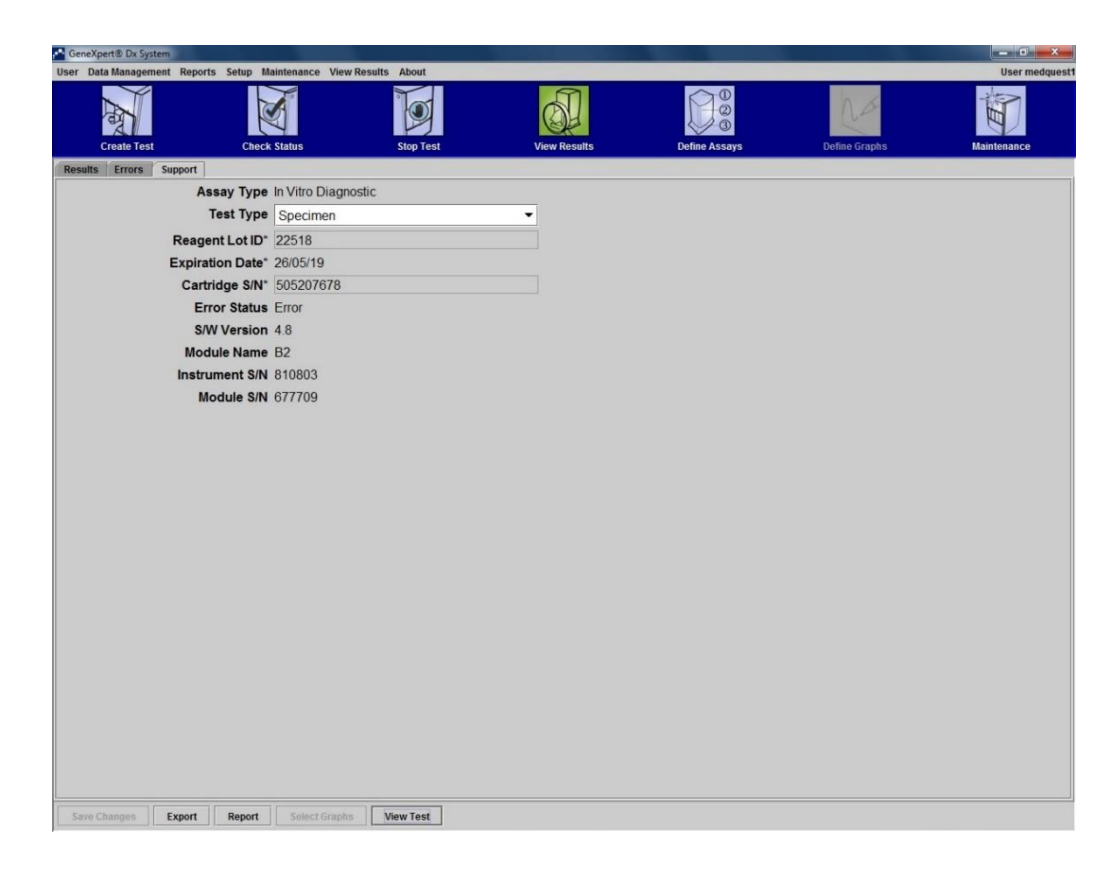

Gambar 5.14 Tampilan jendela View Result, tab Support, pada pengguna basic account

# b. Pengguna Dengan Detail dan Administrator Account

Gambar 5.15 menunjukkan tampilan jendela "**View Result**" pada pengguna dengan detil dan administration account. Tampilan tersebut terbagi menjadi 4 area, yaitu:

- **Test information area**—menampilkan informasi saat petugas memulai pemeriksaan, termasuk modul yang sedang digunakan, patient ID, sample ID, informasi assay, dan informasi katrid. Petugas dapat mengedit Patient ID, Sample ID, informasi Test Type, Sample Type, Other Sample Type, dan teks pada kotak Notes.
- **Views area**—daerah yang menampilkan hasil dan grafik kurva.
- **Result area**—menampilkan semua informasi yang dibagi menjadi beberapa tab, yaitu: Test Result, Analyte Result, Detail Errors, History, dan Support.
- **Growth curve area**—menampilkan grafik yang memplot jumlah siklus pada Xaxis dan fluoresens unit pada Y-axis. Dengan kurva tersebut, petugas dapat melihat tingkat kenaikan kurva dari sinyal fluoresens.

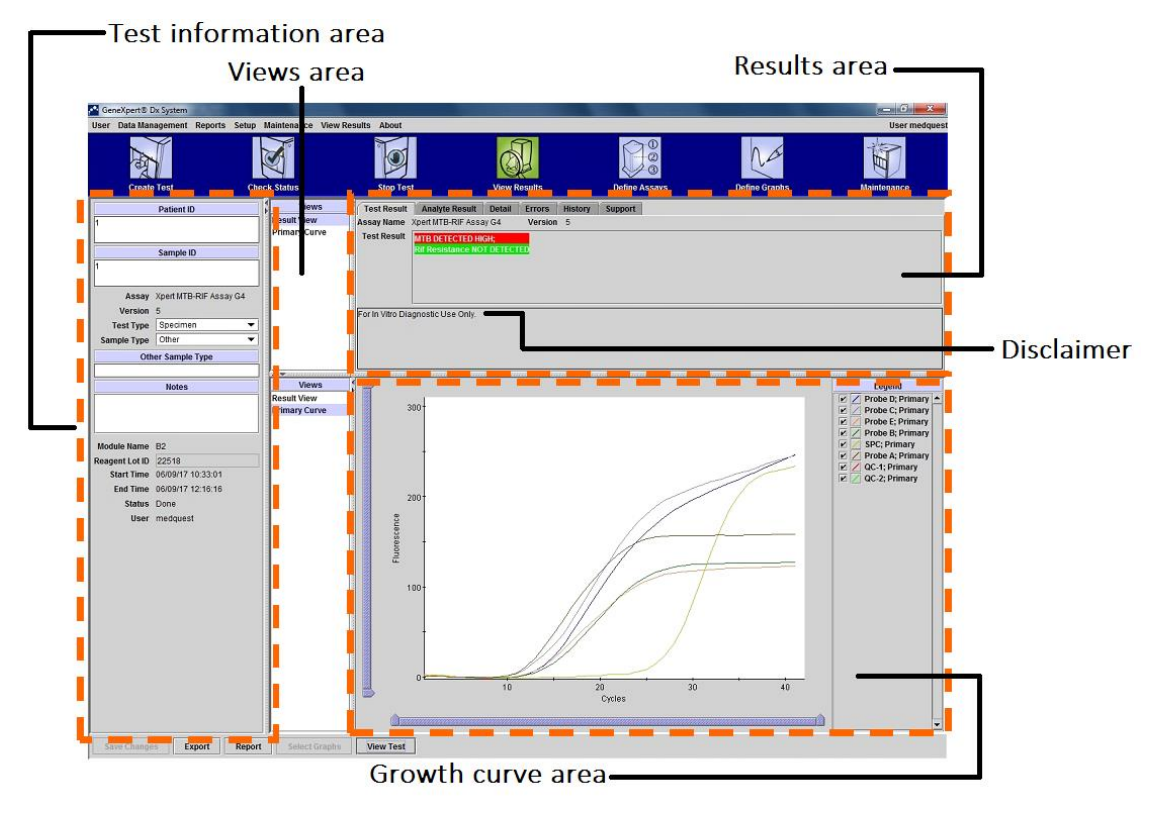

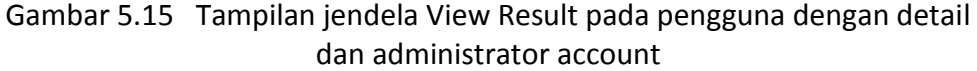

# **1) Tab Test Result**

Pada tab Test Result (Gambar 5.15), petugas dapat melihat beberapa informasi, diantara lain adalah:

- **Assay Name** dan **Version**
- **Test Result**
- **Disclaimer**—menampilkan pernyataan mengenai keterbatasan atau informasi tambahan pemeriksaan.

# **2) Tab Analyte Result**

Tampilan tab Analyte Result dapat dilihat pada Gambar 5.16. Adapun informasi yang ditampilkan adalah:

- **Analyte Name**—Analit akan terlacak selama pemeriksaan berlangsung. Analit tersebut adalah nama permiksaan, IC (*internal control*), atau SPC (*sample processing control*), dan EC (*endogenous control*).
- **Ct**—siklus pertama dimana sinyal fluoresens mencapai threshold. Cylcle threshold (Ct) ditentukan dari kurva pertumbuhan, atau turunan dari kurva pertumbuhan.
- **EndPt**—Nilai *endpoint* kurva pertumbuhan yang dinyatakan dalam fluorecense unit.
- **Analyte Result**—Hasil dari setiap analit yang diproses. Hasil akan ditampilkan setelah pemeriksaan selesai.
- *Probe* **Check Result**—Hasil dari *probe* check, proses yang memverifikasi keberadaan dan integritas *probe* di dalam campuran (*master mix*). Hasil yang mungkin muncul adalah, PASS, FAIL, dan NA jika assay tidak termasuk *probe*

check. *Probe* check akan berhasil (PASS) jika nilai fluorensens sesuai dengan kriteria yang ditentukan.

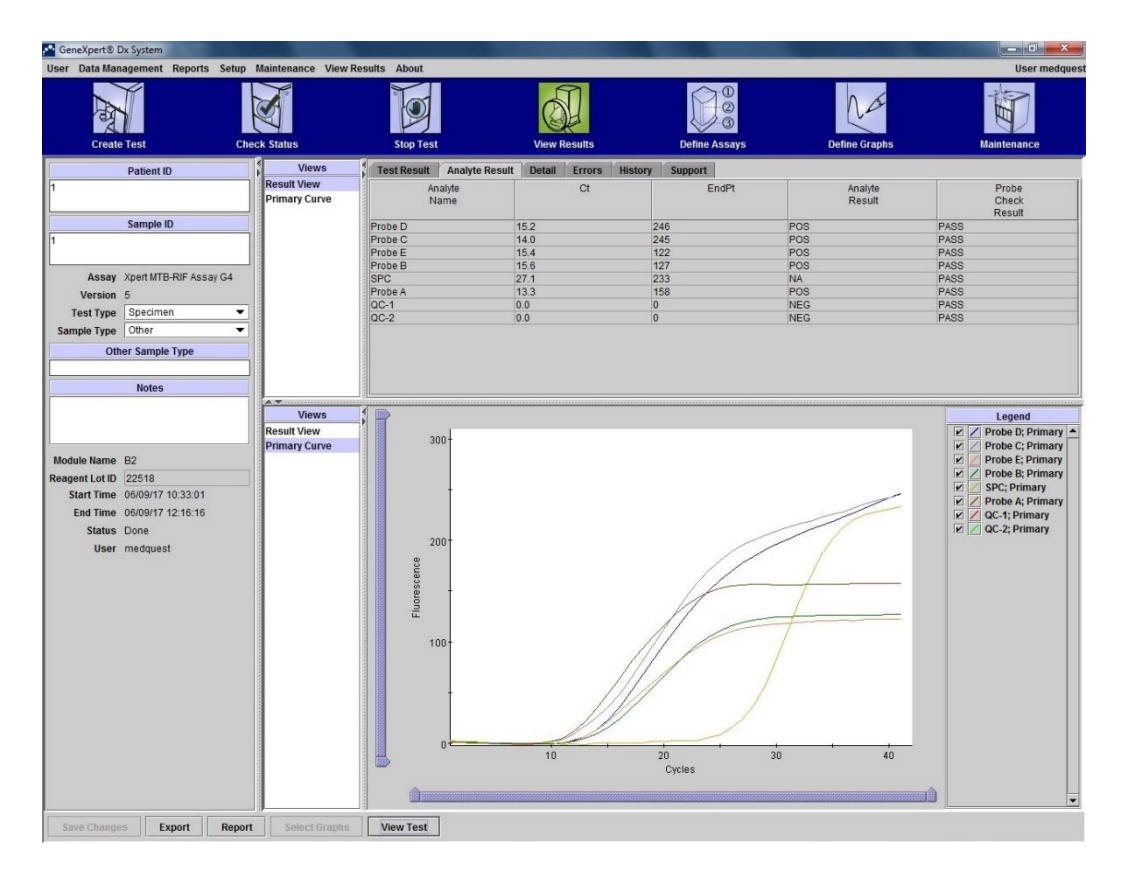

Gambar 5.16 Tampilan Tab Analyte pada menu View Result

# **3) Tab Detail**

Tab Detail akan menampilkan hasil *probe* check secara rinci jika assay secara spesifik menggunakan *probe* check (Gambar 5.17). Sebagai tambahan, nilai puncak kurva kombinasi, puncak titik leleh, dan kurva akan ditampilkan apabila assay definition menspesifikasikan kegunaannya. Data yang akan ditampilkan pada tab detail adalah:

- **Analyte name**
- **Prb Chk 1**—pembacaan optik *probe* check 1
- **Prb Chk 2**—pembacaan optik *probe* check 2
- **Prb Chk 3**—pembacaan optik *probe* check 3
- *Probe* **Check Result**—Pass (berhasil) atau Fail (gagal)
- **2nd Derivate Peak Height**
- **Melt Peak 1** (ditampilkan bila *assay* menggunakan *melt peak*)
- **Melt Peak 2** (ditampilkan bila *assay* menggunakan *melt peak*)
- **Melt Peak 3** (ditampilkan bila *assay* menggunakan *melt peak*)
- **Curve fit** (ditampilkan bila *assay* menggunakan *curve fit*)

# **4) Tab Error**

Tab **Error** akan menampilkan eror yang terjadi selama pemeriksaan dan akan menyediakan informasi sebagai berikut (Gambar 5.18):

- **#**—Angka yang mengindikasikan urutan saat eror muncul di pemeriksaan
- **Description**—kategori pesan eror
- **Detail**—Teks pesan eror
- **Time**—waktu saat eror muncul

Lihat **BAB VI** untuk melihat deskripsi pesan eror, kemungkinan penyebab, dan penyelesaian masalah. Jika tidak ada eror selama pemeriksaan, maka tab **Error** akan kosong.

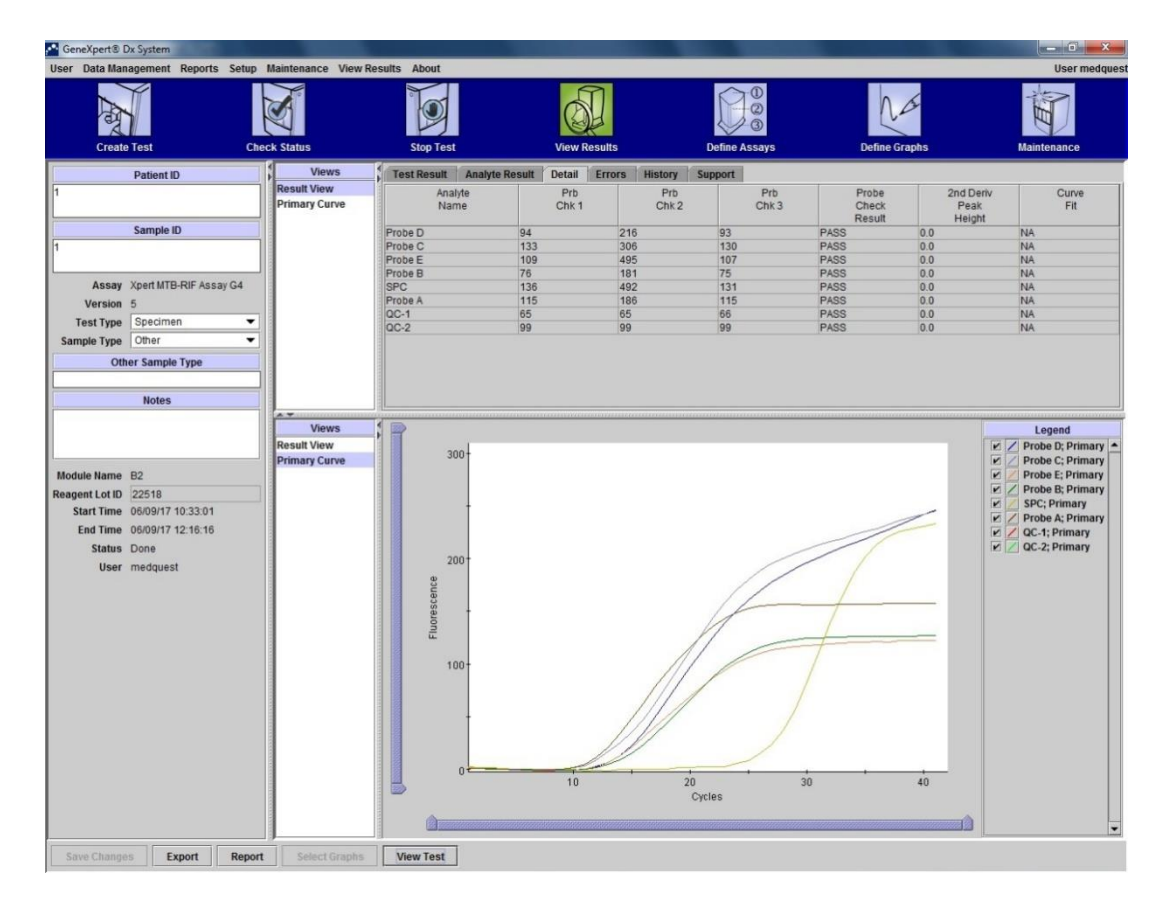

Gambar 5. 17 Tampilan tab Detail pada menu View Result

| GeneXpert® Dx System            |                              |                                    |                                                                   |                  |                       |                               |                                                                       |                                                                                       |                     |
|---------------------------------|------------------------------|------------------------------------|-------------------------------------------------------------------|------------------|-----------------------|-------------------------------|-----------------------------------------------------------------------|---------------------------------------------------------------------------------------|---------------------|
|                                 |                              |                                    | User Data Management Reports Setup Maintenance View Results About |                  |                       |                               |                                                                       |                                                                                       | <b>User medques</b> |
| <b>Create Test</b>              |                              |                                    | <b>Check Status</b>                                               | <b>Stop Test</b> |                       | <b>View Results</b>           | $^{\circ}$<br>$\circledcirc$<br>$\circled{3}$<br><b>Define Assays</b> | <b>Define Graphs</b>                                                                  | Maintenance         |
|                                 | <b>Patient ID</b>            |                                    | <b>Views</b>                                                      | Test Result      | <b>Analyte Result</b> | Detail Errors History Support |                                                                       |                                                                                       |                     |
| 6                               |                              |                                    | <b>Result View</b>                                                |                  | Troubleshoot          |                               |                                                                       |                                                                                       |                     |
|                                 |                              |                                    | <b>Primary Curve</b>                                              | #                | Description           |                               | Detail                                                                |                                                                                       | Time                |
|                                 | Sample ID                    |                                    |                                                                   |                  | Operation terminated  |                               |                                                                       | Error 2008: Syringe pressure reading of 120.0 PSI exceeds the protocol limit of 120.0 | 06/09/17 14:23:16   |
| l6                              |                              |                                    |                                                                   |                  |                       | PSI                           |                                                                       |                                                                                       |                     |
|                                 |                              |                                    |                                                                   |                  |                       |                               |                                                                       |                                                                                       |                     |
|                                 | Assay Xpert MTB-RIF Assay G4 |                                    |                                                                   |                  |                       |                               |                                                                       |                                                                                       |                     |
| Version 5                       |                              |                                    |                                                                   |                  |                       |                               |                                                                       |                                                                                       |                     |
| <b>Test Type</b><br>Sample Type | Specimen<br>Other            | $\blacktriangledown$<br>$\check{}$ |                                                                   |                  |                       |                               |                                                                       |                                                                                       |                     |
|                                 |                              |                                    |                                                                   |                  |                       |                               |                                                                       |                                                                                       |                     |
|                                 | Other Sample Type            |                                    |                                                                   |                  |                       |                               |                                                                       |                                                                                       |                     |
|                                 | <b>Notes</b>                 |                                    |                                                                   |                  |                       |                               |                                                                       |                                                                                       |                     |
|                                 |                              |                                    |                                                                   |                  |                       |                               |                                                                       |                                                                                       |                     |
|                                 |                              |                                    | AT .                                                              |                  |                       |                               |                                                                       |                                                                                       |                     |
|                                 |                              |                                    | <b>Views</b>                                                      |                  |                       |                               |                                                                       |                                                                                       |                     |
| Module Name B2                  |                              |                                    | <b>Result View</b>                                                |                  |                       |                               |                                                                       |                                                                                       |                     |
| Reagent Lot ID* 22518           |                              |                                    | <b>Primary Curve</b>                                              |                  |                       |                               |                                                                       |                                                                                       |                     |
|                                 | Start Time 06/09/17 14:16:32 |                                    |                                                                   |                  |                       |                               |                                                                       |                                                                                       |                     |
|                                 | End Time 06/09/17 14:23:27   |                                    |                                                                   |                  |                       |                               |                                                                       |                                                                                       |                     |
| Status Aborted                  |                              |                                    |                                                                   |                  |                       |                               |                                                                       |                                                                                       |                     |
|                                 | User medquest                |                                    |                                                                   |                  |                       |                               |                                                                       |                                                                                       |                     |
|                                 |                              |                                    |                                                                   |                  |                       |                               |                                                                       |                                                                                       |                     |
|                                 |                              |                                    |                                                                   |                  |                       |                               |                                                                       |                                                                                       |                     |
|                                 |                              |                                    |                                                                   |                  |                       |                               | <no available="" data=""></no>                                        |                                                                                       |                     |
|                                 |                              |                                    |                                                                   |                  |                       |                               |                                                                       |                                                                                       |                     |
|                                 |                              |                                    |                                                                   |                  |                       |                               |                                                                       |                                                                                       |                     |
|                                 |                              |                                    |                                                                   |                  |                       |                               |                                                                       |                                                                                       |                     |
|                                 |                              |                                    |                                                                   |                  |                       |                               |                                                                       |                                                                                       |                     |
|                                 |                              |                                    |                                                                   |                  |                       |                               |                                                                       |                                                                                       |                     |
|                                 |                              |                                    |                                                                   |                  |                       |                               |                                                                       |                                                                                       |                     |
|                                 |                              |                                    |                                                                   |                  |                       |                               |                                                                       |                                                                                       |                     |
|                                 |                              |                                    |                                                                   |                  |                       |                               |                                                                       |                                                                                       |                     |
|                                 |                              |                                    |                                                                   |                  |                       |                               |                                                                       |                                                                                       |                     |
| Save Changes                    | Export                       | Report                             | Select Graphis                                                    | <b>View Test</b> |                       |                               |                                                                       |                                                                                       |                     |

Gambar 5.18 Tampilan tab Error pada menu View Result

# **5) Tab History**

Tab **History** akan menampilkan log setiap revisi yang dilakukan pada saat mengubah informasi pemeriksaan (Gambar 5.19). Log tersebut termasuk informasi asli sebelum diubah, informasi yang diganti, pengguna yang mengubah informasi, dan waktu kapan informasi diubah.

Lihat **BAB V.C.2** untuk melihat instruksi bagaimana mengubah informasi pada pemeriksaan.

# **6) Tab Support**

Informasi yang ditampilkan pada **Administrator** dan **Detail Account** (Gambar 5.20) adalah:

- **Assay Type**
- **Katrid S/N**—nomor seri katrid. Data tersebut tidak dapat diedit jika nomor seri dimasukan dengan *barcode scanner*.
- **Expiration Date**—Waktu kedaluarsa katrid
- **Error Status**—status pemeriksaan yang error (OK, Error, atau Warning)
- **S/W Version**
- **Instrument S/N**
- **Module S/N**

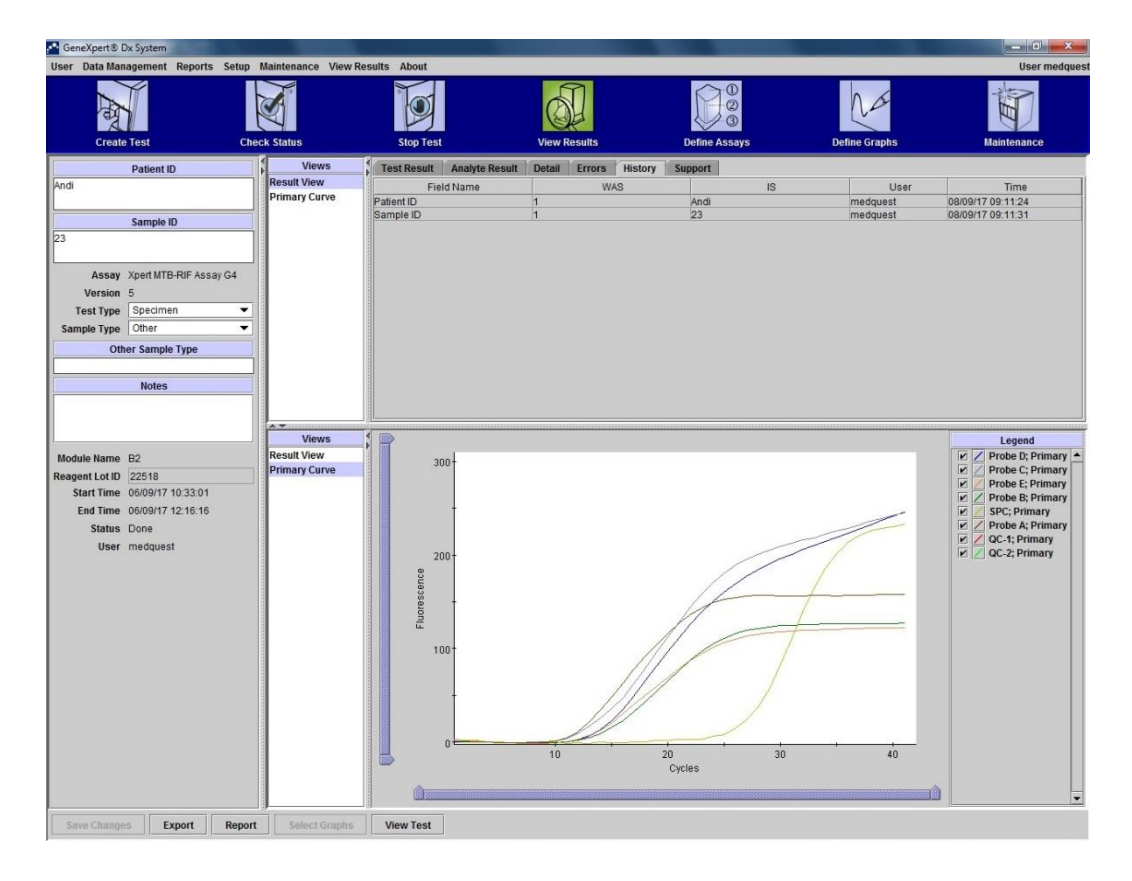

Gambar 5.19 Tampilan tab History pada menu View Result (Sumber: GeneXpert Dx System Operator Manual, Cepheid)

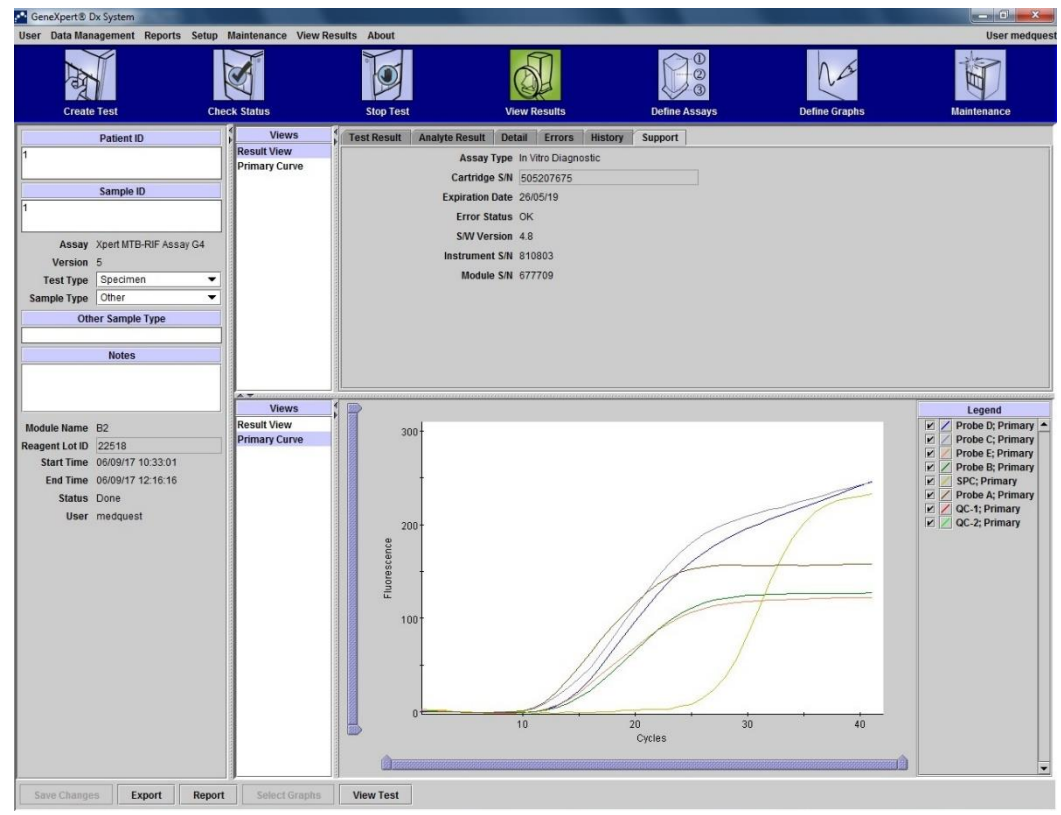

Gambar 5.20 Tampilan tab Support pada menu View Result (Sumber: GeneXpert Dx System Operator Manual, Cepheid)

# 2. Mengubah Informasi pada Pemeriksaan

**Perhatian: Pastikan Anda memindai atau mengetik ID sampel dan ID pasien secara benar. ID pasien dan ID sampel akan berhubungan dengan semua hasil di View Result dan hasil pemeriksaan lainnya.**

Pada setiap pemeriksaan, petugas dapat mengedit ID pasien (jika dapat diubah), ID sampel, tipe pemeriksaan, tipe sampel, tipe sampel lain, dan note. Lakukan hal berikut:

- 1. Pada jendela "**View Result**", ubah ID pasien, ID sampel, tipe pemeriksaan, atau *note* (catatan) (Gambar 5.21). ID sampel tidak dapat diisi dengan karakter /, \, :,  $*, ?, ", <, >.$
- 2. Klik "**Save Change**".

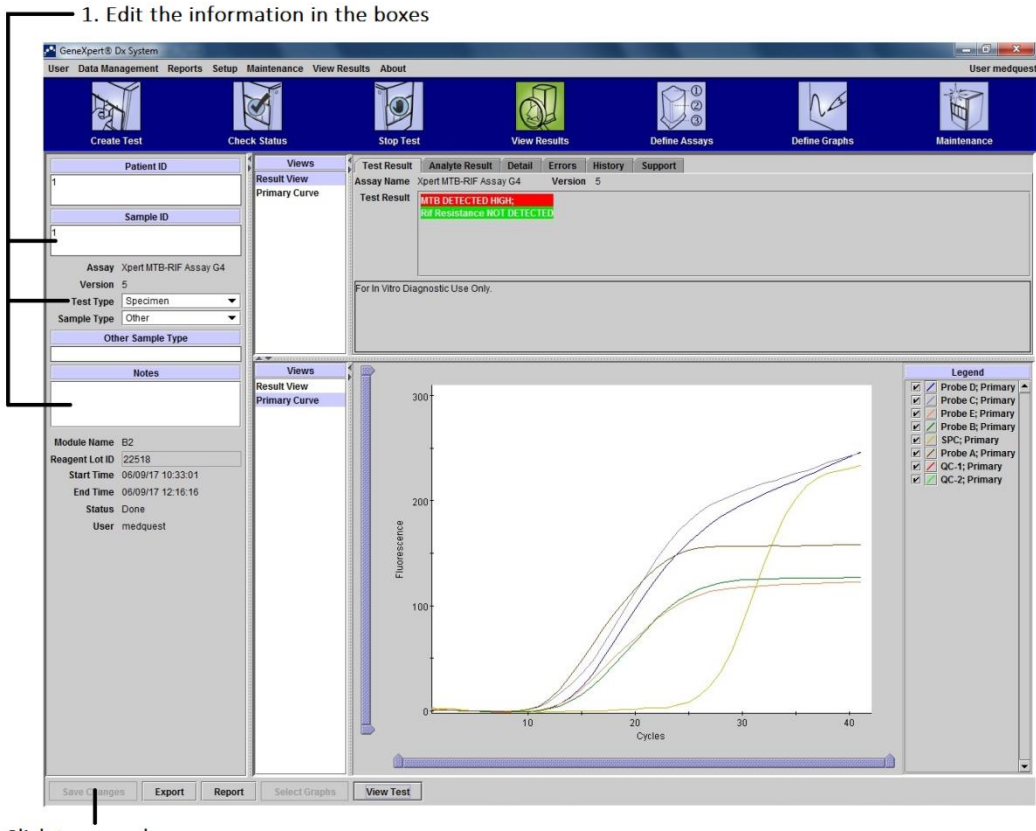

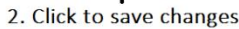

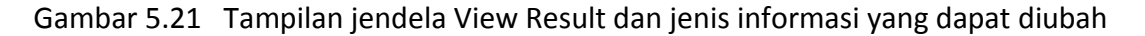

# 3. Interpretasi Hasil

Sistem GeneXpert memberikan hasil pemeriksaan melalui pengukuran sinyal fluoresensi dan algoritme perhitungan otomatis. Hasil pemeriksaan TCM akan menunjukkan ada tidaknya DNA *Mycobacterium tuberculosis* kompleks dan ada tidaknya mutasi penyandi resistansi rifampisin, serta perhitungan semikuantitatif jumlah basil pada spesimen berdasarkan nilai Ct (*high*, <16; *medium*, 16–22; *low*, 22–28; *very low*, >28). Adapun interpretasi hasil dapat dilihat pada Tabel 6.1.

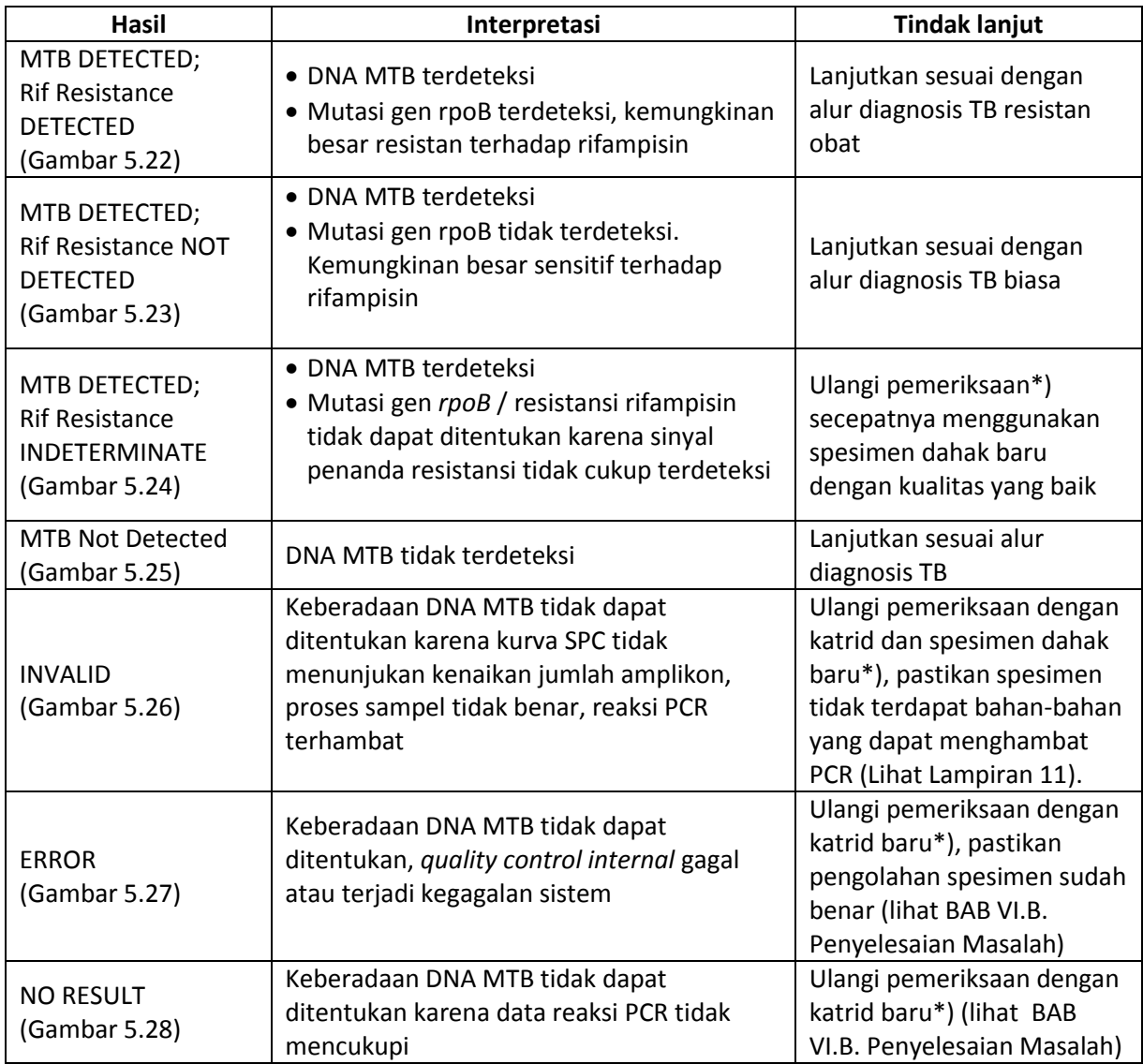

# **Tabel 6.1 Hasil dan Interpretasi Pemeriksaan TCM**

Keterangan:

\*) Apabila terjadi Indeterminate/Invalid/Error/No Result maka hanya diperbolehkan untuk mengulang proses pemeriksaan sebanyak 1 kali.

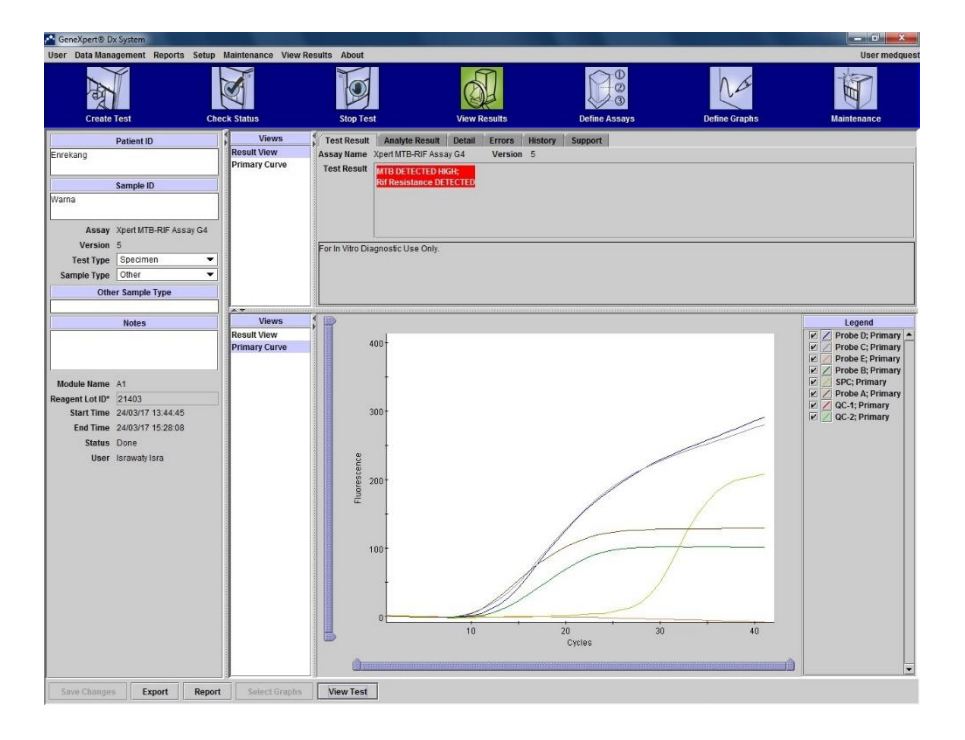

Gambar 5.22 Contoh Hasil MTB DETECTED; Rif Resistance DETECTED.

Semua kurva menunjukkan kenaikan mengindikasikan ada gen MTB yang teramplifikasi, kecuali satu kurva. Hal tersebut mengindikasikan bahwa terdapat mutasi pada gen rpoB di daerah *probe* B, sehingga *probe* B tersebut tidak dapat mengamplifikasi gen. Hal yang sama dapat terjadi pada *probe* A-E (Sumber: GeneXpert Training Package, Global Laboratory Initiative)

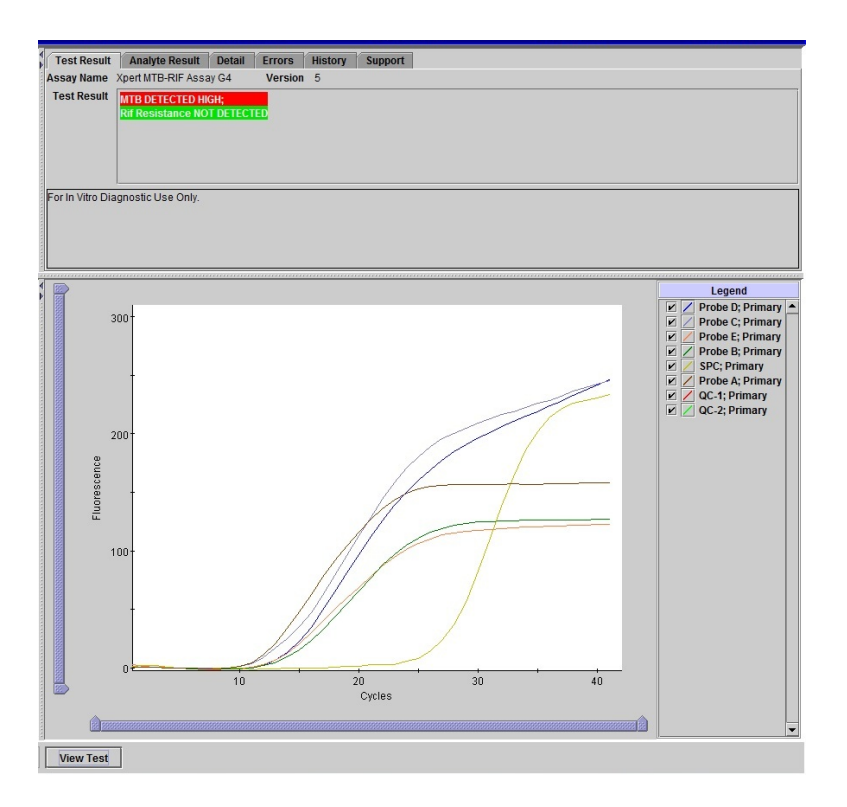

Gambar 5.23 Contoh Hasil MTB DETECTED; Rif Resistance NOT DETECTED.

Semua kurva menunjukkan kenaikan mengindikasikan ada gen MTB yang teramplifikasi. TIDAK ada kurva yang mengalami keterlambatan kenaikan, karena tidak ada mutasi di daerah gen rpoB*,* sehingga semua *probe* dapat mengamplifikasi gen tersebut (Sumber: GeneXpert Training Package, Global Laboratory Initiative)

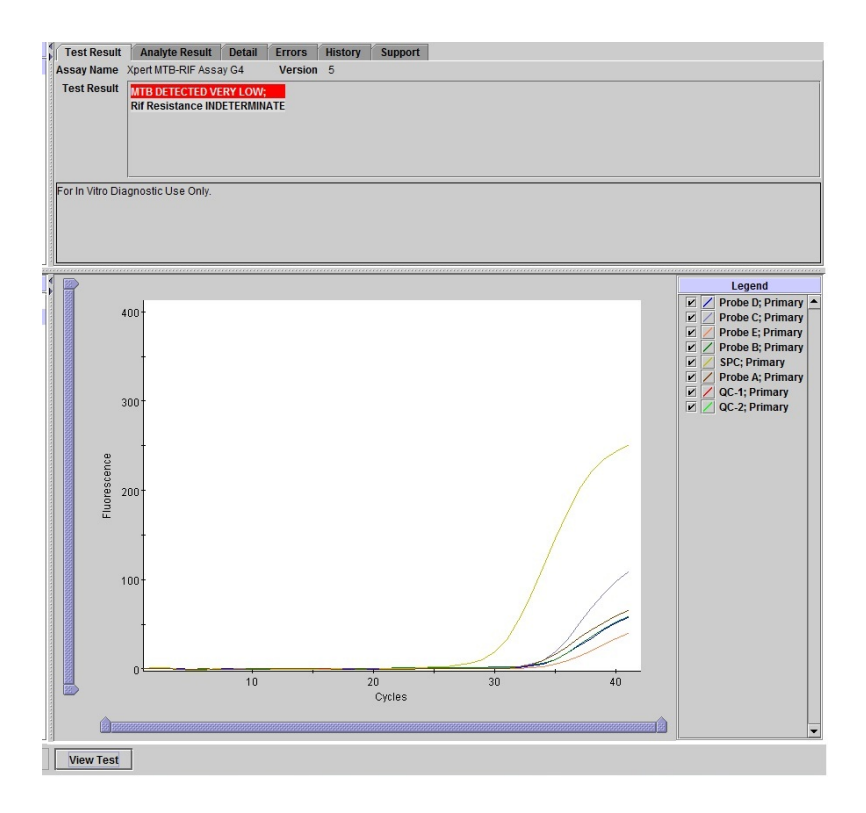

Gambar 5.24 Contoh hasil MTB DETECTED; Rif Resistance INDETERMINATE. Terdapat mutasi gen rpoB yang, akan tetapi resistansi rifampisin tidak dapat ditentukan karena sinyal penanda resistansi tidak cukup terdeteksi (Sumber: GeneXpert Training Package, Global Laboratory Initiative)

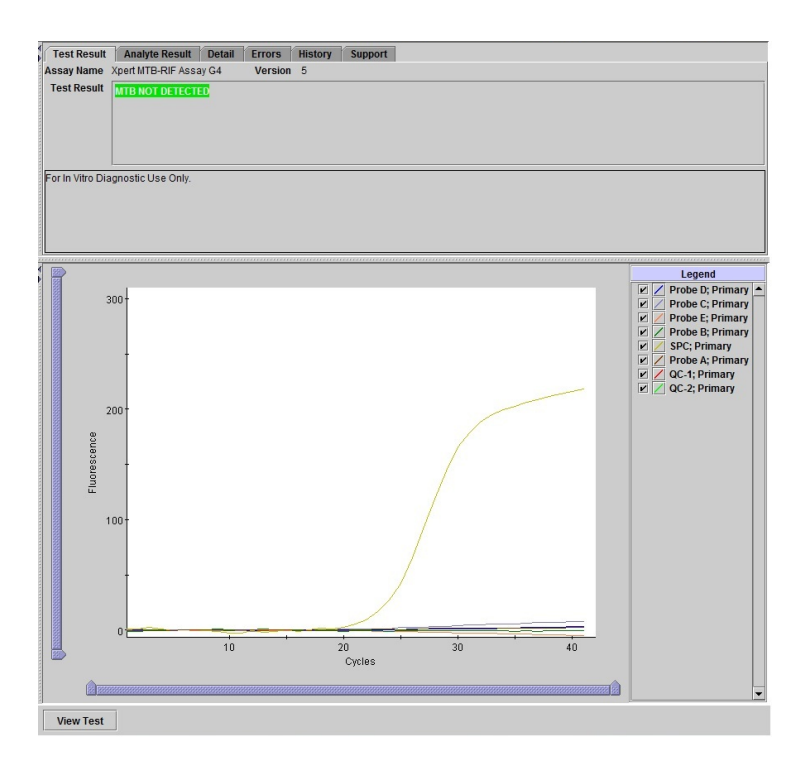

Gambar 5.25 Contoh hasil MTB NOT DETECTED.

Hanya ada satu kurva yang mengalami kenaikan, yaitu SPC sebagai kontrol bahwa reaksi PCR berjalan dengan baik. Namun demikian, tidak terjadi kenaikan kurva pada *probe* A-E dikarenakan tidak terdapat DNA MTB di dalam sampel (GeneXpert Training Package, Global Laboratory Initiative).

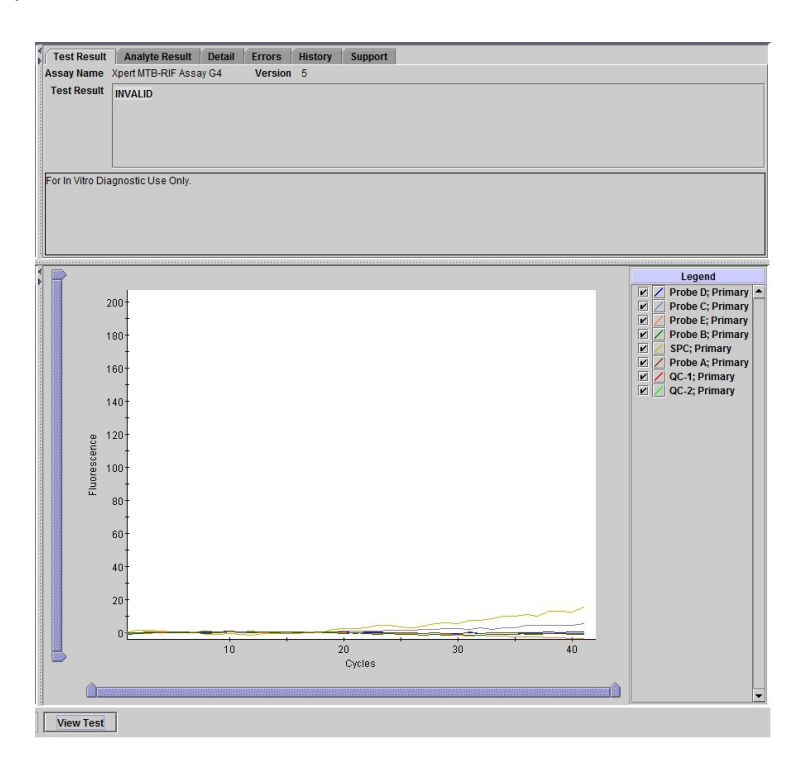

Gambar 5.26 Contoh hasil INVALID

Tidak ada kurva yang mengalami kenaikan, bahkan SPC sebagai kontrol. Hal tersebut menandakan proses PCR terganggu (Sumber: GeneXpert Training Package, Global Laboratory Initiative).

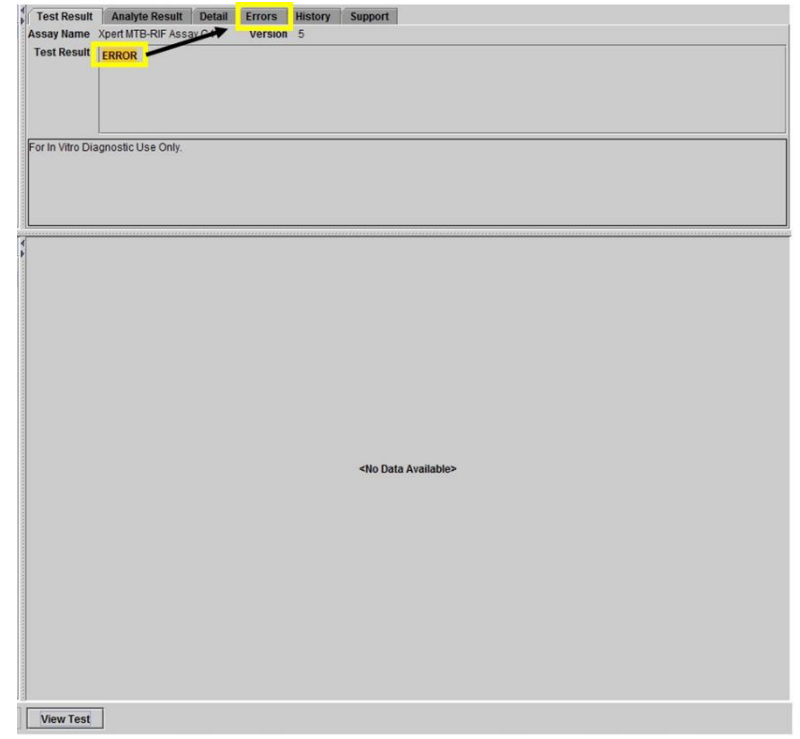

# Gambar 5.27 Contoh hasil ERROR

(Sumber: GeneXpert Training Package, Global Laboratory Initiative)

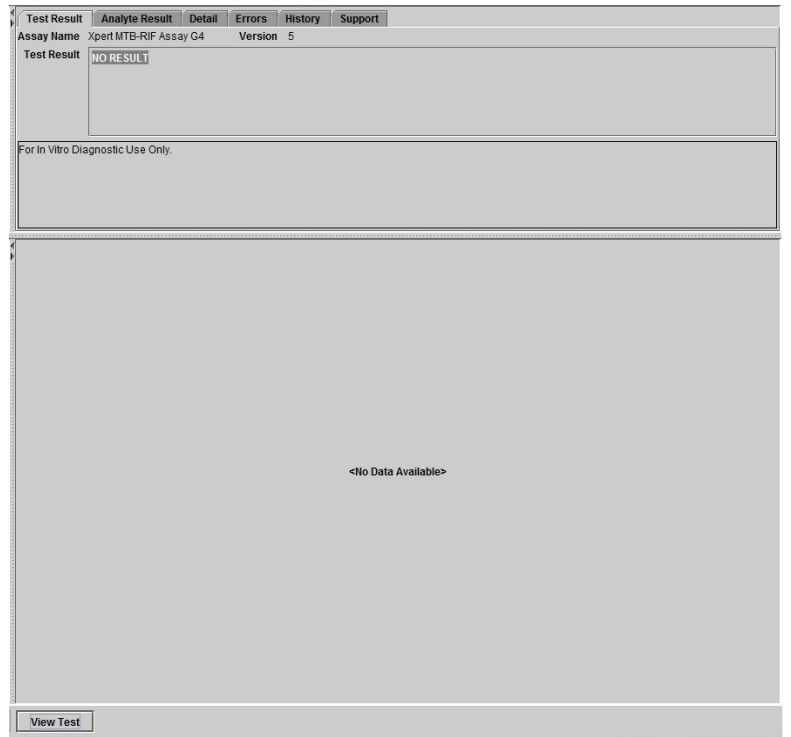

Gambar 5. 28 Contoh hasil NO RESULT (Sumber: GeneXpert Training Package, Global Laboratory Initiative)

### 4. Membuat Laporan Hasil Pemeriksaan

Untuk membuat laporan hasil pemeriksaan dalam bentuk PDF, klik "**View Result**" pada menu bar, kemudian klik "**Report**" (Gambar 5.29).

Bagi pengguna dengan Basic Account, program akan membuat laporan format PDF dan menampilkannya pada jendela Adobe Reader. Petugas dapat menyimpan dan mencetak hasil pemeriksaan tersebut langsung dari program Adobe Reader.

Bagi pengguna dengan Administrator Account, program akan menampilkan kotak dialog "**Test Report**" (Gambar 5.30). Pilih informasi yang akan Anda masukan ke dalam laporan, kemudian klik salah satu dari pilihan berikut"

- **Generate Report File**—membuat PDF file kemudian menyimpannya ke folder default yang ditentukan oleh program (folder GeneXpert  $\rightarrow$  folder Report).
- **Preview PDF**—Membuat file PDF dan langsung menampilkannya di jendela Adobe Reader. Petugas dapat menyimpan dan mencetak file PDF melalui program Adobe Reader.

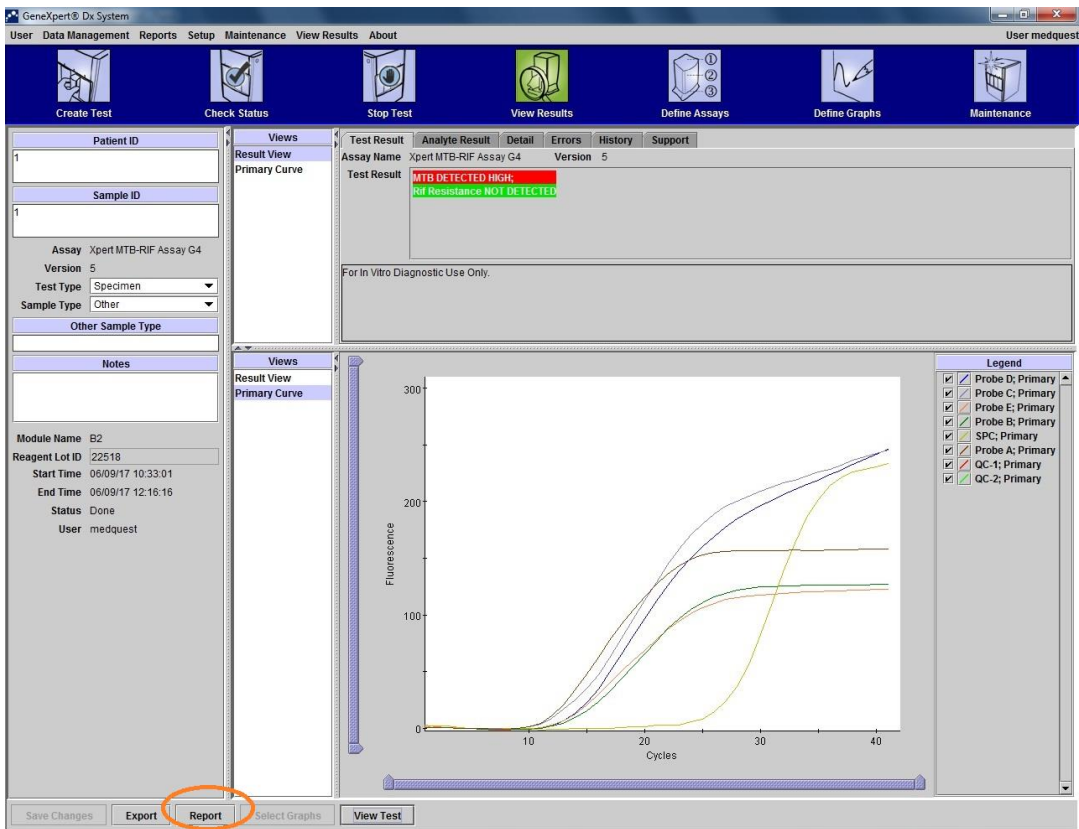

Gambar 5.29 Tampilan layar View Result (Sumber: GeneXpert Dx System Operator Manual, Cepheid)

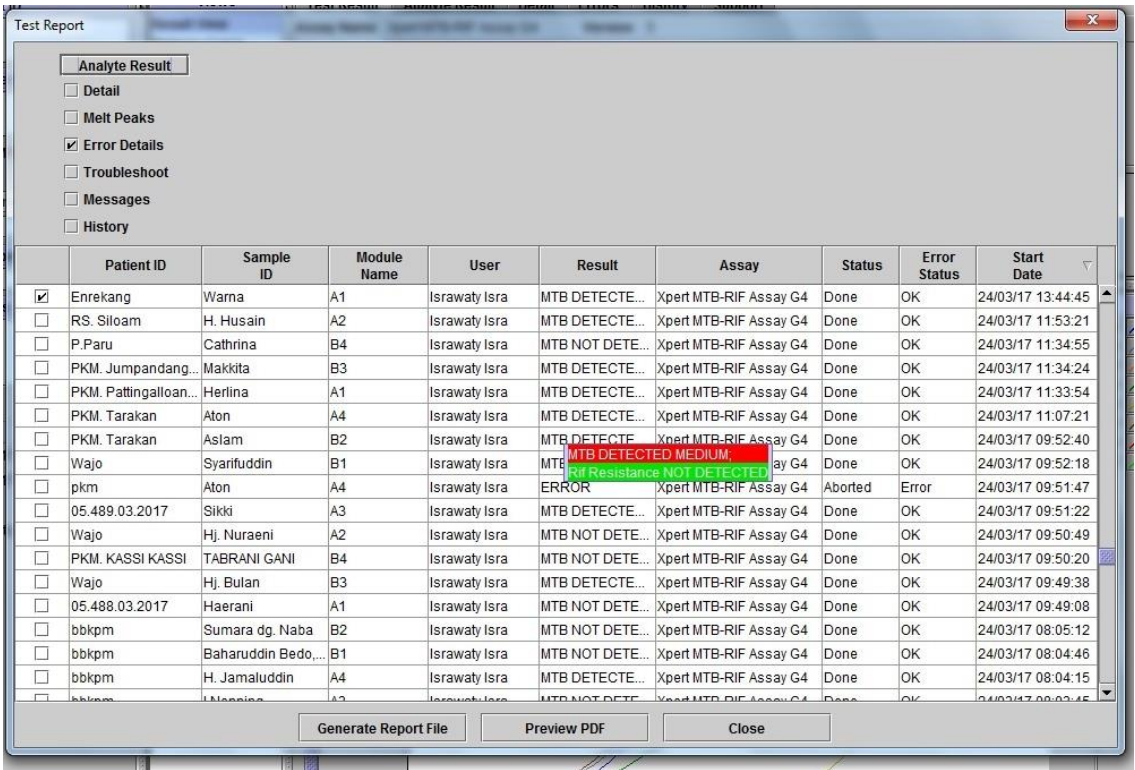

Gambar 5.30 Tampilan jendela Test Report (Sumber: GeneXpert Dx System Operator Manual, Cepheid)

Pada menu "Report" (Gambar 5.31), terdapat beberapa menu laporan yang dapat dipilih:

- Specimen Report
- Patient Report
- Control Trend Report
- System Log
- Assay Statistic Report
- Installation Qualification Report

| <b>User</b>                                                                | Data Managemert | <b>Reports</b>                                                                                                    | Setup     | Maintenarce About |                               |              |                    |             |
|----------------------------------------------------------------------------|-----------------|----------------------------------------------------------------------------------------------------|-----------|-------------------|-------------------------------|--------------|--------------------|-------------|
| ı<br>Φ<br>ı<br><b>Create Test</b><br><b>Module</b><br>Assay<br><b>Name</b> |                 | <b>Specimen Report</b><br><b>Patient Report</b><br><b>Patient Trend Report</b><br><b>Control Trend Report</b><br><b>System Log</b><br><b>Assay Statistics Report</b><br><b>Installation Qualification</b> |           |                   | <b>Stop Test</b>              |              |                    |             |
|                                                                            |                 |                                                                                                    |           | <b>Status</b>     | Remaining<br><b>Test Time</b> | Sample<br>ID | Mod<br><b>Name</b> | <b>User</b> |
| <b>B1</b>                                                                  |                 |                                                                                                    | Available |                   |                               |              |                    |             |
| <b>B2</b>                                                                  |                 |                                                                                                    | Available |                   |                               |              |                    |             |
| <b>B3</b>                                                                  |                 |                                                                                                    | Available |                   |                               |              |                    |             |
|                                                                            |                 |                                                                                                    | Available |                   |                               |              |                    |             |

Gambar 5.31 Tampilan menu pada menu Report

#### a. Specimen Report

Specimen report akan menyediakan informasi umum dari hasil pemeriksaan yang ada di database. Untuk dapat melihat specimen report, maka:

a. Pada jendela GeneXpert Dx, klik Menu "**Report**" (Gambar 5.31), kemudian klik "**Specimen Report**". Jendela kotak dialog specimen akan muncul (Gambar 5.32).

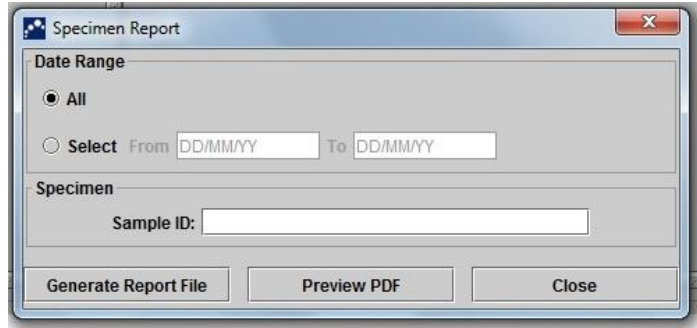

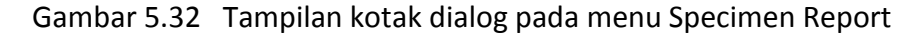

- b. Pilih beberapa kriteria berikut untuk membuat laporan yang diinginkan:
	- **Data range**—klik "All" untuk melihat seluruh hasil pemeriksaan atau klik "Select" untuk melihat laporandari tanggal yang diinginkan saja.
	- **Sample ID**—Petugas dapat memasukan ID sampel untuk mencari ID yang diinginkan.
- c. Setelah selesai memilih kriteria, klik salah satu dari tombol berikut:
	- **Generate Report File**—membuat file PDF dan menyimpan file tersebut ke folder yang diinginkan.
	- **Preview PDF**—membuat file PDF dan langsung melihatnya di program Adobe Reader (Gambar 5.33). Petugas dapat menyimpan dan mencetak file PDF tersebut langsung dari program Adobe Reader.

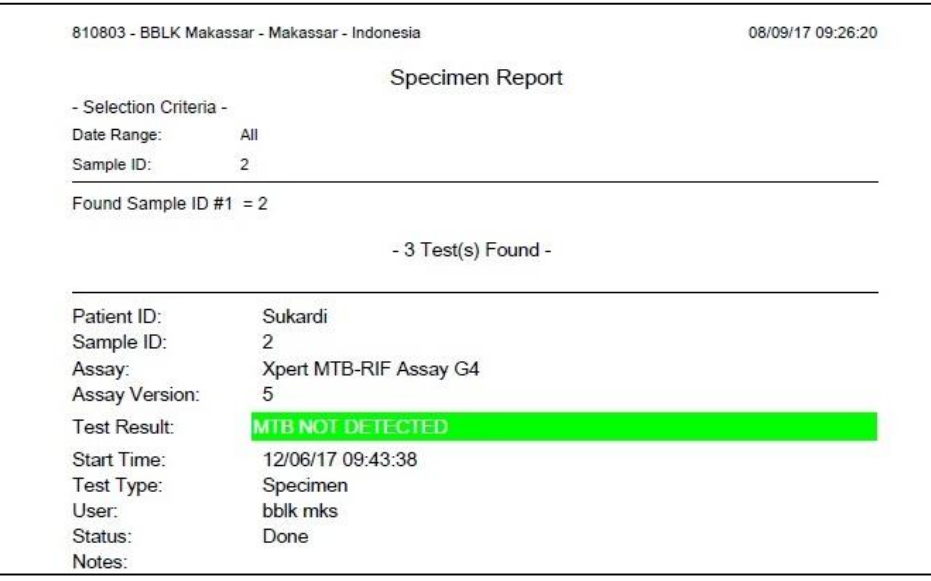

Gambar 5.33 Contoh hasil laporan dari menu Specimen Report

#### b. Patient Report

Patient Report akan menyediakan hasil pemeriksaan untuk satu pasien berdasarkan ID pasien yang ada di database. Untuk dapat melihat Patient Report, maka:

a. Pada jendela GeneXpert Dx, menu "**Report**" (Gambar 5.32), klik "**Patient Report**". Maka kotak dialog Patient Report akan muncul (Gambar 5.34).

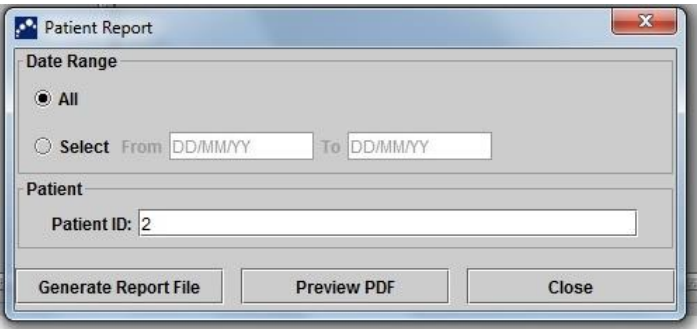

Gambar 5.34 Tampilan kotak dialog Patient Report (Sumber: GeneXpert Dx System Operator Manual, Cepheid)

- b. Pilih beberapa kriteria berikut untuk membuat laporan yang diinginkan:
	- **Data range**—klik "All" untuk melihat seluruh hasil pemeriksaan atau klik "Select" untuk melihat laporandari tanggal yang diinginkan saja.
	- **Sample ID**—Petugas dapat memasukan ID sampel untuk mencari ID yang diinginkan.
- c. Setelah selesai memilih kriteria, klik salah satu dari tombol berikut:
	- **Generate Report File**—membuat file PDF dan menyimpan file tersebut ke folder yang diinginkan.
	- **Preview PDF**—membuat file PDF dan langsung melihatnya di program Adobe Reader (Gambar 5.35). Petugas dapat menyimpan dan mencetak file PDF tersebut langsung dari program Adobe Reader.

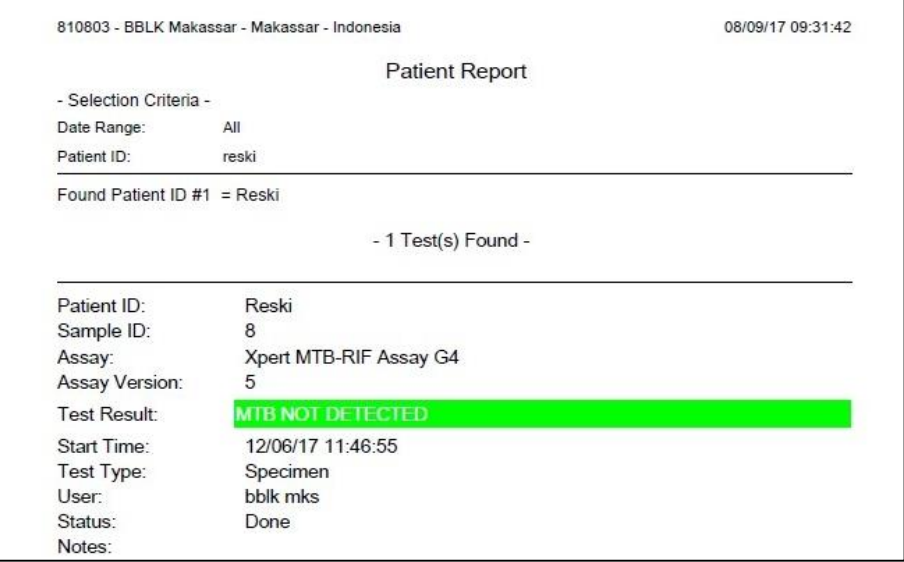

Gambar 5.35 Contoh hasil laporan dari menu Patient Report

### c. Control Trend Report

Petugas dapat menggunakan Control Tren Report untuk melakukan verifikasi kualitas sistem atau reagen. Sebagai contoh, petugas dapat membuat laporan tren kontrol negatif untuk memeriksa apakah ada kontaminasi silang. Petugas juga dapat membuat laporan tren kontrol eksternal untuk mengetahui bila ada kerusakan pada reagen. Untuk melihat Control Trend, maka:

a. Pada jendela GeneXpert Dx menu "**Report**", klik "**Control Trend Report**". Kotak dialog Control Trend Report akan muncul (Gambar 5.36).

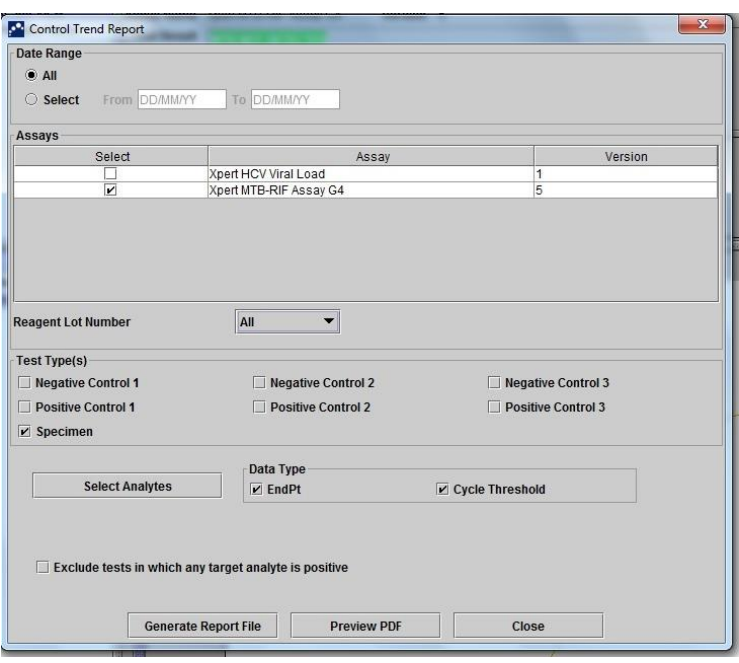

Gambar 5.36 Contoh tampilan kotak dialog pada Control Trend Report

- b. Pilih beberapa kriteria berikut untuk membuat laporan yang diinginkan:
	- **Date range**—Pilih "All" untuk mengikutsertakan seluruh pemeriksaan atau pilih pemeriksaan sesuai dengan tanggal yang diinginkan.
	- **Assay**—Pilih assay yang tertera pada kolom pilihan.
	- **Reagent Lot Number**—pilih Lot Number yang akan diperiksa.
	- **Test Type**—pilih tipe tren kontrol eksternal yang akan dibuat.
	- **Tombol Select Analyte**—pilih tipe analit.
	- **Data Type**—pilih data "Cycle Threshold" dan "End Point" yang akan dibuat.
- c. Setelah selesai memilih kriteria, klik salah satu dari tombol berkut:
	- **Generate Report File**—membuat file PDF dan menyimpan file tersebut ke folder yang diinginkan.
	- **Preview PDF**—membuat file PDF dan langsung melihatnya di program Adobe Reader (Gambar 5.37). Petugas dapat menyimpan dan mencetak file PDF tersebut langsung dari program Adobe Reader.

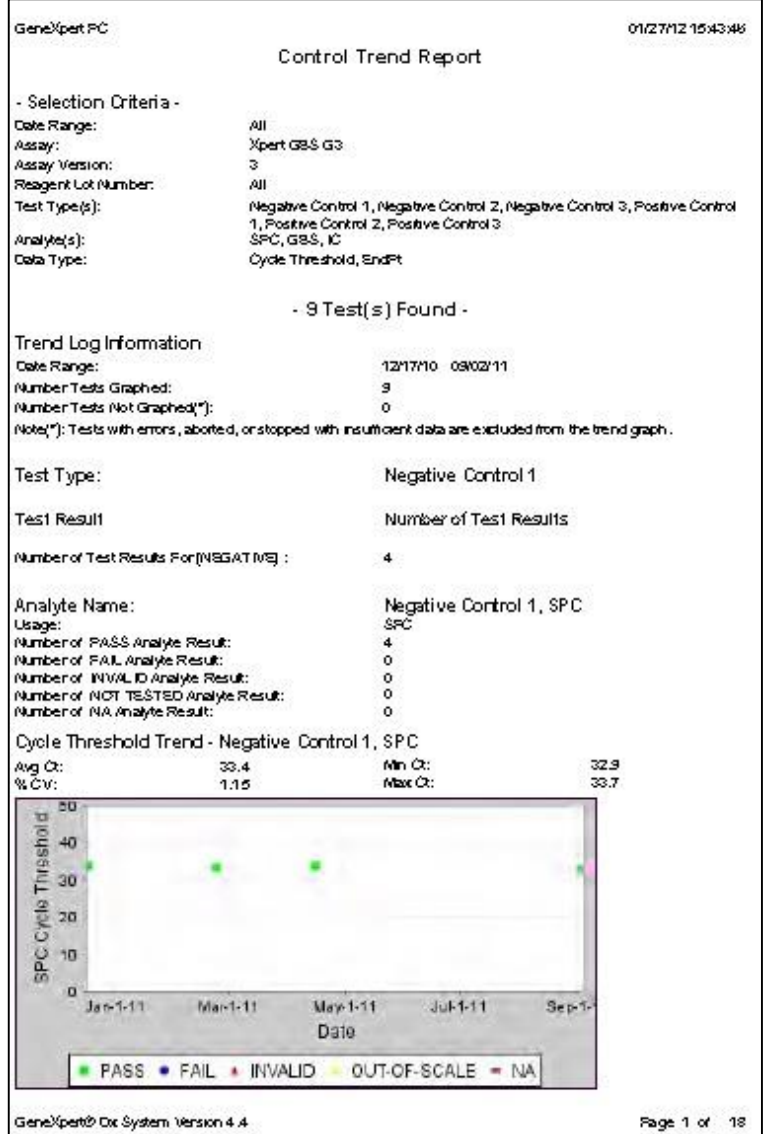

Gambar 5.37 Contoh tampilan Control Trend Report (Sumber: GeneXpert Dx System Operator Manual, Cepheid)

# d. System Log

# Lihat **BAB VI.6.c.**

e. Assay Statistics Report

Assay Statistic Report akan menampilkan jumlah pemeriksaan pada setiap assay di satu periode dan ditampilkan per bulan. Untuk melihat Assay Statistics Report maka:

a. Pada jendela GeneXpert Dx menu "**Report**", klik "**Assay Statistics Report**". Kotak dialog Assay Statistics Report akan muncul (Gambar 5.38).

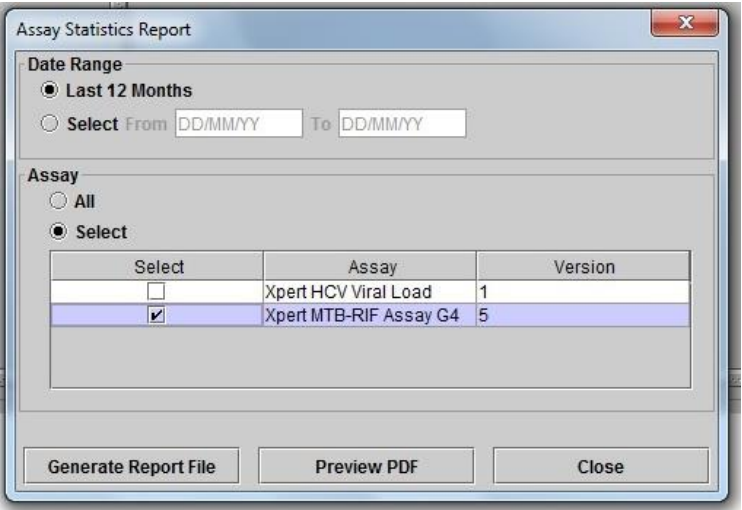

Gambar 5.38 Contoh tampilan kotak dialog Assay Statistics Report

- b. Pilih beberapa kriteria berikut untuk membuat laporan yang diinginkan:
	- **Date range**—pilih "Last 12 Months" untuk menampilkan jumlah pemeriksaan dalam kurun waktu 12 bulan terakhir atau pilih "Select" untuk menampilkan pemeriksaan pada tanggal yang diinginkan.
	- **Assay**—pilih "All" apabila ingin menampilkan semua jumlah hasil pemeriksaan pada semua assay, atau "Select" untuk memilih assay yang diinginkan saja.
- c. Ketika selesai memilih kriteria, klik salah satu dari tombol berikut:
	- **Generate Report File**—membuat file PDF dan menyimpan file tersebut ke folder yang diinginkan.
	- **Preview PDF**—membuat file PDF dan langsung melihatnya di program Adobe Reader (Gambar 5.39). Petugas dapat menyimpan dan mencetak file PDF tersebut langsung dari program Adobe Reader.

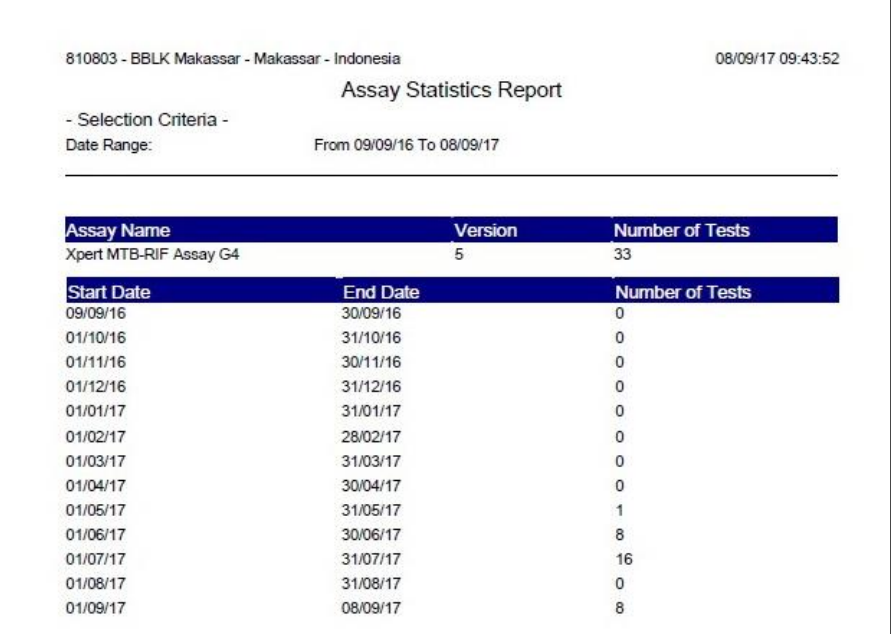

Gambar 5.39 Contoh tampilan Assay Statistics Report (Sumber: GeneXpert Dx System Operator Manual, Cepheid)

#### 5. Pencatatan Pelaporan

Pencatatan kegiatan pemeriksaan laboratorium TB sangat penting karena digunakan sebagai sumber data pengelolaan pasien dan penilaian terhadap keberhasilan kegiatan program pengendalian TB. Pencatatan tersebut mengacu kepada format yang baku untuk menjamin akuntabilitas dan evaluasi program penanggulangan TB dan harus dilakukan baik pada semua fasyankes pemerintah dan non-pemerintah.

#### a. Jenis Laporan Dan Tata Cara Pengisian

- 1. **Formulir TB-06** merupakan daftar terduga TB yang terletak di poli (Poli TB/TB RO, poli TB-HIV, dan poli lainnya). Formulir tersebut berisikan data pasien dan diisikan oleh petugas poli.
- 2. **Formulir TB-05** merupakan formulir permohonan laboratorium TB untuk semua pemeriksaan spesimen TB. Formulir tersebut merupakan formulir pengantar yang diisi oleh petugas poli apabila ingin memeriksakan spesimen terduga/pasien TB ke laboratorium. Setelah didapatkan hasil pemeriksaan spesimen, petugas laboratorium harus mengisi hasil tersebut di TB-05 dan mengirimkan formulir TB-05 tersebut kembali ke poli/fasyankes perujuk.
- 3. **Formulir TB-04** merupakan register laboratorium TB terdiri:
	- a. TB-04 untuk laboratorium fasyankes mikroskopik dan pemeriksaan tes cepat terdapat di fasyankes yang tidak memiliki laboratorium biakan dan uji kepekaan.
	- b. TB-04 untuk laboratorium rujukan biakan dan uji kepekaan yang memiliki kemampuan melakukan pemeriksaan mikroskopis, tes cepat, biakan, dan uji kepekaan.

Formulir TB-04 terletak di laboratorium dan berisi hasil dari setiap pemeriksaan TB yang diisi oleh petugas laboratorium.

**Catatan**: Setiap awal tahun, nomor urut dalam formulir TB-04 kembali ke nomor urut awal sesuai dengan tahun berjalan.

- 4. **e-TB manager** merupakan perangkat lunak pencatatan pelaporan kegiatan MTPTRO yang berbasis internet. Laboratorium pemeriksaan TCM wajib mencatat hasil pemeriksaan ke dalam e-TB manager, sehingga pemantauan hasil pemeriksaan dan penggunaan katrid dapat dilakukan. Apabila fasyankes laboratorium TCM belum mempunyai fasilitas e-TB manager maka pastikan tercatat dalam rekap manual untuk memastikan pemantauan semua pemeriksaan TCM sesuai dengan kebijakan Program Nasional TB. Dinas Kesehatan Provinsi bertanggung jawab dalam memantau pencatatan dan pelaporan pemeriksaan TCM termasuk kebutuhan katrid fasyankes di wilayahnya masing-masing.
- 5. **Laporan bulanan TCM** merupakan laporan yang berisikan hasil pemeriksaan TCM di suatu fasyankes yang dikelompokan berdasarkan asal pasien dan eror pemeriksaan yang terjadi. Laporan bulanan TCM tersebut dikirimkan setiap tanggal 5 pada awal bulan ke email **[genexpert.indonesia@gmail.com,](mailto:genexpert.indonesia@gmail.com) sedangkan formulir TB-04, TB-06 dan formulir TB lainnya dikirimkan sesuai alur pelaporan program TB.**

Tata cara pengisian formulir TB-04, TB-05, TB-06, dan laporan bulanan dapat dilihat pada bagian lampiran.

b. Alur Hasil Pemeriksaan TCM

Pada Rumah Sakit yang memiliki fasilitas TCM, pemeriksaan TCM dilakukan untuk pasien **terduga TB dan TB RO. Pasien terduga TB meliputi pasien HIV terduga TB, TB anak, TB DM, pasien baru, dan lain-lain.** 

**Catatan:** Pencatatan pemeriksaan TCM menggunakan formulir TB-04, TB-05, dan TB-06 sesuai dengan Gambar 5.40.

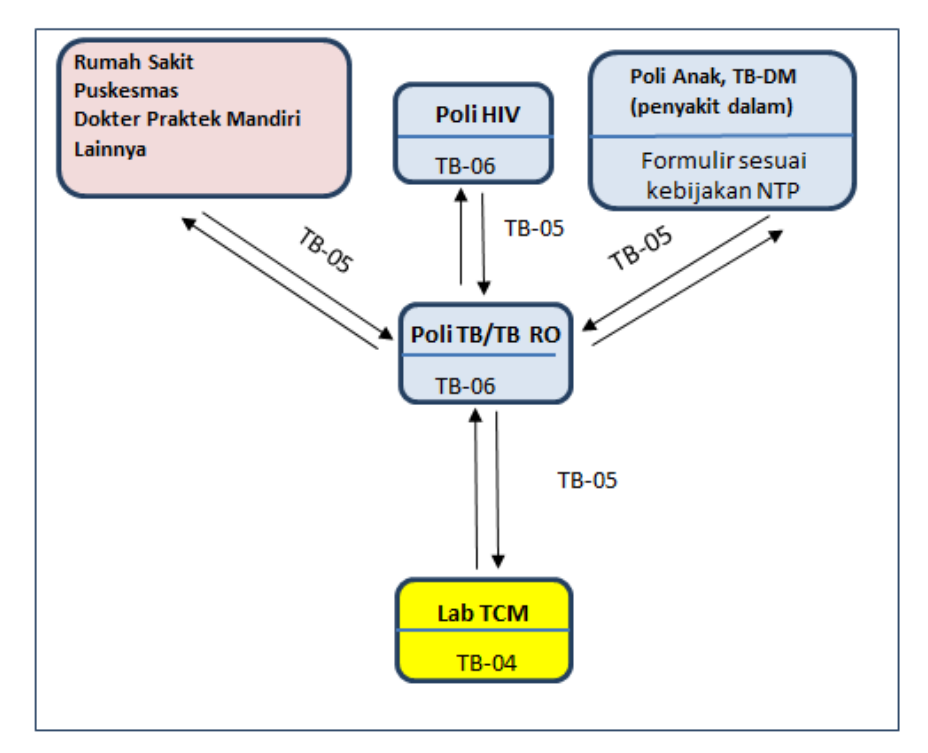

Gambar 5. 40 Alur pelaporan hasil pemeriksaan TCM

Keterangan:

- 1. Semua spesimen terduga/pasien TB/TB RO yang berasal dari fasyankes atau poli lainnya (poli TB HIV/DM/anak/lainnya) dikirimkan ke poli TB/TB RO menggunakan formulir rujukan pemeriksaan TB-05.
- 2. Data dasar terduga TB/TB RO selanjutnya diregister pada formulir TB-06 oleh petugas poli TB/TB RO.
- 3. Spesimen TB beserta formulir TB-05 dikirimkan ke laboratorium TCM, kemudian cetak hasil pemeriksaan TCM.
- 4. Isikan hasil pemeriksaan TCM pada formulir TB-05 dan kirimkan ke poli/fasyankes perujuk beserta cetakan hasil pemeriksaan TCM.
- 5. Alur pengiriman dan pelaporan hasil pemeriksaan TCM dapat disesuaikan dengan kesepakatan internal masing-masing fasyankes

#### c. Pengajuan Klaim Pemeriksaan

Pengajuan klaim pemeriksaan TCM sesuai dengan buku Petunjuk Pengajuan Pembayaran Dana Global Fund dalam Kegiatan Manajemen Terpadu Pengendalian TB Resistan Obat. Pengajuan klaim pemeriksaan menggunakan bukti laporan e-TB manager atau salinan TB-04 (jika e-TB manager belum tersedia) dan laporan bulanan TCM.

# BAB VI. PEMELIHARAAN DAN PENYELESAIAN MASALAH

# A. PEMELIHARAAN ALAT TCM

Alat TCM telah dirancang untuk dapat mencegah kontaminasi silang dan menjamin hasil yang akurat. Namun demikian, alat tersebut memerlukan pemeliharaan secara berkala. Pemeliharaan tersebut bertujuan untuk memastikan sistem berjalan dengan baik, menghindari terjadinya kerusakan alat, dan menjamin keakuratan hasil. Pemeliharaan berkala meliputi **pemeliharaan harian, mingguan, bulanan, enam bulanan, dan tahunan** yang dilakukan oleh petugas laboratorium.

1. Pemeliharaan Harian

# a. Membersihkan Permukaan Meja Kerja

- a. Alat dan Bahan
	- 1) Hipoklorit 10% (diencerkan menjadi 0,5%)
	- 2) Alkohol 70%
	- 3) Kertas tisu
	- 4) Sarung tangan medis (disarankan *free powder*)
	- 5) Masker bedah
- b. Petunjuk
	- 1) Basahi kertas tisu dengan larutan hipoklorit 0,5%.
	- 2) Usapkan kertas tisu tersebut ke seluruh permukaan meja kerja.
	- 3) Buanglah kertas tisu yang sudah dipakai sesuai standar pengolahan limbah.
	- 4) Diamkan selama 3 menit.
	- 5) Basahi kertas tisu dengan larutan alkohol 70%.
	- 6) Usapkan kertas tisu tersebut ke seluruh permukaan meja kerja.
	- 7) Buanglah kertas tisu yang sudah dipakai sesuai standar pengolahan limbah.

### b. Membuang Katrid yang Telah Dipakai

- a. Buka pintu modul dan ambil katrid bekas pakai dari alat.
- b. Buang katrid bekas ke tempat sampah infeksius.

### c. Memposisikan Pintu Modul Mengarah ke Atas (Vertikal)

Pastikan pintu modul yang tidak digunakan selalu mengarah ke atas (vertikal) untuk menghindari kontaminasi debu.

#### 2. Pemeliharaan Mingguan

Pemeliharaan mingguan dilakukan apabila alat TCM digunakan selama seminggu penuh tanpa dimatikan. Adapun pemeliharaan mingguan meliputi:

- 1. Mematikan komputer alat TCM.
- 2. Mematikan alat TCM.
- 3. Tunggu 10 detik.
- 4. Menyalakan kembali alat TCM.
- 5. Menyalakan kembali komputer alat TCM.
- 3. Pemeliharaan Bulanan
- a. Membersihkan Permukaan Alat
	- a. Alat dan Bahan
		- 1) Alkohol 70%
		- 2) Kertas tisu
		- 3) Sarung tangan medis (disarankan *free powder*)
		- 4) Masker bedah
	- b. Petunjuk
		- 1) Basahi kertas tisu dengan larutan alkohol 70%.
		- 2) Usapkan kertas tisu tersebut ke seluruh permukaan meja kerja.
		- 3) Buanglah kertas tisu yang sudah dipakai sesuai standar pengolahan limbah.

# **Catatan :**

- Petugas harus memakai sarung tangan dan masker bedah pada saat melakukan disinfeksi. Hal tersebut akan melindungi petugas dari paparan bahan kimia dan bahan biologis yang berbahaya.
- Hati-hati ketika menggunakan larutan pembersih yang disemprotkan pada bagian atas alat. Hindari larutan pembersih tercecer di sekitar komponen AC.
- b. Membersihkan Permukaan Bagian dalam Modul (Cartridge Bay Interior)
	- a. Alat dan Bahan
		- 1) Hipoklorit 10% (diencerkan menjadi 0,5%)
		- 2) Alkohol 70%
		- 3) Sarung tangan medis (disarankan *free powder*)
		- 4) Masker bedah
		- 5) Kertas tisu tanpa serat
	- b. Petunjuk
		- 1. Basahi tisu dengan hipoklorit 0,5%.
		- 2. Seka permukaan bagian dalam modul antara lain katrid *bay interior*, sisi bagian dalam dan atas pintu modul.
		- 3. Tunggu 2 menit, lalu ulangi tahap 1&2 sebanyak 3 kali.
		- 4. Basahi tisu dengan alcohol 70%.
		- 5. Seka permukaan bagian dalam modul antara lain katrid *bay interior*, sisi bagian dalam dan atas pintu modul.

# **Catatan :**

Petugas harus memakai sarung tangan medis dan masker bedah pada saat melakukan disinfeksi. Hal tersebut akan melindungi petugas dari paparan bahan kimia dan bahan biologis yang berbahaya.

# c. Membersihkan Plunger Rod

- a. Alat dan Bahan
	- 1) Hipoklorit 10% (diencerkan menjadi 0,5%)
	- 2) Alkohol 70%
	- 3) Sarung tangan medis (disarankan *free powder*)
	- 4) Masker bedah
- 5) Kertas tisu tanpa serat
- b. Petunjuk
	- 1) Pastikan seluruh katrid yang telah digunakan dikeluarkan dari modul.
	- 2) Pada menu "**Maintenance''**, pilih "**Plunger Maintenance**" seperti pada gambar di bawah ini (Gambar 6.1).

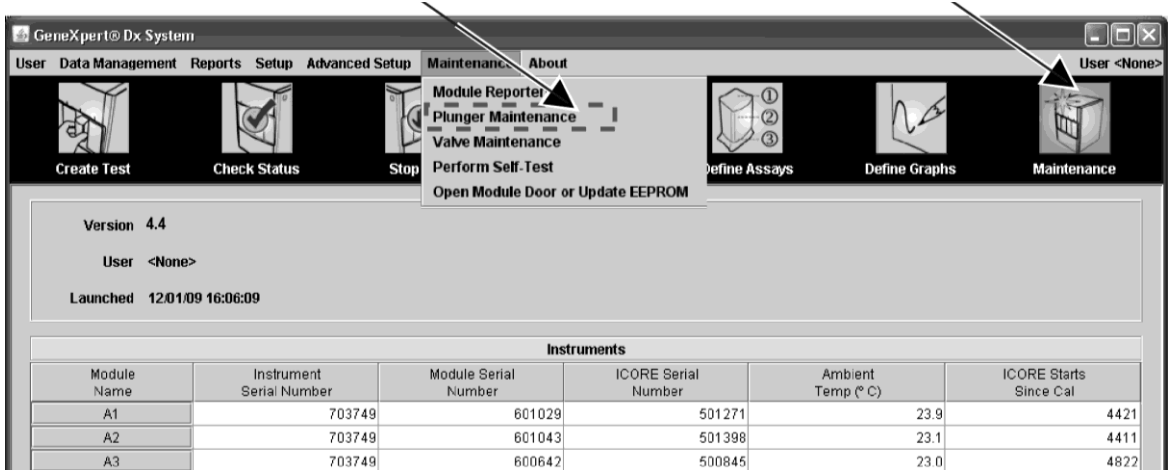

Gambar 6.1 Tanda panah menunjukan cara memilih menu

3) Pilih "**Clean**" jika hanya 1 modul yang akan dibersihkan atau "**Clean ALL**" jika akan membersihkan seluruh modul secara bersamaan. Lihat gambar 6.2.

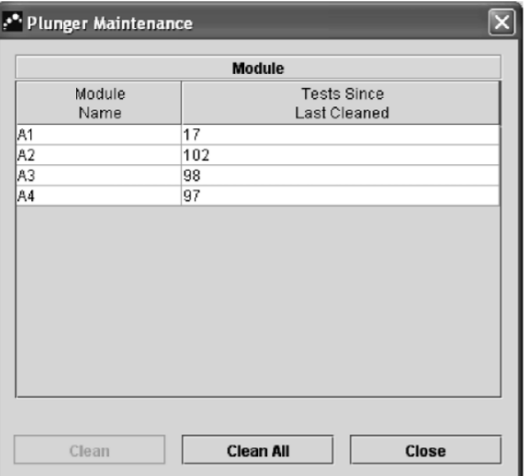

Gambar 6.2 Tampilan kotak dialog Plunger Maintenance

4) Kemudian akan tampil kotak dialog **Plunger Cleaning** (Gambar 6.3)

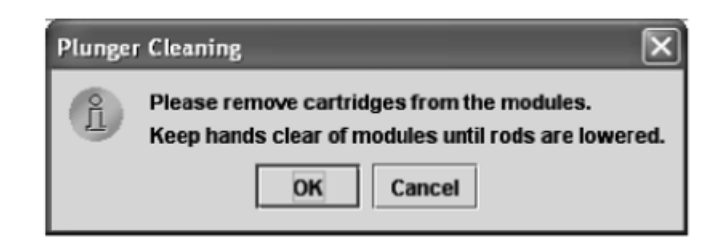

Gambar 6.3 Kotak dialog Plunger Cleaning (Sumber: Gx Dx System Operator Manual)

- 5) Pastikan pintu semua modul terbuka dan tidak ada katrid di dalam modul. Ikuti petunjuk pada kotak dialog, kemudian klik **OK**.
- 6) Tombol *clean* dalam kotak dialog "**Plunger Maintenance**" berubah menjadi "**Move Up**" (bila klik tombol **CLEAN ALL** akan berubah menjadi "**Move Up All**") *plunger rod* pada modul yang dipilih atau (semua modul bila meng-klik tombol "**CLEAN ALL**") turun ke dalam katrid *bay* (Gambar 6.4)*.*
- 7) Petunjuk:
	- a) Basahi tisu dengan hipoklorit 0,5%.
	- b) Seka plunger rod satu arah (atas ke bawah atau bawah ke atas).
	- c) Tunggu 2 menit, lalu ulangi tahap 1&2 sebanyak 3 kali.
	- d) Basahi tisu dengan alcohol 70%.
	- e) Seka *plunger rod* satu arah (atas ke bawah atau bawah ke atas).
- 8) Klik **Close** untuk menutup kotak dialog **Plunger Maintenance**.

### **Catatan :**

Petugas harus memakai sarung tangan medis dan masker bedah pada saat melakukan disinfeksi. Hal tersebut akan melindungi petugas dari paparan bahan kimia dan bahan biologis yang berbahaya.

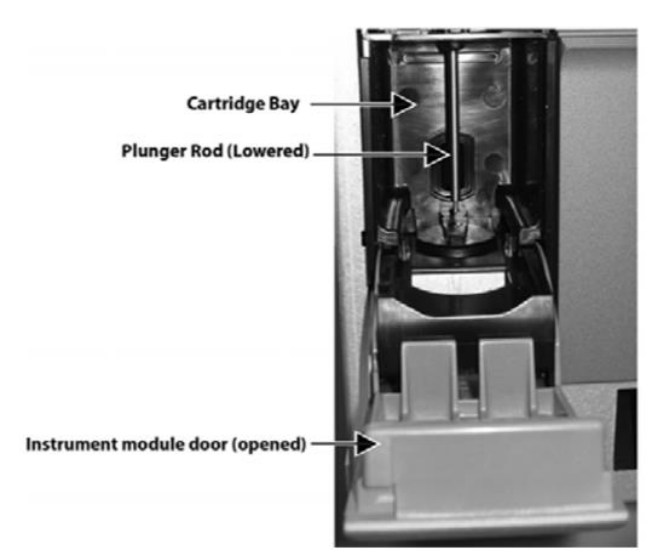

Gambar 6.4 *Plunger rod* yang diturunkan untuk dibersihkan

# d. Membersihkan Filter Debu Kipas

- a. Pemeliharaan untuk alat TCM R II (Filter Debu di dalam alat TCM).
	- 1) Buka 4 baut pada penutup bagian belakang alat TCM, seperti pada Gambar 6.5.

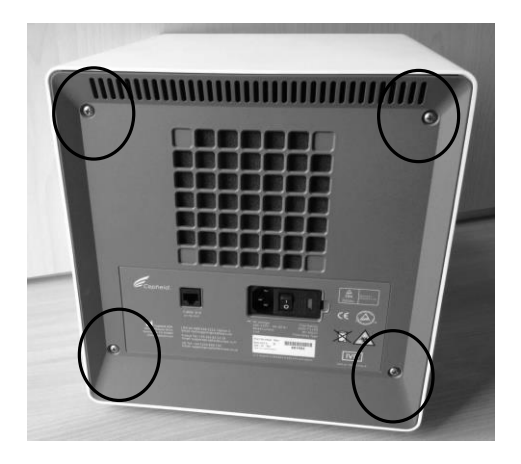

Gambar 6.5 Bagian belakang alat dengan empat baut pengencang

2) Lepaskan penutup tersebut dari alat, lalu lepaskan filter debu (Gambar 6.6).

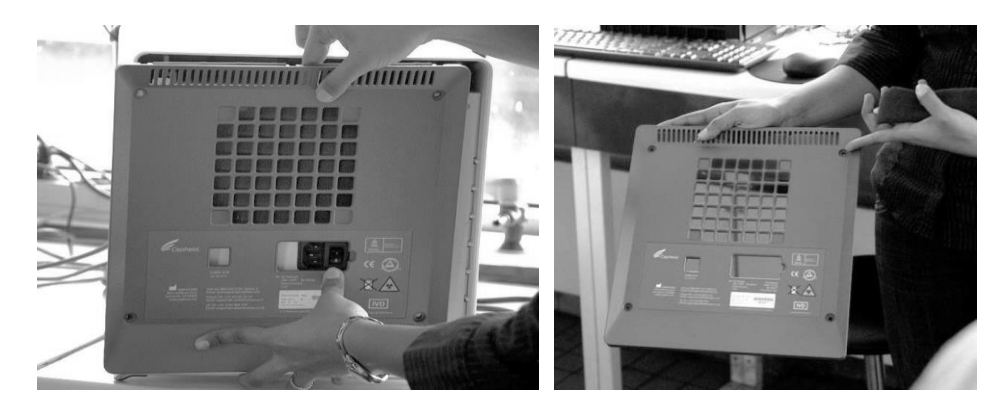

Gambar 6.6 Cara melepas bagian penutup belakang dan filter debu (filter di dalam alat)

b. Pemeliharaan untuk alat TCM R II (Filter Debu di luar alat TCM). Buka keempat klip satu per satu pada setiap sisi pelindung filter debu (Gambar 6.7)

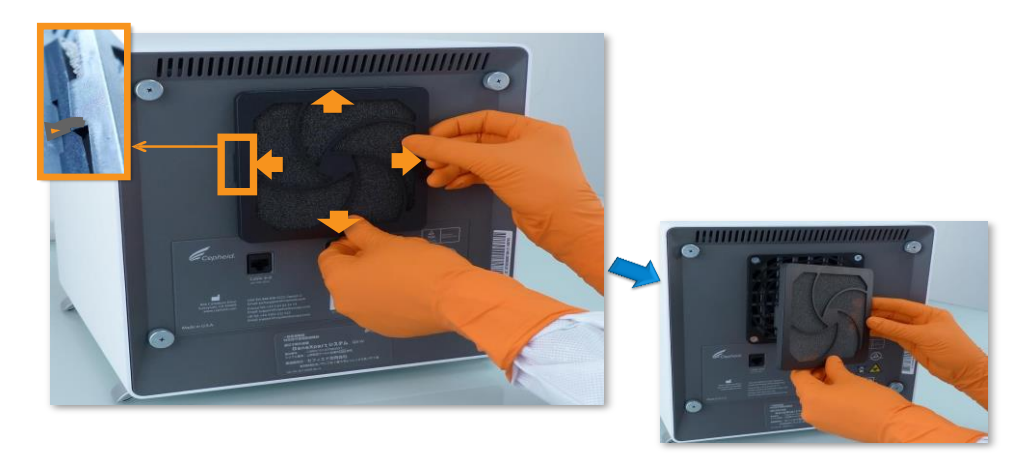

Gambar 6.7 Cara melepas bagian penutup belakang dan filter debu kipas (filter debu diluar alat)

c. Cuci filter debu dengan air sabun (Gambar 6.8).

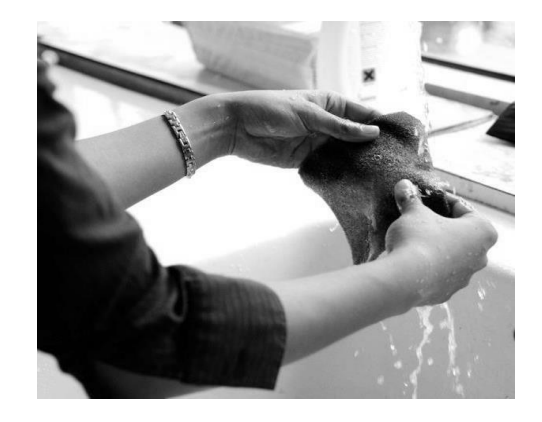

Gambar 6.8 Cara mencuci filter debu kipas alat TCM

d. Keringkan filter debu kipas dan pasang kembali ke tempat semula.

# e. Menyimpan Data Hasil Pemeriksaan Archive Data

Archive Data dilakukan setiap satu bulan sekali yang bertujuan agar hasil pemeriksaan tidak hilang apabila terjadi kerusakan program atau komputer. Selain itu, archive data juga berfungsi agar program Gx Dx tidak terbebani dengan file hasil pemeriksaan.

| <b>GeneXpert®Dx System</b>                        |                |                                                      |                         |                               |                      |                                  | $\Box$ d $\times$  |
|---------------------------------------------------|----------------|------------------------------------------------------|-------------------------|-------------------------------|----------------------|----------------------------------|--------------------|
|                                                   |                | User Data Management Reports Setup Maintenance About |                         |                               |                      |                                  | User cepheic       |
| <b>Archive Test</b><br><b>Retrieve Test</b><br>ಿಸ |                |                                                      |                         |                               | C                    |                                  |                    |
| <b>Create Test</b>                                |                | <b>Check Status</b>                                  | <b>Stop Test</b>        | <b>View Results</b>           | <b>Define Assays</b> | <b>Define Graphs</b>             | <b>Maintenance</b> |
|                                                   | Version 4.3    | User cepheid5<br>Launched 24/04/12 12:35:15          |                         |                               |                      |                                  |                    |
|                                                   |                |                                                      |                         | <b>Instruments</b>            |                      |                                  |                    |
|                                                   | Module<br>Name | Instrument<br>Serial Number                          | Module Serial<br>Number | <b>ICORE Serial</b><br>Number | Ambient<br>Temp (°C) | <b>ICORE Starts</b><br>Since Cal |                    |
|                                                   |                |                                                      |                         |                               |                      |                                  |                    |

Gambar 6.9 Tampilan menu Data Management untuk archive test

- a. Pada program Gx Dx, klik "**Data Management**", kemudian klik "**Archive Test**" (Gambar 6.9).
- b. Pilih uji yang ingin Anda archive dengan klik '**Select All**' atau klik '**Select Highlited**" jika ingin memilih hasil pemeriksaan. Klik "**Delete Archived Tests**" apabila ingin menghapus hasil pemeriksaan yang telah di archive. Kemudian Klik "**OK**" (Gambar 6.10).

| Module<br><b>Start</b><br><b>Sample</b><br>Error<br><b>Patient ID</b><br><b>User</b><br>Result<br><b>Status</b><br>Assay<br>ID<br><b>Status</b><br>Date<br>Name<br>A1<br>test<br>R2.21936<br>KASHMEEL<br>MTB NOT DET Xpert MTB-RIF G3<br>Done<br>0K<br>B1<br>KASHMEEL<br>MTB NOT DET<br>Xpert MTB-RIF G3<br>Done<br>0K<br>R2.20646<br>C <sub>2</sub><br>MTB DETECTE Xpert MTB-RIF G3<br>0K<br>R2.22237<br>KASHMEEL<br>Done<br>R2.22248<br>B <sub>4</sub><br>KASHMEEL<br>0K<br>MTB DETECTE Xpert MTB-RIF G3<br>Done<br>B <sub>1</sub><br>0K<br>R2.21529<br>jacobj<br>MTB DETECTE Xpert MTB-RIF G3<br>Done<br>A1<br>0K<br>R2.15952<br>jacobj<br>MTB DETECTE Xpert MTB-RIF G2<br>Done<br>C <sub>3</sub><br>0K<br>R2.20869<br>INVALID<br>Xpert MTB-RIF G2<br>Done<br>10/14/10 02:38:01<br>jacobj<br>OK<br>MTB ATCC 25177<br>A <sub>1</sub><br>MTB DETECTE Xpert MTB-RIF G2<br>Done<br>jacobj<br>10/13/10 23:50:21<br>R2.13883<br>B1<br>MTB DETECTE Xpert MTB-RIF G2<br>jacobj<br>Done<br>0K<br> C4<br>R2.18792<br>jacobj<br>MTB DETECTE Xpert MTB-RIF G2<br>0K<br>Done<br>A1<br>0K<br>MTB DETECTE Xpert MTB-RIF G2<br>Done<br>R2.18715<br>jacobj<br>lсз<br>R1.72066<br><b>ALISHA</b><br>MTB DETECTE Xpert MTB-RIF G2<br>Done<br>0K | <b>Select All</b> |  | <b>Deselect All</b> |  | <b>Select Highlighted</b> | <b>Deselect</b><br>Highlighted | <b>Select New</b><br>Archive | $\Box$ | $\overline{\mathbf{x}}$<br><b>Delete Archived</b><br><b>Tests</b> |  |
|----------------------------------------------------------------------------------------------------|-------------------|--|---------------------|--|---------------------------|--------------------------------|------------------------------|--------|-------------------------------------------------------------------|--|
|                                                                                                    |                   |  |                     |  |                           |                                |                              |        |                                                                   |  |
|                                                                                                    | □                 |  |                     |  |                           |                                |                              |        | 10/16/10 02:36:58                                                 |  |
|                                                                                                    | □                 |  |                     |  |                           |                                |                              |        | 10/16/10 02:35:14                                                 |  |
|                                                                                                    | □                 |  |                     |  |                           |                                |                              |        | 10/15/10 23:45:23                                                 |  |
|                                                                                                    | □                 |  |                     |  |                           |                                |                              |        | 10/15/10 23:44:36                                                 |  |
|                                                                                                    | □                 |  |                     |  |                           |                                |                              |        | 10/15/10 07:05:05                                                 |  |
|                                                                                                    | $\Box$            |  |                     |  |                           |                                |                              |        | 10/14/10 02:45:59                                                 |  |
|                                                                                                    | $\Box$            |  |                     |  |                           |                                |                              |        |                                                                   |  |
|                                                                                                    | □                 |  |                     |  |                           |                                |                              |        |                                                                   |  |
|                                                                                                    | □                 |  |                     |  |                           |                                |                              |        | 10/13/10 02:34:30                                                 |  |
|                                                                                                    | □                 |  |                     |  |                           |                                |                              |        | 10/12/10 02:59:46                                                 |  |
|                                                                                                    | □                 |  |                     |  |                           |                                |                              |        | 10/07/10 02:43:30                                                 |  |
|                                                                                                    | □                 |  |                     |  |                           |                                |                              |        | 09/09/10 09:34:52                                                 |  |
|                                                                                                    |                   |  |                     |  |                           |                                |                              |        |                                                                   |  |

Gambar 6.10 Tampilan layar pada saat akan memilih file untuk di archive

c. Setelah klik OK, maka akan muncul tampilan seperti Gambar 6.11. Ubah nama file sesuai yang diinginkan, kemudian klik "**Save**". File dengan format **.gxx** akan tersimpan di dalam file export.

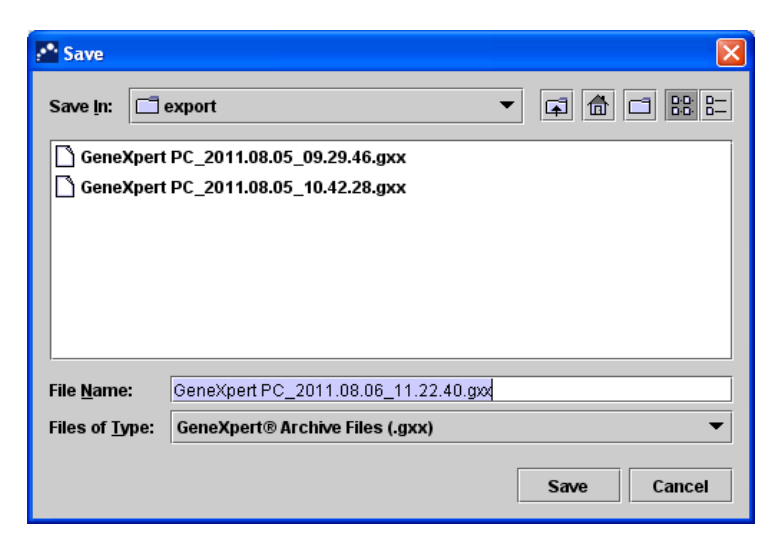

Gambar 6.11 Tampilan layar saat menyimpan file .gxx

4. Pemeliharaan Enam Bulanan

Pemeliharaan enam bulanan dilakukan dengan melakukan **Backup Database/Database Management**

a. Ketika menutup program Gx Dx, Anda akan melihat pesan: "**Do you want to perform Database Management Tasks?**". Untuk melakukan Backup Database, maka klik "**Yes**".

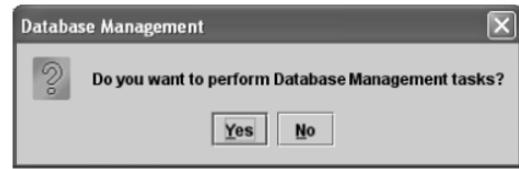

b. Pilih "**Database Backup**", kemudian klik "**Proceed**".

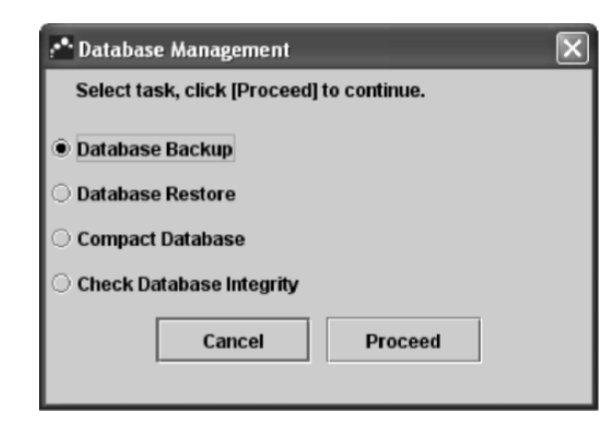

- c. Setelah proses Database Backup selesai, klik "**Save**". File backup tersebut akan tersimpan di folder "**Genexpert**" pada dekstop, dalam folder "**Backup**".
- d. Simpan file back up tersebut ke dalam CD
- e. Masukan CD-R atau CD-RW kosong ke dalam komputer.
- f. Buka folder TCM di *desktop*. Buka folder '**Export'**, pilih **file.gxx** yang akan disimpan. Klik kanan pada *mouse*, klik "**Send To**", pilih **CD/DVD drive** (Gambar 6.12).
- g. Untuk menyimpan file back up data, buka folder '**Backup'**, pilih file .**zip** yang akan disimpan. Klik kanan pada *mouse*, klik "**Send To**", pilih **CD/DVD drive** (Gambar 6.12).
- h. Klik "**Write these files to CD**", klik "**Next**", kemudian klik "**Finish**" (Gambar 6.13).
- i. Keluarkan CD dari komputer dan simpan di tempat yang aman di lab.

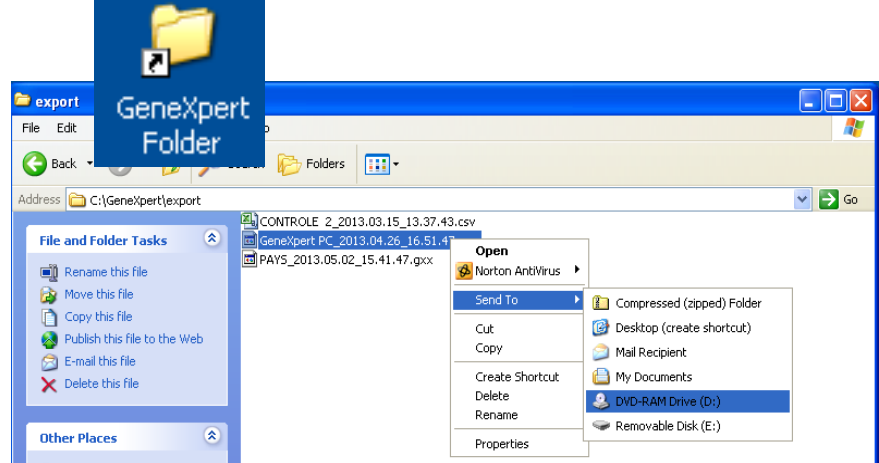

Gambar 6.12 Tampilan pada saat memindahkan file yang akan disimpan ke DVD-RAM Drive

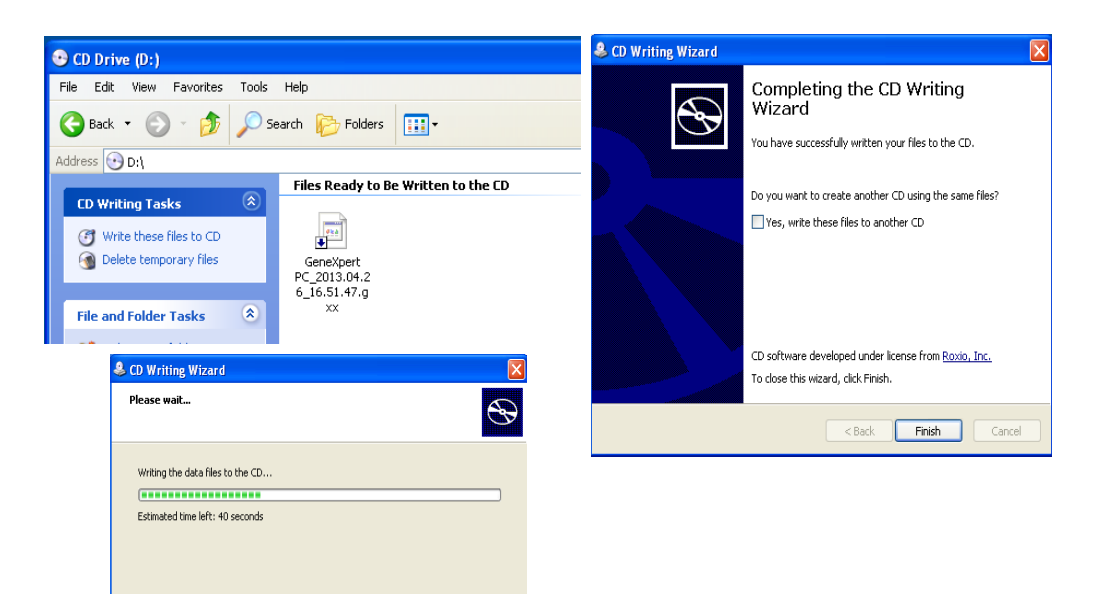

Gambar 6.13 Tampilan layar saat melakukan penyimpanan ke CD

#### 5. Pemeliharaan Tahunan (Kalibrasi)

Pemeliharaan tahunan untuk alat TCM adalah berupa kalibrasi. Kalibrasi dilakukan untuk semua modul sekali setahun atau setelah alat mencapai 2000 tes per modul oleh *Autorized Service Provider (ASP).* Kalibrasi dilakukan saat modul alat TCM tidak mengalami kerusakan dilakukan mandiri Bila terjadi masalah saat kalibrasi dapat menghubungi fasilitator tim laboratorium atau ASP. Alat dan Bahan:

Kit kalibrasi TCM (XpertCheck), yang berisi (Gambar 6.14A & 6.14B):

- CD 1, program kalibrasi
- CD 2, CD-RW kosong untuk menyimpan data kalibrasi
- Katrid XpertCheck (5 buah/kit)
- Sikat *I-core* (Gambar 6.13B)

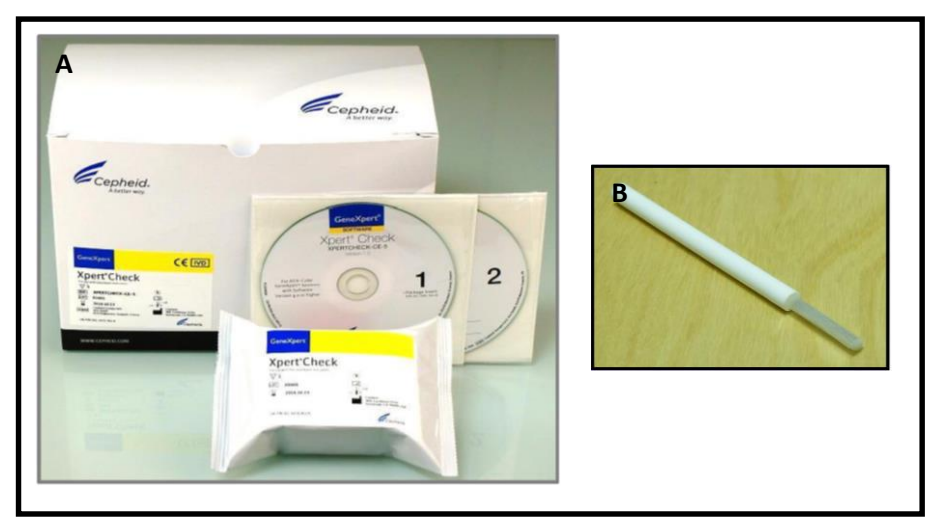

Gambar 6.14 Isi kit XpertCheck

# Cara Kerja:

### a. Membersihkan slot *I-core*

Tujuan : Membersihkan bagian *I-core* dari debu dan kotoran, sehingga dapat meningkatkan keberhasilan kalibrasi.

Cara

- a. Tahap pemeliharaan ini dilakukan sebelum kalibrasi dilakukan dalam keadaan alat mati.
- b. Buka pintu modul alat. Slot *I-core* adalah bagian di dalam modul yang berlubang (Gambar 6.15).

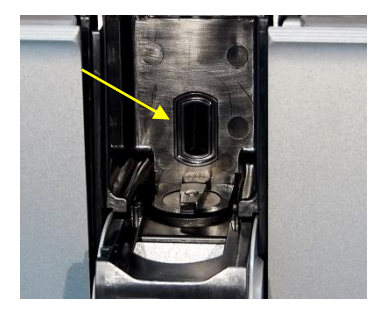

Gambar 6.15 Slot *I-core*

- c. Ambil sikat *I-core* (Gambar 6.14B) dari dalam kotak kit XpertCheck.
- d. Masukan sikat ke dalam slot *I-core*, lakukan gerakan menyikat naik-turun dengan keras selama minimal 30 detik. Disarankan untuk melakukan pembersihan slot *I-core* selama 4 menit untuk masing-masing modul (Gambar 6.16).

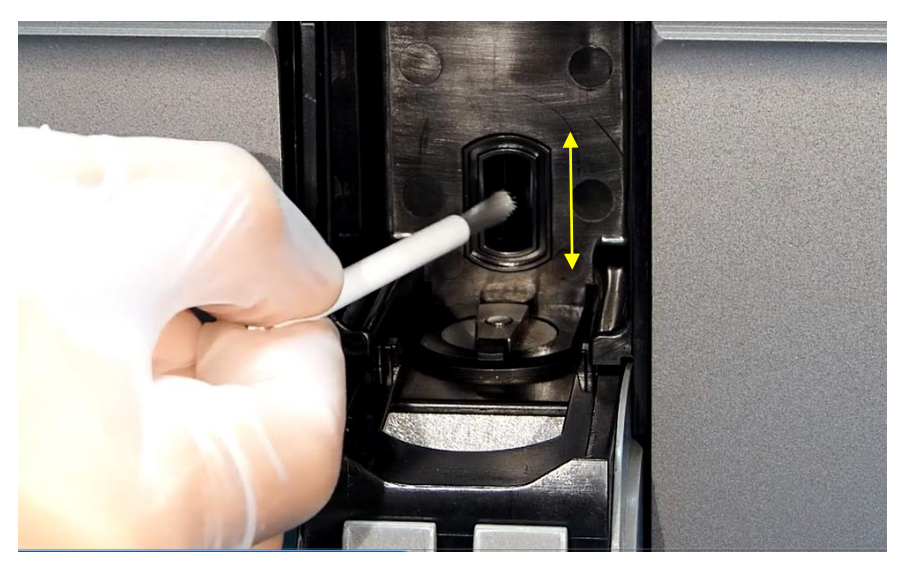

Gambar 6.16 Cara menyikat slot *I-core* dengan sikat *I-core*

# **Catatan:**

- Dilarang menyikat bagian slot *I-core* dengan sikat selain sikat yang disediakan kit XpertCheck.
- Simpan sikat *I-core* untuk penggunaan selanjutnya. Sikat *I-core* digunakan untuk pemeliharaan kebersihan slot *I-core* secara rutin.
- Satu sikat dapat digunakan untuk membersihkan semua modul.
- Dilarang mencelupkan sikat *I-core* ke dalam larutan pembersih apapun saat menyikat bagian dalam slot modul.
- Apabila bagian ujung sikat *I-core* kotor, maka bersihkan dengan tisu kering. Tidak diperbolehkan membersihkan dengan larutan pembersih apapun.
- Apabila bagian ujung sikat *I-core* kotor, dilarang menggunting bagian ujungnya. Buang sikat dan pergunakan sikat *I-core* yang baru untuk membersihkan slot modul.

# b. Cek Nilai SPC pada *Probe* Check 2

Tujuan: Melihat nilai SPC pada *Probe* Check 2 (Prb Chk 2) untuk meminimalisir terjadinya kegagalan kalibrasi

- a. Nyalakan alat TCM apabila sedang dalam kondisi mati (jika sebelumnya telah dilakukan pemeliharaan slot *I-core*).
- b. Login ke komputer Cepheid admin  $\rightarrow$  ketik password cphd (**log in dengan akun admin**)
- c. Pilih menu "**View Result**" pada menu GeneXpert Dx System, kemudian pilih "**View Test**". Setelah klik "**View Test**" maka akan muncul kotak dialog "**Select Test To Be Viewed**". Pilih pemeriksaan terbaru dengan hasil "**MTB Rif Detected**" kemudian klik "**OK**", maka akan muncul hasil pemeriksaan (jendela view result).

### Catatan:

Tampilan jendela view result yang muncul dapat berbeda tergantung dari tipe akun pengguna. Oleh karena itu, untuk melihat Nilai hasil SPC pada Prb Chk 2 harus login dengan menggunakan "**akun admin**"

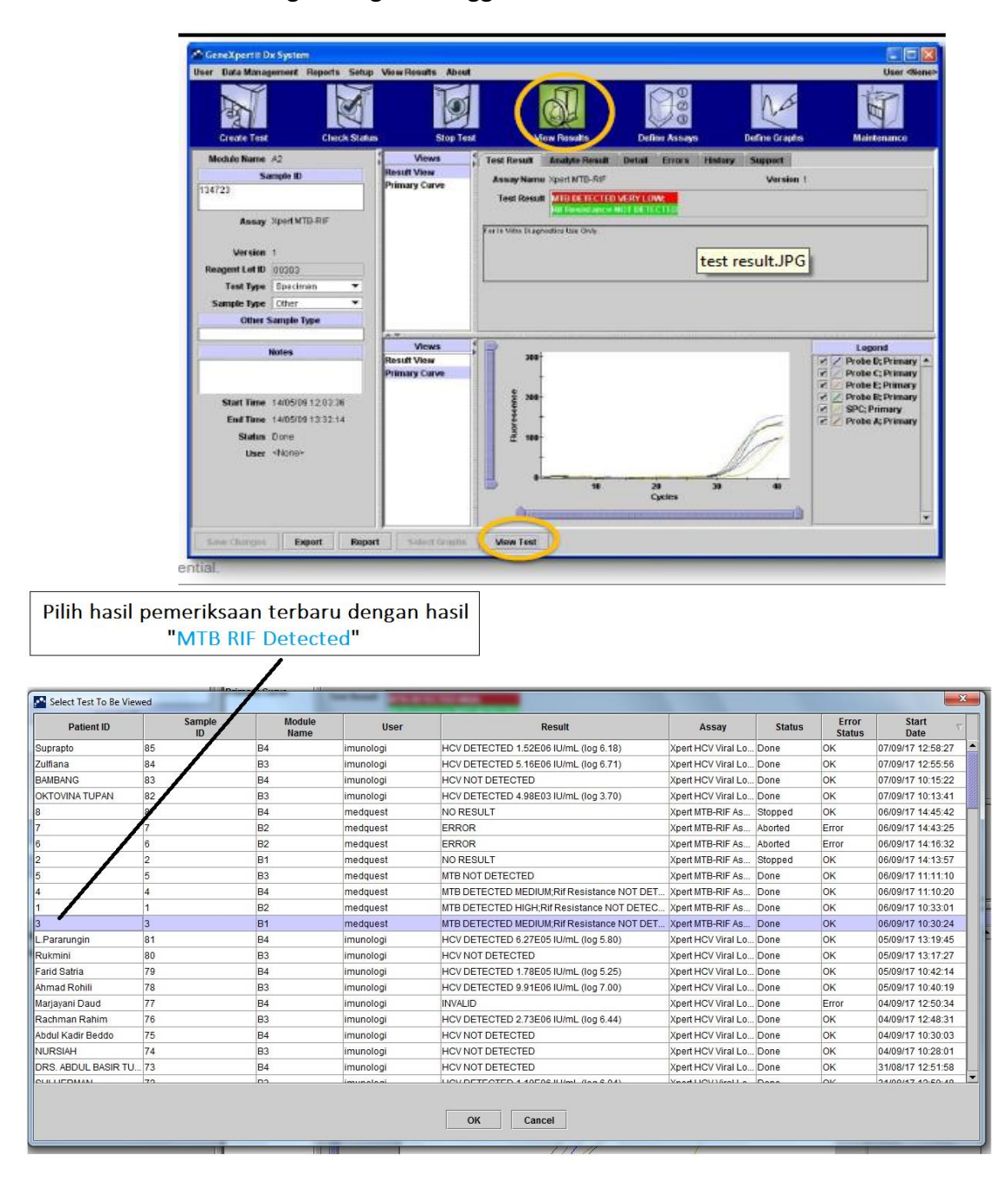

d. Setelah muncul jendela view result seperti gambar di bawah ini, klik "**Tab Detail**".

Tab Detail akan menampilkan hasil *probe check* secara rinci jika assay secara spesifik menggunakan *probe check*.

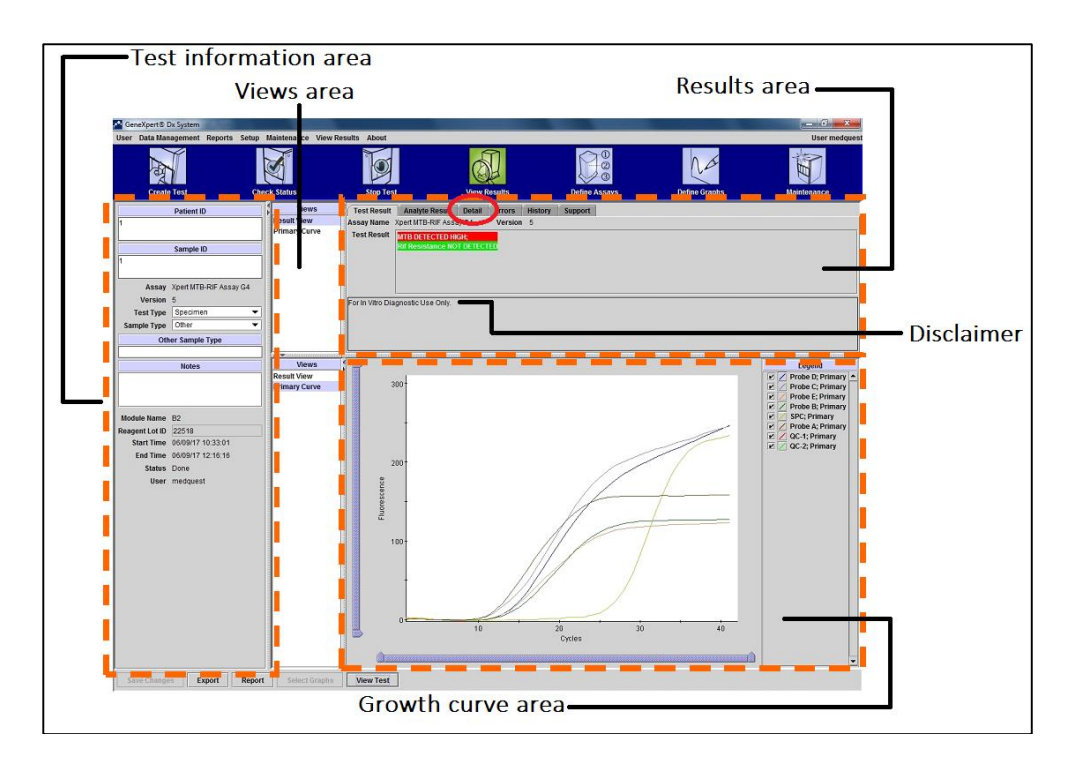

- e. Lihat Nilai SPC pada bagian "**Prb Chk 2**" (Lihat nilai SPC pada bagian Prb Chk 2 dari pemeriksan terbaru dengan hasil "**MTB Detected**" untuk setiap modul yang akan dilakukan kalibrasi)
	- Jika nilai SPC > 400 maka dapat langsung dilakukan proses kalibrasi selanjutnya
	- Jika nilai SPC < 400 maka lakukan beberapa hal di bawah ini:
		- 1. Bersihkan kembali slot *I-core* dan lakukan running sampel MTB Detected (positif) pada modul yang akan dikalibrasi dan memiliki nilai SPC < 400. Gunakan katrid yang biasa digunakan untuk pemeriksaan MTB (**BUKAN** katrid Xpert Check).
		- 2. Kemudian lihat kembali nilai SPC pada Prb Chk 2. Jika nilai SPC telah > 400 dapat dilanjutkan ke proses kalibrasi berikutnya.
		- 3. Namun jika nilai SPC masih < 400 setelah running sampel MTB maka bersihkan kembali Slot *I-core* pada modul tersebut kemudian dapat dilakukan proses kalibrasi berikutnya.

(Dengan catatan bahwa kemungkinan akan terjadi kegagalan kalibrasi pada modul tersebut karena nilai SPC < 400).

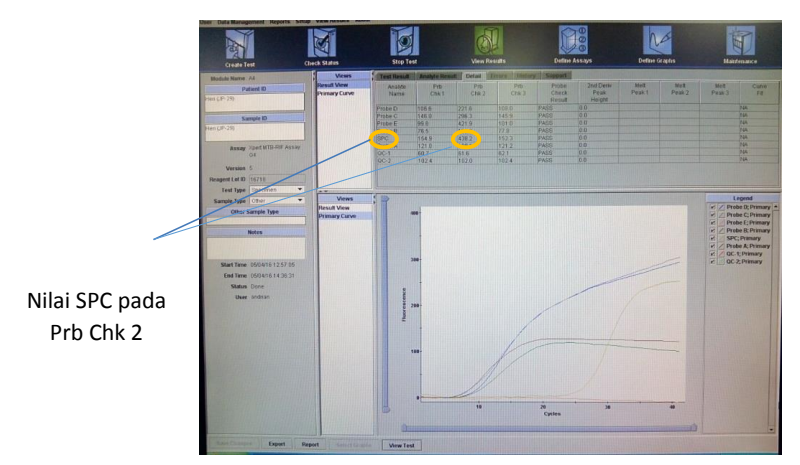

Tampilan Tab Detail pada jendela View Result untuk pengguna akun admin *Tampilan terdiri atas Analyte name,* 

*Prb Chk 1, Prb Chk 2, Probe Check Result, 2nd Derivate peak Height, Melt Peak 1, Melt Peak 2, Melt Peak 3, dan Curve Fit*

# c. Kalibrasi modul TCM

i). Persiapan program

**Catatan: Kalibrasi hanya dapat dilakukan oleh akun admin. Suhu ruangan pada saat kalibrasi harus 15-30<sup>o</sup>C. Diamkan katrid pada suhu ruang ~10 menit sebelum digunakan untuk kalibrasi**

Tujuan : Memeriksa performa alat TCM dan memvalidasinya.

Cara :

- 1) Nyalakan alat TCM apabila sedang dalam kondisi mati (jika sebelumnya melakukan pemeliharaan slot *I-core*).
- 2) Login ke komputer Cepheid admin  $\rightarrow$  ketik password cphd
- 3) Tutup program GxDx jika secara otomatis terbuka pada saat menyalakan komputer.
- 4) Ambil CD1 (Program XpertCheck) dari dalam kotak, dan masukan ke dalam CD drive.

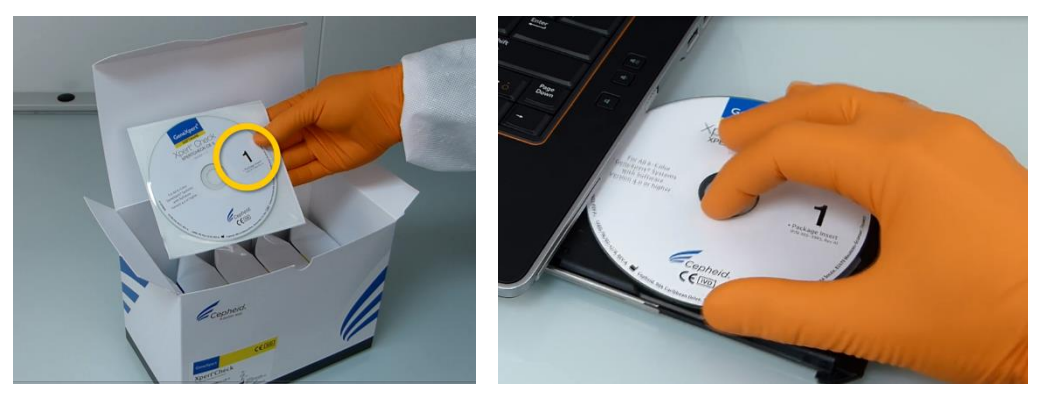

5) Jendela Autoplay akan terbuka otomatis, pilih open folder to view file. Klik kanan pada aplikasi XpertCheck, pilih **Run as administrator**.
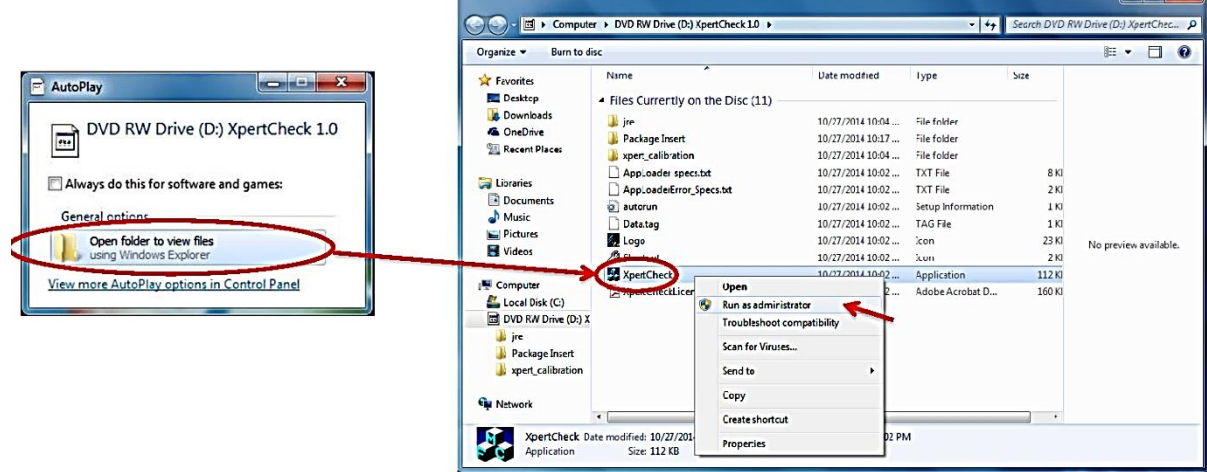

6) Jika jendela Autoplay tidak terbuka maka: Klik icon **Windows**, pilih **Computer**. Klik kanan pada **DVD Drive (D) XpertCheck 1.0,** klik **Open**. Klik kanan pada **aplikasi XpertCheck**, pilih **Run as administrator**.

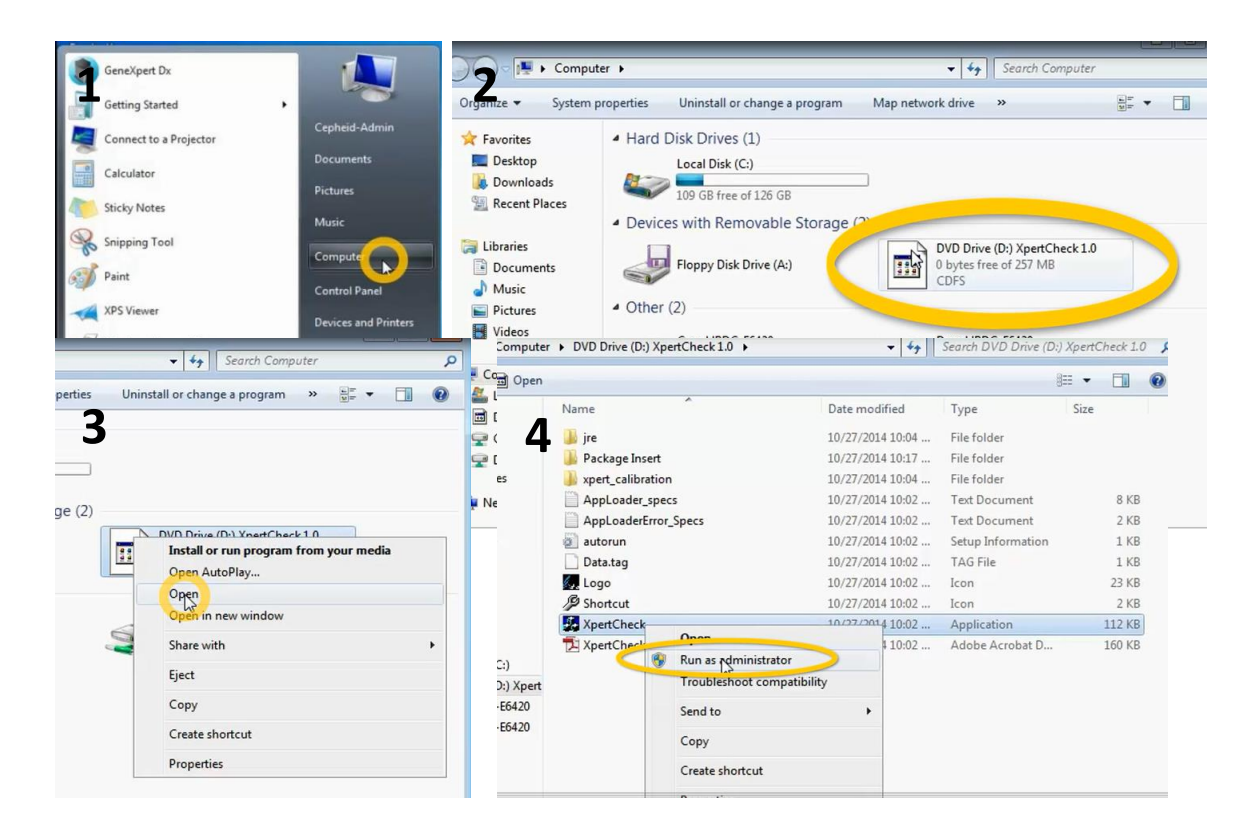

7) Jendela konfirmasi akan keluar, pilih **Yes**. Maka program XpertCheck akan terinstal di komputer.

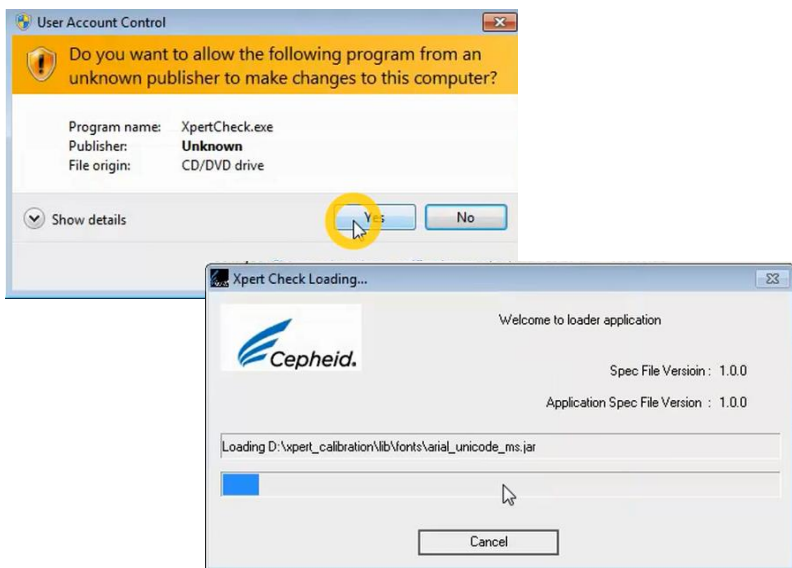

8) Icon XpertCheck akan muncul di Desktop.

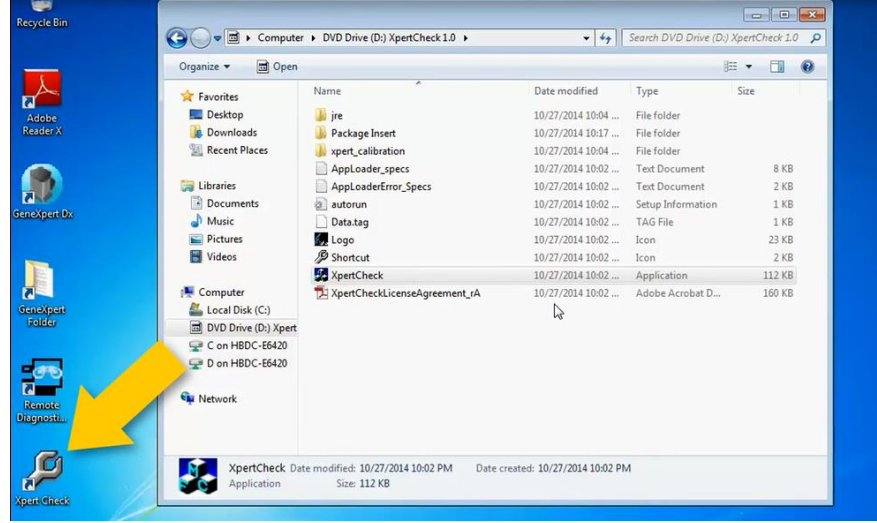

9) Klik pada icon XpertCheck, maka akan muncul jendela **Term of service**. Klik kotak yang bertuliskan **I have read and agree to the Terms of Service**. Klik tanda panah untuk melanjutkan.

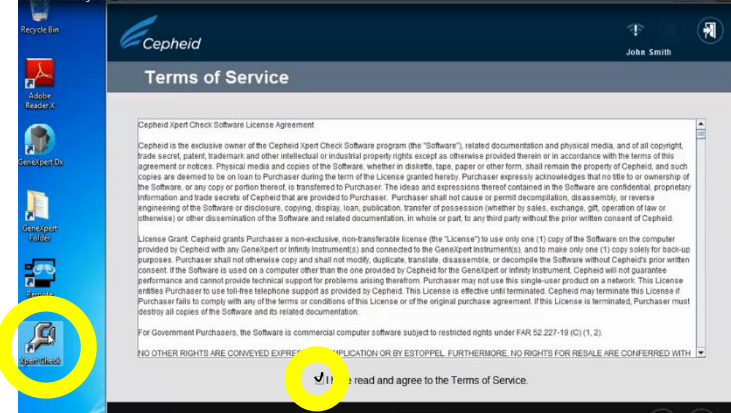

10) Untuk login, ketik User Name dan Password akun admin yang biasa digunakan di program GxDx. Klik tanda panah untuk melanjutkan.

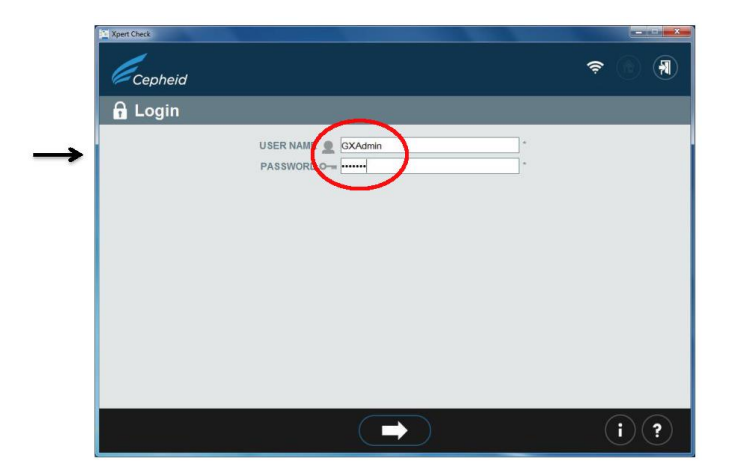

11) Pada jendela Home, pilih **Collect Xpert Check Data**.

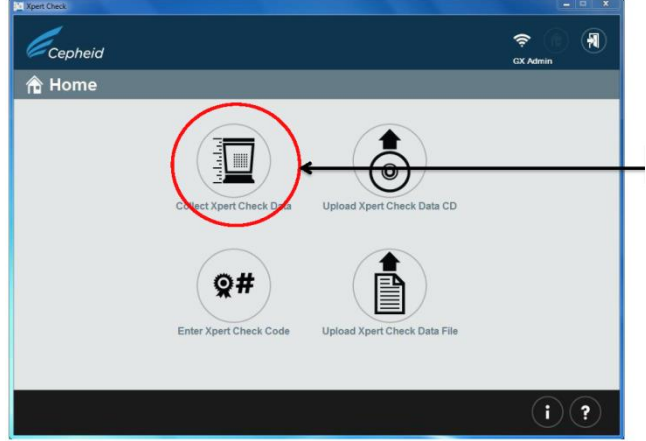

12) Isi seluruh informasi yang diminta untuk sertifikat kalibrasi. **Serial Number** dapat dilihat pada kantong kertas yang berada/ditempel di samping alat atau pada bagian ON/OFF alat. **Kode Service Provider Indonesia** adalah **ME02**. Klik tanda panah untuk melanjutkan.

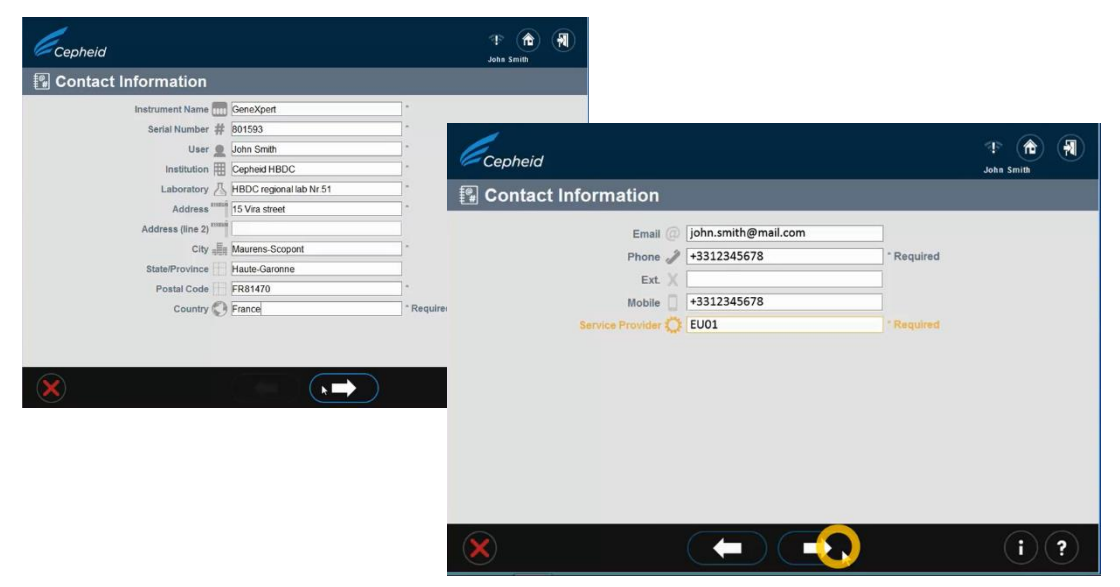

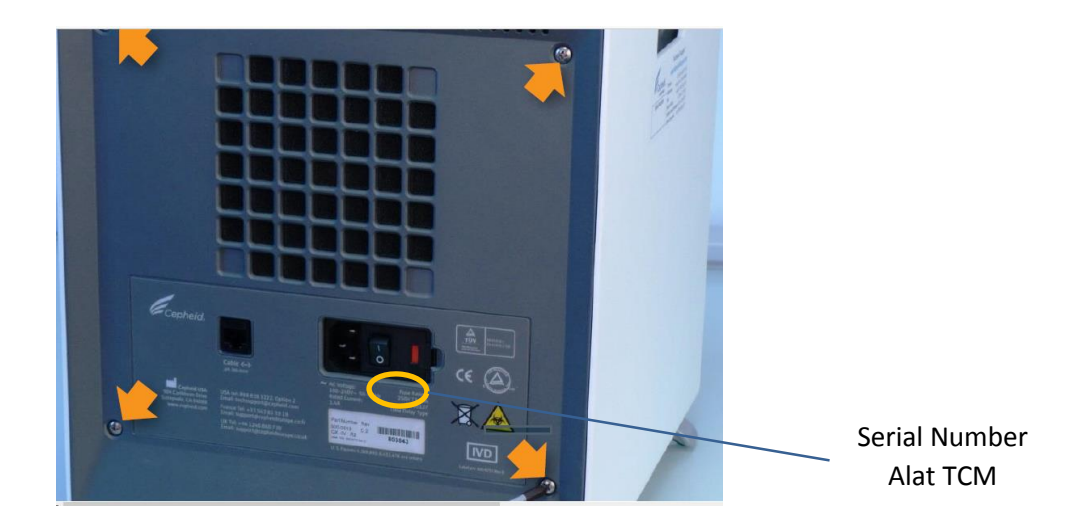

# ii). Persiapan modul

### Cara :

1) Buka semua pintu modul. Pastikan semua lampu modul menyala warna hijau.

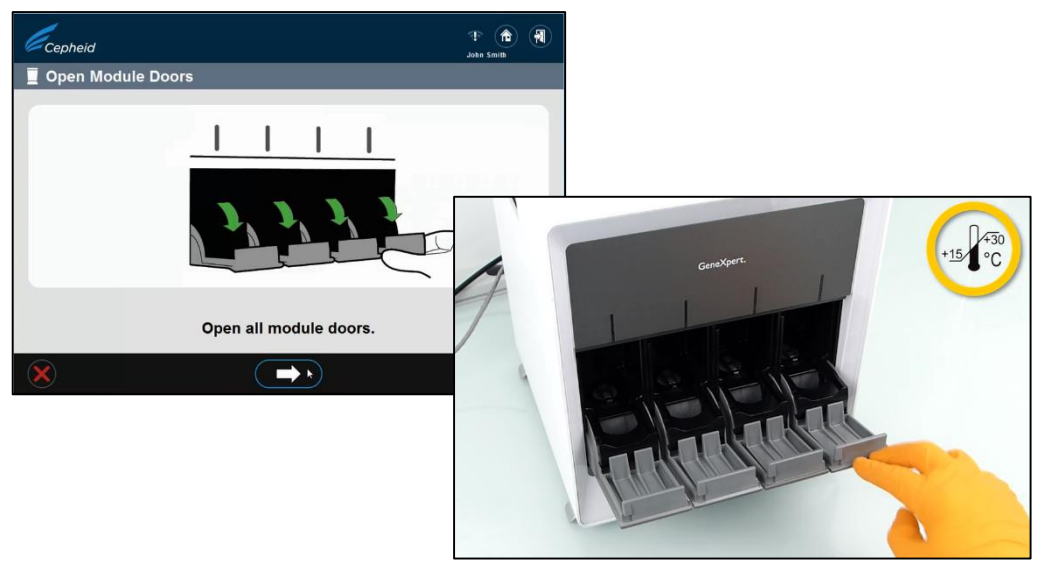

2) Klik tanda panah untuk melanjutkan. Tunggu sebentar saat modul sedang dalam persiapan. Secara otomatis (*by default*) seluruh modul yang *available* akan terpilih. Klik tanda panah untuk melanjutkan jika ingin kalibrasi seluruh modul.

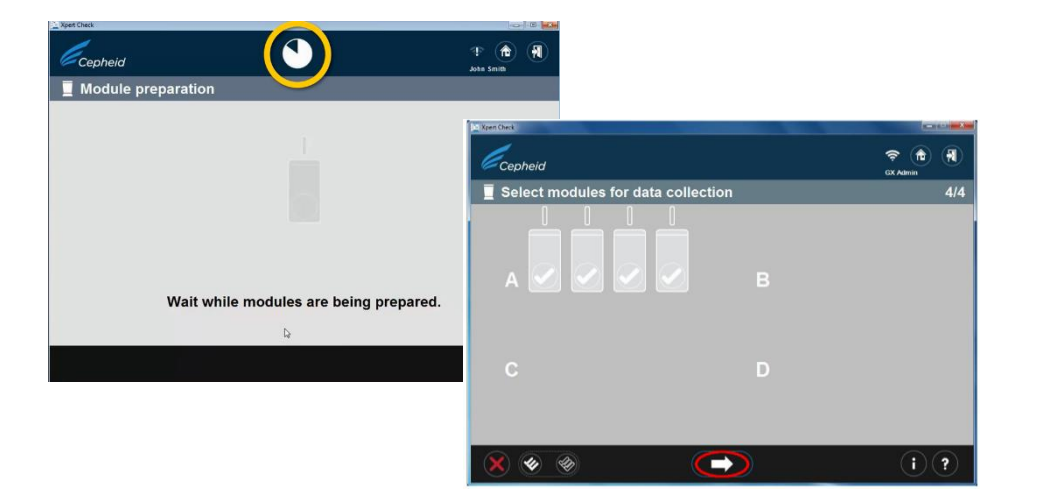

**ATAU**, Klik pada modul yang **tidak** ingin dikalibrasi untuk mengeluarkannya dari proses kalibrasi. Klik tanda panah untuk melanjutkan.

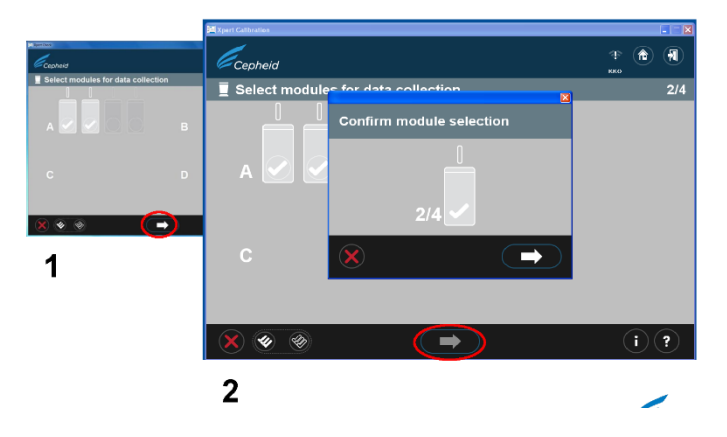

### iii). Persiapan katrid

Catatan: katrid XpertCheck disimpan pada suhu 2-25°C. Cara:

1) Perintah untuk *scan barcode* akan muncul. Pastikan tombol Caps lock tidak menyala.

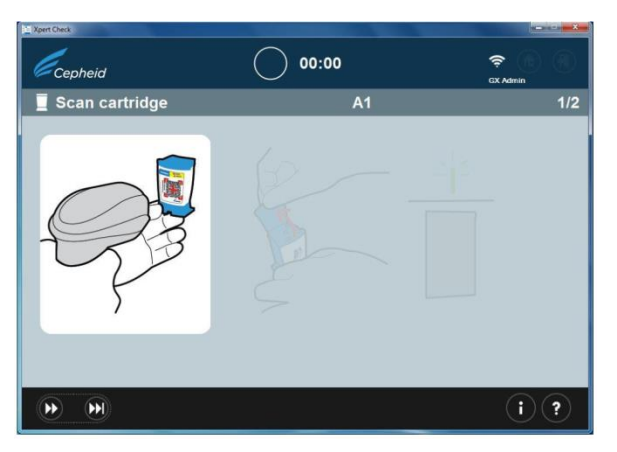

2) Ambil katrid XpertCheck, buka hanya pada saat akan melakukan *scan barcode*. Letakan katrid pada bidang datar, dan *scan barcode*.

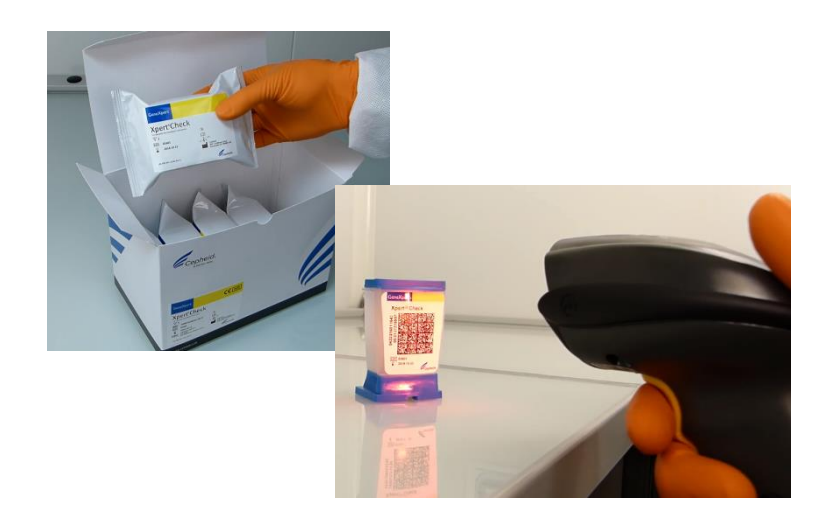

3) Buka dan tutup kembali tutup katrid untuk memventilasi katrid. Jangan memasukan sampel atau reagen apapun ke dalamnya. Klik tanda panah untuk melanjutkan.

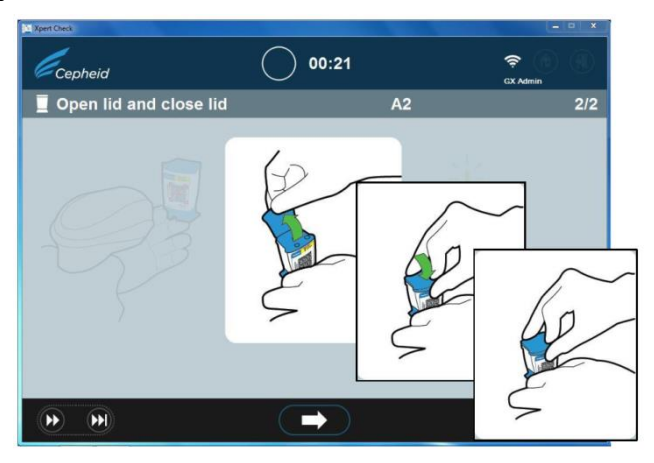

4) Masukan katrid XpertCheck ke dalam modul yang lampunya berkedipkedip. Tutup pintu modul dengan rapat.

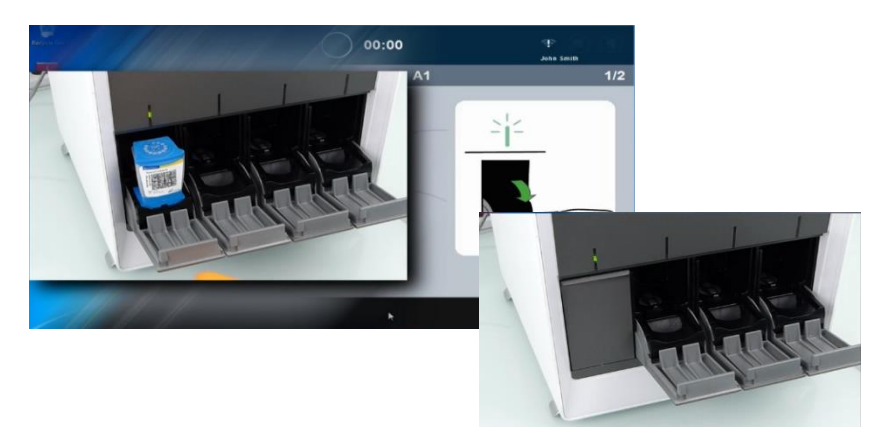

- 5) Lakukan prosedur yang sama untuk mengkalibrasi modul lainnya. Tutup kembali pintu modul yang tidak dikalibrasi.
- iv). Proses kalibrasi

Cara:

1) Saat kalibrasi berlangsung, jangan keluar/jangan tutup program XpertCheck selama proses data collection berlangsung. Apabila telah selesai, klik tanda panah untuk melanjutkan. **Jangan dulu membuang katrid kalibrasi.**

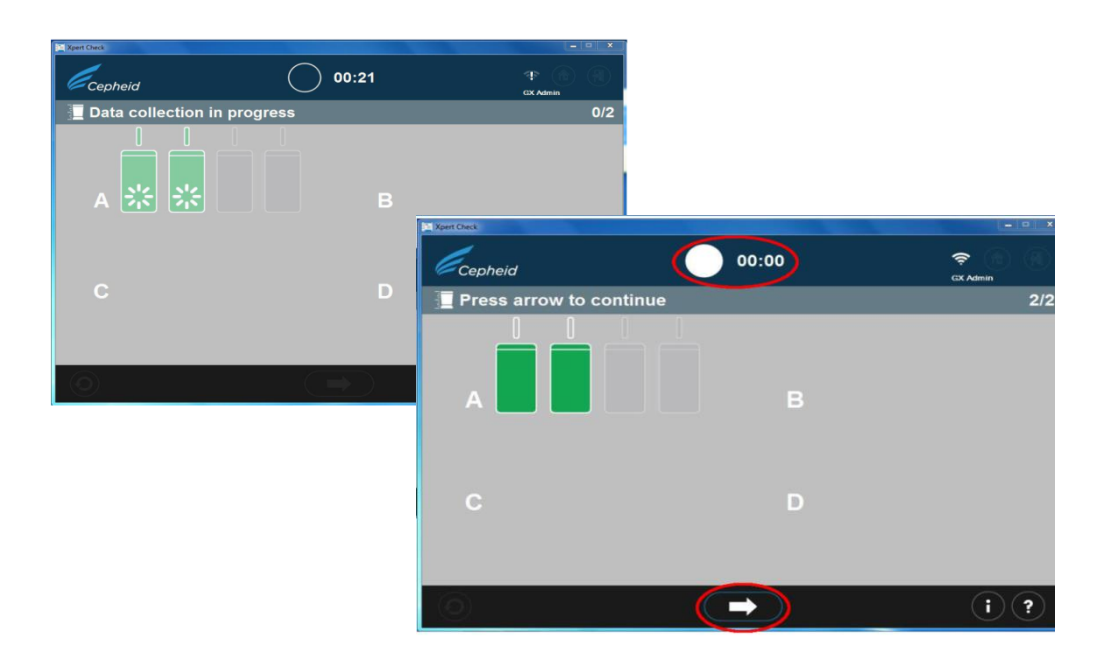

- d. Analisis data kalibrasi secara *offline*
	- Cara:
		- a. Cek status sambungan internet. Apabila proses kalibrasi telah selesai tetapi alat TCM tidak terhubung internet, klik tanda panah untuk melanjutkan. Data kalibrasi akan dianalisis secara *offline*.

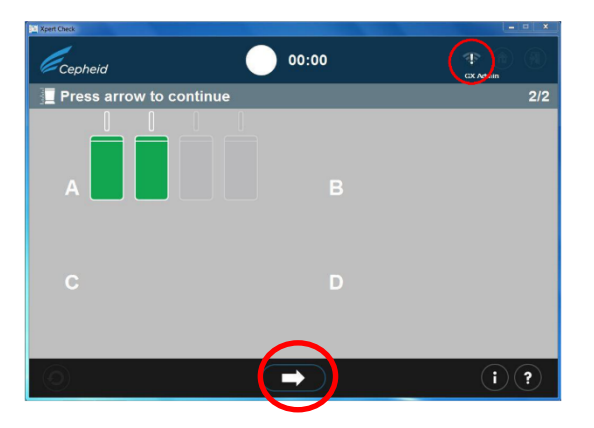

b. Ikuti petunjuk program. Keluarkan CD1 dari CD drive, dan masukan CD2 (CD-RW kosong). Klik tanda panah untuk melanjutkan.

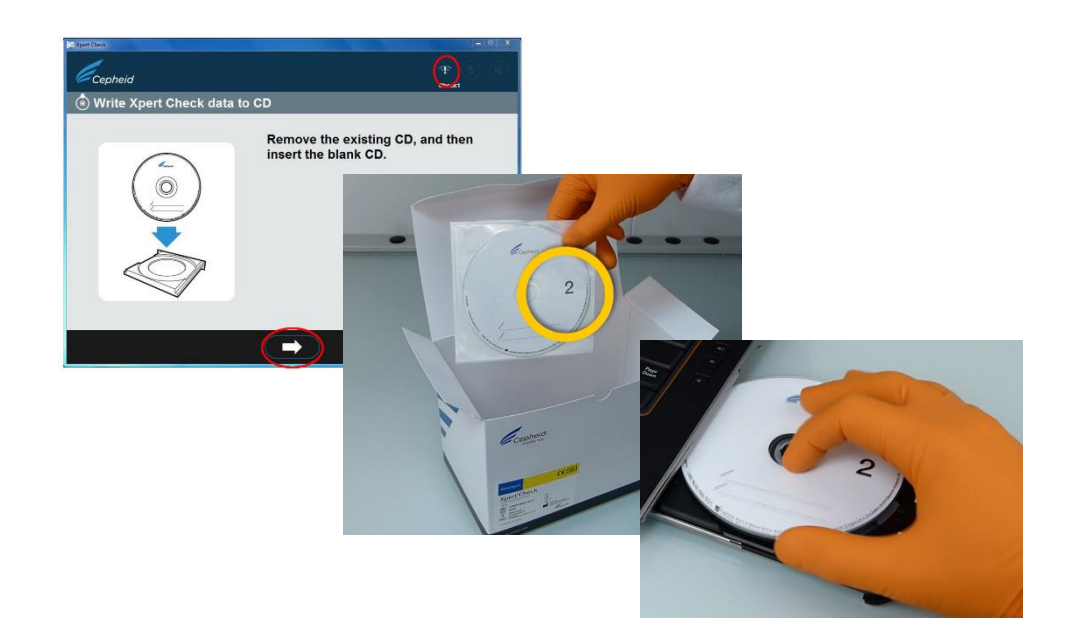

**c.** Simpan data kalibrasi ke dalam CD. File **.gxc** dapat ditemukan pada folder **C:\GeneXpert\XpertCal**

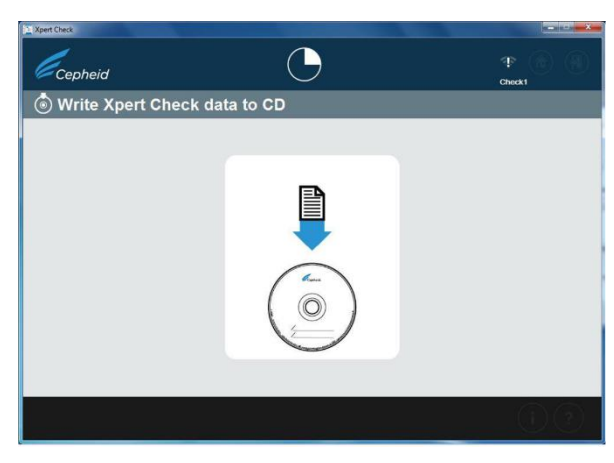

d. Burn data kalibrasi ke CD. Ganti judul CD menjadi **Serial Number** alat TCM, klik **Next**. Pilih **Burn to disc**. Klik **Next**. Klik **Finish**.

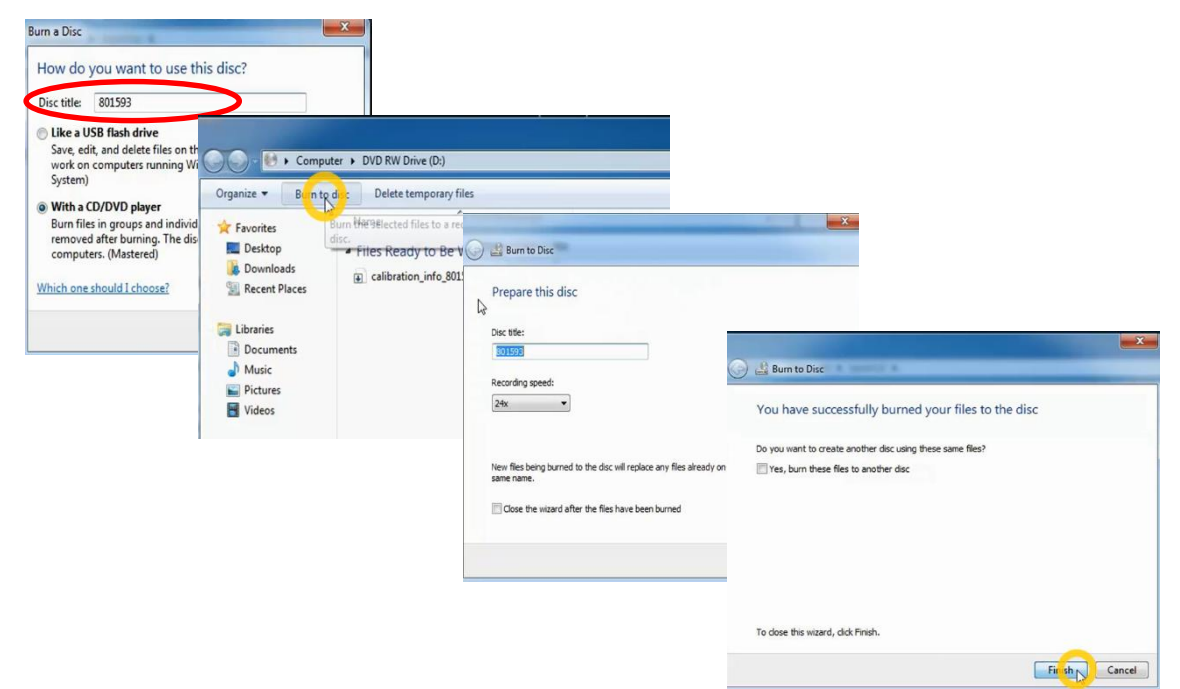

e. Proses kalibrasi telah selesai, data telah tersimpan di CD. Beri identitas CD tersebut dengan spidol permanen: **Tanggal kalibrasi, Serial Number Alat TCM, Nama laboratorium, dan Negara.** Klik tanda panah untuk melanjutkan.

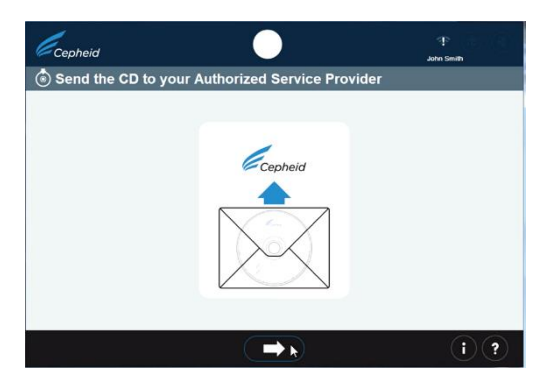

f. Buang katrid XpertCheck sesuai dengan prosedur penanganan limbah laboratorium. Klik tanda pintu keluar untuk menyelesaikan proses kalibrasi.

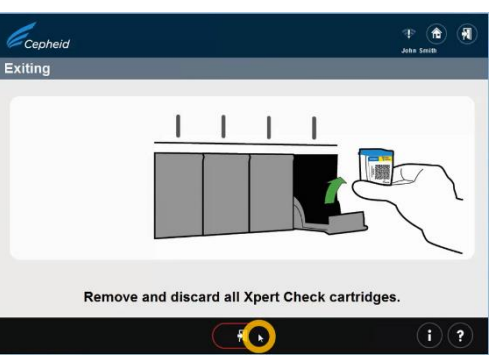

### e. Memperoleh XpertCheck Code

XpertCheck Code berfungsi untuk memvalidasi dan mengaktifkan hasil kalibrasi di alat TCM. Proses kalibrasi belum selesai jika XpertCheck Code belum diaktifkan di alat TCM.

a. Untuk memperoleh XpertCheck Code, kirimkan **file .gxc** yang ada di folder **C:\GeneXpert\XpertCal** ke Cepheid dengan cara: Fasyankes laboratorium TCM dapat berkomunikasi langsung dengan Cepheid untuk meminta XpertCheck Code melalui email ke: Alamat: **[xpertcal.dubai@cepheid.com](mailto:xpertcal.dubai@cepheid.com)** dan pastikan cc juga ke **[genexpert.indonesia@gmail.com](mailto:genexpert.indonesia@gmail.com)** dan **genexpert@medquest.co.id** Contoh:

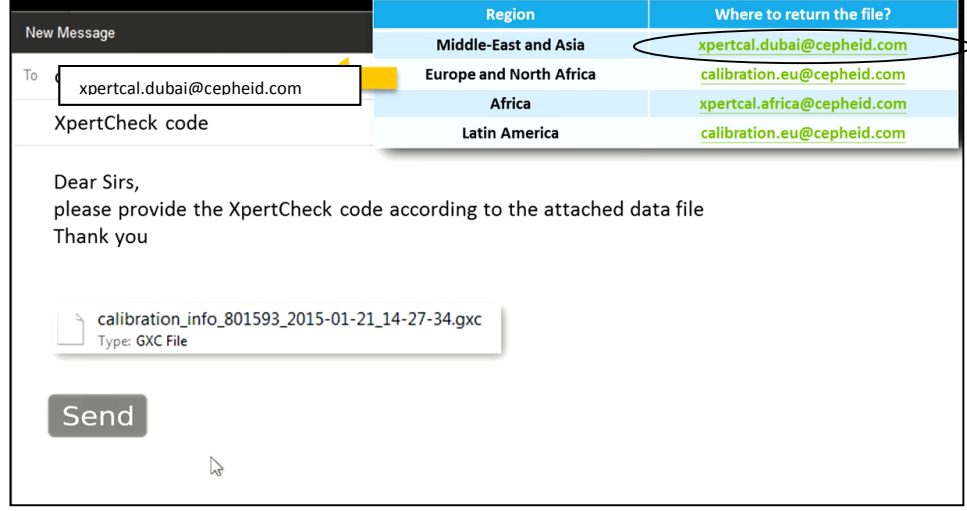

- b. Sementara menunggu XpertCheck Code, alat TCM dan program GxDx dapat digunakan.
- c. Setelah **file .gxc** dikirimkan, Cepheid akan mengirimkan XpertCheck Code dan summary report berupa file pdf via email. Print file pdf tersebut. Apabila pemeriksaan TCM masih berlangsung, maka tunggu hingga pemeriksaan selesai sebelum memasukan atau mengaktifkan XpertCheck Code.

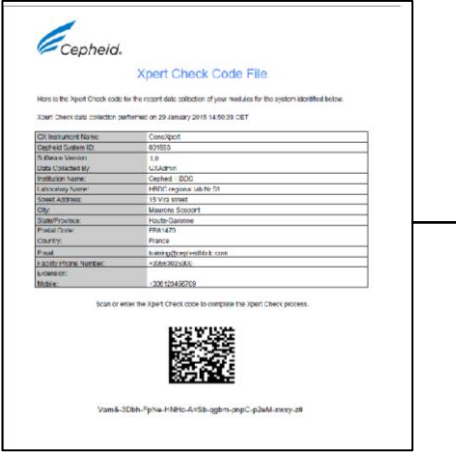

Contoh XpertCode yang dikirim Cepheid.

**-KODE AKAN KEDALUARSA SETELAH 45 HARI.** 

**-JIKA TIDAK DIAKTIFKAN DALAM 45 HARI, MAKA DIANGGAP TIDAK TERKALIBRASI DAN HARUS DIKALIBRASI ULANG**

# f. Mengaplikasikan XpertCheck Code

# Cara:

a. Tutup program GxDx apabila dalam kondisi terbuka. Klik dua kali pada icon XpertCheck yang berada di desktop.

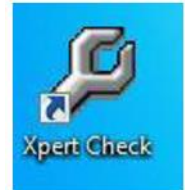

b. Login ke program XpertCheck dengan mengetikan **User Name dan Password**. Harus akun admin.

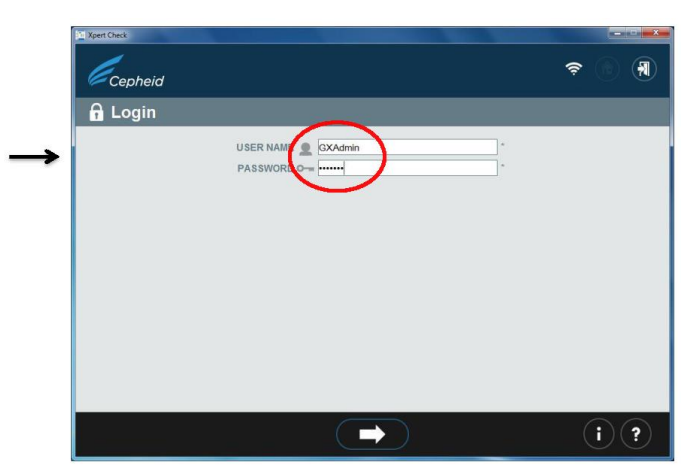

c. Pada menu Home, klik pada icon **Enter Xpert Check Code**

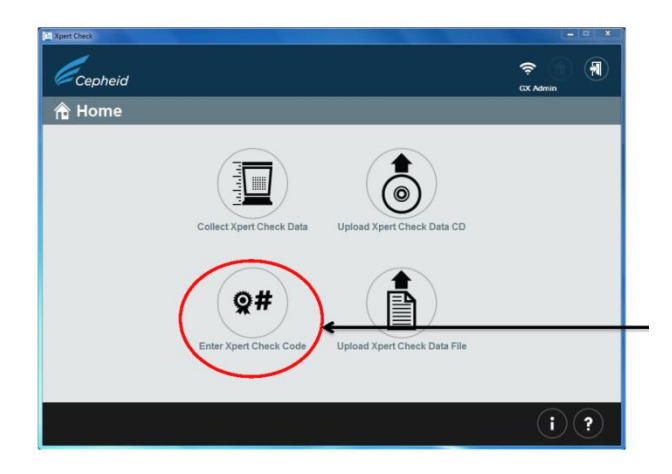

d. Klik icon seperti gambar di bawah untuk dapat memasukan XpertCheck code dengan cara *scan barcode*. Kode secara otomatis akan masuk. Pastikan tombol Caps Lock tidak menyala.

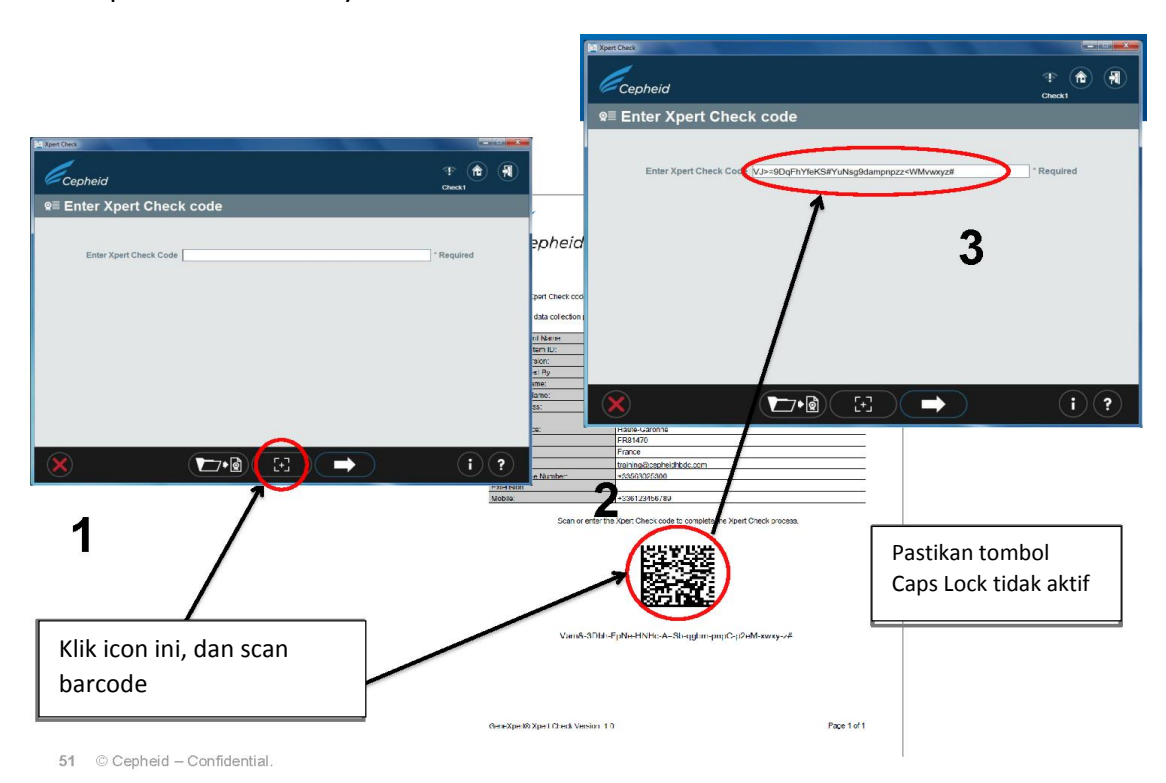

e. Modul yang berhasil dikalibrasi akan ditandai dengan tanda plus (+).Kode sudah berhasil dimasukan dan **kalibrasi sudah selesai**. Dokumen kalibrasi (*summary report*) tersimpan dan dapat dilihat di folder C:\GeneXpert\XpertCal\Reports. Kirimkan report tersebut ke alamat email: [genexpert.indonesia@gmail.com](mailto:genexpert.indonesia@gmail.com)

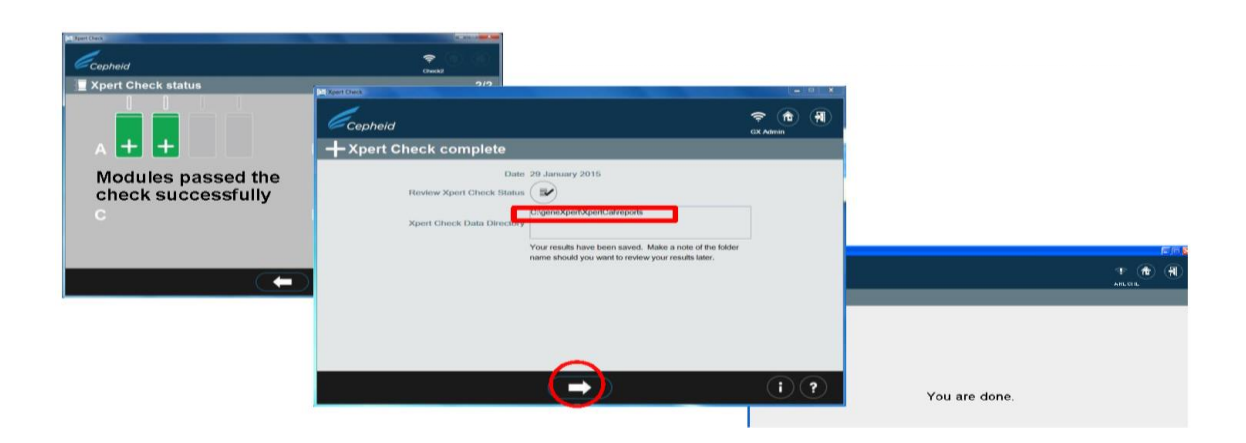

# **Ikon-Ikon yang Perlu diperhatikan dalam Proses Kalibrasi**

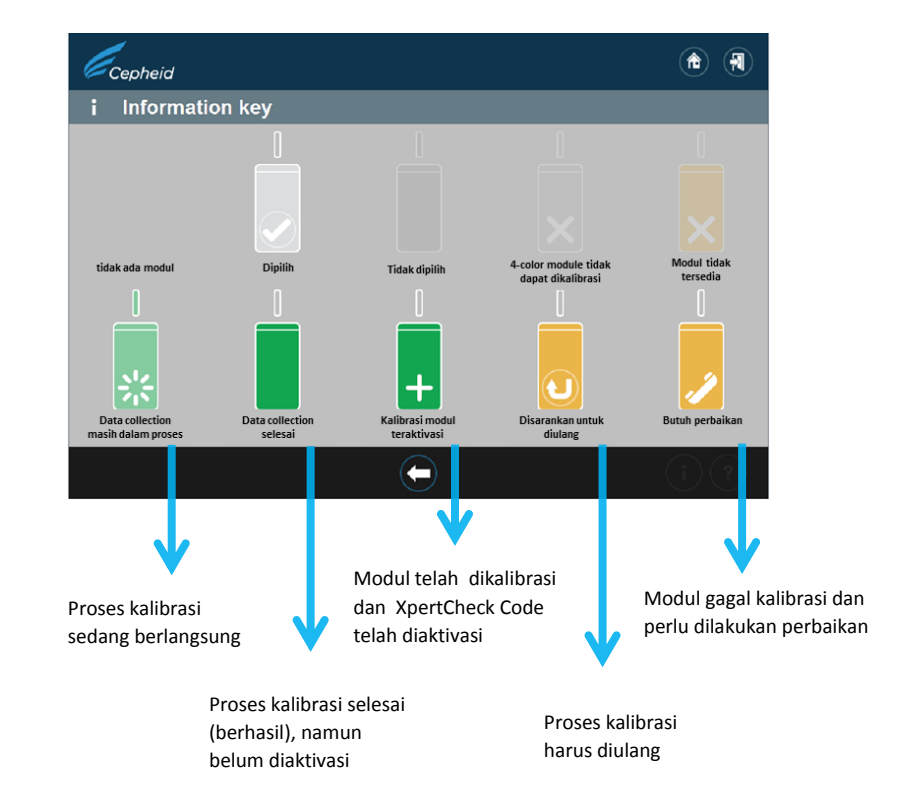

# a. Ikon Kalibrasi Diulang

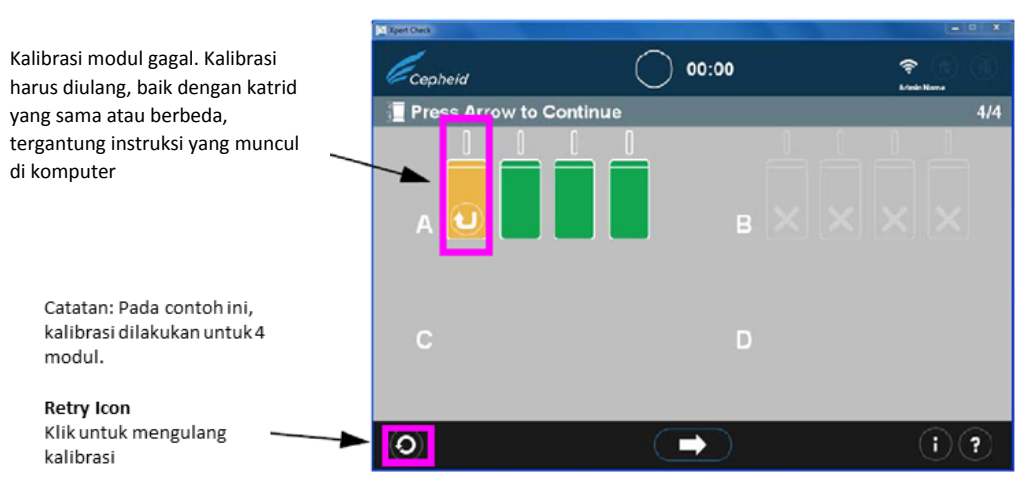

Setelah klik **Retry Icon**, maka akan muncul pesan seperti di bawah ini:

- a) **Retry with the same katrid (mengulang dengan katrid yang sama)** : pesan akan muncul di komputer bahwa katrid yang sama harus di ventilasi ulang, discan kembali, dan dimasukan lagi ke modul yang sama.
- b) **Retry with the new katrid (mengulang dengan katrid baru)**: Jika katrid sebelumnya cacat atau telah digunakan, maka Anda akan diminta untuk mengulang kalibrasi dengan katrid kalibrasi baru.

### b. Ikon Modul Butuh Perbaikan

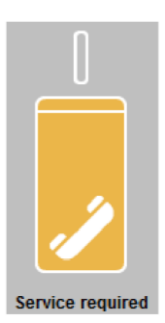

- Jika dalam serangkaian proses kalibrasi ada kegagalan, maka modul akan mengalami kegagalan/dinyatakan rusak.
- Modul yang mengalami masalah akan ditandai dengan suatu icon spesifik. Icon dapat muncul pada saat:
- Data collection selesai (kalibrasi belum berlangsung)
- Setelah proses kalibrasi selesai
- Modul yang mengalami kegagalan TIDAK TERKUNCI/BISA TETAP DIGUNAKAN, selama menunggu penggantian modul.
- Identifikasi nomer serial modul yang rusak
- Tercantum di bagian bawah Failed Module Report yang dapat dibuat oleh program XpertCheck
- Jika terjadi kegagalan modul seperti gambar di atas maka dapat menghubungi:
	- 1. Technical Support ASP TCM PT MEDQUEST

Bunga: 087888699018 Galuh : 0818994473 Atau dapat menghubungi kontak person PT Medquest lainnya yang dimiliki oleh masing-masing fasyankes TCM

- 2. Mengirimkan pemberitahuan beserta nomor serial alat dan nomor serial modul yang gagal dikalibrasi melalui email: (genexpert@medquest.co.id) cc ke Lab Rujukan Nasional [\(genexpert.indonesia@gmail.com\)](mailto:genexpert.indonesia@gmail.com) untuk bantuan teknis penggantian modul
- Biaya penggantian modul tidak termasuk di dalam pembelian kit kalibrasi, kecuali memiliki *warranty extention*.

### 6. Pemeliharaan Lain

**CATATAN**: Pemeliharaan pada bagian ini BUKAN merupakan pemeliharaan yang dilakukan secara rutin, akan tetapi pemeliharaan yang sewaktu-waktu diminta apabila terjadi kerusakan alat atau eror pada pemeriksaan.

### a. Module Reporter

Saat terjadi kerusakan pada modul, terkadang ASP akan menanyakan Module Reporter yang berfungsi untuk mengetahui kemungkinan penyebab kerusakan. Module reporter juga dapat digunakan untuk memeriksa tanggal terakhir alat dikalibrasi dan memberikan informasi mengenai kalibrasi (Gambar 6.16). Untuk melihat Module reporter maka: Pada tampilan layar "**Maintenance**", pilih "**Maintenance**" dan klik "**Module Reporters**", maka tampilan jendela module reporter akan muncul (Gambar 6.17).

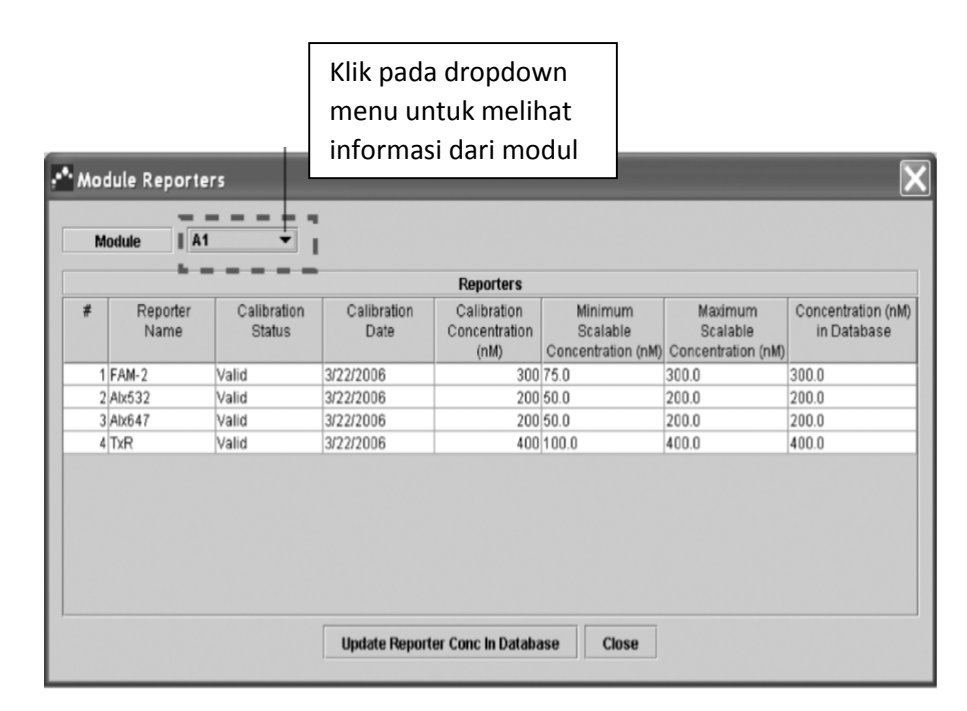

Gambar 6.17 Tampilan jendela Module Reporter dan informasi yang diberikan (Sumber: GeneXpert Dx System Operator Manual).

### b. Melakukan Manual Self-Test

Sistem TCM akan secara otomatis melakukan self-test setiap kali program dijalankan (*start-up*) dan setiap 6 jam saat alat menyala. Namun, petugas tetap dapat menjalankan perintah self-test secara manual untuk memeriksa masalah pada perangkat keras.

Cara memulai manual self-test:

- a. Keluarkan katrid dari modul yang akan diperiksa.
- b. Pada jendela utama Gx Dx, klik "**Maintenance**" pada menu. Maka tampilan jendela Maintenance akan muncul.
- c. Pada menu "**Maintenance**", klik "**Perform Self-Test**". Maka kotak dialog "**Module Self-Test**" akan muncul (Gambar 6.18).

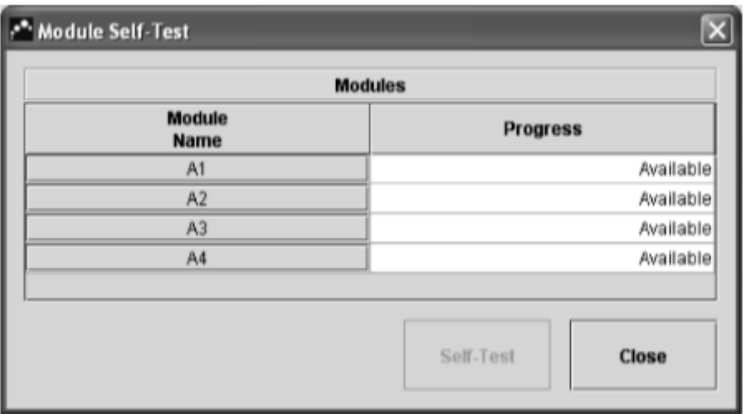

Gambar 6.18 Kotak dialog Module Self-Test (Sumber: GeneXpert Dx System Operator Manual)

d. Pilih modul yang ingin diperiksa, kemudian klik "**Self Test**". Kotak dialog Self-Test akan muncul (Gambar 6.19). Ikuti perintah yang tertera di kotak dialog, kemudian klik "**OK**".

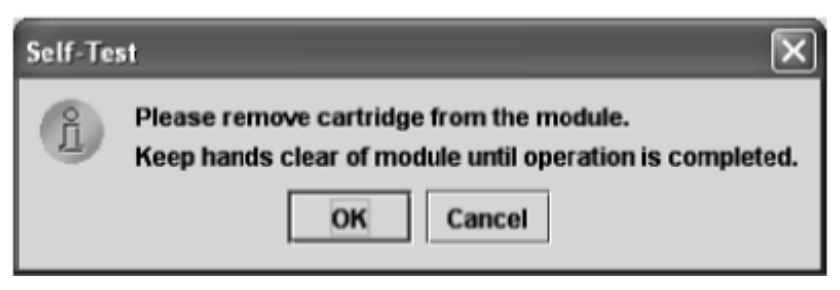

Gambar 6.19 Kotak dialog Self-Test

(Sumber: GeneXpert Dx System Operator Manual)

e. Setelah self-test selesai, maka sistem akan mengubah progres menjadi "**Available**", yang menandakan bahwa self-test berhasil. Apabila terdapat pesan "**self-test failed**", maka segera hubungi ASP.

### c. Membuat System Log Report

Petugas dapat memberikan System-log report pada ASP jika terjadi masalah atau kerusakan pada alat. Pada report tersebut tersedia informasi mengenai kemungkinan penyebab kerusakan. Cara membuat system-log report:

a. Pada jendela komputer alat TCM, klik "**Report**" pada menu bar, kemudian klik "**System-Log**". Jendela system-log akan muncul (Gambar 6.20).

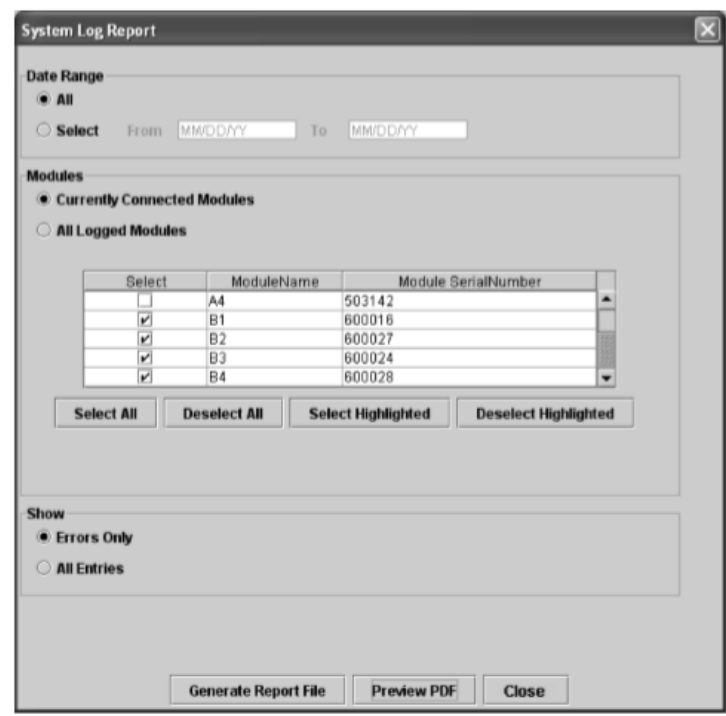

Gambar 6.20 Tampilan jendela System Log Report

- b. Pilih beberapa kriteria di bawah ini untuk menampilkan informasi yang diinginkan:
	- Date range
		- **All**—pilih "**All**" untuk menampilkan semua informasi yang tercatat di sistem.
		- **Select**—pilih rentang waktu yang diinginkan saja. Data yang sudah berumur >1 tahun akan terhapus secara otomatis.
	- Modules
		- **Currently connected module—**menampilkan informasi pada modul yang sedang terhubung ke sistem dan dapat dilihat di layar Check Status. Ini adalah pilihan default.
		- **All Logged Modules—**menampilkan semua modul yang pernah di selftest atau memiliki eror di database dalam waktu 1 tahun. Pilihan ini memungkinkan tim teknisi/ASP memperoleh informasi kerusakan walaupun modul tidak sedang terhubung ke sistem.
- `Show
	- **Error Only**—report hanya menampilkan pesan eror.
	- **All Entries**—menampilkan semua self-test yang pernah dilakukan, termasuk pesan eror.
- c. Setelah selesai memilih kriteria, klik salah satu dari perintah di bawah ini:
	- Generate Report file—membuat file dalam format PDF untuk disimpan pada folder yang diinginkan.
	- Preview PDF—membuat file PDF dan menampilkannya langsung di Adobe® Reader. Petugas dapat menyimpan dan mencetak laporan tersebut pada program Adobe®.

### B. PENYELESAIAN MASALAH

Pada bagian ini akan dibahas mengenai berbagai kemungkinan masalah yang akan ditemui pada pemeriksaan menggunakan TCM.

Hal-hal yang harus diperhatikan adalah sebagai berikut:

- **1.** Bila timbul masalah, lihat pesan **eror** yang ada di layar **(pop-up windows, kotak pesan yang terdapat di layar bawah atau di tab "Error" pada menu "View Results").**
- 2. Lihat kode eror pada buku panduan GeneXpert (*user manual*) lalu lakukan tindakan yang disarankan untuk mengatasi masalah tersebut.
- 3. Bila masalah tetap ada, hubungi **SUBDIT TB** dan **LRN Molekuler** pada email **genexpert.indonesia@ gmail.com.**
- 4. Eksklusi modul yang bermasalah dan gunakan modul lain yang masih dapat digunakan.

# 1. Cara Melihat Pesan Eror

Pesan eror dapat dilihat pada menu "**Check Status**" (Gambar 6.21). Sedangkan detail dan kode eror pada saat pemeriksaan juga dapat dilihat pada tab **Error** di jendela "**View Results**" (Gambar 6.22).

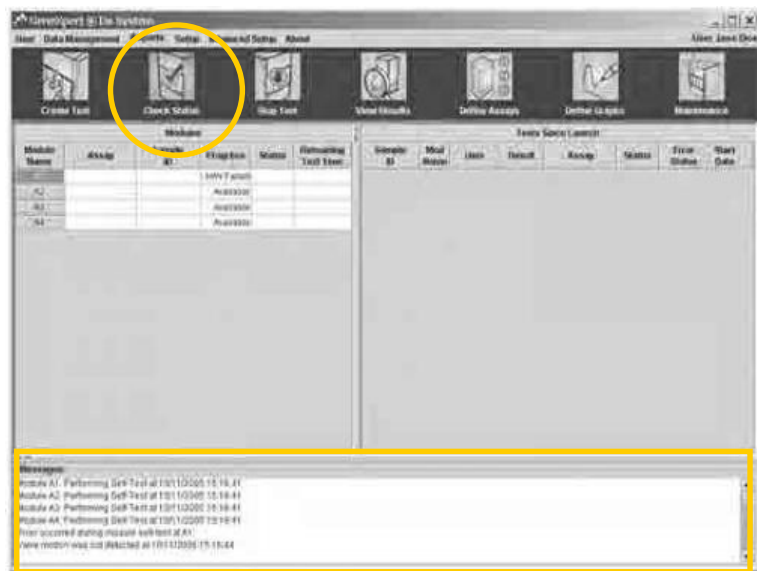

Gambar 6.21 Tampilan pesan eror pada menu Check Status (Sumber: GeneXpert Dx System Operator Manual, Cepheid).

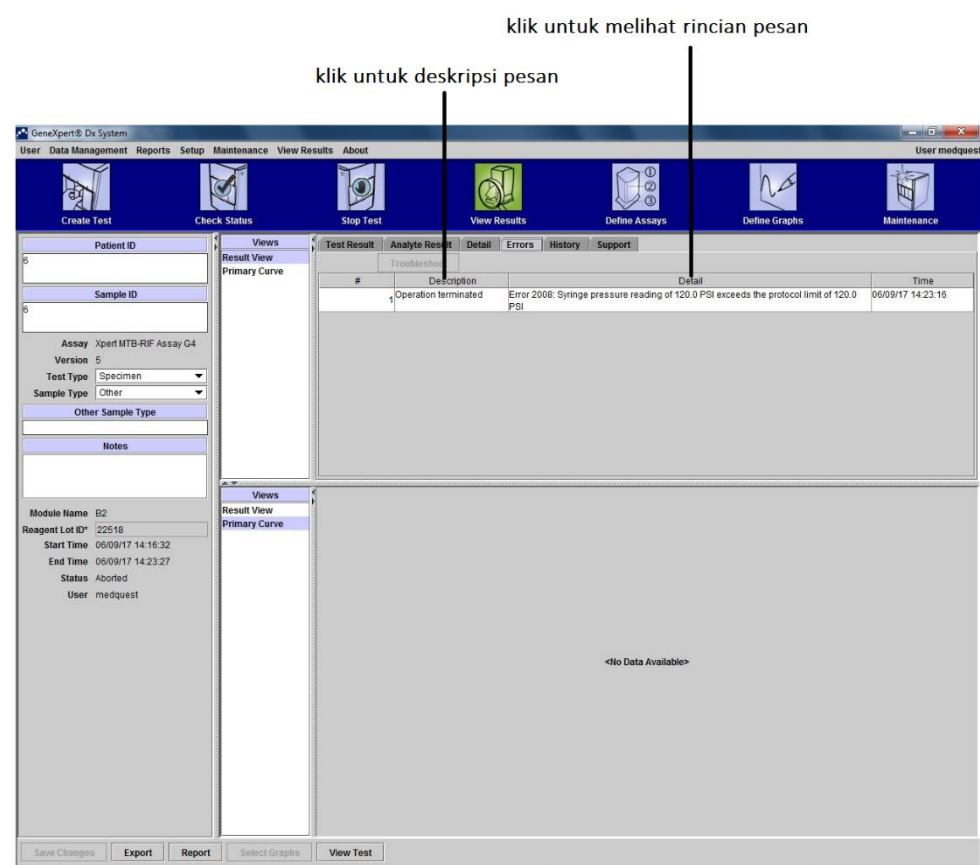

Gambar 6.22 Tampilan pesan eror (deskripsi dan kode eror) melalui jendela "**View Result**"

# 2. Kategori Eror

Di bawah ini adalah kategori keluhan/kerusakan pada TCM:

a. Keluhan / kerusakan ringan yang dapat diselesaikan secara mandiri oleh masingmasing faskes (Kategori 0)

Apabila faskes menemukan kerusakan-kerusakan dengan kode-kode pada kategori ini, masing-masing faskes diharuskan untuk dapat memahami kode-kode tersebut dan melakukan penanggulangan kerusakan yang terjadi secara mandiri sebelum menghubungi ASP.

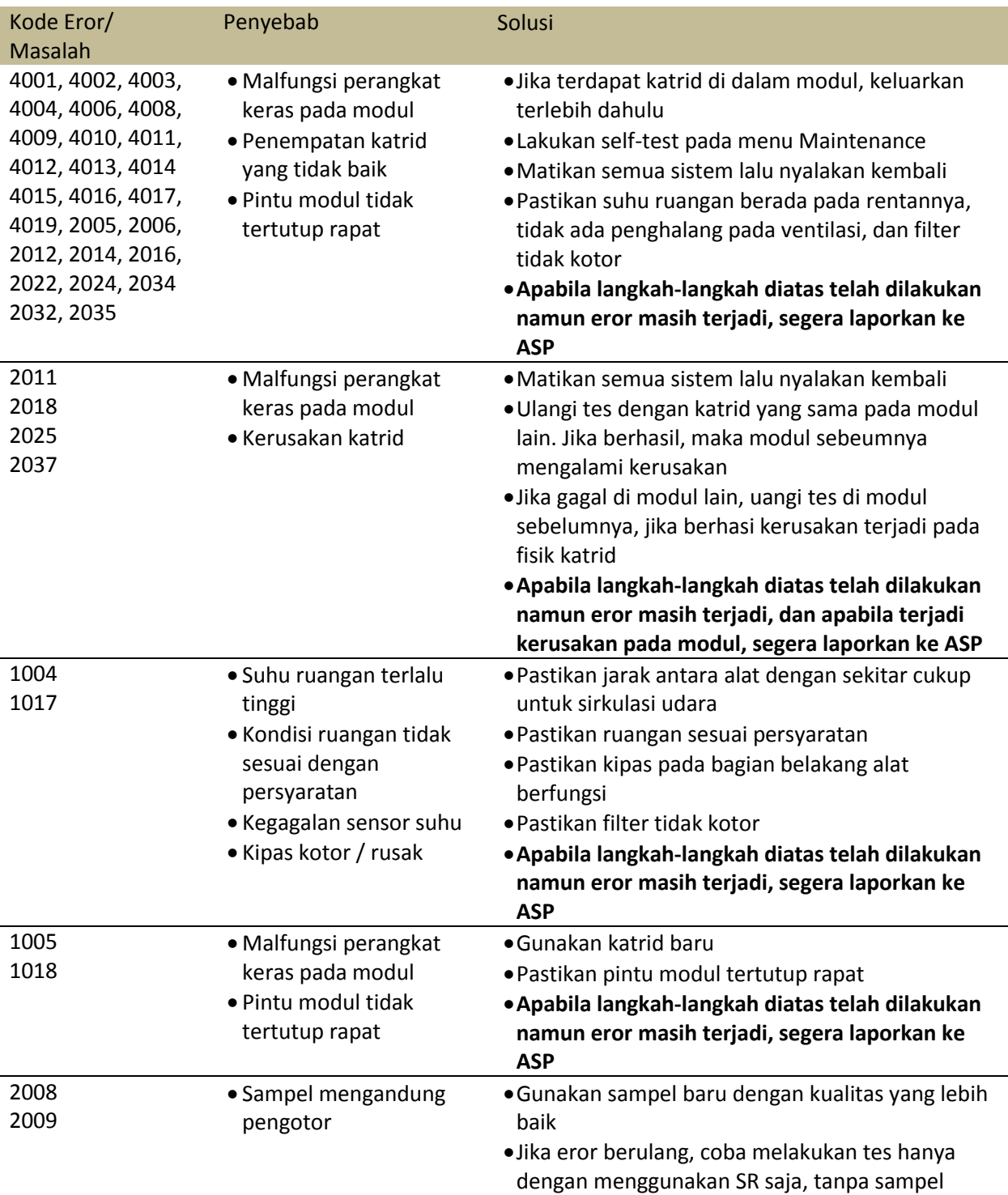

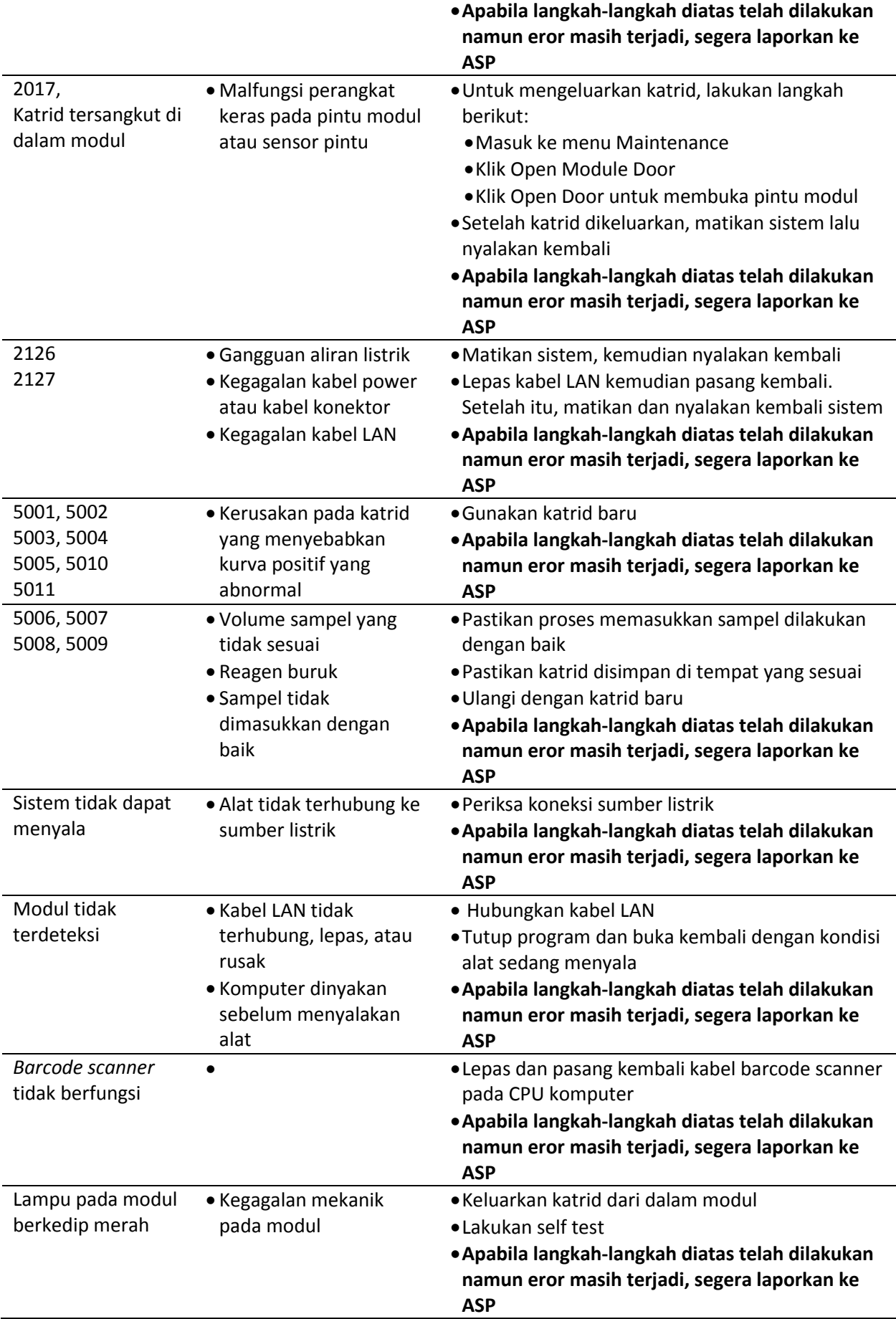

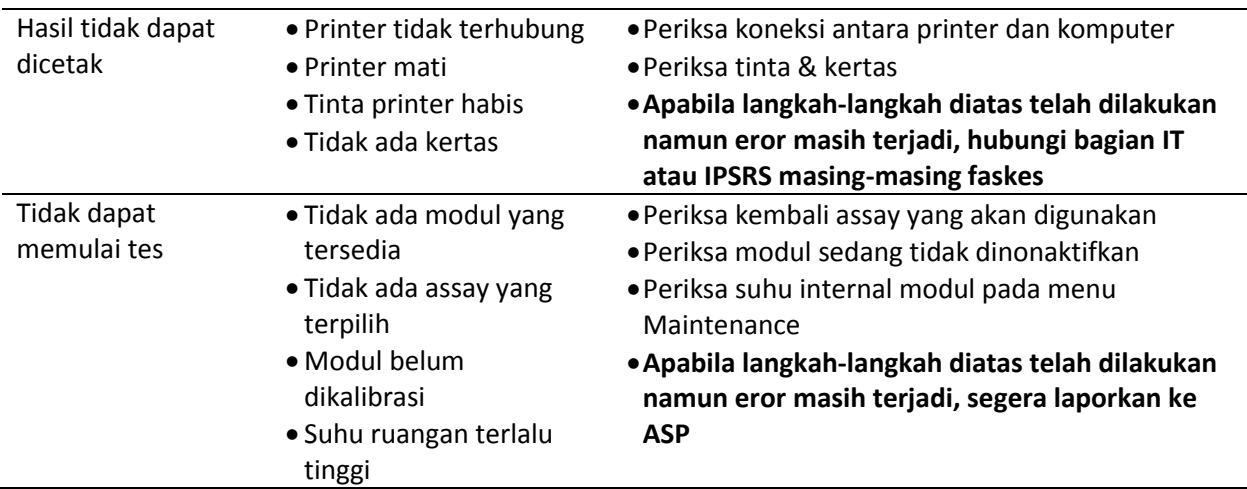

# b. Keluhan / kerusakan ringan yang harus dilaporkan kepada ASP (Kategori 1)

Kerusakan ringan kategori 1 adalah kerusakan yang tidak menghentikan pemeriksaan. Segala macam keluhan / kerusakan ringan yang sudah coba diselesaikan oleh masing-masing faskes (Kategori 0) namun kejadian eror masih terjadi kembali harus segera dilaporkan ke ASP. Selain itu, dibawah ini adalah jenisjenis kerusakan yang tidak bisa diselesaikan oleh faskes dan harus segera dilaporkan ke ASP. Solusi lebih lanjut akan dikomunikasikan oleh ASP dengan Cepheid.

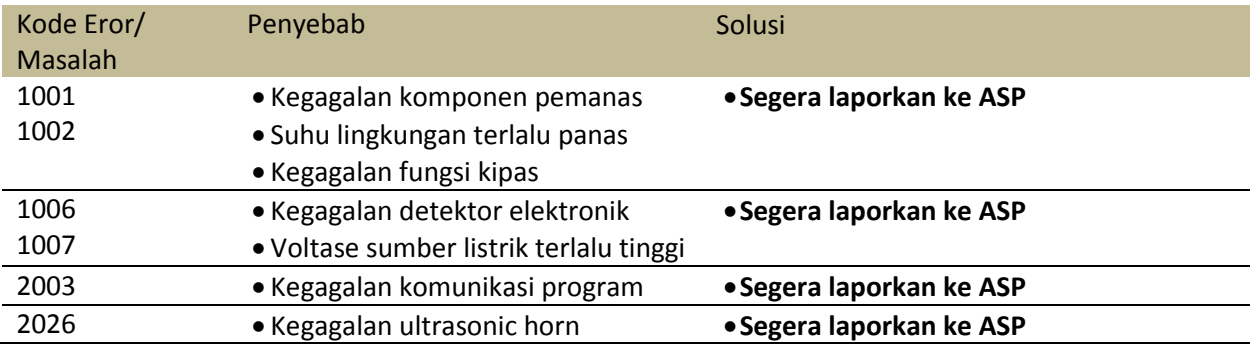

# c. Keluhan / kerusakan berat yang dapat diselesaikan secara mandiri oleh masingmasing faskes dengan panduan jarak jauh oleh ASP (Kategori 2)

Di bawah ini adalah jenis – jenis kerusakan yang menyebabkan terhentinya pemeriksaan karena modul/alat tidak dapat digunakan. Perbaikannya dapat dilakukan oleh faskes dengan syarat perbaikan tersebut harus sepengetahuan ASP dengan pendampingan jarak jauh oleh ASP.

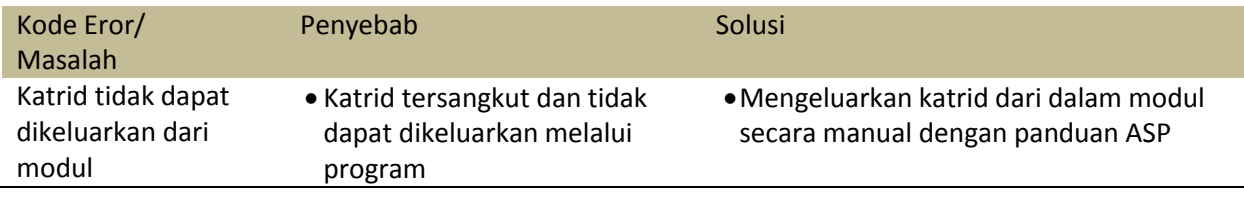

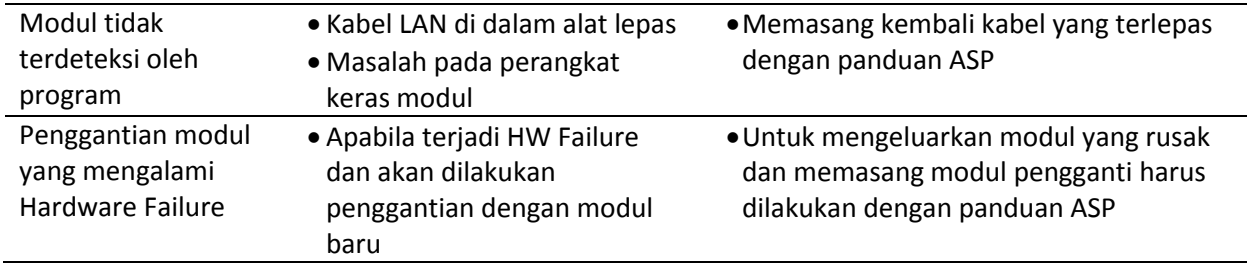

# d. Keluhan / kerusakan berat yang hanya dapat diselesaikan oleh ASP di faskes (Kategori 3)

Kerusakan kategori 3 adalah kerusakan kategori 2 yang tidak dapat diselesaikan oleh faskes, sehingga membutuhkan bantuan teknis langsung dari ASP. Setelah melaporkan ke ASP, ASP akan meminta persetujuan kepada SUBDIT TB untuk melakukan perbaikan langsung di faskes.

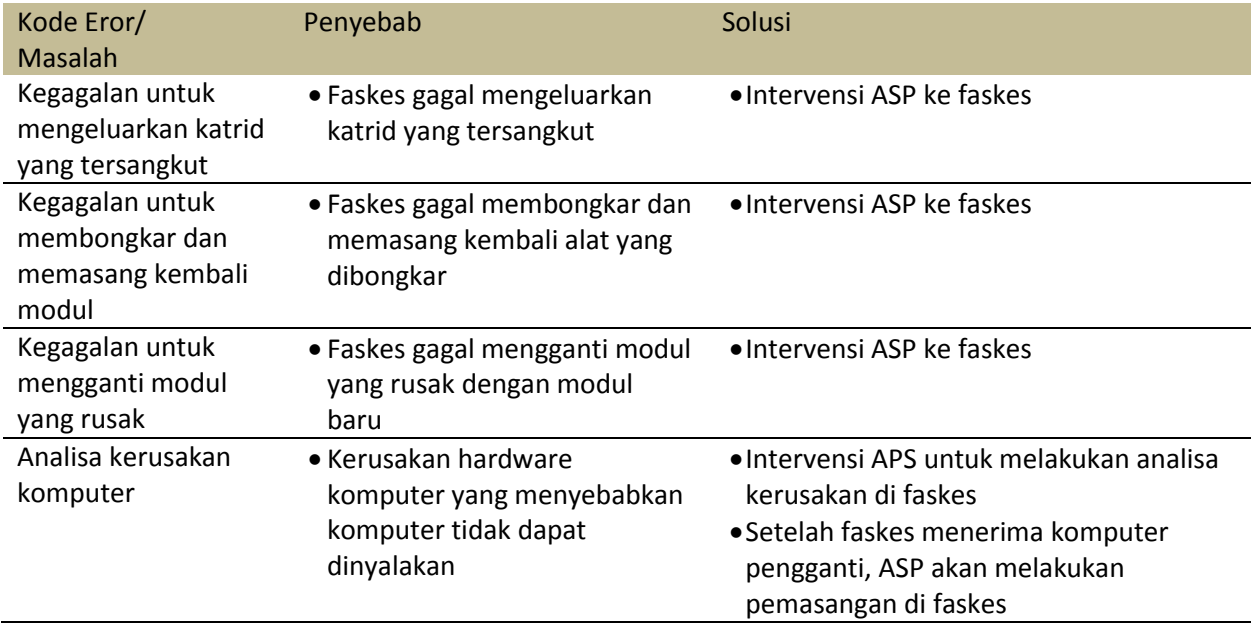

# e. Keluhan / kerusakan yang tidak tertanggung garansi (Kategori 4)

Pada saat ASP menerima laporan kerusakan alat TCM, ASP akan menganalisa penyebab dan solusi kerusakan tersebut. Jika ditemukan kerusakan yang disebabkan oleh kesalahan prosedur yang dilakukan oleh faskes, pada umumnya ASP akan memberitahukan bahwa perbaikan tidak dapat ditanggung oleh garansi dan membutuhkan pembiayaan. Adapun beberapa contok kerusakan yang tidak ditanggung oleh garansi antara lain sebagai berikut.

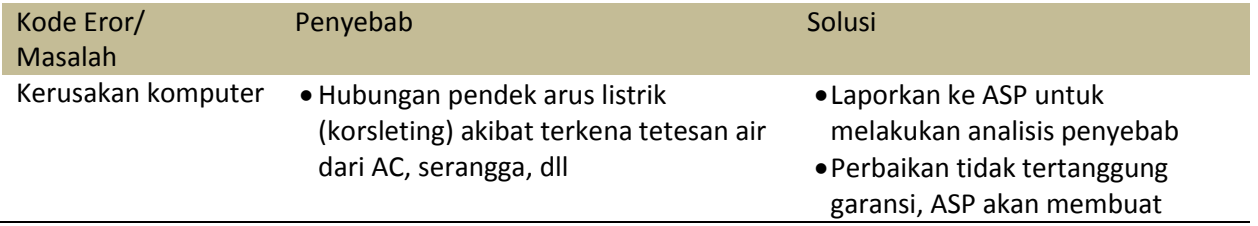

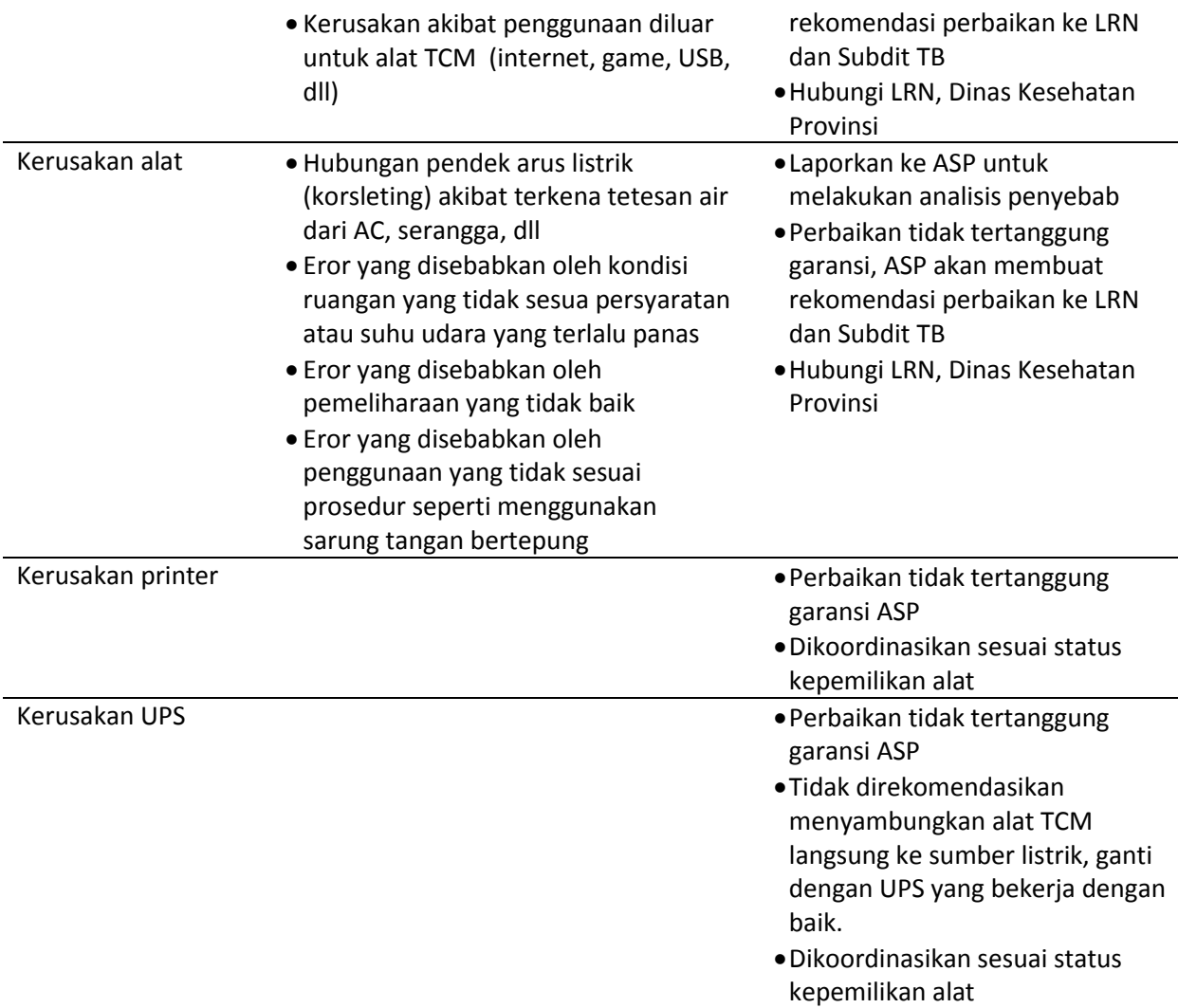

# 3. Penanganan Eror

# a. Membuka Modul Door Melalui Program

Langkah membuka modul door melalui program dilakukan pada keadaan dimana tes telah berakhir namun modul door tidak dapat dibuka sehingga katrid tidak dapat dikeluarkan dan modul tidak dapat digunakan untuk pemeriksaan selanjutnya. Untuk membuka modul door melalui program langkah-langkahnya adalah sebagai berikut:

- a. Klik menu **Maintenance**
- b. Pilih **Open Module Door** or **Update EPPROM**.
- c. Kotak dialog untuk membuka module door akan muncul. Pilih modul yang bermasalah, lalu klik **Open Door**.
- d. Pada tahap ini module door seharusnya sudah dapat dibuka. Apabila module door masih tidak dapat dibuka, maka lakukan langkah selanjutnya yakni **selftest.**

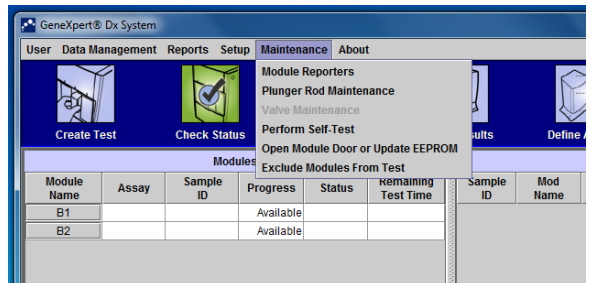

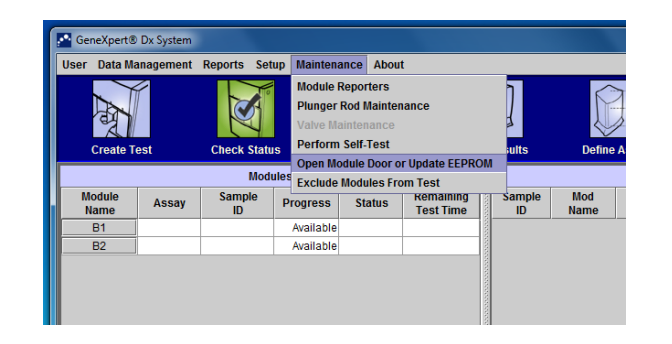

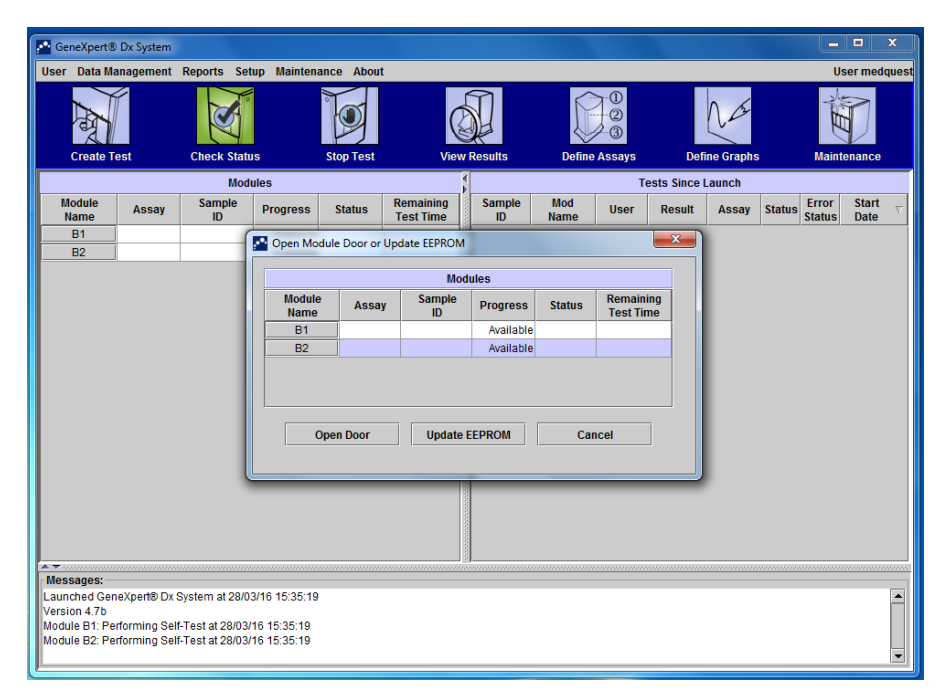

### b. Self Test

Self-test dilakukan pada keadaan pemeriksaan telah selesai namun pintu modul tidak dapat dibuka sekalipun sudah dicoba menggunakan langkah **Open Module Door**. Untuk melakukan prosedur **self-test** langkah-langkahnya adalah sebagai berikut:

- a. Klik menu **Maintenance**
- b. Pilih Perform **Self Test**
- c. Akan muncul kotak dialog **Module Self Test**. Pilih modul yang bermasalah
- d. Klik **Self Test**.
- e. Kotak dialog **self-test** akan muncul. Ikuti perintah yang tertera pada kotak dialog, kemudiak klik **OK**.
- f. Pada tahap ini, komponen modul yang bermasalah akan kembali pada posisi semula dan module door sudah dapat dibuka.
- g. Apabila module door tidak dapat dibuka dengan menggunakan pilihan ini, maka lakukan **restart system**.

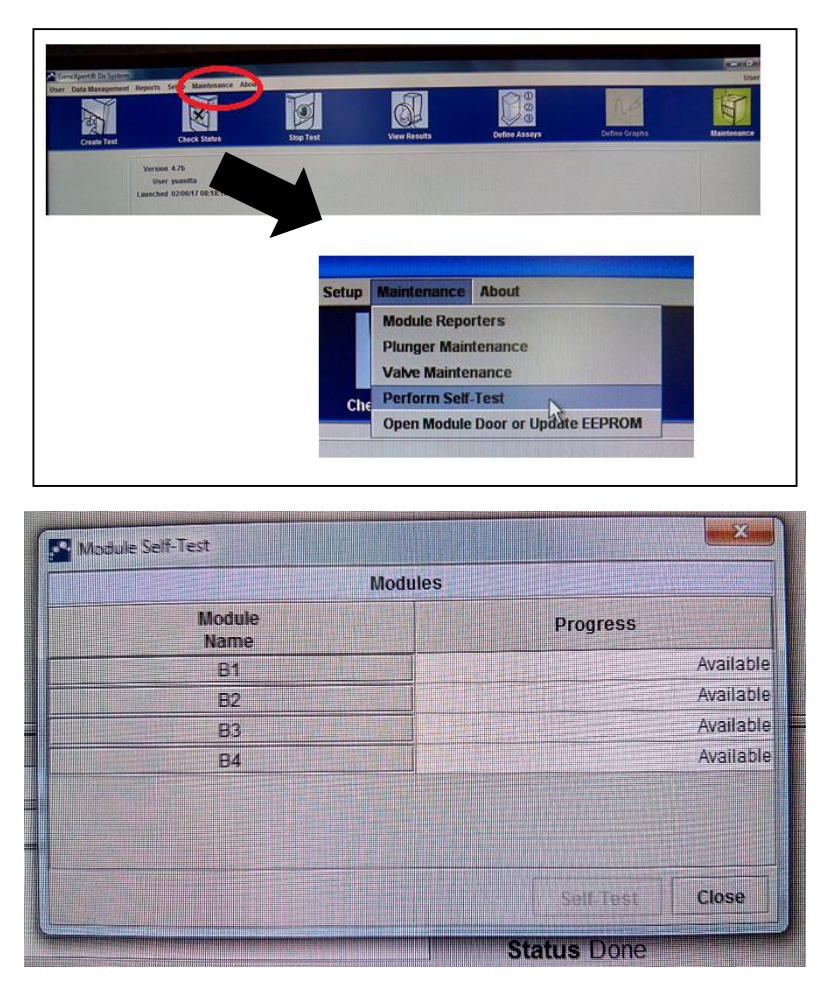

### c. Restart system.

Pada beberapa kondisi, terkadang diperlukan Restart System sebagai pemecahan masalah. Pada kondisi tersebut, maka lakukan tahap berikut:

- 1. Pastikan alat sedang tidak melakukan pemeriksaan spesimen. Jika pemeriksaan masih berjalan, maka lanjutkan hingga selesai sebelum memulai **Restart System**.
- 2. Keluarkan semua katrid dari modul.
- 3. Tutup program Gx Dx dengan cara klik "**Exit**" pada menu "**User**". Jika sudah tiba waktu untuk mengarsip data, maka akan muncul kotak dialog (Gambar 6.23).

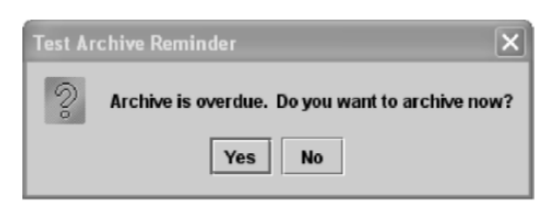

Gambar 6.23 Kotak dialog untuk mengarsip data (Sumber: GeneXpert Operator Manual, Cepheid)

- 4a. Jika **TIDAK INGIN** mengarsip data maka:
	- a. Klik "**No**" pada kotak dialog pada Gambar 6.23, maka akan muncul kotak dialog **Database Management** (Gambar 6.24).

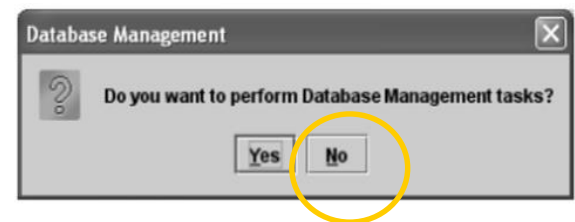

Gambar 6.24 Kotak dialog **Database Management** (Sumber: GeneXpert Operator Manual, Cepheid)

- b. Klik "**No**" pada kotak dialog Database Management, maka program Gx Dx akan tertutup
- 4b. Jika **INGIN** mengarsip data maka:
	- a. Klik "**Yes**" pada kotak dialog pada Gambar 6.23, maka kotak dialog Select Test(s) To Be Archive akan muncul (Gambar 6.25)

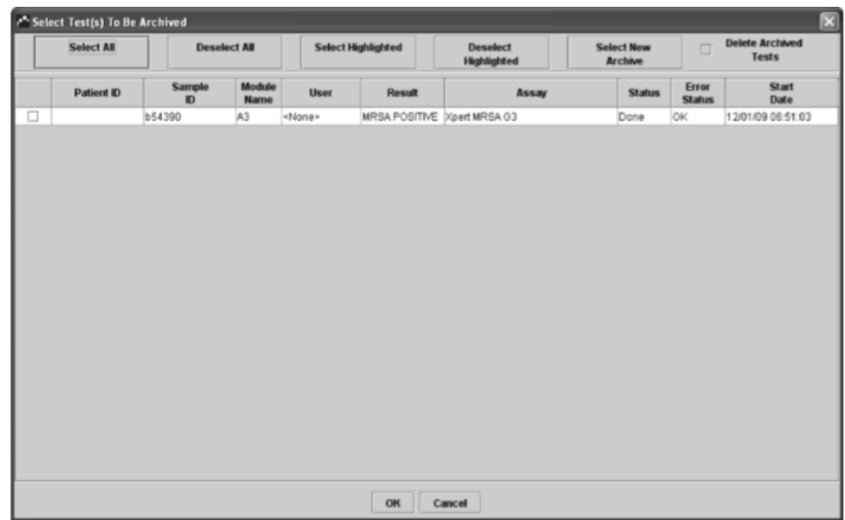

Gambar 6.25 Kotak dialog Select Test(s) To Be Archive (Sumber: GeneXpert Operator Manual, Cepheid)

- b. Lakukan prosedur Mengarsip Data "**BAB VI.A.3**". Setelah prosedur mengarsip data selesai, kotak dialog Database Management pada Gambar 6.24 akan muncul.
- c. Klik "**No**", maka program Gx Dx akan tertutup.
- 5. Matikan alat.
- 6. Tunggu beberapa menit.
- 7. Nyalakan alat.
- 8. Mulai program Gx Dx (**BAB IV.C**). Kotak dialog **Database Management** (Gambar 6.24) akan muncul.
- 9. a. Jika **INGIN** melakukan **Database Management** maka lihat **BAB VI.A.4**

### b. Jika **TIDAK INGIN** melakukan **Database Management** maka klik "**No**".

### 4. Mengeksklusi Modul

Mengeksklusi modul atau menonaktifkan modul dilakukan apabila modul tersebut sering bermasalah dan mengeluarkan hasil eror namun modul tersebut tidak dalam kondisi **Hardware Failure**. Hal ini dilakukan agar pada saat akan melakukan pemeriksaan dengan alat TCM, alat tidak akan memilih modul yang bermasalah tersebut untuk dioperasikan sehingga mengurangi resiko terbuangnya katrid akibat kemungkinan resiko munculnya eror pada modul tersebut. Adapun langkah-langkah untuk mengeksklusi modul adalah sebagai berikut:

- a. Klik menu **Maintenance** lalu pilih **Exclude Module From Test**. Akan muncul kotak dialog **Exclude Module From Test**.
- b. Beri tanda centang pada kolom modul yang akan di eksklusi. Lalu klik **OK**.
- c. Modul yang telah dieksklusi akan berwarna kuning pada ikon **Check Status**

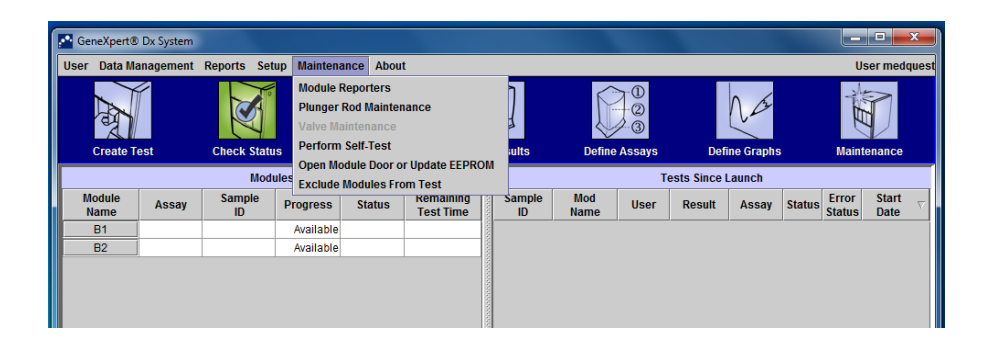

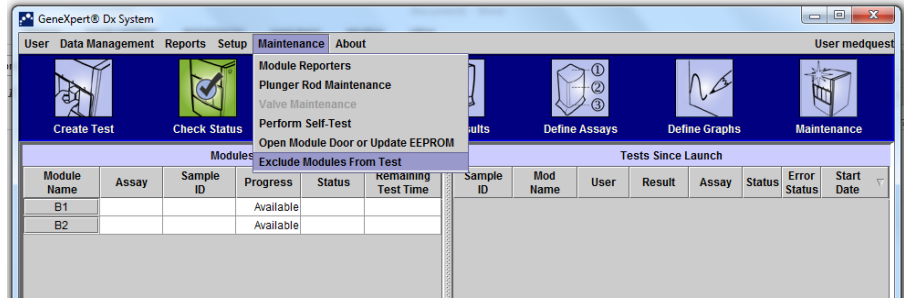

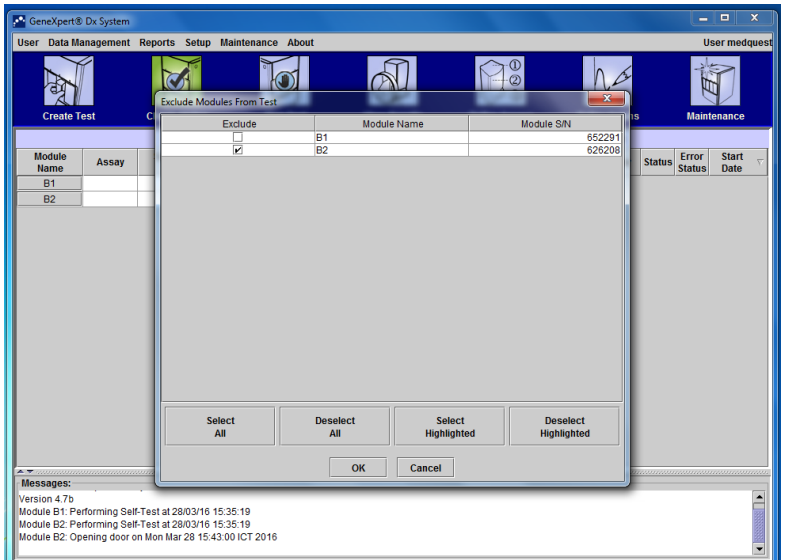

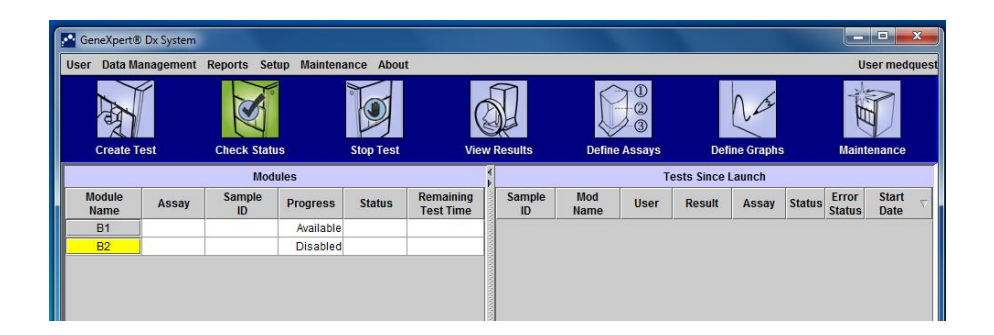

# 5. Alur Pelaporan Eror / Kerusakan Alat TCM

Apabila terjadi eror / kerusakan pada alat TCM maka faskes dapat melaporkan eror / kerusakan tersebut dengan mengikuti alur di bawah ini.

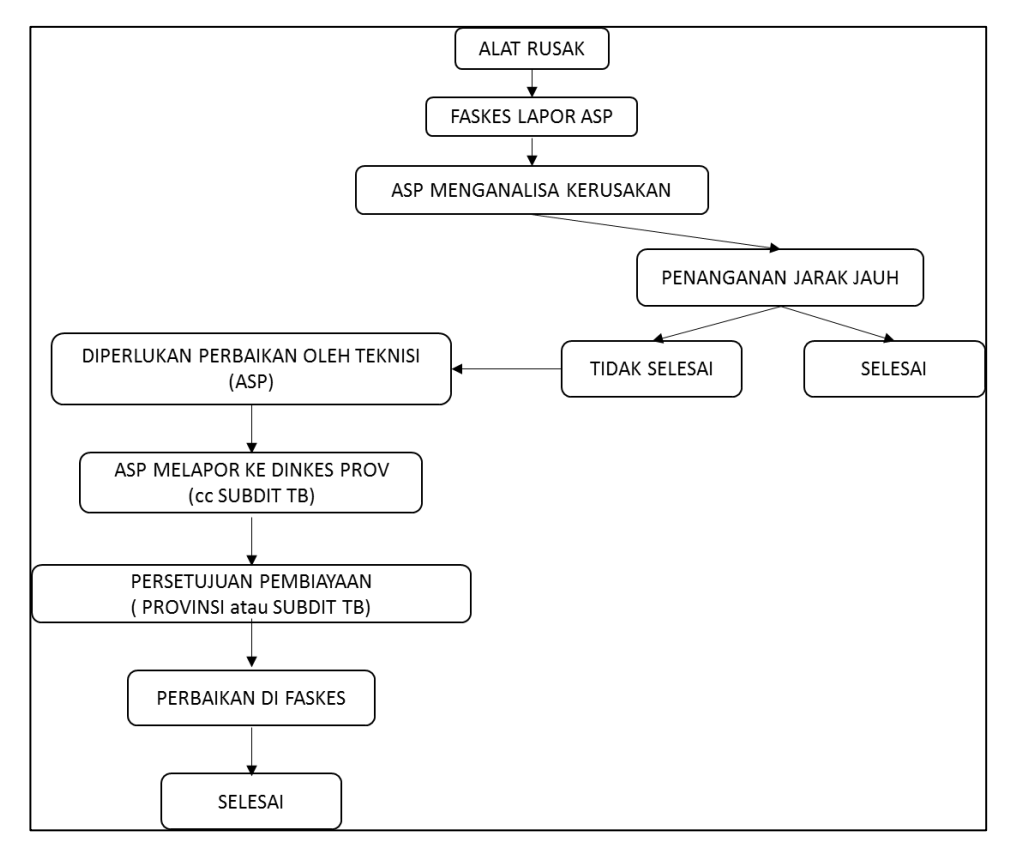

### **ALUR PELAPORAN EROR / KERUSAKAN ALAT TCM**

### **Keterangan:**

- Faskes yang mempunyai keluhan atau menemukan adanya kerusakan pada alat TCM melaporkan keluhan / kerusakan tersebut ke ASP. Selain itu, faskes juga membuat laporan tertulis yang ditujukan untuk Dinkes Provinsi yang diketahui oleh SUBDIT TB dan LRN Molekuler TB Departemen Mikrobiologi FK UI.
- ASP akan menganalisa laporan yang masuk dalam kurun waktu maksimal 1 x 24 jam terhitung sejak laporan tersebut diterima dan akan mencoba melakukan penanganan jarak jauh. Adapun penanganan jarak jauh yang dimaksud antara lain penyelesaian melalui telepon ataupun pemberian rekomendasi perbaikan secara mandiri oleh masing-masing faskes paling lambat 2 x 24 jam yang disetujui oleh Dinkes Provinsi dan diketahui oleh Subdit TB dan LRN Molekuler TB Departemen Mikrobiologi FK UI.
- Apabila penanganan oleh ASP berhasil menyelesaikan keluhan / kerusakan yang terjadi, ASP menginformasikan hasilnya ke Dinkes Provinsi.
- Apabila keluhan / kerusakan tidak dapat ditangani dengan panduan jarak jauh, ASP akan membuat laporan dan rekomendasi perbaikan oleh teknisi baik dari ASP maupun tim regional yang ditunjuk. Laporan dan rekomendasi tersebut ditujukan kepada Dinkes Provinsi.
- Apabila pembiayaan perbaikan, perjalanan dan akomodasi teknisi disetujui, ASP akan langsung melakukan perbaikan langsung ke faskes yang bermasalah.

 ASP akan memberikan laporan bulanan mengenai keluhan/kerusakan yang terjadi (baik yang belum / telah tertangani) pada faskes di wilayahnya ke Dinkes Provinsi tembusan LRN dan Subdit TB.

# BAB VII. PEMANTAPAN MUTU

Pemantapan mutu laboratorium adalah suatu sistem yang dirancang untuk meningkatkan dan menjamin mutu serta efisiensi pemeriksaan laboratorium secara berkesinambungan sehingga hasilnya dapat dipercaya. Secara khusus tujuan/ manfaat pemantapan mutu laboratorium TCM adalah:

- Menjamin bahwa hasil pemeriksaan laboratorium yang dilaporkan akurat dan dapat dipertanggungjawabkan, karena hasil pemeriksaan TCM berperan sebagai penentu diagnosis.
- Mengidentifikasi berbagai tindakan yang berpotensi menimbulkan kesalahan pemeriksaan.
- Menjamin bahwa tindakan-tindakan perbaikan yang tepat telah dilakukan.

Komponen Pemantapan Mutu Pemeriksaan TCM terdiri atas:

- Pemantapan Mutu Internal (PMI) atau *Internal Quality Control*
- Pemantapan Mutu External (PME) atau *External Quality Assurance* (EQA)

# A. PEMANTAPAN MUTU INTERNAL (PMI) ATAU *INTERNAL QUALITY CONTROL*

Pemantapan mutu internal adalah suatu proses pemantauan yang terus menerus, sistematik, dan efektif untuk mendeteksi adanya kesalahan sehingga dapat segera dikoreksi. Pelaksanaan PMI meliputi seluruh proses pemeriksaan molekuler sejak pra analisis sampai pasca analisis:

### 1. Pra-Analisis

Pemantapan mutu internal pada tahap pra analisis meliputi tersedianya prosedur tetap serta melaksanakan kegiatan sesuai dengan prosedur tetap tersebut. Prosedur tetap yang harus tersedia adalah:

- a. Prosedur Tetap Pengumpulan Spesimen
- b. Prosedur Tetap Pengelolaan Spesimen
- c. Prosedur Tetap Pemeriksaan TCM
- d. Prosedur Tetap Penyimpanan Reagensia dan katrid
- e. Prosedur Tetap K3 dan Pengelolaan Limbah
- f. Prosedur Tetap Pencatatan dan Pelaporan

### 2. Analisis

Pemantapan mutu internal pada tahap analisis berupa *internal quality control* yang terdapat di dalam katrid TCM yang berfungsi untuk memastikan pengolahan spesimen dan proses PCR berlangsung dengan baik yang dilakukan secara otomatis oleh alat. *Internal Quality Control* tersebut terdiri dari S*ample Processing Control* (SPC) dan *Probe Check Control* (PCC)*.*

*Sample processing control* mengandung spora non-infeksius dalam bentuk kering yang berfungsi untuk memastikan bakteri telah lisis pada proses ekstraksi, memastikan bahwa pengolahan spesimen berjalan dengan baik dan mendeteksi spesimen yang dapat menghambat proses *real-time* PCR.

*Probe Check Control* berfungsi untuk mengukur sinyal fluoresens dari *probe* untuk melihat rehidrasi bead, pengisian tabung reaksi di katrid, fungsi *probe* yang berjalan baik, dan stabilitas penanda fluoresen.

# 3. Pasca Analisis

Pencatatan dan pelaporan mulai dari pra analisis sampai pasca analisis sesuai dengan prosedur tetap dan secara rutin didokumentasikan selama periode waktu tertentu oleh unit yang bersangkutan.

# B. Pemantapan Mutu Eksternal (PME) atau *External Quality Assurance* (EQA)

Pemantapan Mutu Eksternal (PME) adalah suatu proses berkala dan berkesinambungan yang dilakukan oleh laboratorium yang lebih tinggi jenjangnya untuk memantau kinerja pemeriksaan TCM. Standar tes panel untuk pemeriksaan TCM saat ini belum tersedia, namun Global Laboratory Initiative (GLI) menyediakan tes panel secara berbayar. Pemantapan mutu eksternal untuk pemeriksaan TCM dilakukan melalui supervisi, pelatihan penyegaran, kalibrasi berkala, dan monitoring indikator laboratorium.

Indikator laboratorium TCM terdiri dari:

- a. Indikator keberhasilan pemeriksaan Indikator keberhasilan pemeriksaan digunakan untuk menilai kinerja petugas laboratorium dan kinerja alat TCM. Indikator dilaporkan per bulan, dinyatakan dalam angka absolut dan prosentase.
	- i. Pemeriksaan berhasil (*successful test*) Jumlah pemeriksaan yang berhasil (MTB detected RIF RES detected, MTB detected RIF RES not detected, MTB not detected, dan Indeterminate) dibagi dengan total pemeriksaan.
	- ii. Pemeriksaan gagal (*unsuccessful test*) Menghitung jumlah pemeriksaan yang gagal (error, invalid, no result) dibagi dengan total pemeriksaan.
	- iii. Tingkat eror (*error rate*) Jumlah eror dibagi dengan total pemeriksaan. Khusus untuk indikator eror, harus disertakan juga jumlah kode eror yang terjadi untuk menilai apakah kesalahan terjadi karena proses pengerjaan atau kesalahan terkait alat. Tingkat eror yang dapat ditoleransi adalah <5%.
- b. Indikator pemanfaatan alat

Indikator pemanfaatan alat digunakan untuk menilai keaktifan fasyankes dalam mendiagnosis TB dengan alat TCM dan menilai penggunaan algoritma TB.

- 1) Tingkat penggunaan (*utilisation rate*) Jumlah total pemeriksaan dibagi dengan kapasitas pemeriksaan alat. Asumsi penghitungan kapasitas alat adalah: jumlah modul yang operasional x 3 kali pemeriksaan/hari x 20 hari kerja/bulan. Indikator dihitung per bulan dan per tahun. Tingkat penggunaan rendah adalah ≤10%, tingkat penggunaan menengah 11—49%, tingkat penggunaan tinggi adalah ≥50%.
- 2) Proporsi pemeriksaan TB berdasarkan tipe pasien TB

Indikator digambarkan dalam diagram pie yang menggambarkan proporsi jumlah pemeriksaan masing-masing tipe pasien TB dibagi dengan total pemeriksaan. Contoh: Prosentase diagnosis TB RO, diagnosis TB baru, diagnosis TB anak, diagnosis TB ekstra paru, dll.

- 3) Temuan kasus TB dan TB RO Jumlah TB positif (TB biasa dan TB RO) yang ditemukan pada dibedakan per tipe pasien TB
- c. Indikator pemeliharaan alat

Indikator tersebut menilai status pemeliharaan alat.

- 1) Status kalibrasi
- 2) Status garansi
- 3) Penanganan kerusakan alat/modul Permasalahan kerusakan harus terselesaikan dalam waktu maksimal 1 bulan.
- d. Indikator pencatatan pelaporan
	- 1) Ketepatan waktu
		- Laporan dikumpulkan setiap tanggal 5 awal bulan berikutnya.
	- 2) Keteraturan pengumpulan laporan/absensi

Pelaporan hasil pemeriksaan TCM dilaporkan setiap bulan oleh Laboratorium TCM ke laboratorium rujukan TCM tingkat provinsi menggunakan formulir laporan bulanan. Laboratorium rujukan tingkat provinsi mengkompilasi laporan tersebut kemudian mengirimkan ke LRN molekuler. LRN akan melaporkan indikator kinerja laboratorium TCM setiap triwulan ke Program Nasional Pengendalian TB.

# DAFTAR PUSTAKA

- Cepheid. 2012. *GeneXpert Dx System Operator Manual* Program *Version 4. 301-0045, Rev.C.* Sunnyvale: Cepheid.
- Global Laboratory Initiative. 2014. *Training Package on Xpert MTB/RIF*. Geneva: Global Laboratory Initiative
- Kementerian Kesehatan RI. 2015. *Pedoman Jejaring dan Pemantapan Mutu Laboratorium Tuberkulosis*. Jakarta : Kementerian Kesehatan RI.
- Kementerian Kesehatan RI. 2015. *Pedoman Teknik Keselamatan dan Keamanan Kerja Laboratorium Tuberkulosis.* Jakarta : Kementerian Kesehatan RI
- Kementerian Kesehatan RI. 2015. *Petunjuk Pelaksanaan Pemeriksaan Tuberkulosis Menggunakan Alat GeneXpert*. Jakarta : Kementerian Kesehatan RI
- Kementerian Kesehatan RI. 2015. *Petunjuk Teknis Transportasi Spesimen Tuberkulosis (draft).* Jakarta : Kementerian Kesehatan RI
- Kementerian Kesehatan RI. 2015. *Petunjuk Teknis Pemeriksaan Tuberkulosis Menggunakan Alat GeneXpert*. Jakarta : Kementerian Kesehatan RI
- Kementerian Kesehatan RI. 2015. *Petunjuk Teknis Pengemasan dan Pengiriman Spesimen Tuberkulosis (draft)*. Jakarta : Kementerian Kesehatan RI
- Kementerian Kesehatan RI. 2015. *Rencana Aksi Nasional Laboratorium.* Jakarta : Kementerian Kesehatan RI.
- Kementerian Kesehatan RI. 2016. *Peraturan Menteri Kesehatan Republik Indonesia No. 67 Tentang Penanggulangan Tuberkulosis*. Jakarta : Kementerian Kesehatan RI.
- WHO. 2014. *Xpert MTB/RIF implementation manual. Technical and operational 'howto': practical considerations*. Perancis: WHO.
- WHO. 2015. *Global Tuberculosis Report 20th Edition*. Perancis: WHO.

# **Lampiran 1** Format Daftar Tilik Faskes Calon Penerima TCM

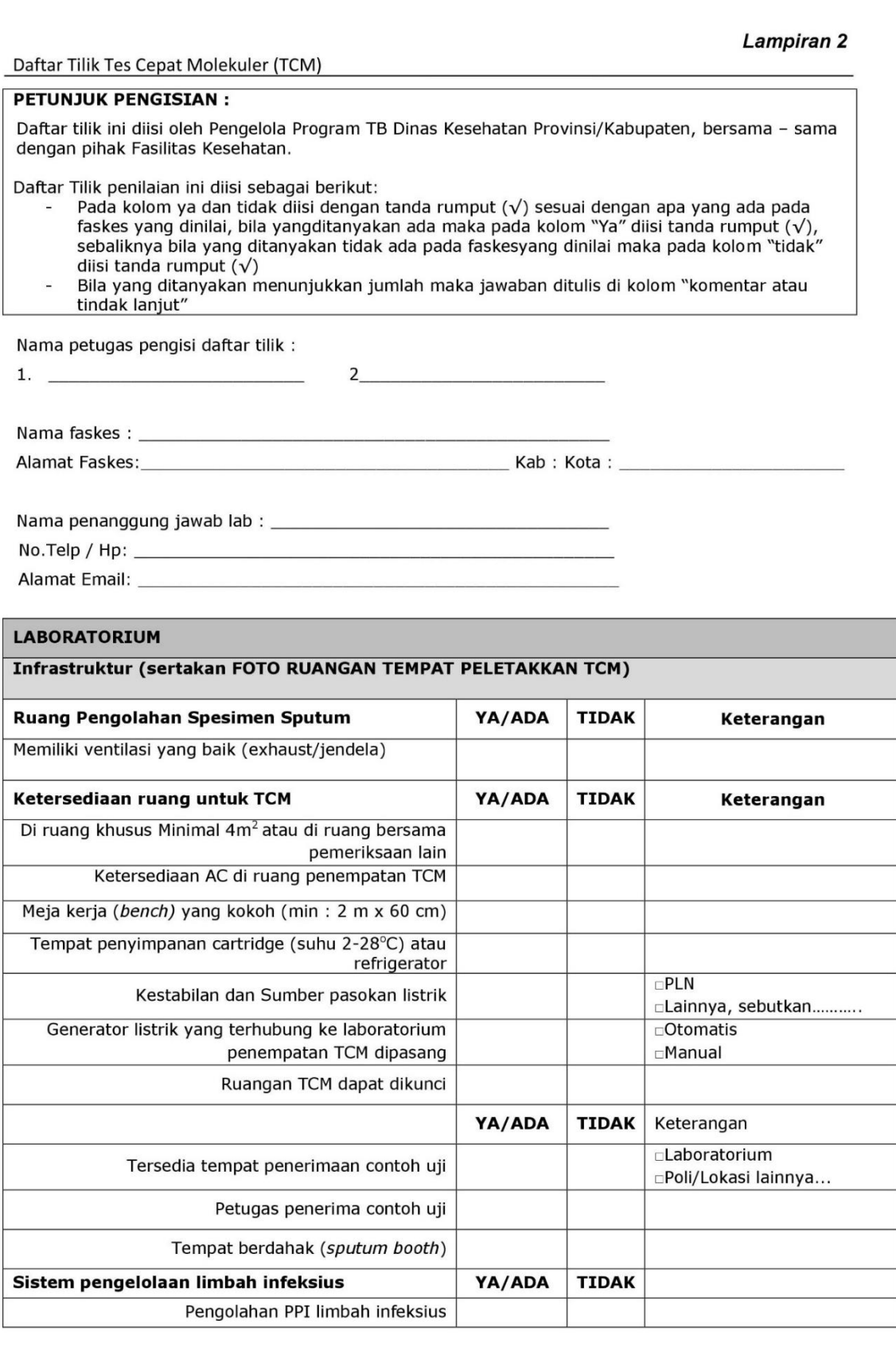

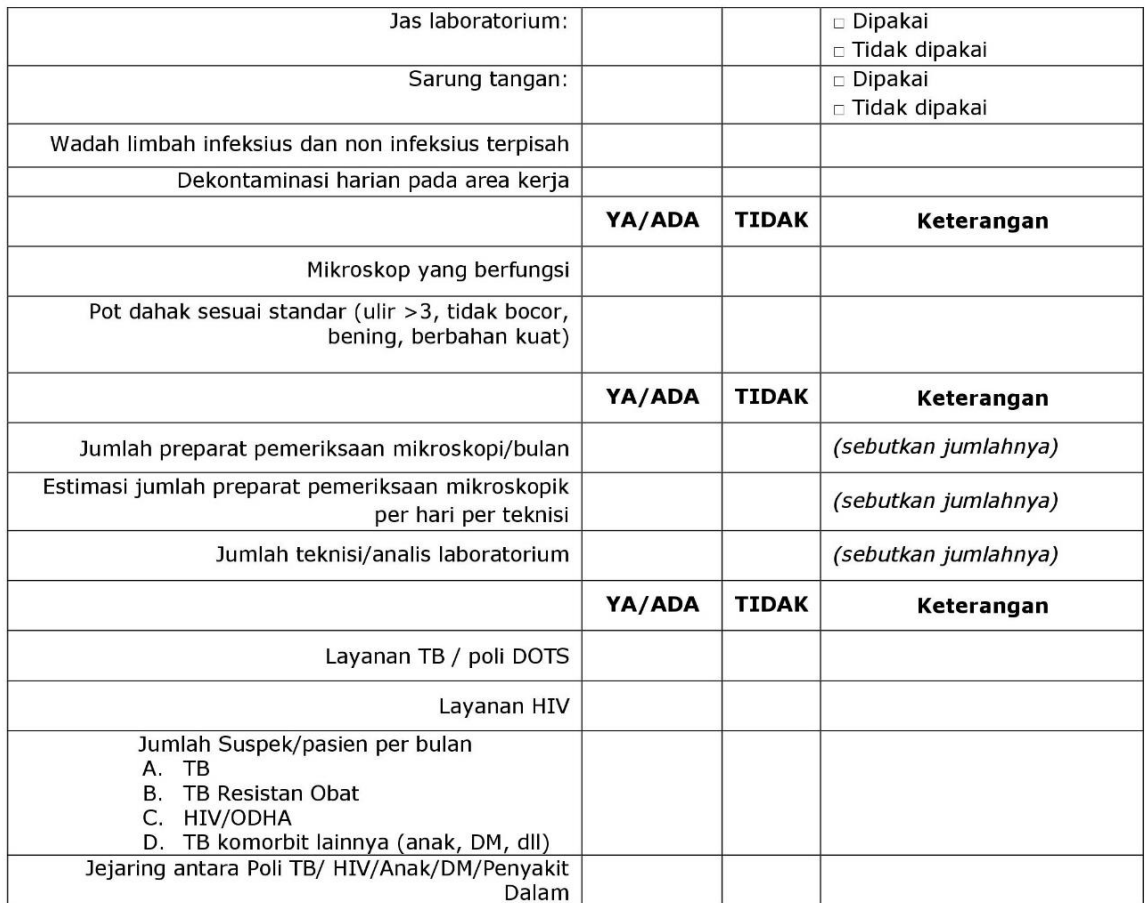

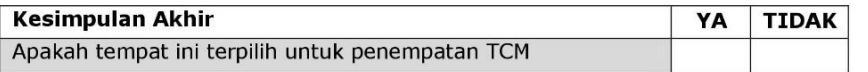

#### Alasan

MENGETAHUI

YANG MENGISI FORMULIR,<br>Kepala Lab/ upf / Instalasi Lab

Tanda tangan dan Cap

Kepala Poli TB

Tanda tangan dan Cap

DinKes Provinsi / Kab Kota (Pengelola Program TB) Tanda tangan dan Cap

 $(\ldots, \ldots, \ldots, \ldots, \ldots, \ldots, \ldots)$ 

Daftar Tilik Sudah Diverifikasi Oleh, Penanggung Jawab Program TB Dinas Kesehatan Provinsi,

---------, -------------------

Tanda tangan dan Cap
Format Surat Pernyataan Kesediaan dan Kesiapan Faskes Calon Penerima TCM

### PERNYATAAN KESEDIAAN DAN KESIAPAN **FASKES SEBAGAI LABORATORIUM TES CEPAT MOLEKULER (TCM)**

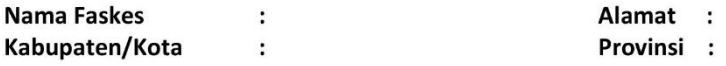

#### **KOMITMEN:**

- a. Bersedia membuat perjanjian kerjasama operasional mesin TCM dengan Dinas Kesehatan Provinsi.
- b. Bersedia membentuk jejaring internal dan berkoordinasi dengan Dinas Kesehatan Provinsi/Kab/Kota untuk membuat jejaring eksternal dalam pemanfaatan alat TCM di wilayahnya untuk mendukung program TB.
- c. Bersedia untuk membentuk jejaring PPM di wilayahnya
- d. Kesanggupan untuk menyediakan ruang/tempat untuk mesin TCM dengan melampirkan foto ruangan sesuai isian daftar tilik.
- e. Kesanggupan untuk mengelola kebutuhan logistik alat TCM dan pemeliharaan alat.
- f. Bersedia berkoordinasi dengan Dinas Kesehatan Provinsi dan Dinas Kesehatan Kabupaten/Kota dalam klaim pembayaran Tata Laksana Pelayanan TB Resistan Obat.
- g. Bersedia untuk menerima dan memeriksa contoh uji sesuai dengan jejaring eksternal yang telah disepakati.

#### PENCATATAN DAN PELAPORAN

- a. Bersedia menggunakan segala bentuk laporan baik secara manual maupun elektronik sesuai dengan standar Program Nasional TB.
- b. Bersedia secara rutin mengirimkan laporan baik secara manual maupun elektronik sesuai dengan standar Program Nasional TB.

Surat pernyataan ini kami buat dengan sebenar-benarnya, dan apabila dalam pelaksanaan pemasangan/uji fungsi alat ditemukan hal-hal yang tidak sesuai dalam surat pernyataan ini maka segala biaya yang dibutuhkan untuk merelokasi alat tersebut dibebankan kepada pihak faskes dan Dinas Kesehatan Provinsi selaku yang melakukan verifikasi daftar tilik.

Mengetahui An. Kepala Dinas Kesehatan Kab/Kota 

Yang Membuat Pernyataan, An Direktur/Kepala ...............................

(Nama dan Jabatan)

(Nama dan Jabatan)

Format Pernyataan Komitmen Dinas Kesehatan Provinsi/Kabupaten/Kota

#### **PERNYATAAN KOMITMEN**

#### DINAS KESEHATAN PROVINSI/ KABUPATEN/KOTA

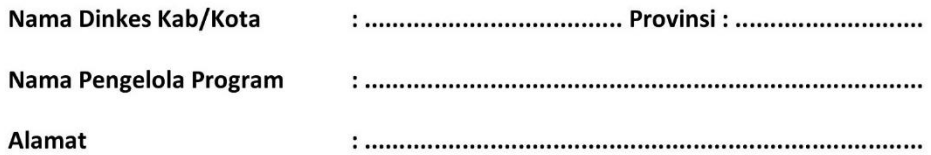

#### 1. KOMITMEN:

- a. Bersedia membuat perjanjian kerjasama operasional dengan fasyankes penerima Genexpert : (YA/TIDAK)
- b. Kesanggupan membentuk jejaring pemanfaatan alat laboratorium Genexpert di wilayahnya untuk mendukung program TB, termasuk jejaring PPM : (YA/TIDAK)
- c. Kesanggupan untuk mengelola kebutuhan operasional penggunaan alat Genexpert (logistik, gangguan alat/ maintanance): (YA/TIDAK)
- d. Bersedia memfasilitasi klaim pembayaran pemeriksaan Genexpert: (YA/TIDAK)
- e. Bersedia untuk mulai merencanakan pembiayaan terkait operasional dan pemeliharaan alat TCM yang berasal dari APBD atau pendanaan daerah lainnya sehingga tidak bergantung kepada pendanaan donor.

#### 2. PENCATATAN DAN PELAPORAN

- a. Memfasilitasi bentuk laporan penggunaan alat Genexpert (TB 06, TB 04, TB 05, laporan bulanan genexpert, laporan logistik 3 bulanan) : (YA/TIDAK)
- b. Memfasilitasi apabila terjadi kerusakan atau masalah alat Genexpert di laboratorium fasyankes di wilayahnya: (YA/TIDAK)
- c. Memantau pengisian laporan di eTB Manager agar terisi rutin dan lengkap: (YA/TIDAK)
- d. Bersedia secara rutin melaporkan hasil pemeriksaan genexpert bulanan menggunakan form laporan bulanan secara berjenjang ke Subdit TB dan Laboratorium Rujukan Nasional Molekuler (Lab Mikro FK-UI) : (YA/TIDAK)

#### 3. LAIN-LAIN:

a. Bersedia memastikan hasil dari daftar tilik yang dikirimkan telah terisi dengan lengkap dan benar: (YA/TIDAK)

................, ....../...../......

Yang membuat,

Mengetahui An. Kepala Dinas Kesehatan Provinsi Kepala Bidang ............................

Tanda tangan dan cap

(Nama dan Jabatan)

(Nama Lengkap dan Jabatan)

## **Lampiran 4** Format Rekapitulasi Hasil *Assesment* TCM

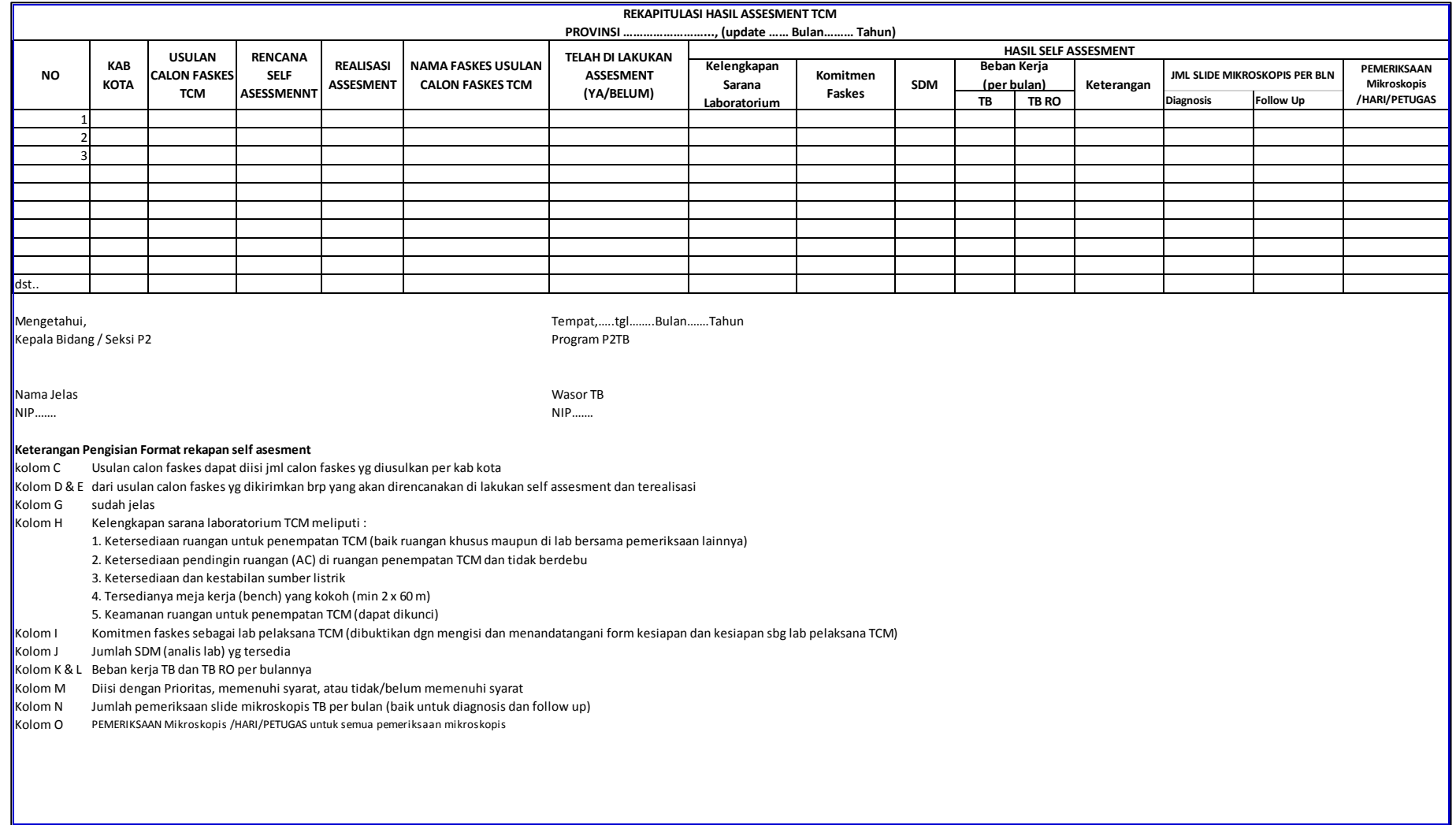

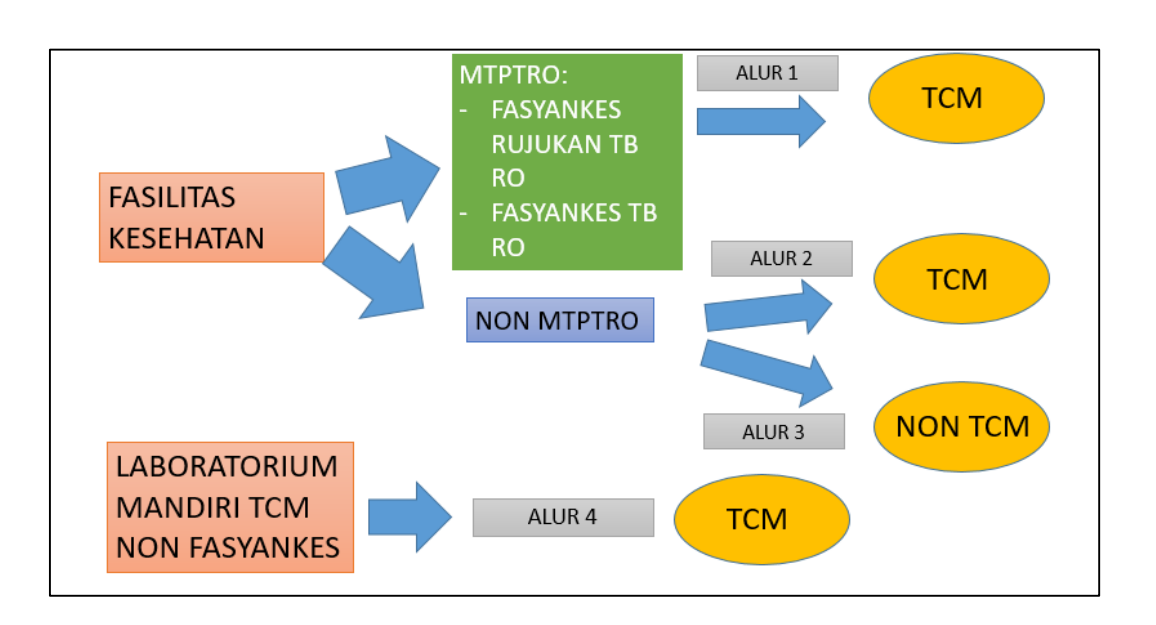

#### **Lampiran 5** Alur Pasien, Laboratorium, dan Pencatatan TB

Alur 1: Fasilitas Kesehatan Rujukan TB Resistan Obat dan Fasilitas Kesehatan TB Resistan Obat

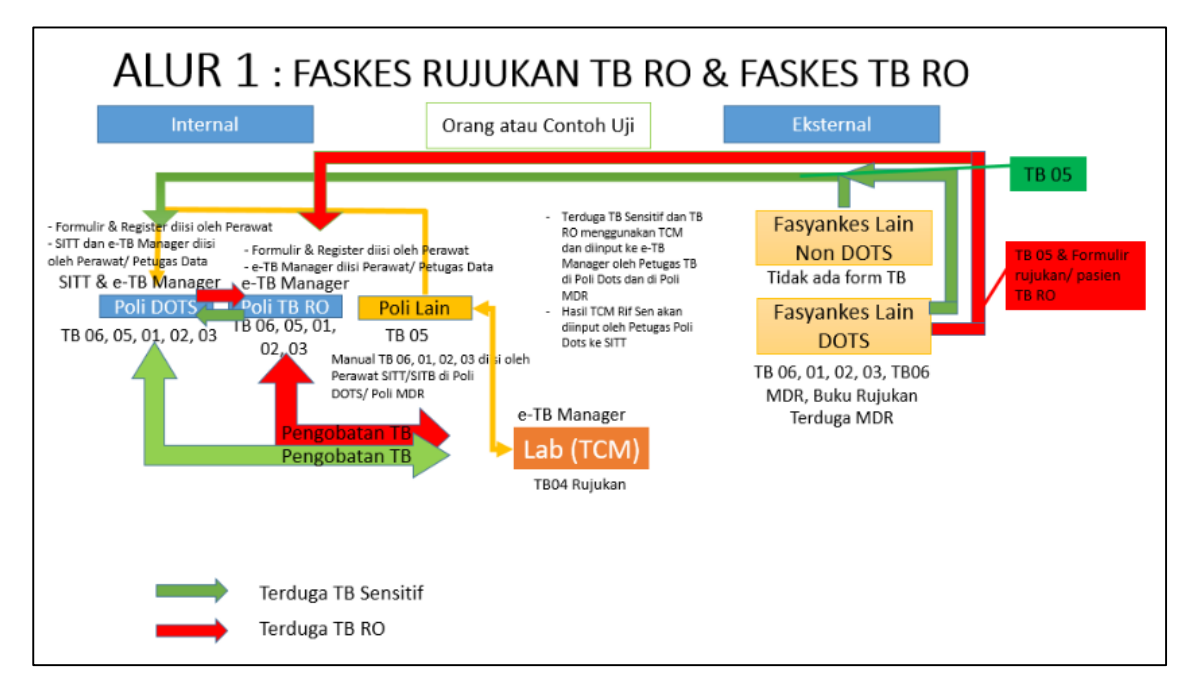

### **Penjelasan Alur 1:**

- **Internal RS (Diagnosis)**
	- 1. Terduga TB yang datang ke Poli DOTS:
		- a) Apabila tidak memenuhi kriteria, terduga TB RO dikirim ke laboratorium untuk dilakukan pemeriksaan TCM.
		- b) Apabila memenuhi kriteria, terduga TB RO dirujuk ke Poli TB RO dan akan dikirim ke laboratorium untuk dilakukan pemeriksaan TCM.
	- 2. Terduga TB dari Poli Lain dirujuk ke Poli DOTS atau dapat langsung dikirim ke laboratorium untuk dilakukan pemeriksaan TCM. Petugas Poli lain wajib memastikan terduga TB tercatat di TB.06 Poli DOTS.
	- 3.Disarankan yang dikirimkan ke laboratorium adalah dahak untuk mengurangi risiko infeksi dan mencegah pasien hilang.

## • **Internal RS (Pengobatan)**

- 1. Terduga TB dari poli DOTS dan poli lain dengan hasil TCM MTB Positif Rifampisin Sensitif akan diobati di Poli DOTS.
- 2. Terduga TB yang tidak memenuhi kriteria terduga TB RO dari poli DOTS dan poli lain dengan hasil TCM MTB Positif Rifampisin Resistan harus dilakukan pemeriksaan TCM ulang oleh petugas laboratorium dengan menggunakan dahak kedua. Hasil yang digunakan adalah hasil TCM ulangan. Jika hasil TCM ulangan:
	- a) MTB Positif Rifampisin Resistan akan dirujuk dan mendapatkan pengobatan di Poli TB RO.
- b) MTB Positif Rifampisin Sensitif akan mendapatkan pengobatan di Poli DOTS.
- c) MTB Negatif, ikuti alur MTB Negatif sesuai dengan Permenkes TB no 67 Tahun 2016.
- 3. Terduga TB yang memenuhi kriteria terduga TB RO dengan hasil TCM:
	- a) MTB Positif Rifampisin Sensitif dirujuk ke Poli DOTS.
	- b) MTB Positif Rifampisin Resistan mendapatkan pengobatan di Poli TB RO.

## **Internal RS (Pencatatan dan Pelaporan)**

- 1. Terduga TB dan pasien TB di Poli DOTS dan Poli TB RO dicatat di register TB.06, formulir TB.05, formulir TB.01, formulir TB.02, dan register TB.03.
- 2. Pencatatan elektronik:
	- a) Data terduga TB Sensitif yang diperiksa TCM wajib dimasukkan ke e-TB Manager dan SITT oleh petugas TB di Poli DOTS.
	- b) Data terduga TB RO yang diperiksa TCM wajib dimasukkan ke e-TB Manager oleh petugas TB RO di Poli TB RO.
	- c) Data pasien TB Sensitif (hasil TCMnya MTB Positif Rifampisin Sensitif) wajib dimasukkan ke SITT oleh petugas TB di Poli DOTS.
	- d) Data pasien TB RO (hasil TCMnya MTB Positif Rifampisin Resistan) wajib dimasukkan ke e-TB Manager oleh petugas TB di Poli TB RO.
- 3. Hasil TCM terduga TB dicatat ke TB.04 dan TB.05 dan dilaporkan ke e-TB Manager oleh petugas Laboratorium.

## **Eksternal RS (Diagnosis)**

- 1. Orang atau spesimen Terduga TB dari Fasyankes lain (non DOTS) dirujuk ke Poli DOTS.
- 2. Orang atau spesimen Terduga TB dari Fasyankes lain (DOTS):
	- a) Jika memenuhi kriteria, terduga TB RO dirujuk ke Poli TB RO.
	- b) Jika tidak memenuhi kriteria, terduga TB RO dirujuk ke Poli DOTS.

## **Eksternal RS (Pengobatan)**

- 1. Terduga TB dari fasyankes lain (non DOTS) dengan hasil TCM:
	- a) MTB Positif Rifampisin Sensitif disarankan diobati di Poli DOTS atau fasyankes lain (DOTS) terdekat dengan domisili pasien.
	- b) MTB Positif Rifampisin Resistan pengobatan dimulai di Poli TB RO.
- 2. Terduga TB dari fasyankes lain (DOTS) dengan hasil TCM:
	- a) MTB Positif Rifampisin Sensitif diobati di Poli DOTS atau fasyankes pengirim.
	- b) MTB Positif Rifampisin Resistan pengobatan dimulai di Poli TB RO.

## **Eksternal RS (Pencatatan dan Pelaporan)-Pengobatan di Fasyankes Rujukan TB RO**

- 1. Terduga TB dari fasyankes lain (non DOTS dan DOTS) yang datang ke poli DOTS atau poli TB RO dicatat di TB.06 Poli DOTS atau Poli TB RO dan dimasukkan ke e-TB Manager dan SITT oleh Perawat/ *Data Officer* di Poli DOTS atau Poli TB RO.
- 2. Apabila ada terduga TB dari fasyankes lain (non DOTS dan DOTS) yang datang ke laboratorium untuk diperiksa TCM, maka petugas laboratorium wajib memastikan terduga TB tercatat di TB.06 Poli DOTS dan Poli TB RO .
- 3. Hasil TCM terduga TB dari fasyakes lain (DOTS dan non DOTS) dicatat ke TB.04 dan TB.05 dan dimasukkan ke e-TB Manager oleh petugas laboratorium.

Alur 2: Fasilitas Kesehatan Non Rujukan TB Resistan Obat dengan TCM

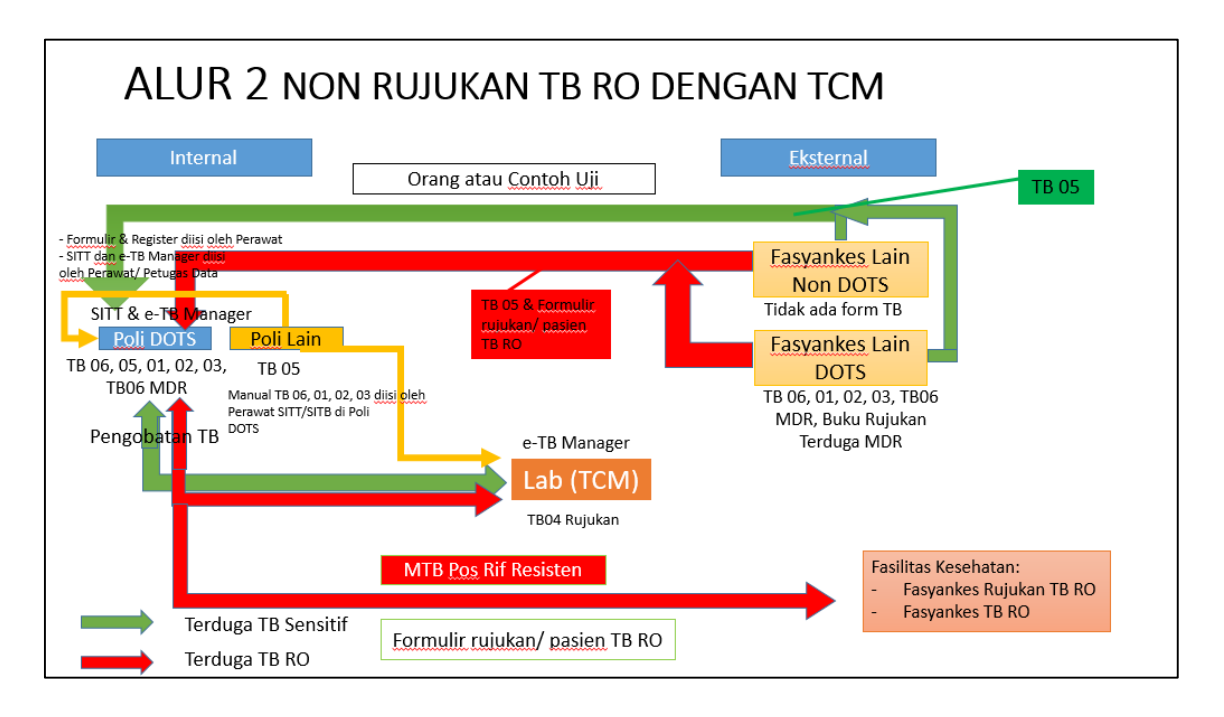

#### **Penjelasan Alur 2:**

- **Internal Fasyankes non Rujukan TB RO dengan TCM (Diagnosis)**
	- 1. Terduga TB yang datang ke Poli DOTS dikirim ke laboratorium untuk pemeriksaan TCM.
	- 2. Terduga TB dari Poli Lain dirujuk ke Poli DOTS atau dapat langsung dikirim ke laboratorium untuk dilakukan pemeriksaan TCM. Petugas Poli lain wajib memastikan terduga TB tercatat di TB.06 Poli DOTS.
	- 3. Disarankan yang dikirimkan ke laboratorium adalah dahak untuk mengurangi risiko infeksi dan mencegah pasien hilang.

#### **Internal Fasyankes non Rujukan TB RO dengan TCM (Pengobatan)**

- 1. Terduga TB dari poli DOTS dan poli lain dengan hasil TCM MTB Positif Rifampisin Sensitif akan diobati di Poli DOTS.
- 2. Terduga TB yang tidak memenuhi kriteria terduga TB RO dari poli DOTS dan poli lain dengan hasil TCM MTB Positif Rifampisin Resistan harus dilakukan pemeriksaan TCM ulang oleh petugas laboratorium dengan menggunakan dahak kedua. Hasil yang digunakan adalah hasil TCM ulangan. Jika hasil TCM ulangan:
	- a) MTB Positif Rifampisin Resistan akan dirujuk dan mendapatkan pengobatan di Fasyankes Rujukan TB RO.
	- b) MTB Negatif, ikuti alur MTB Negatif sesuai dengan Permenkes TB no 67 Tahun 2016.
- 3. Terduga TB yang memenuhi kriteria terduga TB RO dengan hasil TCM:
	- a) MTB Positif Rifampisin Sensitif dirujuk ke Poli DOTS.
	- b) MTB Positif Rifampisin Resistan mendapatkan pengobatan di Fasyankes Rujukan TB RO.
- **Internal fasyankes non Rujukan TB RO dengan TCM (Pencatatan dan Pelaporan)**
	- 1. Terduga TB dan pasien TB di Poli DOTS dicatat di register TB.06, formulir TB.05, formulir TB.01, formulir TB.02, dan register TB.03.
	- 2. Pencatatan elektronik:
		- a) Data terduga TB Sensitif dan TB RO yang diperiksa TCM wajib dimasukkan ke e-TB Manager dan SITT oleh petugas TB di Poli DOTS.
		- b) Data pasien TB Sensitif (hasil TCMnya MTB Positif Rifampisin Sensitif) wajib dimasukkan ke SITT oleh petugas TB di Poli DOTS.
		- c) Data pasien TB RO (hasil TCMnya MTB Positif Rifampisin Resistan) wajib dimasukkan ke e-TB Manager oleh petugas TB RO di Poli TB RO Fasyankes Rujukan TB RO.
	- 3. Hasil TCM terduga TB dicatat ke TB.04 dan TB.05 dan dimasukkan ke e-TB Manager oleh petugas laboratorium.
	- 4. Terduga TB yang hasil TCM-nya MTB Positif Rifampisin Resistan dirujuk ke fasyankes TB RO dengan membawa formulir rujukan terduga/pasien TB RO yang sudah diisi hasil pemeriksaan TCM.
- **Eksternal fasyankes non Rujukan TB RO dengan TCM (Diagnosis)**

Orang atau spesimen terduga TB dari Fasyankes lain (DOTS dan non DOTS) dirujuk ke Poli DOTS untuk dilakukan pemeriksaan TCM.

- **Eksternal fasyankes non Rujukan TB RO dengan TCM (Pengobatan)**
	- 1. Terduga TB dari fasyankes lain (non DOTS) dengan hasil TCM:
		- a) MTB Positif Rifampisin Sensitif disarankan diobati di Poli DOTS atau fasyankes lain (DOTS) terdekat dengan domisili pasien.
		- b) MTB Positif Rifampisin Resistan dirujuk untuk medapatkan pengobatan ke fasyankes rujukan TB RO.
- **Eksternal Fasyankes non Rujukan TB RO dengan TCM (Pencatatan dan Pelaporan)**
	- 1. Terduga TB dari fasyankes lain (DOTS dan non DOTS) dicatat di TB.06 dan dimasukkan ke e-TB Manager dan SITT oleh Perawat/ *Data Officer* di Poli DOTS.
	- 2. Terduga TB yang hasil TCM-nya MTB Positif Rifampisin Sensitif dirujuk ke fasyankes TB RO dengan membawa formulir rujukan terduga/pasien TB RO yang sudah diisi hasil pemeriksaan TCM. Poli DOTS pengirim harus menutup data terduga TB di e-TB Manager.
	- 3. Hasil TCM terduga TB dari fasyakes lain (DOTS dan non DOTS) dicatat ke TB.04 dan TB.05 dan dimasukkan ke e-TB Manager oleh petugas laboratorium.

Alur 3: Fasilitas Kesehatan Non TCM yang DOTS

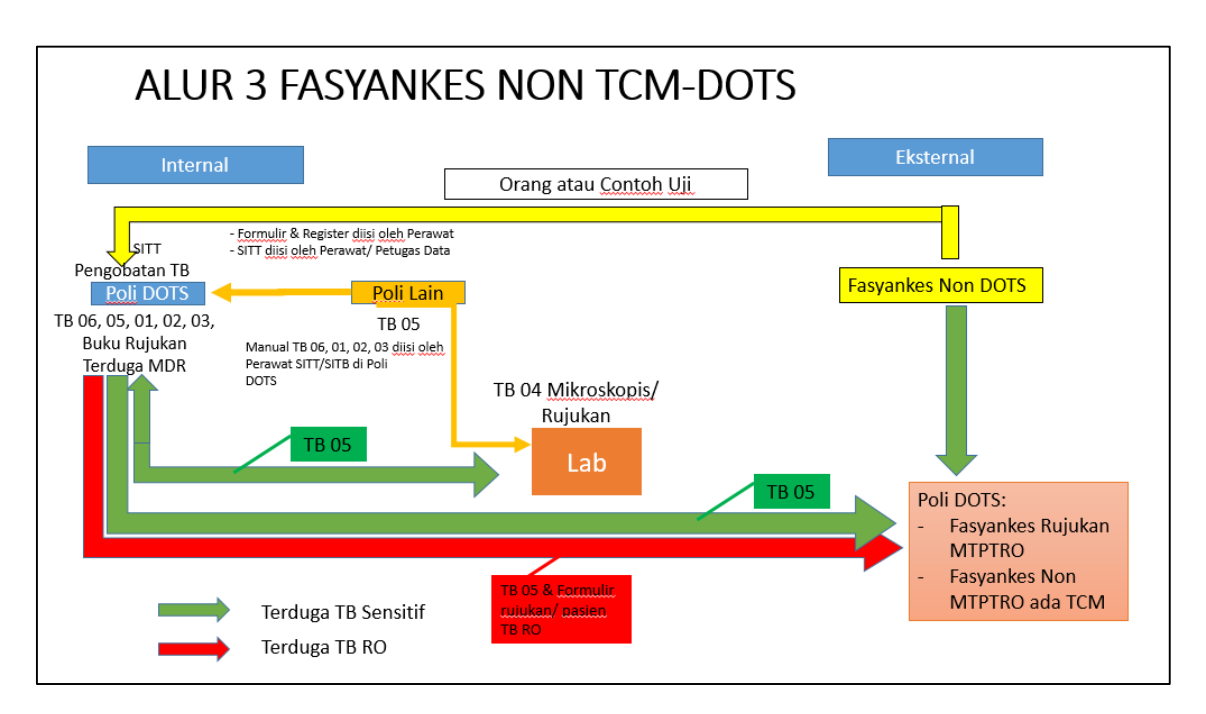

## **Penjelasan alur 3:**

## **Internal Fasyankes non TCM-DOTS (Diagnosis)**

- 1. Terduga TB yang datang ke Poli DOTS (orang atau spesimen):
	- a) yang memerlukan pemeriksaan TCM (Terduga TB RO, Terduga TB dengan HIV Positif, Terduga TB Anak, TB Terduga dengan kondisi tertentu seperti hasil BTA Negatif dengan kecurigaan TB) dirujuk ke fasyankes yang memiliki TCM untuk dilakukan pemeriksaan TCM.
	- b) yang tidak memenuhi kriteria di atas dikirim ke laboratorium untuk dilakukan pemeriksaan mikroskopis.
- 2. Terduga TB dari Poli Lain dirujuk ke Poli DOTS atau dapat langsung dikirim ke laboratorium untuk dilakukan pemeriksaan mikroskopis. Petugas Poli lain wajib memastikan terduga TB tercatat di TB.06 Poli DOTS.

## **Internal Fasyankes non TCM-DOTS (Pengobatan)**

- 1. Terduga TB dari poli DOTS dan poli lain dengan hasil terkonfirmasi bakteriologis atau terdiagnosis klinis akan diobati di Poli DOTS.
- 2. Terduga TB yang dikirim dari poli DOTS ke fasyankes TCM dengan hasil:
	- a) MTB Positif Rifampisin Resistan dirujuk ke fasyankes rujukan TB RO untuk memulai pengobatan.
	- b) MTB Positif Rifampisin Sensitif akan mendapatkan pengobatan di Poli DOTS fasyankes TCM atau fasyankes pengirim.
	- c) MTB Negatif mengikuti alur sesuai dengan Permenkes TB no 67 Tahun 2016.

### **Internal fasyankes non TCM-DOTS (Pencatatan dan Pelaporan)**

- 1. Semua Terduga TB di Poli DOTS dicatat di TB.06 serta dimasukkan ke SITT oleh Perawat/ *Data Officer.*
- 2. Terduga TB yang dirujuk ke fasyankes TCM dicatat di TB.06 dan dimasukkan ke e-TB Manager oleh Perawat/ *Data Officer* di Poli DOTS fasyankes TCM.
- 3. Poli DOTS mengisi TB.05 sebagai pengantar pemeriksaan spesimen:
	- a) Untuk terduga TB dari poli DOTS ke laboratorium mikroskopis.
	- b) Untuk orang atau spesimen yang memenuhi kriteria pemeriksaan TCM dari poli DOTS ke fasyankes TCM disertai formulir rujukan pasien.

## **Eksternal fasyankes non TCM-DOTS (Diagnosis)**

- 1. Terduga TB dari fasyankes non DOTS yang datang ke Poli DOTS (orang atau spesimen):
	- a) yang memerlukan pemeriksaan TCM (Terduga TB RO, Terduga TB dengan HIV Positif, Terduga TB Anak, TB Terduga dengan kondisi tertentu seperti hasil BTA Negatif dengan kecurigaan TB) dirujuk ke fasyankes yang memiliki TCM untuk dilakukan pemeriksaan TCM.
	- b) yang tidak memenuhi kriteria di atas dikirim ke laboratorium untuk dilakukan pemeriksaan mikroskopis.

## **Eksternal fasyankes non TCM-DOTS (Pengobatan)**

- 1. Terduga TB dari fasyankes non DOTS dengan hasil:
	- a) Terkonfirmasi bakteriologis atau terdiagnosis klinis disarankan diobati di fasyankes DOTS.
	- b) MTB Positif Rifampisin Resistan, dirujuk untuk memulai pengobatan ke fasyankes rujukan TB RO dan diinformasikan ke Dinas Kesehatan Kab/Kota untuk ditindaklanjuti.

## **Eksternal fasyankes non TCM-DOTS (Pencatatan dan Pelaporan)**

- 1. Terduga TB dari fasyankes non DOTS yang datang ke Poli DOTS dan tidak dikirim ke fasyankes TCM dicatat di TB.06 serta dimasukkan ke SITT oleh Perawat/ *Data Officer*.
- 2. Terduga TB dari fasyankes non DOTS yang dikirim ke fasyankes TCM dicatat di TB.06 dan dimasukkan ke e-TB Manager oleh Perawat/ *Data Officer* di Poli DOTS fasyankes TCM.
- 3. Poli DOTS fasyankes DOTS non TCM mengisi TB.05 sebagai pengantar pemeriksaan spesimen:
	- a) Untuk terduga TB dari fasyankes non DOTS ke laboratorium mikroskopis.
- b) Untuk orang atau spesimen terduga yang memenuhi kriteria terduga TB RO dari fasyankes non DOTS ke fasyankes TCM disertai formulir rujukan terduga TB RO.
- c) Untuk orang atau spesimen yang tidak memenuhi kriteria terduga TB RO dari poli DOTS ke fasyankes TCM sesuai jejaring disertai surat pengantar dokter.

Alur 4: Laboratorium Mandiri dengan TCM Non Fasyankes

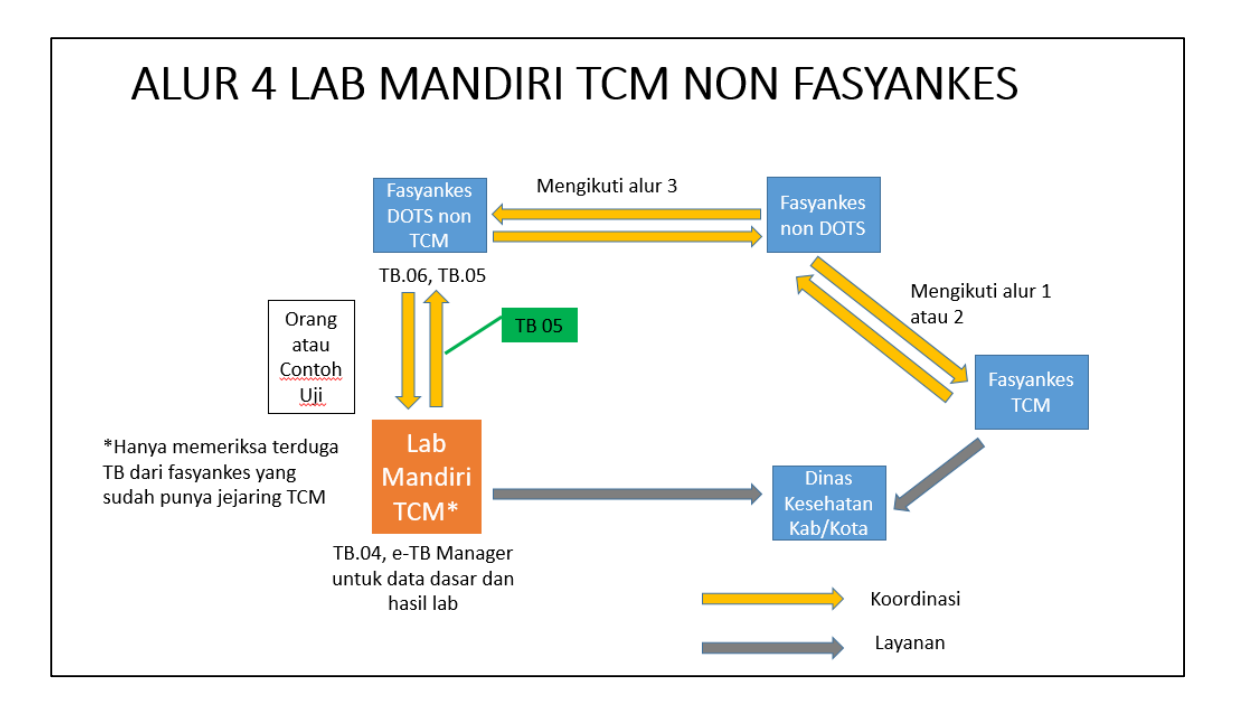

#### **Penjelasan Alur 4:**

#### **Diagnosis**

Lab TCM Mandiri hanya menerima pemeriksaan orang atau spesimen terduga TB dari fasyankesjejaring TCM. Fasyankes jejaring TCM diatur oleh dinkes kab/kota dan bersifat dinamis.

#### **Pencatatan dan Pelaporan**

- 1. Fasyankes pengirim wajib mengisi data dasar terduga di TB 05 dan mengirimkan TB 05 bersama dengan orang dan spesimen ke lab mandiri TCM non fasyankes.
- 2. Orang atau spesimen terduga TB yang dilakukan pemeriksaan di lab mandiri TCM non fasyankes dicatat dari TB.05 ke TB.04 dan dimasukkan ke e-TB. Manager oleh petugas laboratorium. Petugas laboratorium memasukkan data dasar terduga TB (variabel utama) dan hasil TCM.
- 3. Hasil pemeriksaan TCM dari laboratorium mandiri TCM dicatat di TB.05 dan dikembalikan ke fasyankes pengirim.

Reagen di dalam Katrid TCM

Kit TCM terdiri dari reagen untuk memproses 10 spesimen kontrol kualitas. Katrid TCM dengan tabung reaksi terintegrasi

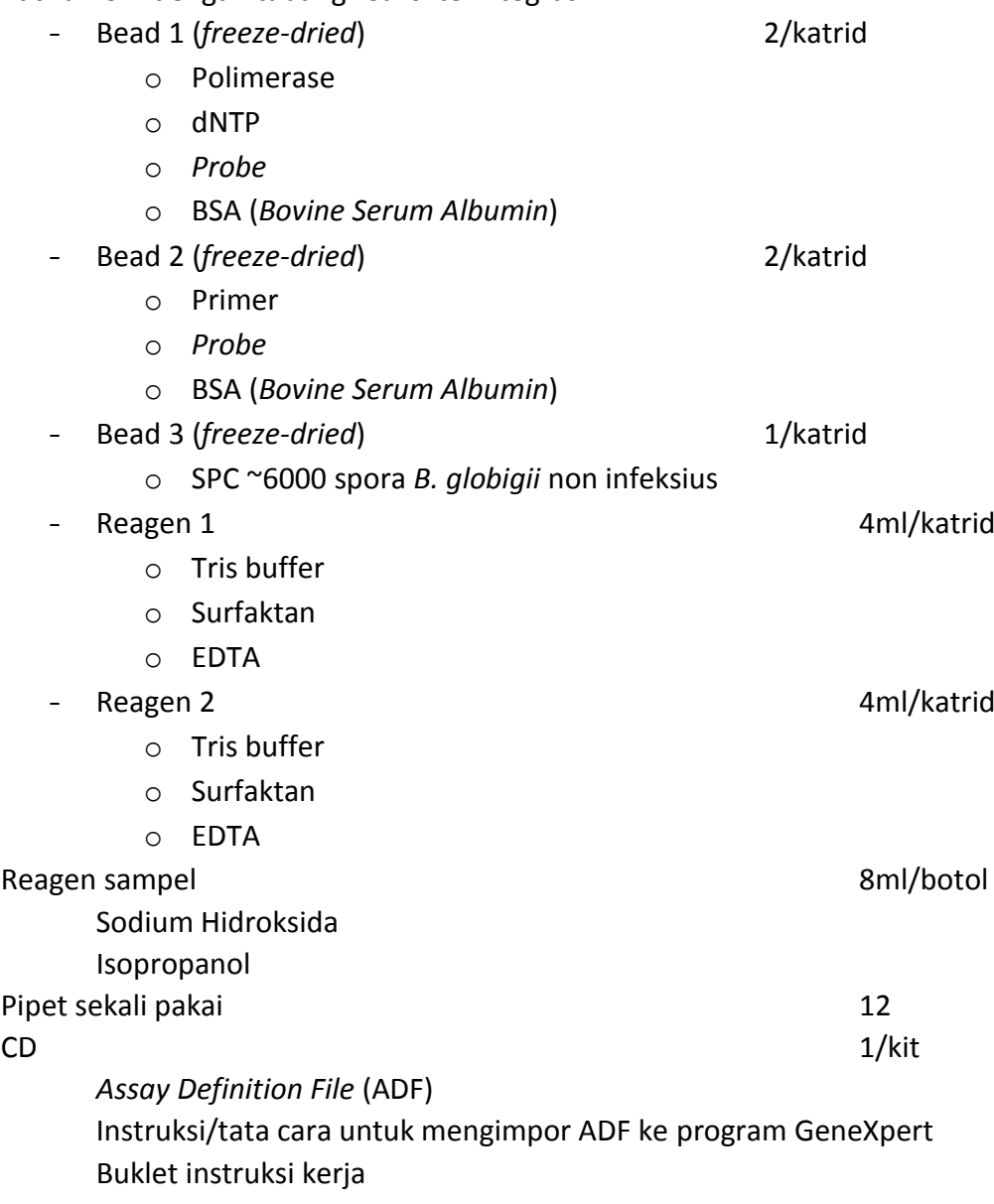

Substansi-Substansi yang Berpotensi Menghambat Pemeriksaan TCM

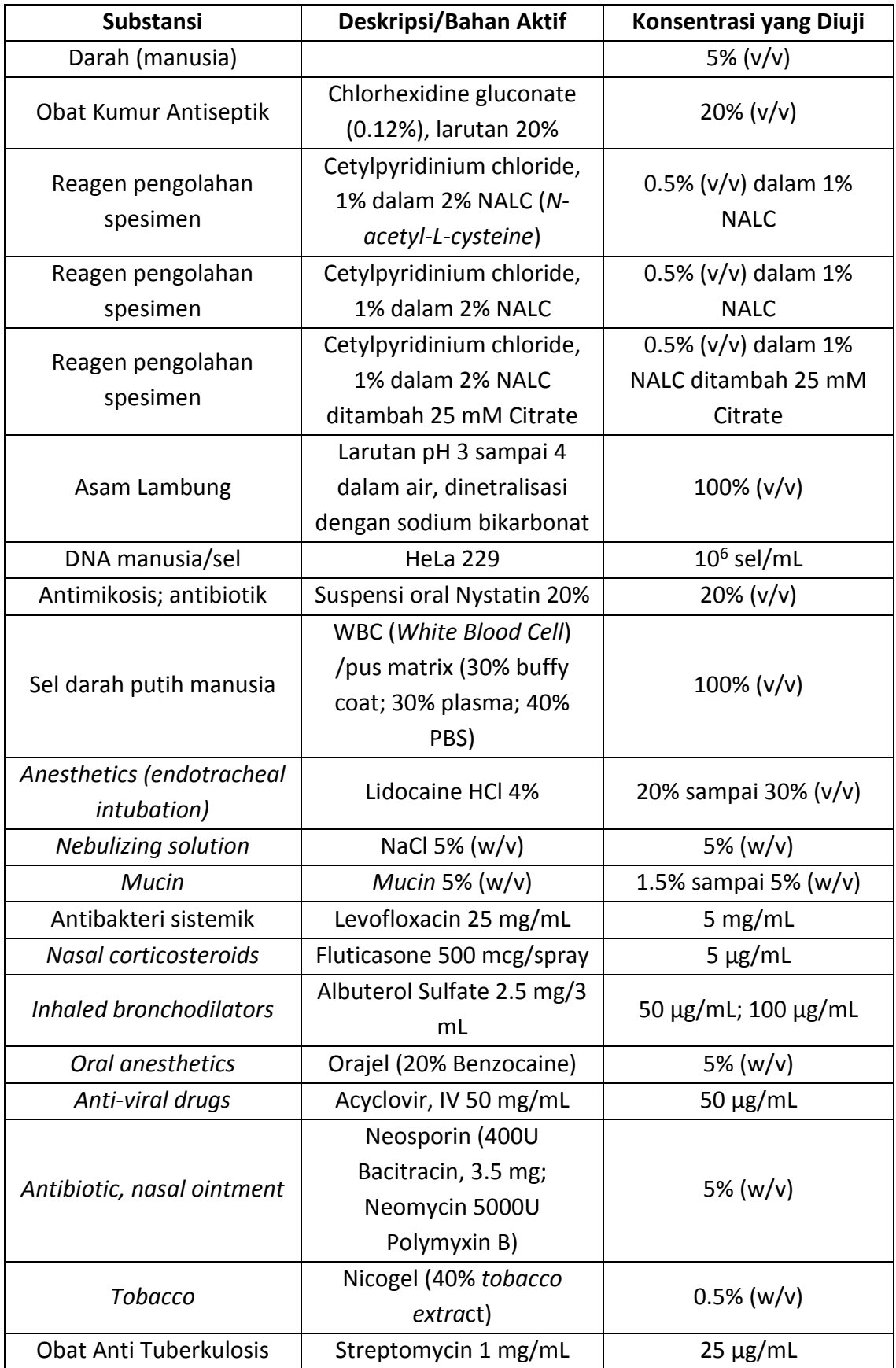

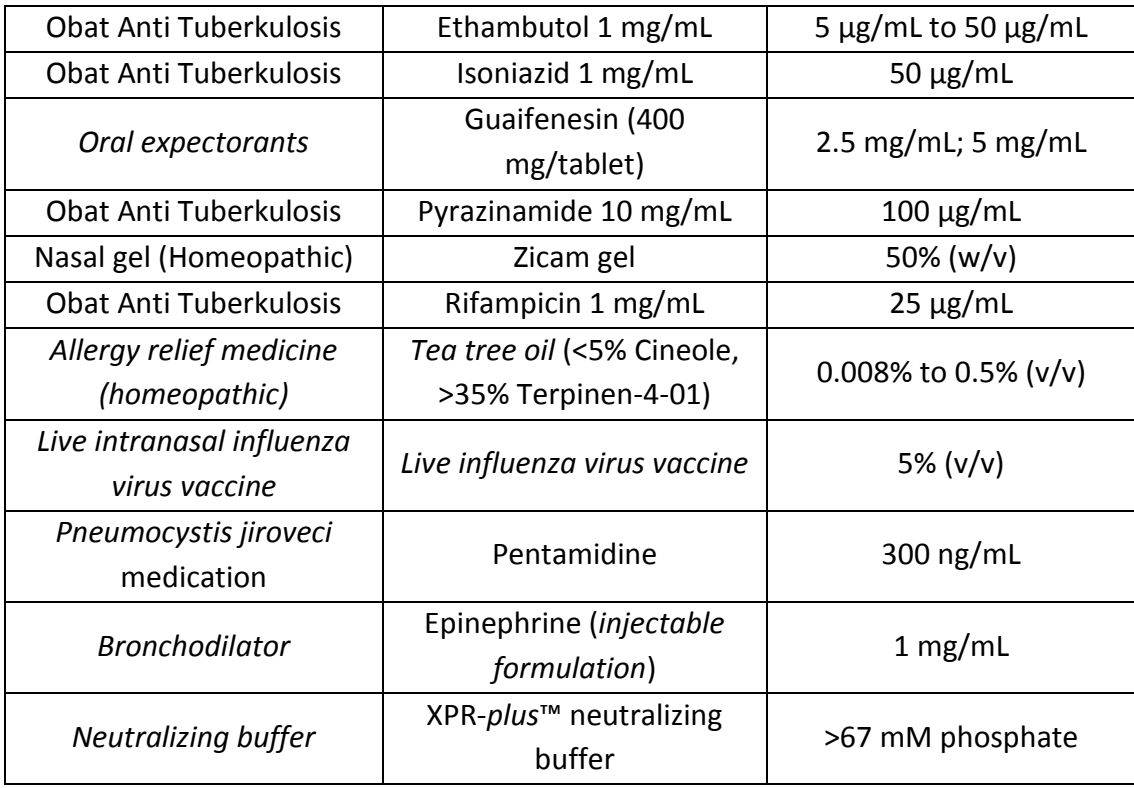

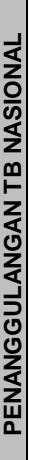

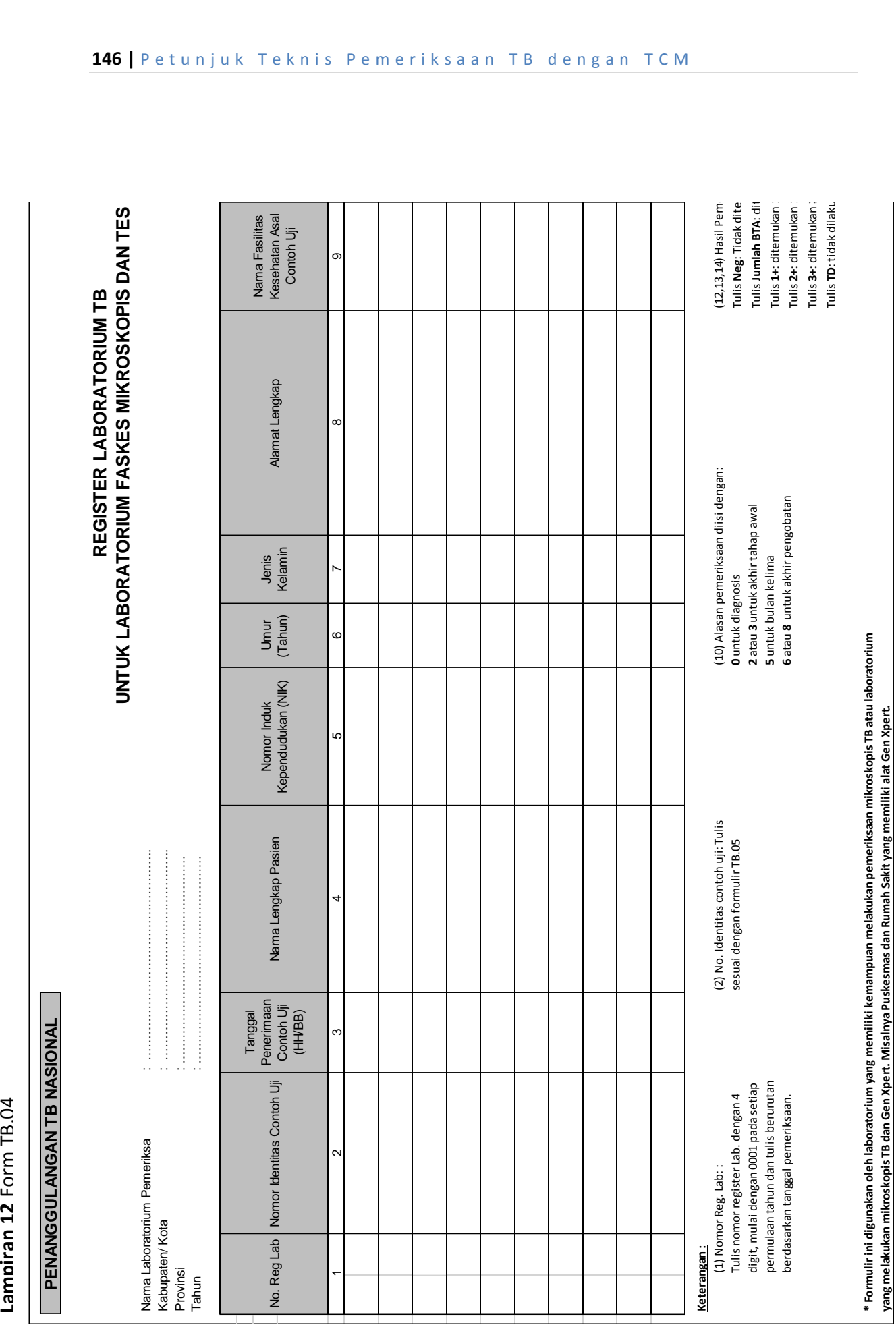

**yang melakukan mikroskopis TB dan Gen Xpert. Misalnya Puskesmas dan Rumah Sakit yang memiliki alat Gen Xpert.** 

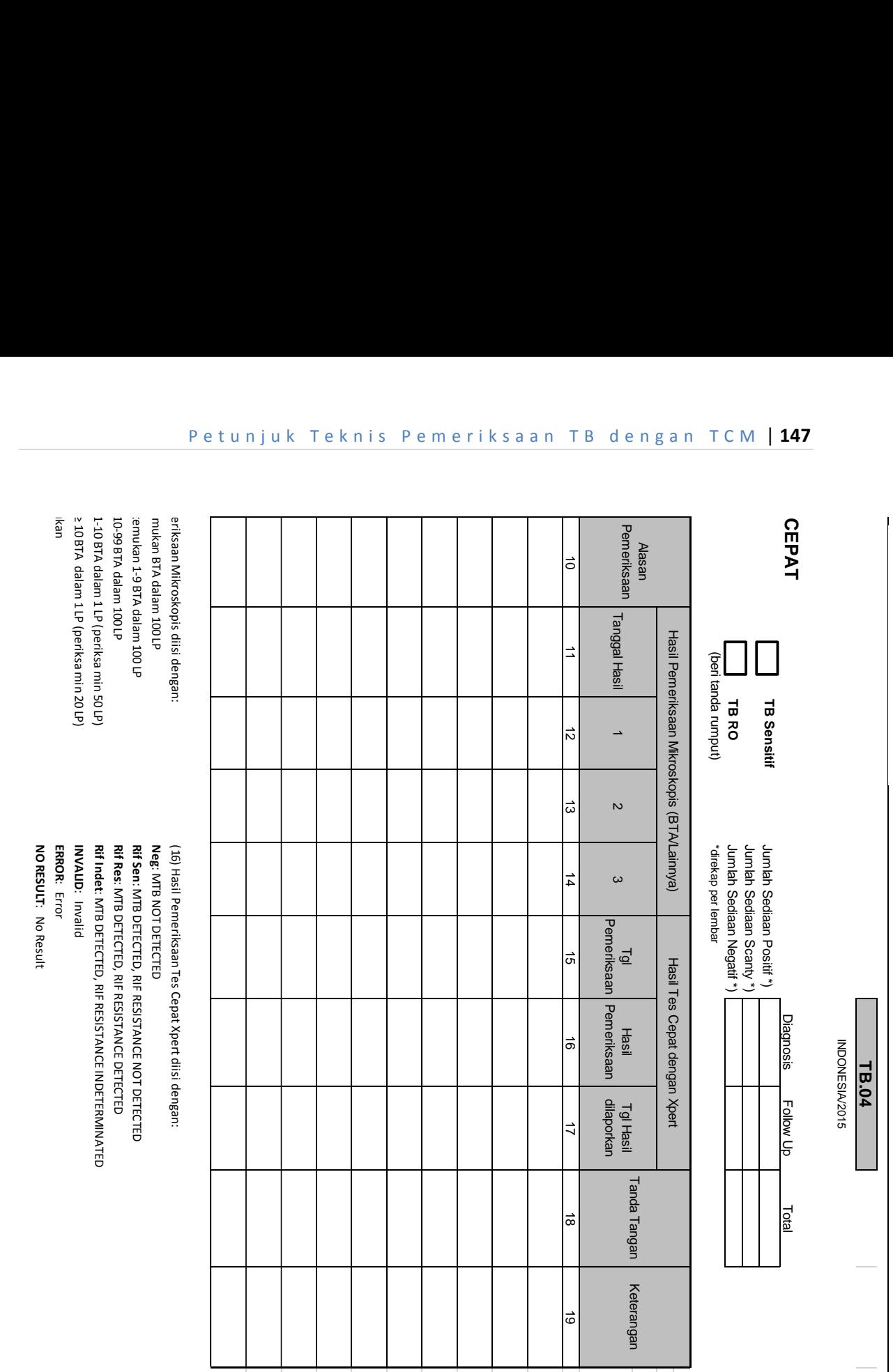

 **Neg**

(lanjutan Form TB.04) *(lanjutan Form TB.04)*

Form TB.05 (Bagian Depan)

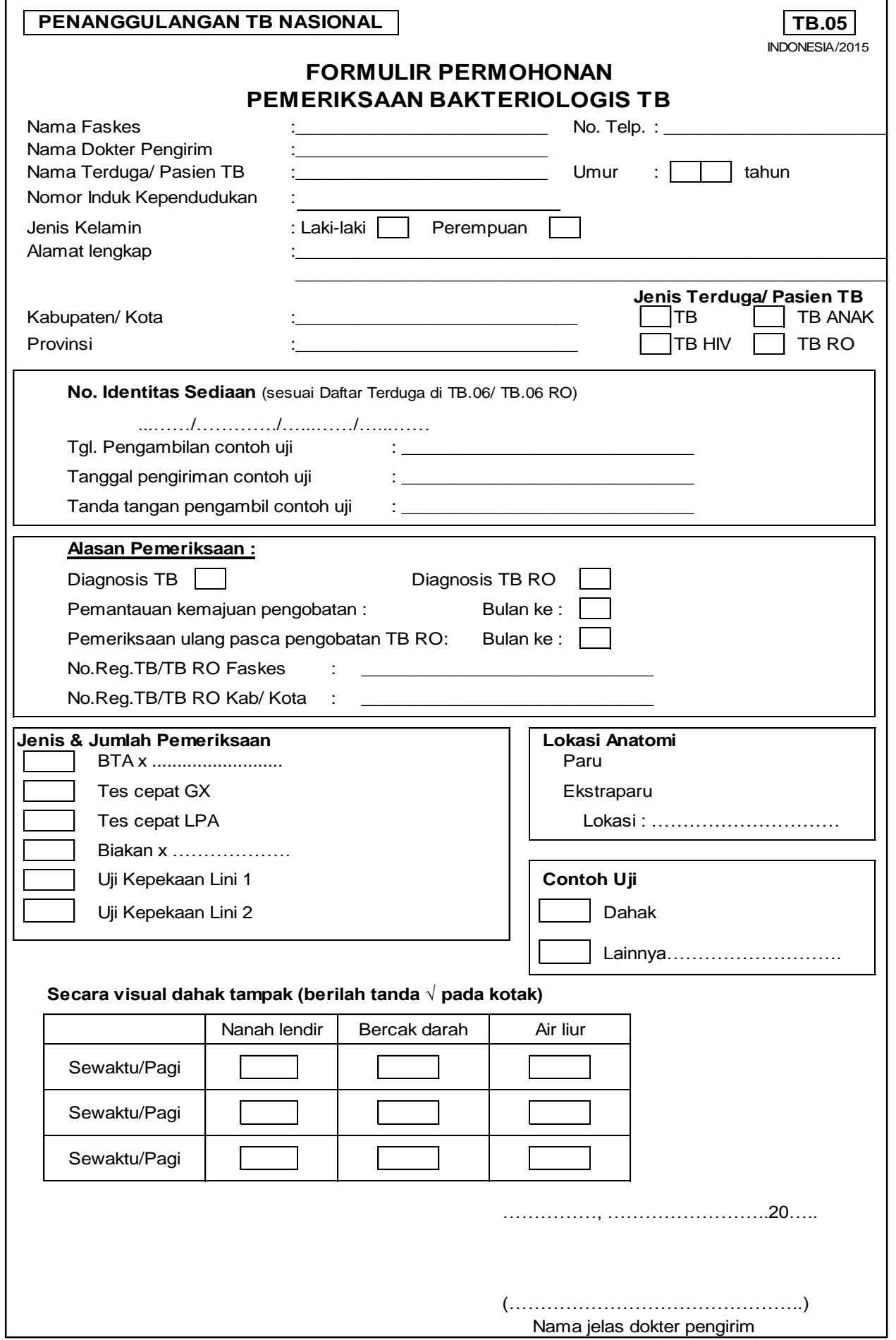

# Form TB.05 (Bagian Belakang)

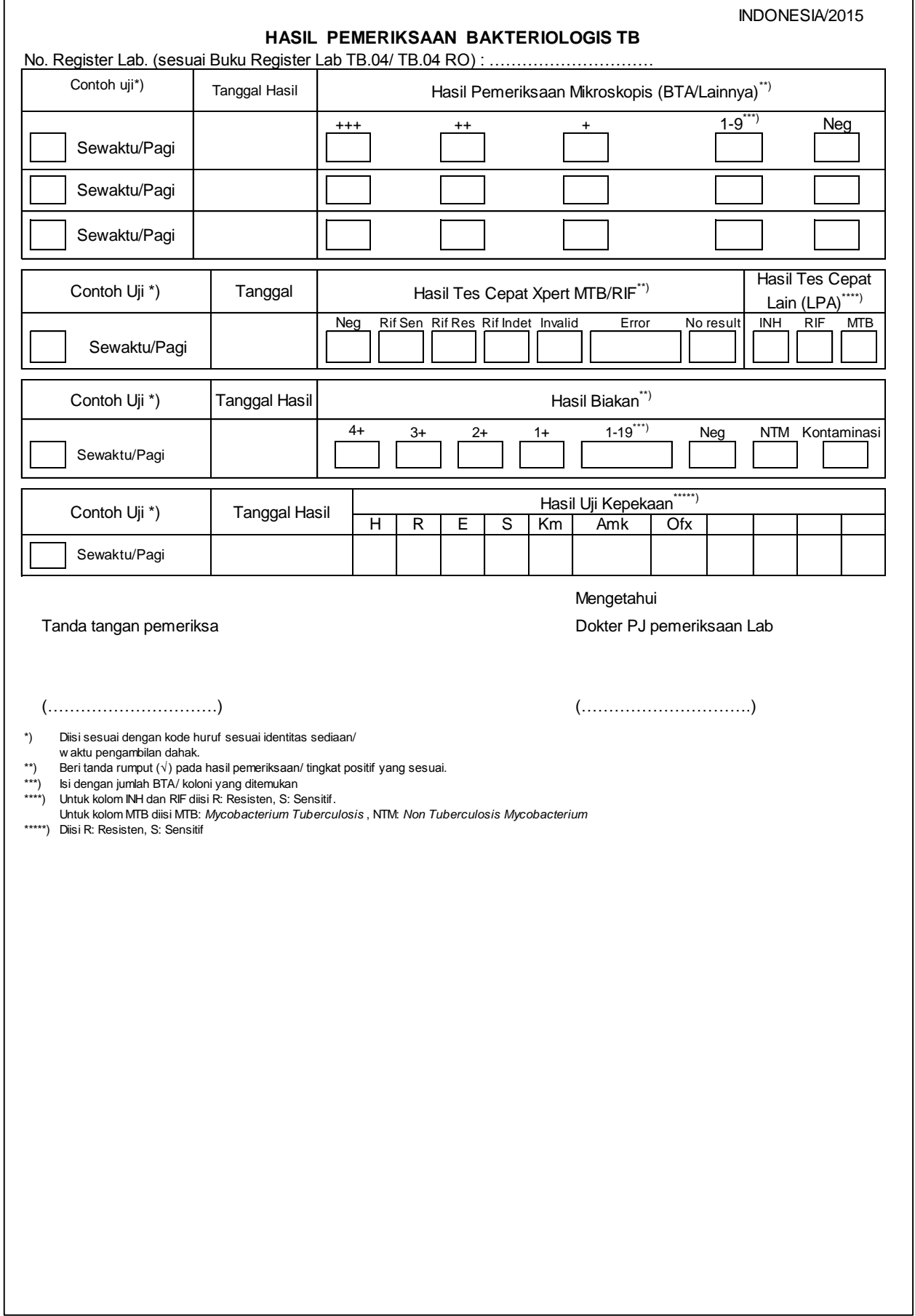

L

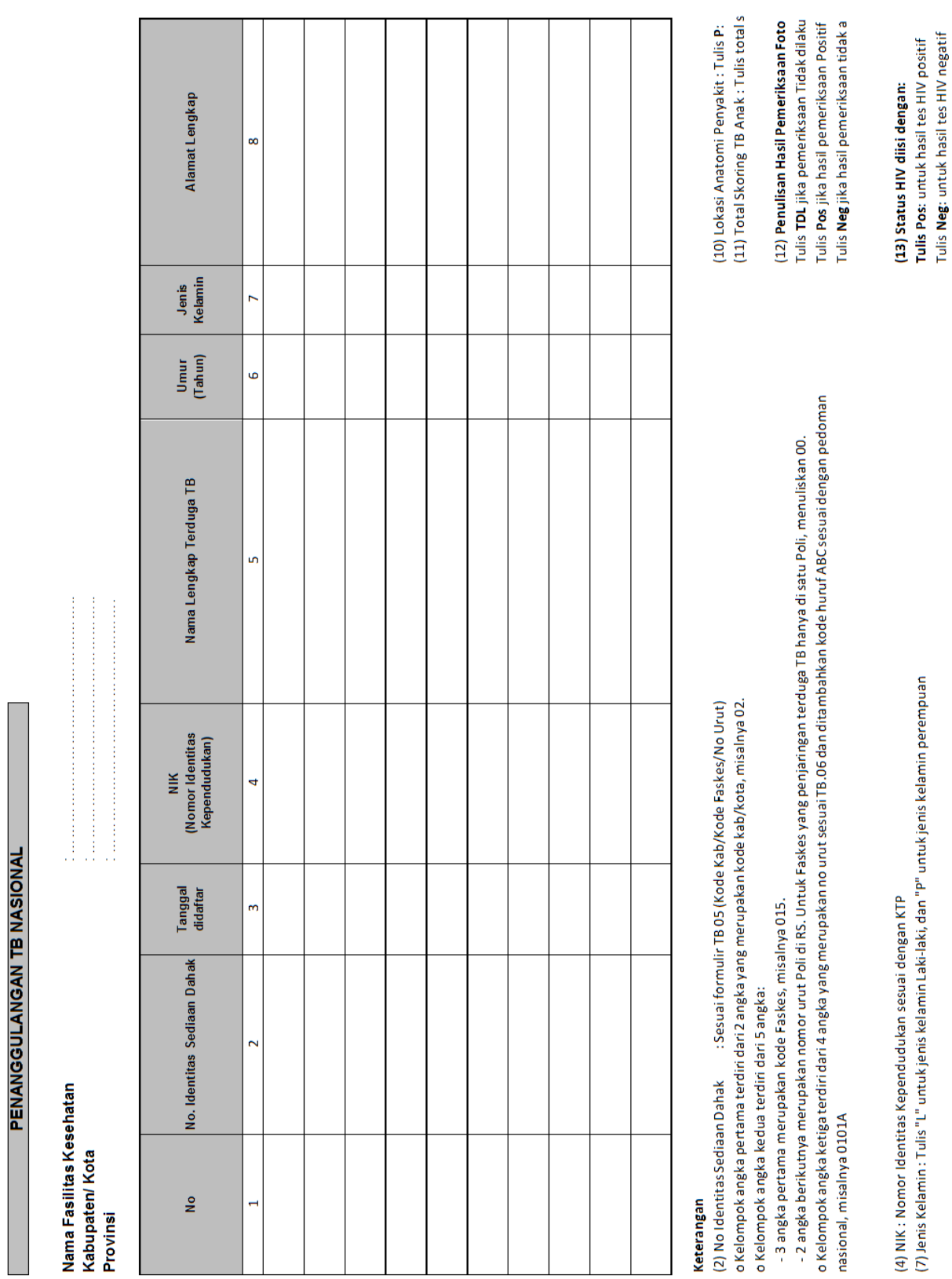

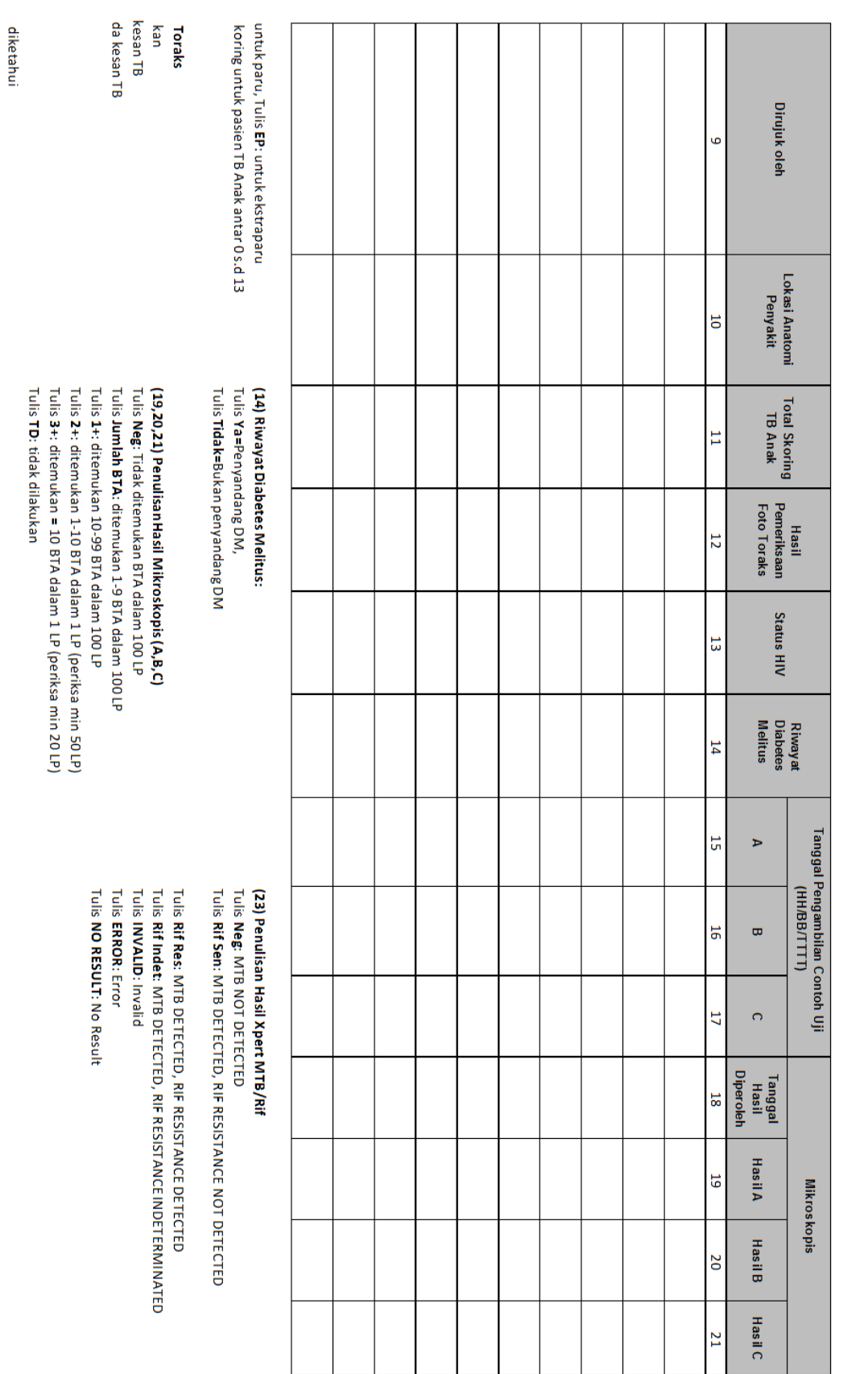

(lanjutan Form TB.06) *(lanjutan Form TB.06)*

Indonesia/2015 **TB.06** 

Tahun ...... Bulan...

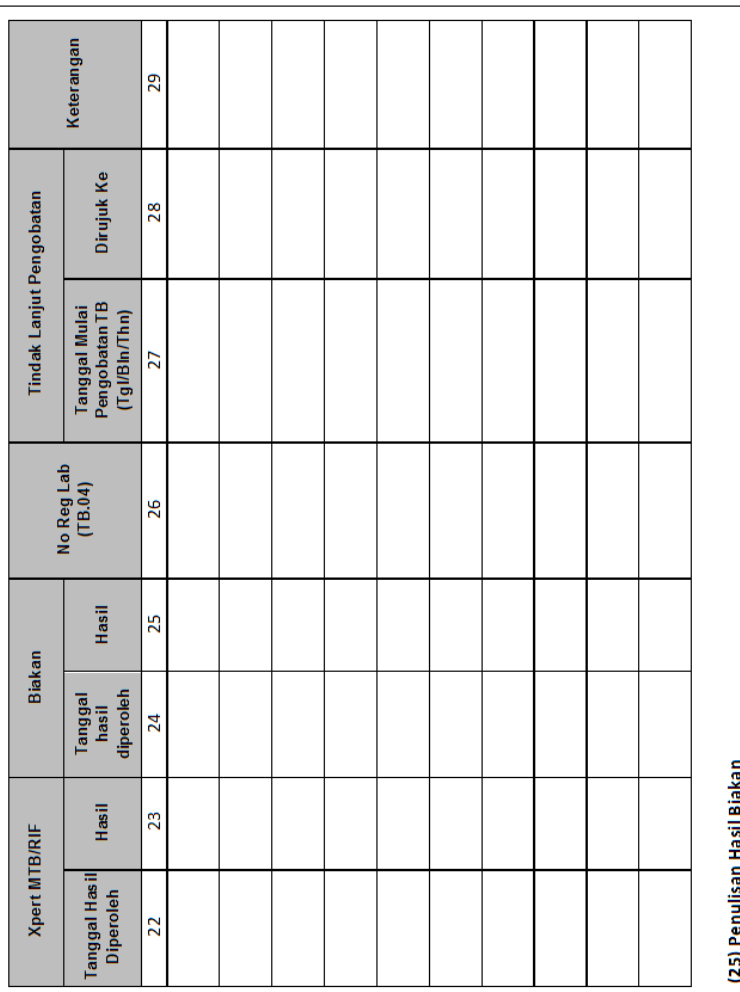

Tulis 1 + : 20-100 koloni<br>Tulis 2 + : >100-200 koloni<br>Tulis 3 + : >200-500 koloni<br>Tulsi 4 + : > 500 koloni<br>Tulis NTM: Apabila ditemukan kuman Non Tuberculosis<br>Tulis K**ontaminasi**: Apabila terjadi kontaminasi (25) Penuusan Hasii Biakan<br>Tulis Neg: Tidak ada koloni yang tumbuh<br>Tulis Jumlah Koloni: Jumlah koloni 1-19

Format Laporan Bulanan Pengggunaan TCM (Tingkat Faskes)

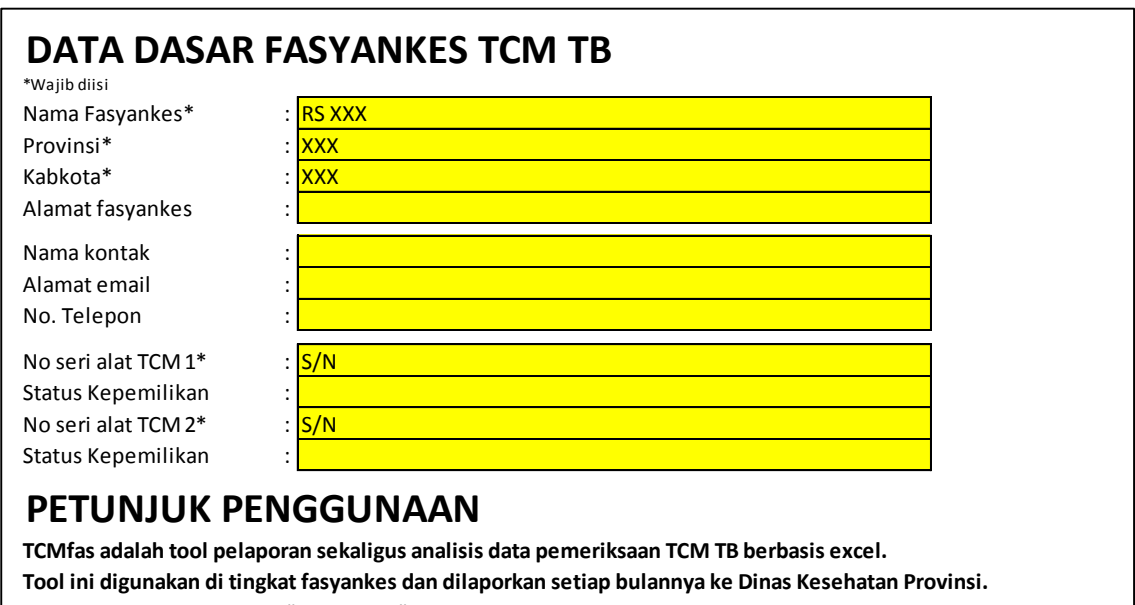

- 1. Isi data dasar pada sheet "Data Dasar" dengan lengkap.
- 2. Isi data laporan per bulan sesuai dengan bulan periode pelaporan. Isi hanya bagian dengan highlight kuning.
- 3. Analisis data akan dihitung otomatis dan dapat dilihat pada sheet "Analisis KPI".

# Format Laporan Bulanan Pengggunaan TCM (Tingkat Faskes) *(Lanjutan)*

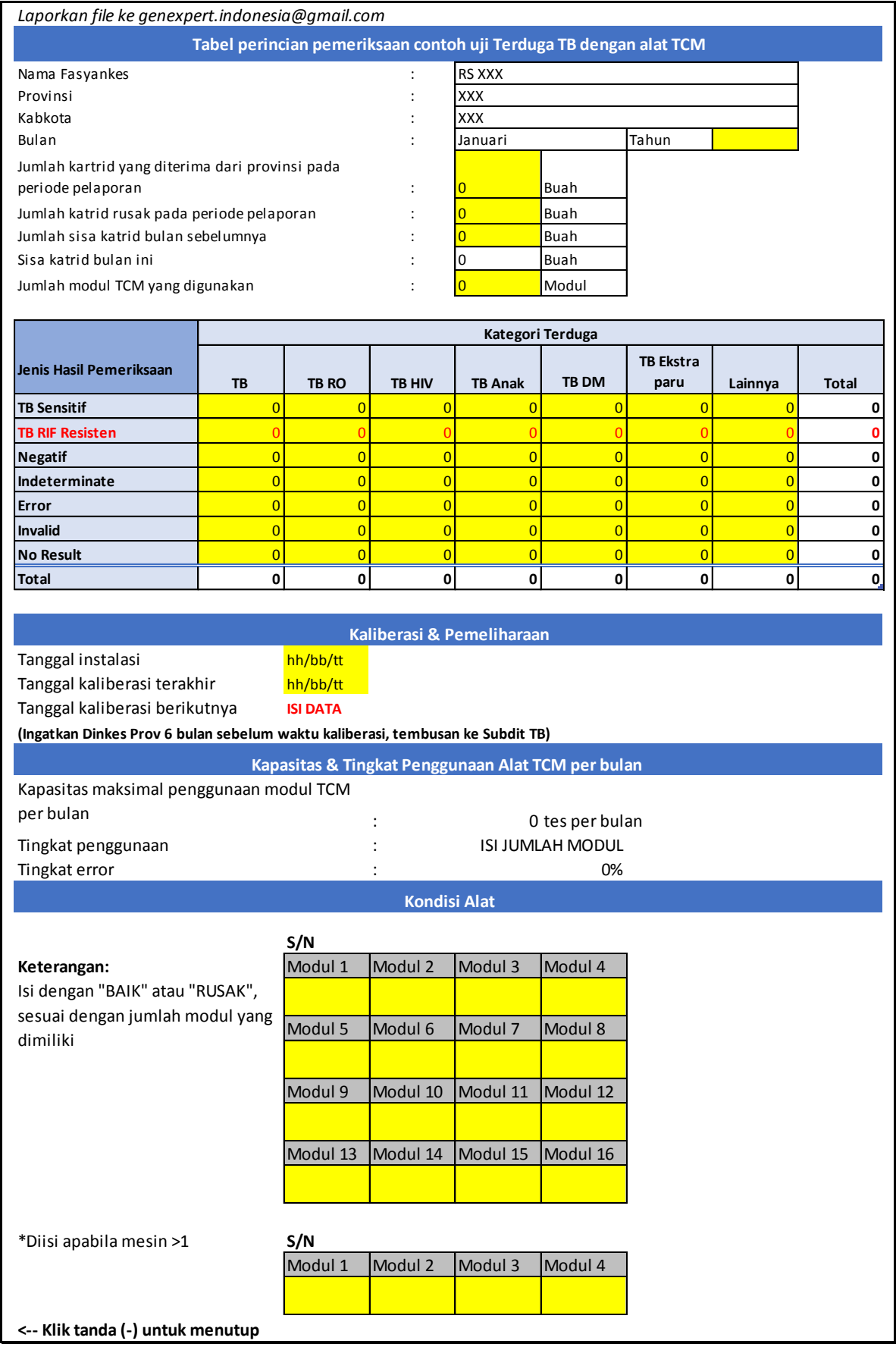

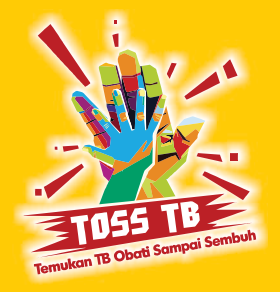

Direktorat Jenderal Pencegahan dan Pengendalian Penyakit<br>Subdirektorat Tuberkulosis Kementerian Kesehatan Republik Indonesia

# www.tbindonesia.or.id

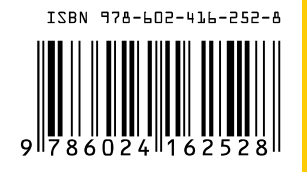